# **SIEMENS**

Система ультразвукового сканирования ACUSON Antares [1] Инструкция по эксплуатации

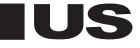

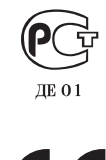

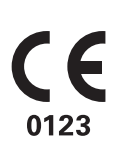

Siemens Medical Solutions USA, Inc. **10037256-ABS-002-01-01** 

## [1] Инструкция по эксплуатации

#### Версия изделия 4.0

Siemens Medical Solutions USA, Inc. **Ultrasound Division** 1230 Shorebird Way Mountain View, CA 94043-1344  $U.S.A.$ 

(800) 498-7948 (650) 969-9112

#### Заявление о маркировке СЕ

Данное изделие поставляется с маркировкой СЕ в соответствии с правилами, приведенными в Директиве Совета 93/42/ЕЭС от 14 июня 1993 г. о медицинских устройствах. Компания Siemens Medical Solutions USA, Inc. сертифицирована упомянутым органом 0123 по Приложению II.3 - Система, полностью отвечающая качеству.

Уполномоченный представитель ЕС: Siemens Aktiengesellschaft Medical Solutions Henkestraße 127 D-91052 Erlangen Germany

©2001-2006 Siemens Medical Solutions USA, Inc. Все права охраняются.

Июль 2006 г. Напечатано в Соединенных Штатах Америки.

ACUSON Antares, SONOLINE Antares, Extend, Clarify, fourSight, SieScape, 3-Scape, SieClear, DIMAQ, MultiHertz, TEQ, Cadence, StellarPlus, Ensemble, Multi-D, ErgoDynamic, microCase, SuppleFlex, syngo, Axius, DTI, и Crescendo являются товарными знаками компании [Siemens Medical Solutions USA, Inc]. CIDEX, CIDEX Plus, CIDEX OPA, Milton, Virkon, Gigasept FF, и Sterrad - товарные знаки соответствующих владельцев.

Компания Siemens сохраняет за собой право на изменение характеристик системы в любое время.

j

## Содержание

### [1] Инструкции по эксплуатации

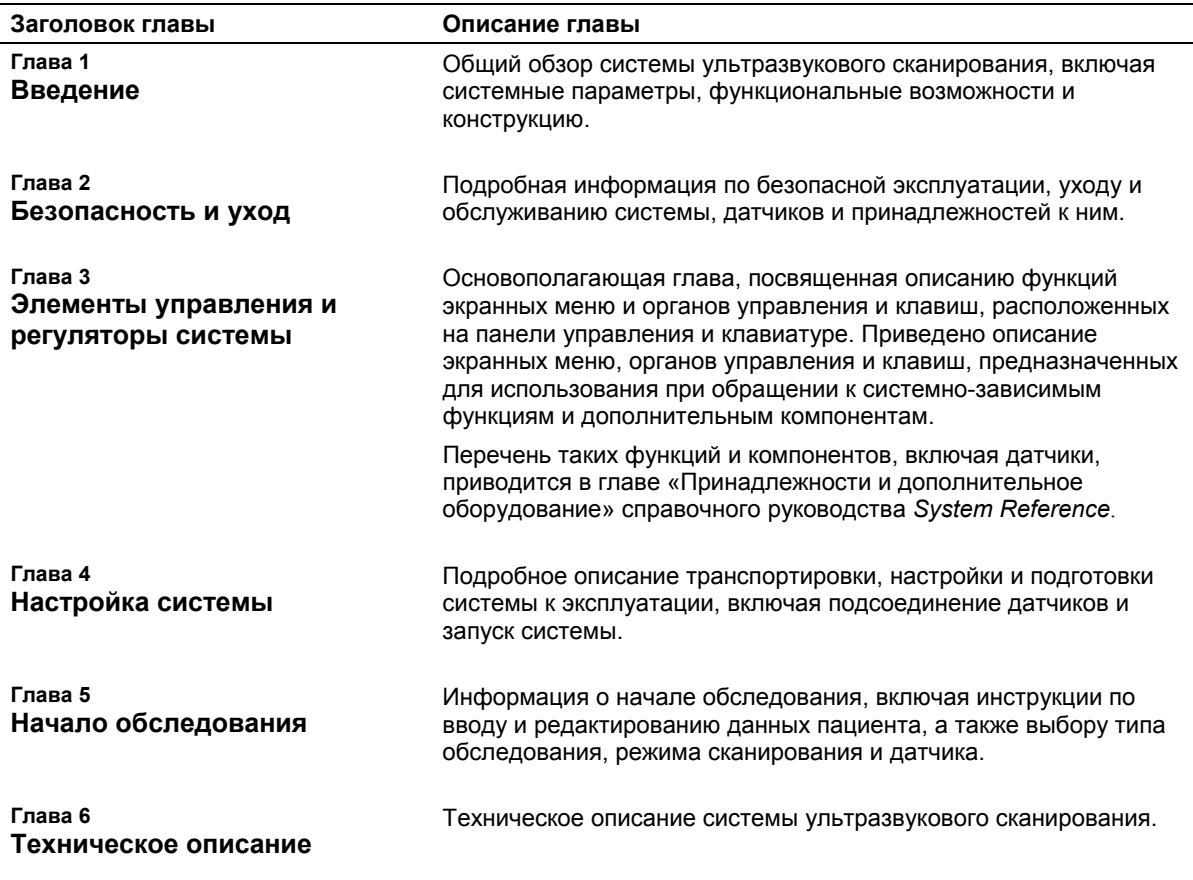

Примечание: Не все возможности и параметры, описанные в данной публикации, доступны всем пользователям. Просьба связаться с Вашим представителем фирмы<br>Siemens, чтобы выяснить текущее наличие возможностей и параметров.

Перечень таких функций и компонентов, включая датчики, приводится в главе «Принадлежности и дополнительное оборудование» справочного руководства System Reference.

## **Информация о данном руководстве**

Инструкция по использованию состоит из двух томов:

[1] Инструкция по эксплуатации

*[1] Инструкция по эксплуатации* включает в себя общее и техническое описание ультразвуковой системы. В ней содержаться подробные инструкции по безопасности и обслуживанию ультразвуковой системы и датчиков. Глава посвящена описанию всех регуляторов системы. В Том 1 также вошла процедура настройки системы и порядок начала исследования.

[2] Инструкция по эксплуатации

*[2] Инструкция по эксплуатации* включает в себя процедуры получения и оптимизации изображений. В нем описан порядок выполнения общих измерений и вычислений, а также измерений и вычислений, характерных для отдельных типов исследований. Информация организована по следующим категориям: *Изображение*, *Вычисления*, *Данные пациента* и *Ресурсы.* 

В *System Reference* приведена справочная информация по системе ультразвукового сканирования.

Документ *Electromagnetic Emissions and Immunity: Guidance and Manufacturer's Declaration* содержит информацию о проверке электромагнитной совместимости данной системы.

## Условные обозначения

Условные обозначения, принятые во всех инструкциях по эксплуатации системы, перечислены ниже. Пожалуйста, ознакомьтесь с этими условными обозначениями.

### Предупреждения, напоминания о соблюдении осторожности и примечания

- $\triangle$  **ВНИМАНИЕ:** назначение предупреждений уведомлять вас о необходимости правильно выполнять процедуры эксплуатации при наличии опасности травмы пациента или оператора системы.
- $\triangle$  Осторожно: назначение напоминания о соблюдении осторожности уведомлять вас о необходимости правильно выполнять процедуры эксплуатации во избежание повреждения системы.

Примечание: в примечаниях содержится информация по надлежащему использованию системы и/или правильному выполнению процедуры.

#### Клавиши и регуляторы панели управления

Регуляторы и клавиши, расположенные на панели управления, обозначаются заглавными буквами в полужирном начертании.

Поверните регулятор MENU. Пример:

Клавиши, расположенные на клавиатуре, обозначаются полужирным начертанием.

Нажмите клавишу Patient, расположенную на Пример: клавиатуре.

#### Экранные объекты

Экранные объекты (например, вкладки карточек задач, пункты меню, кнопки, поля ввода, имена форм и диалогов, а также групповые окна) обозначаются полужирным начертанием.

Пример: Система отображает карточку задач Image.

#### Выбор объектов на экране

Клавиша **SELECT** на панели управления выполняет функцию устройства указания и выбора (подобного манипулятору «мышь» компьютера) при использовании трекбол. Для выбора объекта на экране (такого как кнопка или карточка задач), переместите указатель трекбола (курсор) на объект, а затем нажмите клавишу SELECT на панели управления.

### Специальные термины

Специальные термины обозначаются курсивом в полужирном начертании и при их первом упоминании в руководстве сопровождаются кратким описанием.

Когда для выбора применяется трекбол, он назначается Пример: функции указатель.

#### Перекрестные ссылки

Если в данном руководстве или в других руководствах содержится дополнительная информация, то в правом столбце приводится рисунок ссылки и название книги. Если информация содержится в той же главе, то дается перекрестная ссылка на номер страницы. В противном случае указывается раздел и номер главы. В System Reference информация организована по категориям, разделам и номерам глав.

### Системные предпочтения

Вы можете использовать параметры и настройки в меню Системные предпочтения для задания предпочтений системы ультразвукового сканирования. Системные предпочтения задают конфигурацию программного обеспечения системы при каждом ее включении.

Для доступа к меню Presets вы можете нажать клавишу Presets на клавиатуре или кнопку Presets на экране изображения.

Полный перечень предварительно заданных настроек системы приведен в System Reference. Если предварительно заданные настройки системы рассматриваются в другой главе или в Руководстве пользователя или справочном руководстве, в правом столбце приведен рисунок.

Рисунок изображает предварительно заданную опцию или настройку системы, меню предварительно заданных настроек системы, служащие для настройки ультразвуковой системы. Для удобства указывается название категории в меню, содержащем предварительно заданную настройку.

Пример: Используйте системные предпочтения для задания числа сердечных циклов между двумя вертикальными **NIVIDINAIN** 

#### [1] Инструкция по . .<br>эксплуатации

Системные регуляторы Гл. 3

[2] Инструкция по эксплуатации

Изображение: Функции .<br>визуализации Гл. 1

**System Reference** 

**Acoustic Tables**  $Ch. 1$ 

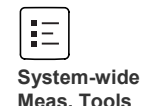

## 1 Введение

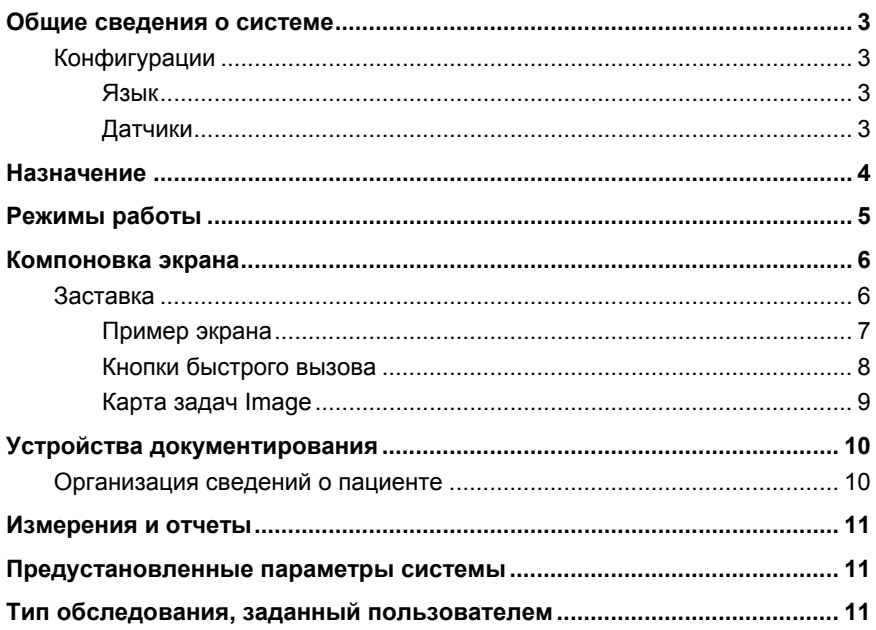

1 Введение

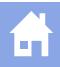

## <span id="page-12-0"></span>Общие сведения о системе

Система Antares представляет собой цифровую широкодиапазонную диагностическую систему ультразвукового сканирования высокого разрешения. Помимо возможностей сканирования в 2D- и М-режимах. система интегрирована с импульсной доплеровской, вспомогательной непрерывно-волновой спектральной доплеровской, цветной доплеровской и энергетической доплеровской визуализацией.

В системе применяются широкодиапазонный многочастотный датчик и современные технологии обработки изображений.

## Конфигурации

Существуют варианты системы Antares для подключения к сети питания 100 В~, 115 В~ и 230 В~.

### Язык

Возможны варианты поставки программного обеспечения операционной системы и панели управления с поддержкой английского, немецкого, французского, испанского или итальянского языка.

### Датчики

Широкодиапазонные многочастотные датчики MultiHertz поддерживают частоты визуализации от 2,0 Мгц до 13 Мгц. Многочастотное сканирование доступно для всех датчиков в двумерном режиме, Мрежиме, цветовом режиме, энергетическом режиме, а также в режиме Doppler.

К системе визуализации можно подсоединить несколько датчиков, один из которых является активным.

[1] Инструкция по эксплуатации

Настройка системы Гл. 4

**Г11 Инструкция по** эксплуатации

S.

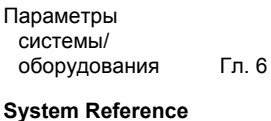

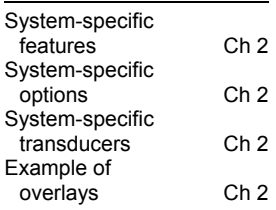

## <span id="page-13-0"></span>**Назначение**

**Осторожно:** Федеральным законодательством Соединенных Штатов продажа и использование данного прибора разрешено только представителям старшего медицинского персонала или по их поручению.

Система ультразвукового сканирования Antares предназначена для следующих областей применения:

- обследования органов брюшной полости (ренальное);
- акушерские обследования (эхографическое исследование плода);
- гинекологические обследования;
- обследования малых органов (молочная железа, яички, щитовидная железа);
- обследования скелетно-мышечной/поверхностной скелетномышечной системы;
- педиатрические обследования (брюшная полость, тазобедренный сустав грудного ребенка, голова новорожденного);
- кардиологические исследования;
- обследования сосудов (артерии и вены);
- обследования пальцев;
- урологические обследования (половой член, органы таза, предстательная железа).

#### **System Reference**

Listing of Transducers and Intended Application Ch 1

## <span id="page-14-0"></span>**Режимы работы**

- *Двумерный режим*двумерный режим является стандартным. При включении питания системы экран визуализации отображается в двумерном режиме.
- *M-режим* возможны варианты отображения: полноэкранный Мрежим или двумерный/M-режим.
- *Импульсный доплер Pulsed Doppler* в режиме импульсного доплера Pulsed Doppler возможно одновременное отображение спектра и двумерного изображения. Имеется возможность обновления информации путем перехода от стоп-кадра двумерного изображения на спектр в реальном времени или от двумерного изображения в реальном времени — на стоп-кадр спектра.
- *Режим вспомогательного непрерывно-волнового доплера* Вспомогательный непрерывно-волновой доплер доступен в том случае, когда к непрерывно-волновому порту подсоединен непрерывно-волновой (пучковый) датчик.
- *Цветовое доплеровское картирование Color Doppler* возможны варианты отображения: двумерное изображение или двумерный режим/режим Doppler.
- *Энергетический доплер Power Doppler* возможны варианты отображения: двумерное изображение или двумерный режим/режим Doppler.

## <span id="page-15-0"></span>Компоновка экрана

На монитор системы ультразвукового сканирования выводятся клинические изображения вместе с важными рабочими параметрами. сведениями о пациенте и управляющими командами. Можно настраивать отображение параметров визуализации и отображение данных пациентов.

Основные задачи обследования сгруппированы в карты задач, следующие друг за другом в соответствии с высокоуровневой процедурой обследования. Существуют следующие карты задач: Image, Calcs, Review и Compose. Сбор данных для создания изображений и их оптимизация выполняется в карте задач Image. измерения проводятся в карте задач Calcs, данные просматриваются в карте задач Review, а все функции окончательной обработки осуществляются в карте задач Compose.

Система отображает уменьшенные справочные изображения (миниизображения) видеоклипов, изображений и закладок, сохраненных во время обследования.

Многие поля или области данных, отображаемые на экране, являются многофункциональными. В поле изображения могут отображаться двумерное изображение, развертка в М-режиме, спектр Doppler или их сочетания, измерительные маркеры, пиктограммы и текстовые комментарии, указания по выполнению биопсии и значки режима CINE. Для упрощения просмотра и измерений изображения можно инвертировать по вертикальной оси и реверсировать по горизонтальной оси.

Для настройки положения полей в баннере пациента и настройки отображения параметров визуализации используйте предустановленные параметры системы.

Примечание об электромагнитной совместимости: Эксплуатация системы ультразвукового сканирования рядом с источниками сильных электромагнитных полей (например, радиопередающими станциями или аналогичными установками) может вызывать помехи, видимые на экране монитора. Тем не менее, данное устройство сконструировано и испытано в расчете на устойчивость к подобным помехам, воздействие помех не вызовет повреждения устройства.

## Заставка

Функция заставки автоматически переводит систему в режим ожидания; активный экран заменяется заставкой после бездействия системы в течение указанного числа минут. Задать этот период можно при помощи предустановленных параметров системы. Чтобы выйти из режима заставки, нажмите любую клавишу, поверните любую ручку или трекбол.

Примечание: Функция заставки недоступна, когда система находится в режиме воспроизведения видео или в режиме биопсии.

**Image Text Editor Patient Banner** 

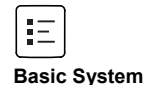

### <span id="page-16-0"></span>Пример экрана

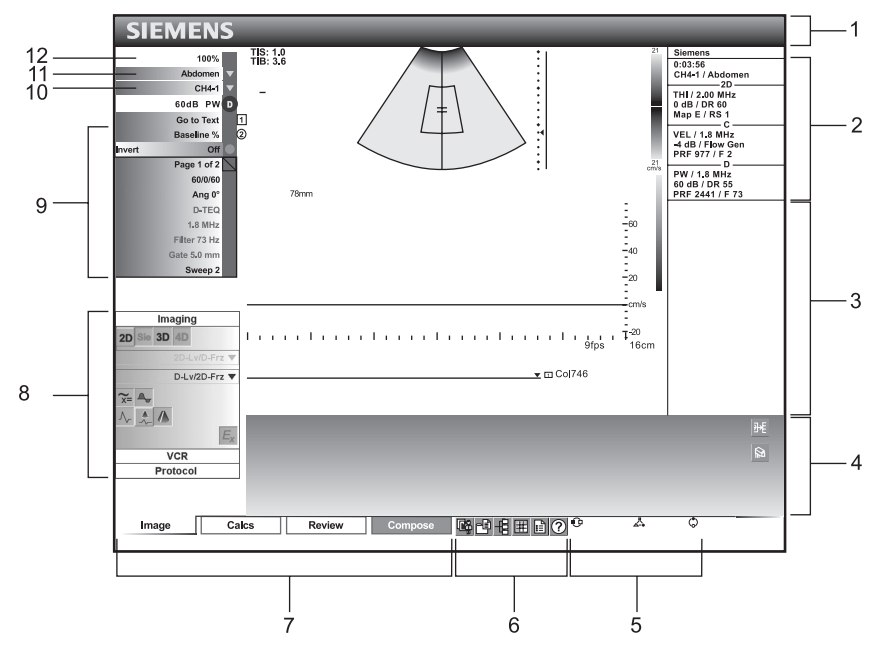

Типичный вид окна визуализации в режиме 2D с доплеровской и цветной визуализацией.

- 1 Баннер пациента. Настраиваемые сведения о пациенте, операторе, учреждении, дате и времени.
- 2 Параметры визуализации. Отображает настраиваемый список параметров визуализации для каждого активного режима.
- 3 Результаты измерений. Отображает значения измерений и вычислений.
- $\overline{4}$ Отображение мини-изображений. Отображает справочные изображения (уменьшенные изображения) сохраненных видеоклипов. изображений и закладок.
- 5 Состояние трекбола.
- Кнопки быстрого вызова. Доступ к 6 функциям Patient Registration, Report, Patient Browser, Film Sheet, System Presets и интерактивной справки **Help**. Кнопки выполняют те же операции, что и функциональные клавиши на клавиатуре.
- $\overline{7}$ Карта задач. Доступны карты задач Image, Calcs, Review и Compose Сбор данных для создания изображений и их оптимизация выполняется в карте задач Image. Измерения выполняются в карте задач Calcs. Данные просматриваются в карте задач Review, а все функции окончательной обработки применяются в карте задач Compose.
- 8 Групповой блок. Отображает группы элементов управления. позволяющих пользователю изменять форматы экрана, а также элементы управления для функций и параметров системы.
- Меню Parameter. Отображает  $\mathbf{Q}$ параметры оптимизации изображения для каждого режима работы.
- 10 Меню Transducer. Отображает активный датчик. Используйте меню Transducer для изменения активного датчика.
- 11 Меню Ехат. Отображает активное исследование. Используйте меню **Exam для изменения исследования.**
- 12 Регулятор мощности излучения.

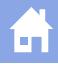

<span id="page-17-0"></span>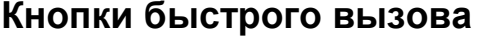

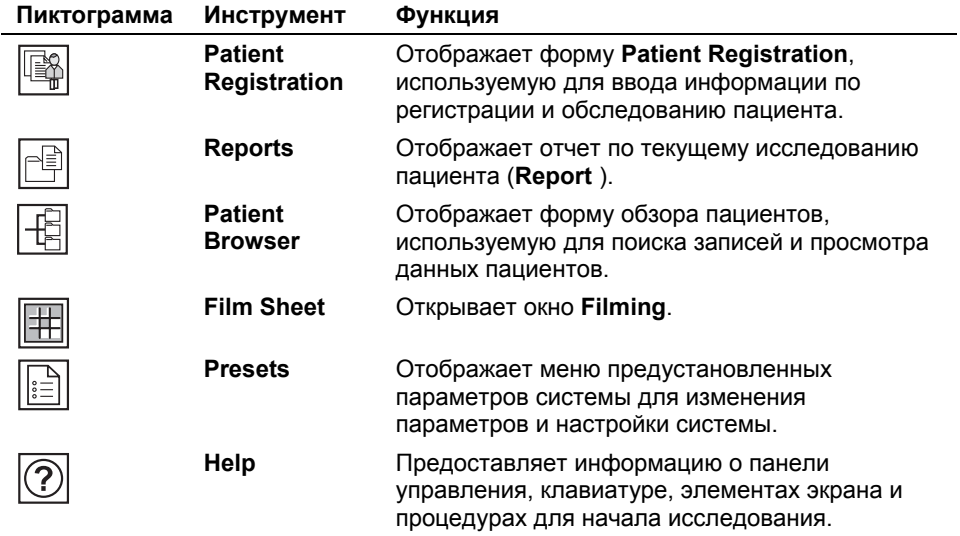

### <span id="page-18-0"></span>**Карта задач Image**

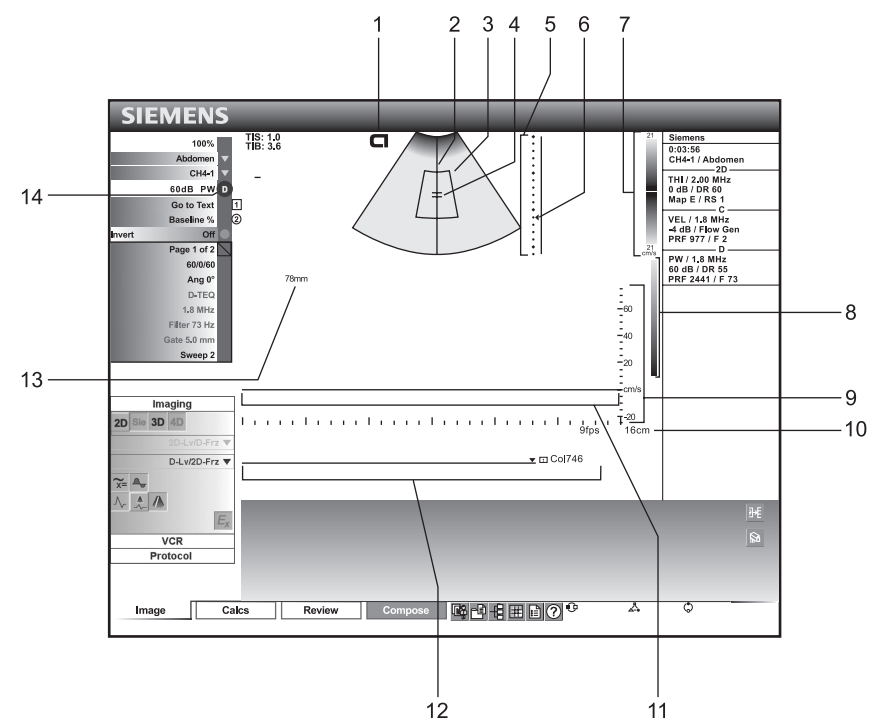

#### **[2] Инструкция по эксплуатации**

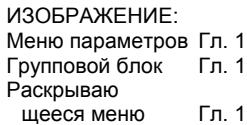

*Окно визуализации с активной карточкой задач Image*.

- 1 Индикатор направления датчика
- 2 Доплеровский курсор
- 3 Область исследования Color ROI
- 4 Индикатор окна доплера и доплеровского угла
- 5 Кривая КУГ
- 6 Маркеры фокусной точки
- 7 Цветовая шкала
- 8 Шкала серого
- 9 Доплеровский спектр
- 10 Глубина
- 11 Базовая линия (доплер)
- 12 Строка индикации CINE
- 13 Глубина окна импульсно-волнового доплера
- 14 Индикатор приоритетного режима

## <span id="page-19-0"></span>Устройства документирования

 $\triangle$  Осторожно: Периферийные устройства, предназначенные для использования с ультразвуковой системой, перечислены в руководстве System Reference. Ответственность за использование любых других устройств с данной системой лежит на пользователе.

Система поддерживает не более трех устройств документирования, подключенных к системе в соответствии с одной из следующих схем:

- до трех устройств документирования, все внешние;
- до двух внутренних устройств документирования и одного внешнего:
- любое внутреннее устройство документирования, до двух внешних устройств.

При заказе периферийного устройства выясните допустимость сочетания у торгового представителя. Возможно подключение следующих устройств:

- черно-белый принтер (формат 3" х 4" [А6]); ٠
- цветной принтер (5" х 7" [А5] или 3" х 4" формат [А6]);
- кассетный видеомагнитофон (VCR), поддерживающий стандарт NTSC или PAL.

Примечание: Управление некоторыми устройствами документирования можно осуществлять с панели управления системы, тогда как другие требуют дистанционного управления.

Примечание: Дополнительные сведения по эксплуатации данных устройств содержатся в руководствах по эксплуатации, предоставляемых их изготовителем.

 $\triangle$  **ВНИМАНИЕ:** Вспомогательное оборудование, подключенное к аналоговым и цифровым интерфейсам, должно быть сертифицировано в соответствии со стандартами EN и IEC (например, EN 60950 и IEC 60950 для оборудования обработки данных и EN 60601-1 и IEC 60601-1 для медицинского оборудования). Кроме того, все конфигурации должны соответствовать системным стандартам EN 60601-1-1 и IEC 60601-1-1. Любое лицо, подключающее дополнительное оборудование к разъемам входных и выходных сигналов, изменяет конфигурацию медицинской системы и, следовательно, несет ответственность за соответствие системы требованиям стандартов EN 60601-1-1 и IEC 60601-1-1. Компания Siemens может гарантировать исправность и безопасность только тех устройств, которые указаны в руководстве System Reference. В случае возникновения вопросов обращайтесь в отдел обслуживания компании Siemens или к ближайшим представителям Siemens.

### Организация сведений о пациенте

Сведения о пациенте представляют собой сохраненные или распечатанные ультразвуковые изображения, а также распечатанные отчеты по исследованиям пациента.

Сведения о пациенте сохраняются на встроенном жестком диске системы (в виде локальной базы данных). Сведения о пациенте можно копировать на встроенное устройство для записи компакт-дисков или в сетевую базу данных, если выполнена настройка ультразвуковой системы для поддержки работы по сети и если система подключена к сети.

Распечатанные сведения о пациенте также автоматически сохраняются на встроенном жестком диске ультразвуковой системы (в виде локальной базы данных).

#### **System Reference**

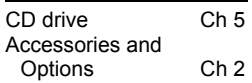

## <span id="page-20-0"></span>Измерения и отчеты

Функция измерения включает в себя метки-идентификаторы, средства выполнения измерений, пиктограммы, а также отчеты для всех применений.

## Предустановленные параметры **СИСТЕМЫ**

Многие функции системы ультразвукового сканирования можно настроить с помощью меню предустановленных параметров системы, в котором указываются стандартные значения параметров. Значения сохраняются в энергонезависимой памяти и не изменяются после выключения системы.

Каждый пользователь системы может выполнить настройку предустановленных параметров визуализации и стандартных параметров, а затем сохранить их на диске. Затем эти пользовательские настройки можно загрузить вместе с новым программным обеспечением системы. Этот диск также используется в качестве резервного.

## Тип обследования, заданный пользователем

С помощью типа обследования, заданного пользователем, можно оптимизировать параметры визуализации для того или иного датчика и обследования.

[2] Инструкция по эксплуатации

ВЫЧИСЛЕНИЯ: Измерения и **OTUATLI** Гл. 1 ИЗОБРАЖЕНИЕ: Функции Гл. 1 визуализации

1 Введение

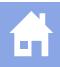

# 2 Безопасность и уход

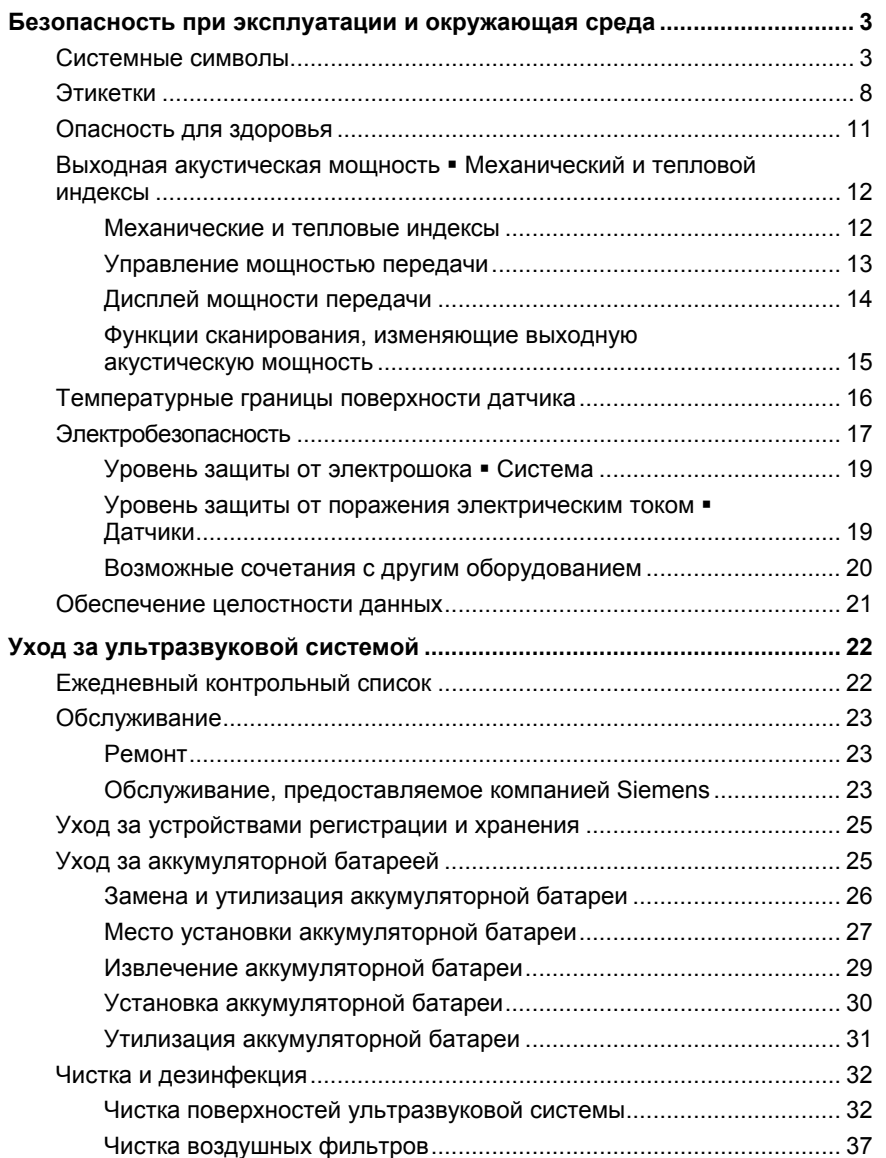

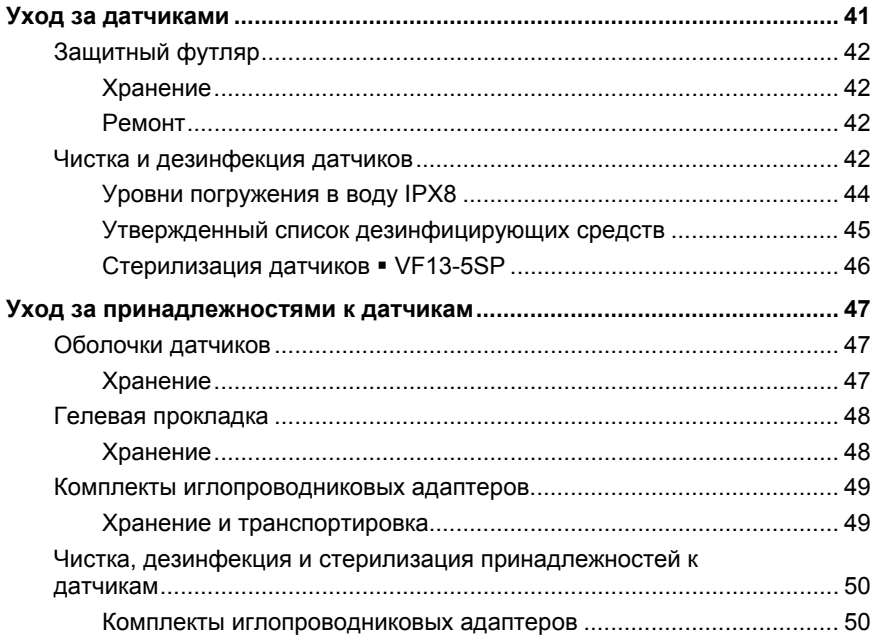

## <span id="page-24-0"></span>Безопасность при эксплуатации и окружающая среда

Не эксплуатируйте систему ультразвукового сканирования до полного ознакомления со сведениями и процедурами по безопасности, приведенными в данном руководстве.

### Системные символы

В таблице ниже приведены важные символы, находящиеся на системе ультразвукового сканирования и датчиках.

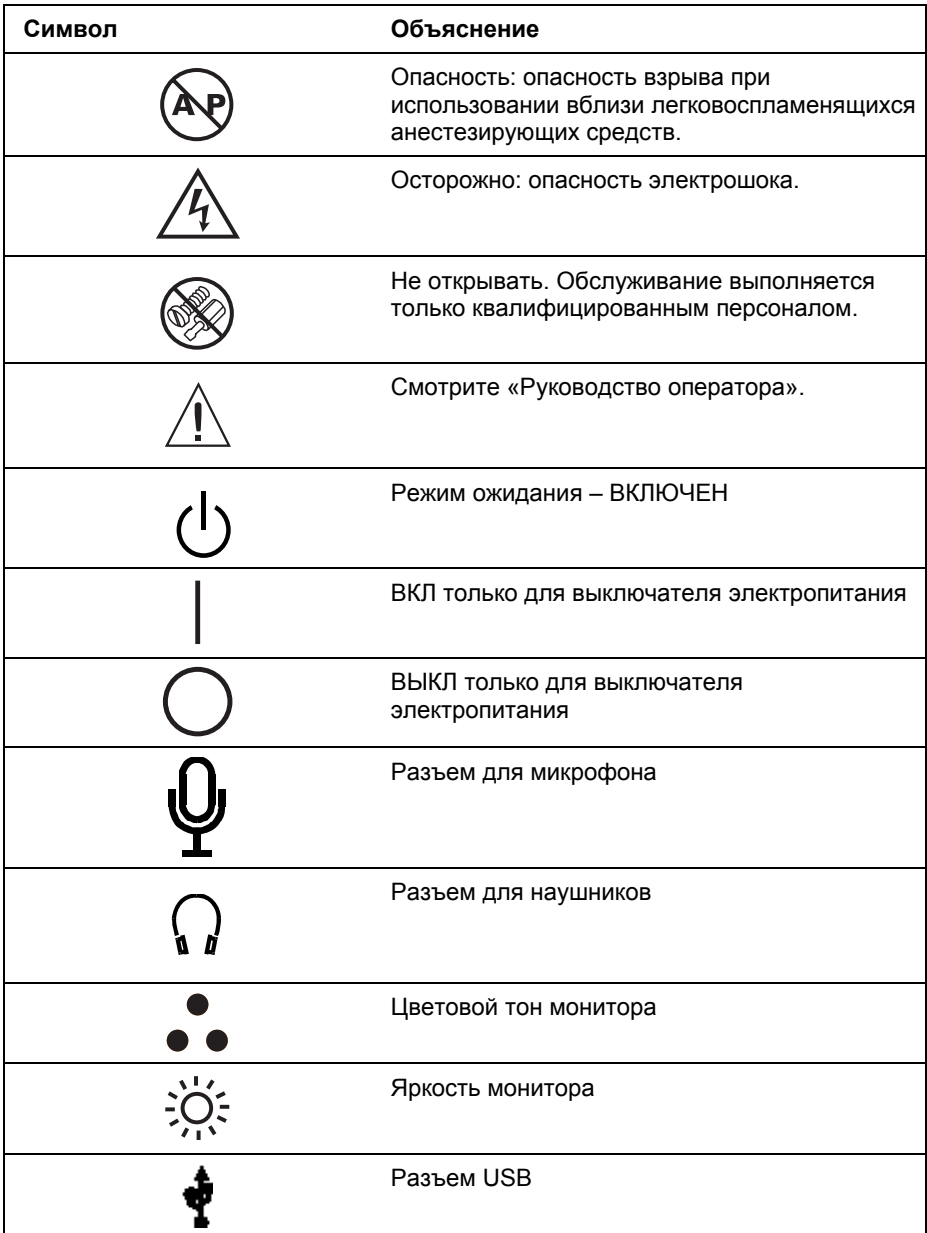

#### [1] Инструкция по эксплуатации

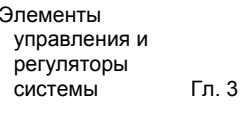

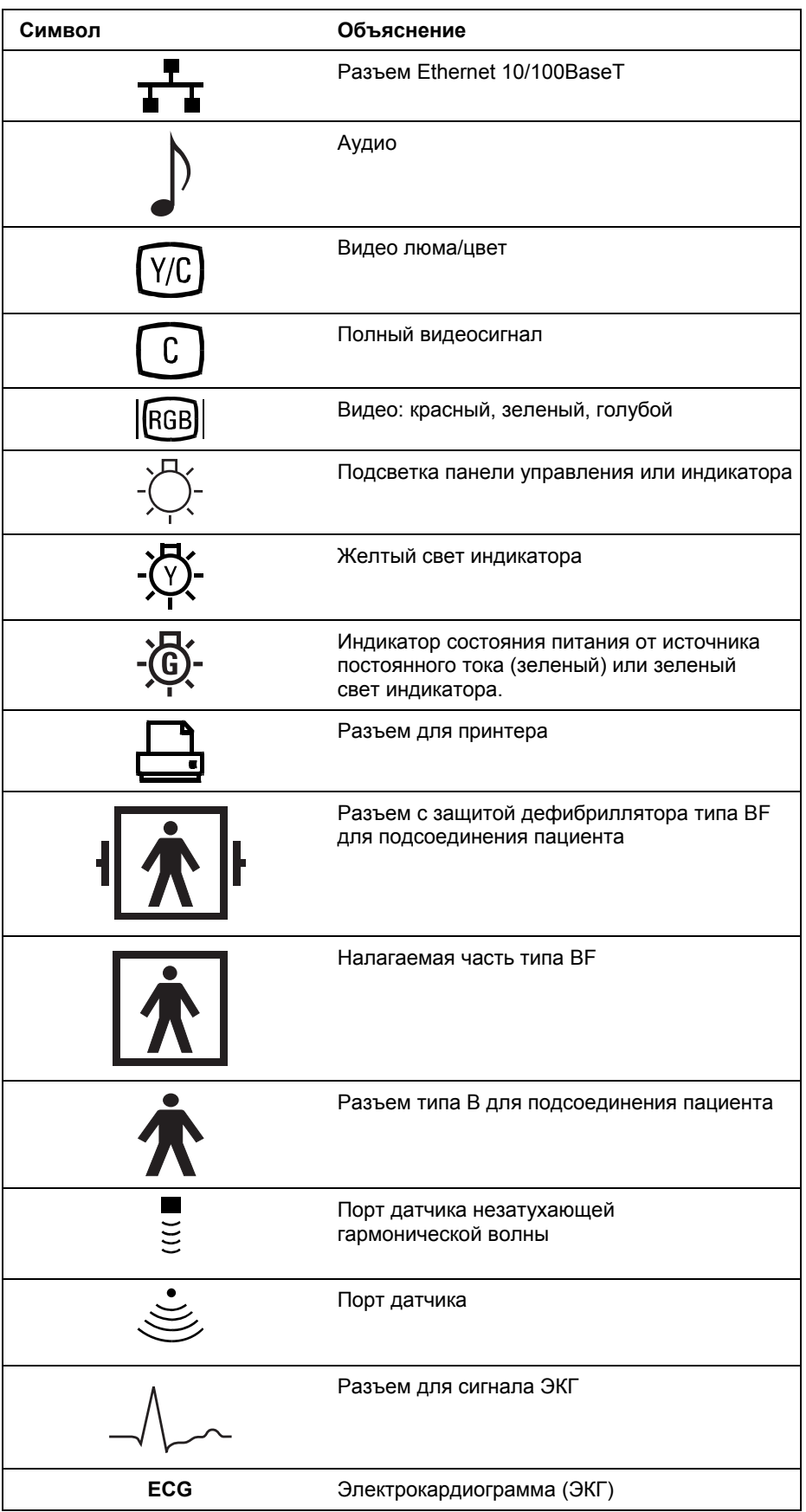

 $\overline{\mathbf{r}}$ 

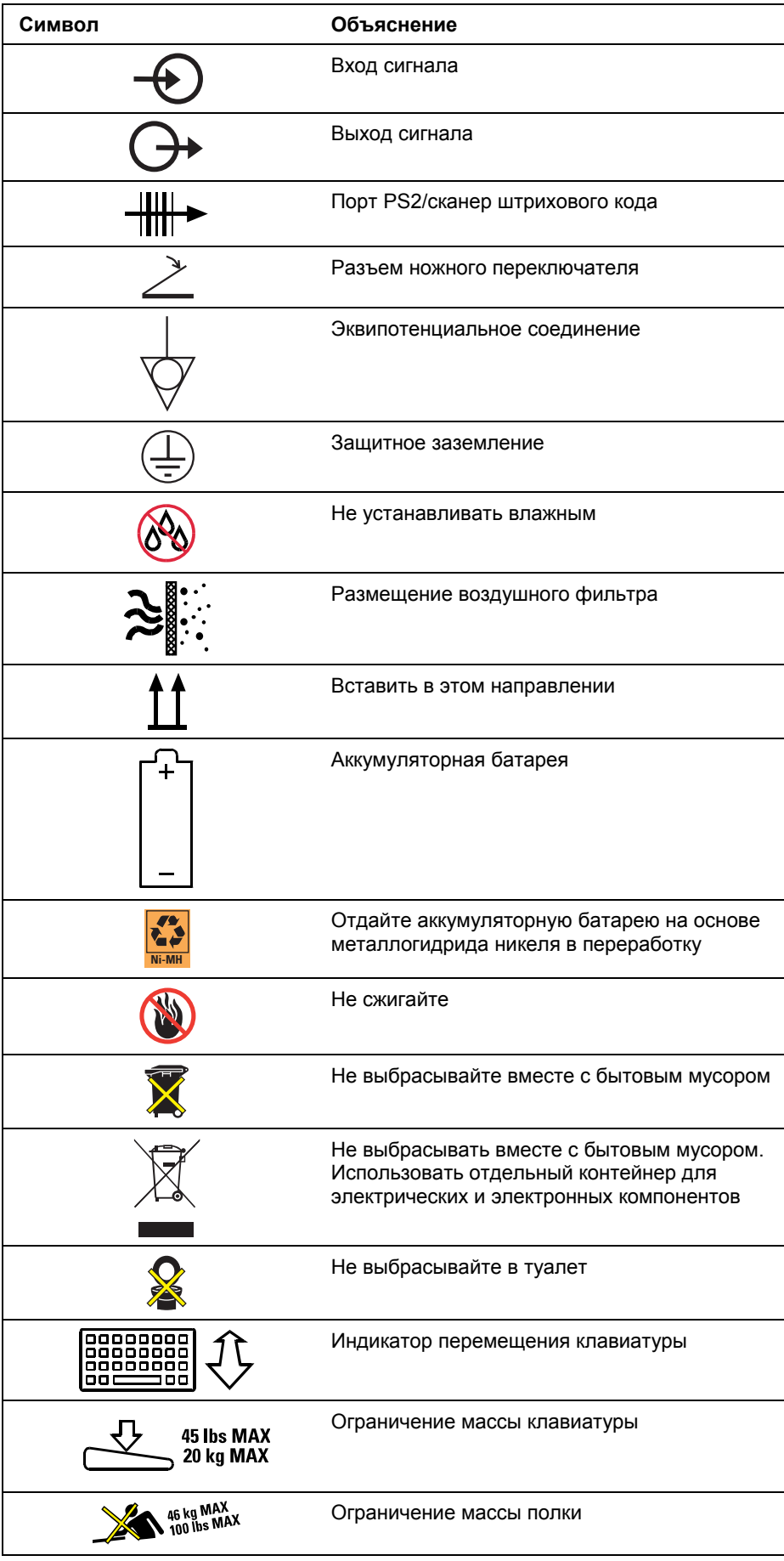

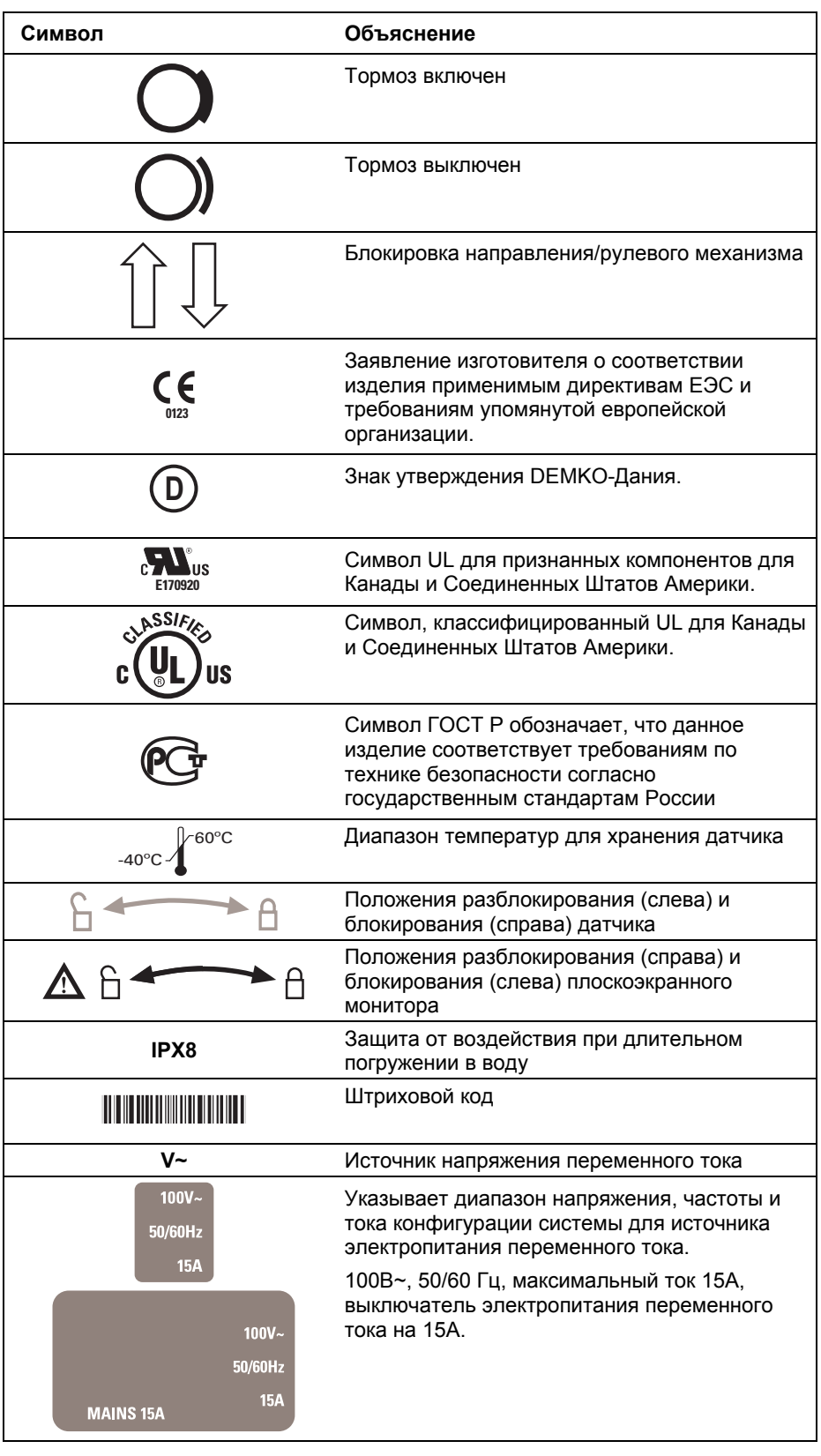

 $\bigoplus$ 

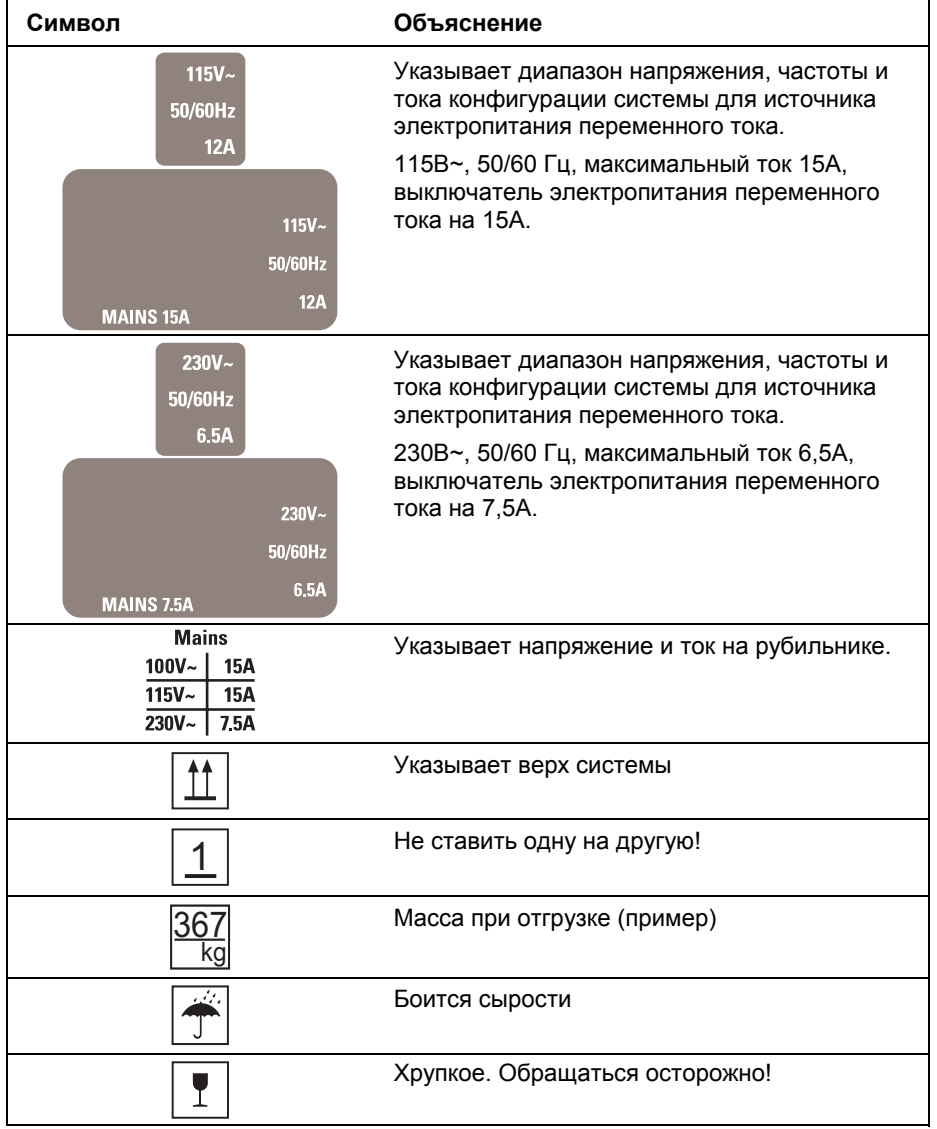

## <span id="page-29-0"></span>Этикетки

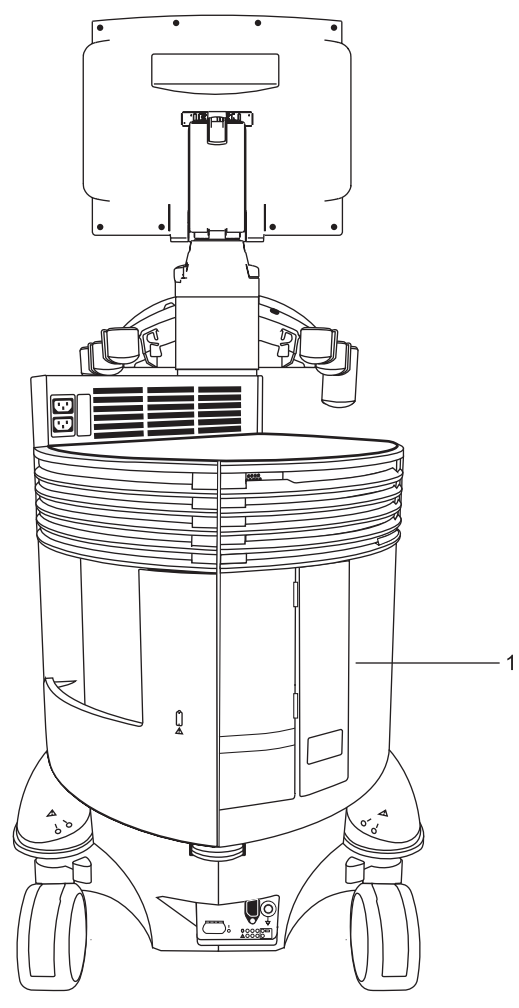

1 Этикетка этикеткаидентификатор и этикетки сертификации

Расположение меток на ультразвуковой системе (пример).

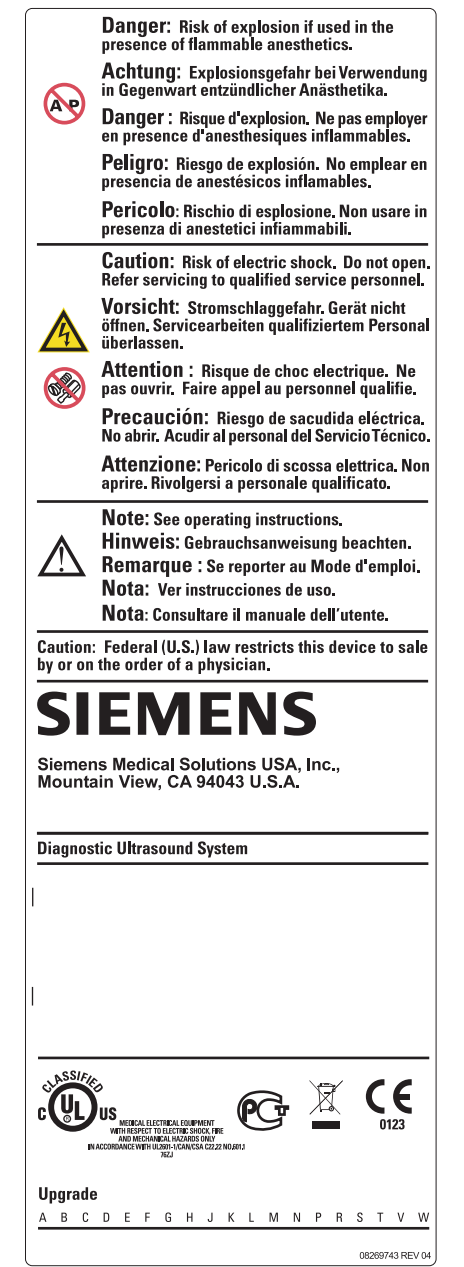

*Пример этикетки предупреждения по системе, этикетки обозначения и этикетки сертификации.* 

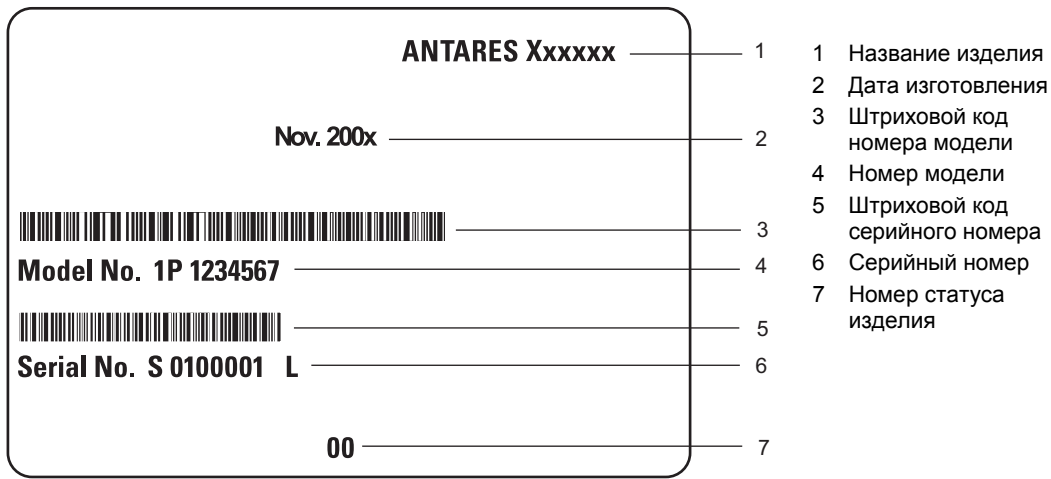

*Пример серийного номера системы (накладная этикетка предупреждени по системе).* 

### <span id="page-32-0"></span>**Опасность для здоровья**

- **ВНИМАНИЕ:** данное оборудование не предназначено для внутрисердечного применения или для прямого контакта с сердцем.
- **ВНИМАНИЕ:** во избежание повреждения задней области глаза при сканировании головы новорожденного компания Siemens рекомендует соблюдать особую осторожность. Ультразвуковая энергия, излучаемая датчиком, легко проникает через роднички младенца.
- **ВНИМАНИЕ:** компания Siemens делает все возможное для производства безопасных и эффективных датчиков. Вы должны соблюдать все необходимые меры предосторожности, чтобы не подвергнуть пациентов, операторов или других лиц воздействию вредных или контагиозных материалов. Эти меры предосторожности должны соблюдаться при любом использовании, требующем соблюдения таких мер, а также во время внутриполостного или интраоперационного сканирования, во время биопсии или пункции или же при сканировании пациентов с открытыми ранами.
- **ВНИМАНИЕ:** крышки датчиков: известны случаи острых аллергических реакций на медицинские приборы, содержащие латекс (натуральный каучук ). Медперсоналу рекомендуется выявлять пациентов, чувствительных к латексу, и быть готовыми к своевременному лечению аллергических реакций. Более подробную информацию для США смотрите в «Медицинском предупреждении FDA MDA91-1».
- **ВНИМАНИЕ:** ультразвуковая энергия лучше передается через воду, чем через ткани. При использовании любых буферных средств (например, водных или гелевых прокладок) действительные механические и тепловые индексы (MI и/или TI) могут быть выше, чем на выходном экране ультразвуковой системы.

Оценка биологического воздействия диагностического ультразвука на людей является предметом постоянных научных исследований. Данная ультразвуковая система и любые ультразвуковые диагностические обследования должны применяться только при необходимости, занимать минимальное время и выполняться при минимальных механических и тепловых индексах, необходимых для создания изображений, приемлемых для клинического анализа.

В соответствии с принципами ALARA («на разумно возможном низком уровне») выходная акустическая мощность должна быть на *минимальном уровне, необходимом для удовлетворительного выполнения обследования*.

В отношении безопасности и уровней выходной акустической мощности система ультразвукового сканирования соответствует стандартам Американского института по применению ультразвука в медицине, (AIUM) и Национальной ассоциации производителей электроприборов (NEMA), указаниям Администрации США по контролю над продуктами питания и лекарствами (FDA), а также стандартам Международной электротехнической комиссии (IEC). Уровни выходной мощности ультразвука задаются для того, чтобы позволить пользователю изменять настройки системы в случае, если будут опубликованы новые результаты исследований.

#### **System Reference**

Acoustic Output Ch 1

### <span id="page-33-0"></span>Выходная акустическая мощность -Механический и тепловой индексы

 $\triangle$  ВНИМАНИЕ: ультразвуковые процедуры должны применяться только при необходимости, занимать минимальное время и при минимальных значениях механического/теплового индекса, необходимого для получения изображений. приемлемых для клинического анализа.

Ультразвуковая система оборудована выходным дисплеем механических и тепловых индексов, который позволяет отслеживать и ограничивать объем ультразвуковой энергии, передаваемой пациенту.

Примечание: Об ультразвуковых системах, распространяемых в Соединенных Штатах Америки, смотрите образовательную брошюру по ультразвуку «Medical Ultrasound Safety». выпущенную AIUM и входящую в «System Reference».

#### Механические и тепловые индексы

Ультразвуковая система отображает механические и тепловые индексы при сканировании в реальном времени, во всех режимах сканирования, когда механические и тепловые индексы равны или превышают значение 0,4.

Примечание: Во время проведения исследований, используя функцию визуализации Cadence с применением контрастирования (CCAI), система всегда отображает значения механического индекса (MI), а также максимальные значения механических индексов, измеренных в активных зонах фокусировки (MIF).

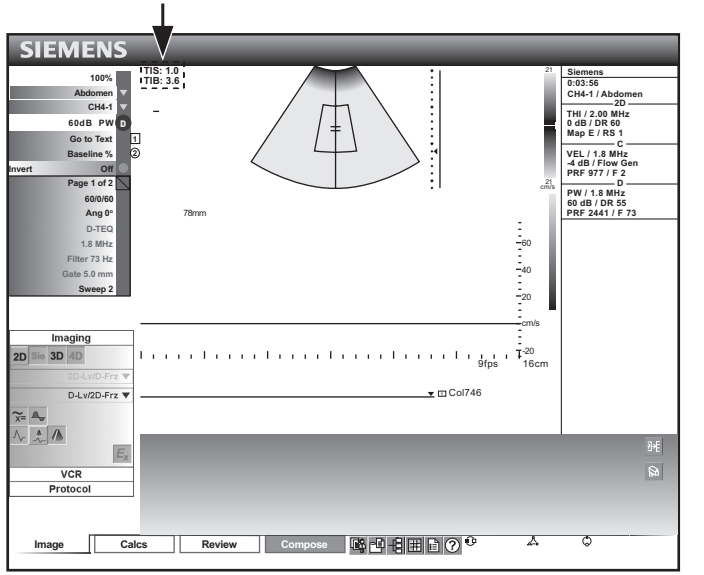

Пример расположения механических и тепловых индексов на экране изображения.

#### Индексы представлены в сокращенной форме, приведенной ниже:

- $M!$ : механический индекс
- $MIF:$ максимальные значения механических индексов. которые измеряются в активных зонах фокусировки (отображаются только во время исследований с применением функции CCAI)
- TIB: костный тепловой индекс (исследование плода)
- TIS: тепловой индекс мягких тканей
- TIC: черепной тепловой индекс.

#### [1] Инструкция по эксплуатации

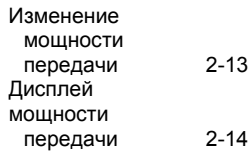

#### <span id="page-34-0"></span>Управление мощностью передачи

Регулируйте мошность передачи и соответствующее акустическое давление, подаваемое через датчик к пациенту, с помощью специального регулятора системы ультразвукового сканирования. Это основная функция системы, определяющая переданную интенсивность для всех датчиков и режимов при сканировании в реальном времени, хотя это не единственный фактор, влияющий на механические и тепловые индексы. Диапазон, и в особенности максимальный уровень механических и тепловых индексов, различаются в зависимости от датчиков. Кроме того, каждый тип диагностического обследования имеет предустановленные значения для механических и тепловых индексов.

Примечание: максимальная передаваемая акустическая интенсивность и механический индекс для каждого типа обследования ограничиваются в соответствии с рекомендациями и указаниями Администрации Соединенных Штатов Америки по контролю за продуктами питания и лекарствами (FDA). Значения по умолчанию для передаваемой интенсивности и механического индекса всегда ниже рекомендаций FDA для каждого типа обследования. Хотя при некоторых типах обследования значения по умолчанию выбираются на уровне максимально допустимой мощности передачи, уровни выходной акустической мощности можно повысить с помощью других регуляторов и функций системы.

#### Для увеличения мощности передачи:

Для увеличения мошности передачи поворачивайте регулятор **TRANSMIT POWER по часовой стрелке.** 

#### Для уменьшения мощности передачи:

Для уменьшения мощности передачи поворачивайте регулятор **TRANSMIT POWER против часовой стрелки.** 

#### [1] Инструкция по эксплуатации

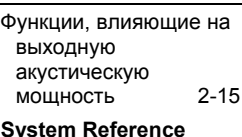

**System Presets**  $Ch<sub>3</sub>$ 

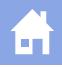

### <span id="page-35-0"></span>Дисплей мощности передачи

Диапазон мощности передачи составляет от 0% до 100%. Выбор 100% в сочетании с другими регуляторами или функциями системы ультразвукового сканирования задает максимальную акустическую интенсивность и механический индекс каждого датчика, где:

**System Reference** 

**System Presets**  $Ch<sub>3</sub>$ 

 $I_{\text{SPTA.3}}$ :  $\leq$  720 MBT/cm<sup>2</sup> и MI  $\leq$  1.9

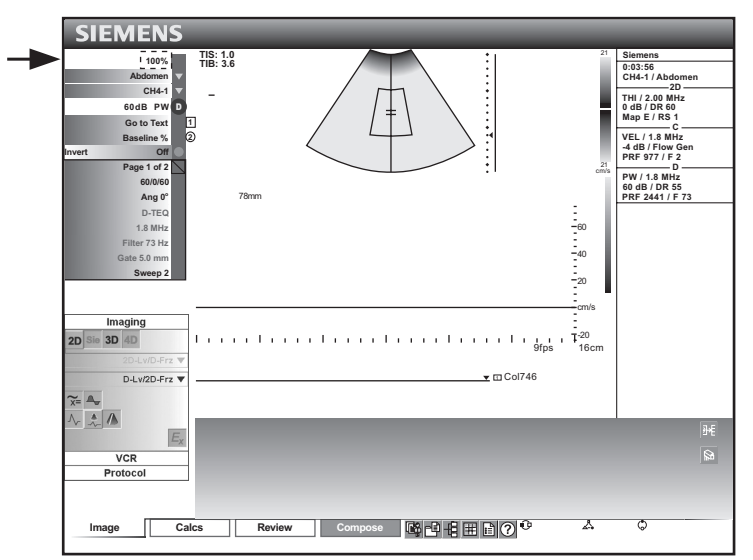

Пример расположения дисплея передачи мощности на экране изображения.
## Функции сканирования, изменяющие выходную акустическую мощность

 $\triangle$  **ВНИМАНИЕ:** постоянно следите за показаниями дисплея реального времени механических и тепловых индексов (MI/TI).

Кроме регулировки мощности передачи, на выходную акустическую мощность могут влиять следующие функции сканирования и/или регуляторы:

- Автоматический тайм-аут
- Размер цветового ансамбля
- Положение цветной ОИ
- Размер цветной ОИ
- Положение ворот доплера
- Цветной PRF доплера
- Размер ворот доплера
- Тип обследования
- Поле обзора [угол сканирования]
- Фокус
- Частота кадров
- Стоп-кадр
- Глубина изображения
- Режим сканирования
- Плотность/разрешение линии
- Положение ОИ в М-режиме
- Мультичастота
- **•** Включение/выключение питания  $\Phi$
- Системные предпочтения
- Cброс
- Датчик
- Мощность передачи
- Обновление
- Гелевая прокладка
- Увеличение/уменьшение

# **Температурные границы поверхности датчика**

Приведенная ниже таблица указывает максимальную температуру поверхности датчика, приемлемую для системы.

Максимальная температура поверхности соответствует IEC 60601-2-37.

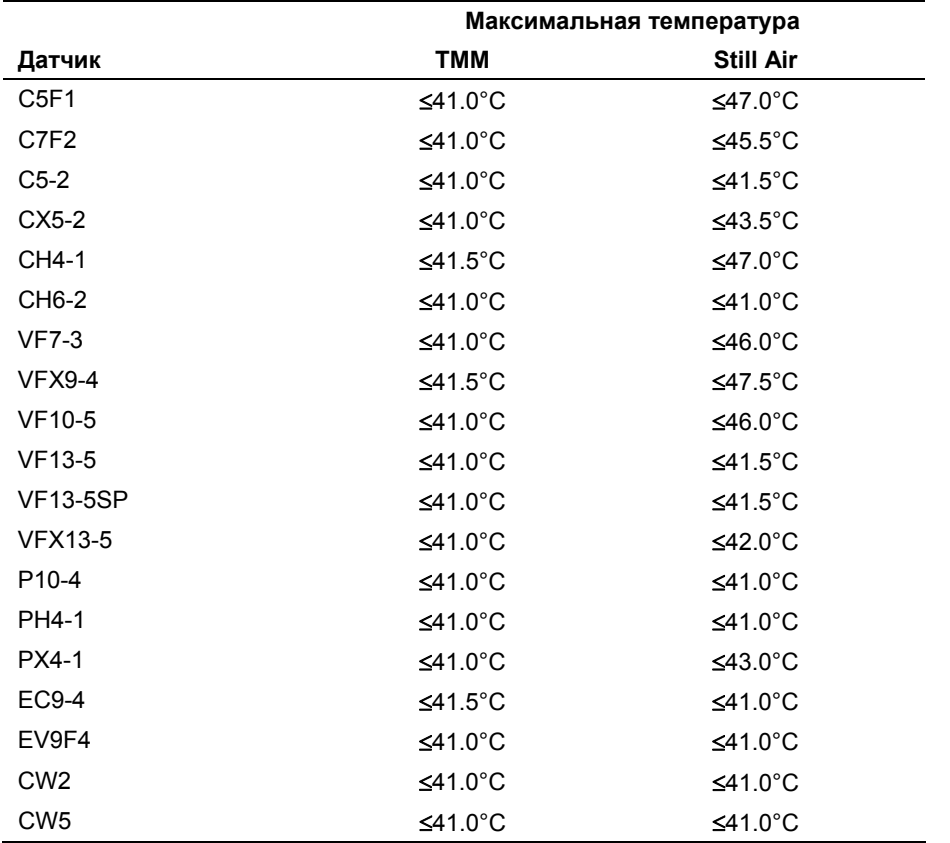

Измерение на TMM = тканеэквивалентном материале

Still Air = Измерение в условиях неподвижного воздуха

# **Электробезопасность**

- **ВНИМАНИЕ:** для ультразвуковых систем на 115В: для обеспечения надежного заземления подсоединяйте систему только к сетевой розетке больничного образца.
- **ВНИМАНИЕ:** вилка соединителя переменного тока для ультразвуковой системы представляет собой трехконтактную заземленную вилку (в США), которая ни в коем случае не должна модифицироваться для использования с двухконтактной (незаземленной) розеткой посредством изменения вилки или использования адаптера. В США для надежного заземления вилка соединителя переменного тока должна вставляться в сетевую розетку больничного образца.
- **ВНИМАНИЕ:** во избежание электрошока ни в коем случае не модифицируйте вилку соединителя переменного тока ультразвуковой системы, поскольку это может вызвать перегрузку электрических цепей в рабочем помещении. Для обеспечения надежного заземления подсоединяйте систему только к соответствующей розетке.
- **ВНИМАНИЕ:** Во избежание поражения электрическим током ни в коем случае не используйте оборудование или силовой кабель, имеющие следы износа или механических повреждений или заземленную вилку с переходником.
- **ВНИМАНИЕ:** оборудование, подсоединенное к ультразвуковой системе и находящееся в зоне пациента, должно подсоединяться к медицинскиизолированному источнику электропитания или же представлять собой медицински-изолированное устройство. Оборудование, подключенное к неизолированному источнику, может вызвать утечку тока в шасси выше уровня безопасности. Ток утечки шасси, вызванный вспомогательным устройством или же устройством, подсоединенным к неизолированной сетевой розетке, может добавиться к току утечки шасси ультразвуковой системы.
- **ВНИМАНИЕ:** использование удлинителей или тройников для подачи электропитания на ультразвуковою систему или же на системные периферийные устройства может нарушить заземление системы и привести к превышению допустимых пределов тока утечки.
- **ВНИМАНИЕ:** во избежание электрошока и повреждения ультразвуковой системы выключайте систему и отключайте оборудование от розетки переменного тока до начала чистки или дезинфекции.
- $\triangle$  Осторожно: во избежание шока, вызванного статическим электричеством, и повреждения системы не применяйте аэрозоли для чистки экранов мониторов.
- $\triangle$  Осторожно: не используйте жидкие аэрозоли для чистки системы, так как чистящая жидкость может попасть в систему и повредить ее электронные компоненты. Кроме того, пары растворителей могут образовать воспламеняющиеся газы или повредить внутренние компоненты.
- $\triangle$  Осторожно: не допускайте попадания жидкостей на поверхности ультразвуковой системы, поскольку жидкость, просочившаяся в электрические цепи, может вызвать избыточный ток утечки или привести к отказу системы.
- $\triangle$  Осторожно: чтобы обеспечить надлежащее заземление и уровни тока утечки, компания Siemens предоставляет уполномоченного представителя Siemens или утвержденную Siemens стороннюю организацию для выполнения всех внутренних соединений устройств регистрации и хранения ультразвуковой системы.
- $\triangle$  Осторожно: для обеспечения безопасности и работоспособности ультразвуковой системы ее обслуживание должно производиться каждые 12 месяцев. Испытания электробезопасности должны также проводиться с регулярными интервалами, определенными местными правилами техники безопасности, или по мере необходимости.

Примечания об электромагнитной совместимости: близость к источникам сильных электромагнитных полей (например, к радиопередающим станциям или аналогичным истановкам) может вызывать помехи, видимые на экране монитора. Однако данное устройство сконструировано и испытано в расчете на устойчивость к подобным помехам и не будет повреждено при их возникновении.

#### **System Reference**

Documentation **Devices**  $Ch<sub>5</sub>$ 

## **Уровень защиты от электрошока Система**

Согласно стандартам EN 60601-1 и IEC 60601-1 система обеспечивает уровень защиты от поражения электрическим током, соответствующий типу B.

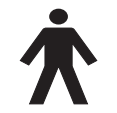

*Значок Type B находится на корпусе аппарата.* 

## **Уровень защиты от поражения электрическим током Датчики**

Согласно стандартам EN 60601-1 и IEC 60601-1 детали датчика для внутриполостных исследований, а также линейных, конвексных и фазированных матричных датчиков обеспечивают уровень защиты от поражения электрическим током, соответствующий типу BF.

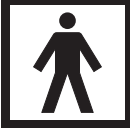

*Значок Type BF находится на этикетке датчика.* 

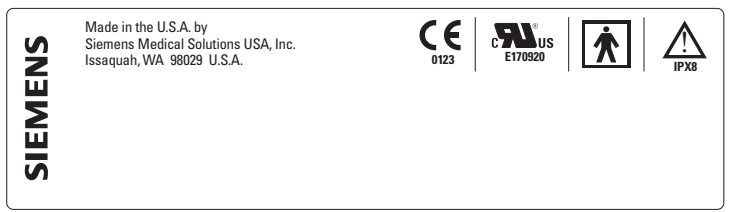

*Пример этикетки датчика.* 

## Возможные сочетания с другим оборудованием

△ ВНИМАНИЕ: вспомогательное оборудование, подсоединенное к аналоговым и цифровым интерфейсам, должно быть сертифицировано в соответствии со стандартами EN и IEC (например, EN 60950 и IEC 60950 для оборудования обработки данных и EN 60601-1 и IEC 60601-1 для медицинского оборудования). Кроме того, все конфигурации должны соответствовать системным стандартам EN 60601-1-1 и IEC 60601-1-1. Лицо, подсоединяющее дополнительное оборудование к портам входа или выхода сигналов, конфигурирует медицинскую систему и, следовательно, несет ответственность за соответствие системы требованиям системных стандартов EN 60601-1-1 и IEC 60601-1-1. Компания Siemens может гарантировать только исправность и безопасность устройств, указанных в «System Reference». При возникновении сомнений обращайтесь в отдел обслуживания компании Siemens или к местным представителям компании Siemens.

Ультразвуковая система поддерживает не более трех устройств регистрации, подключенных к системе. В зависимости от того, как сконфигурирована система, некоторые устройства регистрации могут сохранять напряжение после выключения системы. Хотя это не приведет к повреждению устройств регистрации, компания Siemens рекомендует выключать все устройства при каждом выключении системы.

Некоторые внутренние периферийные устройства должны устанавливаться уполномоченным представителем компании Siemens или утвержденной Siemens сторонней организацией. Ответственность за установку устройств другими лицами лежит на пользователе, и подобная установка может привести к отмене гарантии на систему.

#### [1] Инструкция по эксплуатации

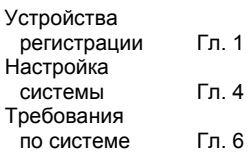

#### **System Reference**

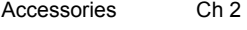

# Обеспечение целостности данных

### Важная информация

### Для обеспечения целостности данных:

- Во избежание потери данных вследствие перебоев в подаче электропитания и других отказов системы важные данные (например, данные на пациентов) необходимо архивировать на внешних носителях данных (например, на компакт-диске или на сетевом диске).
- Потеря данных без возможности их восстановления предполагается при следующих условиях: перебой в подаче электропитания на ультразвуковую систему, отказ жесткого диска. отказ ЦП, блокировка системы и тому подобное.
- При аварийном выключении системы невозможно извлечь данные, не сохраненные на жестком диске или не архивированные на внешнем носителе данных.

Аварийное выключение системы происходит, если ультразвуковая система выключена не с помошью зеленого частичного выключателя электропитания ( $\circ$ ), находящегося на передней панели системы. К другим примерам аварийного выключения системы относятся: неполадки в работе оборудования, перебои в подаче электропитания, а также нажатие и удержание зеленого частичного выключателя электропитания дольше четырех секунд.

При аварийном выключении может потребоваться дополнительное время на перезагрузку или на реагирование системы на команды пользователя. Это связано с тем, что операционная система выполняет фоновое сканирование жесткого диска для обнаружения и локализации усеченных или поврежденных файлов.

# **Уход за ультразвуковой системой**

Пользователь отвечает за ежедневную проверку безопасности ультразвуковой системы для проведения диагностических исследований. Ежедневно выполняйте все указания, перечисленные в «Ежедневном контрольном списке», прежде чем приступить к работе с системой.

Все внешние части ультразвуковой системы, включая панель управления, клавиатуру, датчики и устройства для биопсии, должны быть прочищены и/или дезинфицированы, когда это необходимо, или в периоды между применениями системы. Очищайте каждый компонент до полного удаления всех частиц с поверхностей. Дезинфицируйте компоненты, чтобы убить растительные организмы и вирусы.

Ультразвуковая система снабжена съемными моющимися воздушными фильтрами. Для обеспечения надлежащего охлаждения системы фильтры следует регулярно чистить. Проверяйте воздушные фильтры еженедельно и чистите их по мере необходимости.

# **Ежедневный контрольный список**

### **Ежедневно выполняйте следующие указания, прежде чем приступить к работе с ультразвуковой системой:**

- Осмотрите все датчики. Не используйте датчик, если в нем имеются трещины или отверстия, а также при обесцвечивании корпуса или при износе шнура.
- **ВНИМАНИЕ:** Во избежание поражения электрическим током необходимо визуально проверять датчик перед использованием. Не используйте датчик при наличии трещин или отверстий, обесцвечивании корпуса или при видимом износе кабеля.

*Исключение к случаям обесцвечивания:* использование разрешенных дезинфицирующих средств Cidex OPA и Gigasept FF может вызвать обесцвечивание корпуса датчика, включая рабочую поверхность датчика. Вы можете продолжить использование датчика, если обесцвечивание было вызвано исключительно этими дезинфицирующими средствами.

- Осмотрите все сетевые шнуры. Не включайте ультразвуковую систему, если сетевой шнур перетерся, расслоился или имеет следы износа.
- Убедитесь, что трекбол, ползунковые DGC-регуляторы или другие регуляторы на панели управления чисты и не запачканы гелем или другими веществами.

### **После включения ультразвуковой системы:**

- Осмотрите экранные изображения и подсветку.
- Убедитесь, что на мониторе отображаются текущие дата и время.
- Убедитесь, что активный датчик и его частота определяются правильно.

#### **[1] Инструкции по эксплуатации**

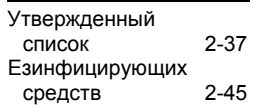

# **Обслуживание**

**Осторожно:** для обеспечения безопасности и работоспо-собности ультразвуковой системы обслуживание должно производиться каждые 12 месяцев. Испытания электро-безопасности должны также проводиться с регулярными интервалами, определенными местными правилами техники безопасности, или по мере необходимости.

## **Ремонт**

По вопросам ремонта или замены любых частей оборудования системы обращайтесь в представительство компании Siemens.

## **Обслуживание, предоставляемое компанией Siemens**

Монтажники и операторы должны соблюдать все необходимые правила установки, эксплуатации, проверки и обслуживания оборудования.

В целях безопасности пациентов, операторов и третьих лиц оборудование необходимо проверять каждые 12 месяцев и при необходимости заменять его части. Обслуживание должен выполнять квалифицированный и уполномоченный представитель компании Siemens. Осмотр оборудования следует выполнять чаще, если оно эксплуатировалось в особых условиях.

Во избежание износа и опасности, которую могут представлять отдельные части вследствие их износа, выполняйте осмотр и обслуживание через предусмотренные интервалы. Информацию о необходимом обслуживании можно получить в отделе обслуживания компании Siemens.

Как изготовитель и монтажник ультразвукового оборудования компания Siemens не берет на себя ответственность за безопасность, надежность и /или работоспособность оборудования, если:

- Установки, расширения, повторные настройки, модификации, дополнения или ремонты системы выполнялись лицами, не уполномоченными компанией Siemens.
- Компоненты, существенные для безопасной работы системы, заменены частями, не утвержденными компанией Siemens.
- Электрические цепи помещения, в котором размещено оборудование, не отвечают требованиям к электропитанию и окружающей среде, указанным в настоящем руководстве.
- Оборудование используется не в соответствии с инструкциями по эксплуатации.
- Система эксплуатируется персоналом, не имеющим соответствующего образования или подготовки.

Компания Siemens предлагает запрашивать у любого лица, выполняющего обслуживание или ремонт, сертификат со следующими данными:

- характер и объем выполненных работ
- изменения в рабочих характеристиках
- изменения в рабочих диапазонах
- дата обслуживания
- фамилия лица или название компании, выполняющей обслуживание
- подпись лица, выполняющего обслуживание.

Техническую документацию по ультразвуковой системе можно получить за дополнительную плату. Однако это ни в коем случае не дает право на выполнение ремонтных работ или обслуживания. Компания Siemens снимает с себя всякую ответственность за ремонтные работы, выполненные без ясно выраженного письменного разрешения отдела обслуживания компании Siemens.

**ВНИМАНИЕ:** вспомогательное оборудование, подсоединенное к аналоговым и цифровым интерфейсам, должно быть сертифицировано в соответствии со стандартами EN и IEC (например, EN 60950 и IEC 60950 для оборудования обработки данных и EN 60601-1 и IEC 60601-1 для медицинского оборудования). Кроме того, все конфигурации должны соответствовать системным стандартам EN 60601-1-1 и IEC 60601-1-1. Любое лицо, подсоединяющее дополнительное оборудование к портам входа или выхода сигналов, конфигурирует медицинскую систему и, следовательно, несет ответственность за соответствие системы требованиям системных стандартов EN 60601-1-1 и IEC 60601-1-1. Компания Siemens может гарантировать только исправность и безопасность устройств, указанных в «*System Reference*». При возникновении сомнений обращайтесь в отдел обслуживания компании Siemens или к вашим местным представителям Siemens.

# **Уход за устройствами регистрации и хранения**

Информацию по уходу за дополнительными устройствами регистрации и хранения можно получить в инструкциях по эксплуатации изготовителя устройств.

# **Уход за аккумуляторной батареей**

- **ВНИМАНИЕ:** Защищайте аккумуляторную батарею от ударов и падений. Несоблюдение этого требования может привести к ее перегреву, взрыву или возгоранию. Нарушение структурной целостности аккумуляторной батареи может привести к вытеканию жидкости или взрыву батареи, что может повлечь за собой травмы персонала.
- **ВНИМАНИЕ:** Не используйте аккумуляторную батарею, если из нее вытекает жидкость, или в случае изменения ее формы. При попадании жидкости на кожу или одежду немедленно промойте эти участки чистой водой. В случае попадания жидкости в глаза, немедленно промойте их водой и обратитесь за помощью к медперсоналу.
- **ВНИМАНИЕ:** Не допускайте попадание воды на аккумуляторную батарею. Нарушение структурной целостности аккумуляторной батареи может привести к вытеканию жидкости или взрыву батареи, что может повлечь за собой травмы персонала.
- **ВНИМАНИЕ:** Запрещается разбирать аккумуляторную батарею. Нарушение структурной целостности аккумуляторной батареи может привести к вытеканию жидкости или взрыву батареи, что может повлечь за собой травмы персонала.

Эта батарея рассчитана на поддержание системной памяти в течение не менее 4 часов.

Время подзарядки аккумуляторной батареи зависит от типа панели лотка переменного тока, установленного на системе.

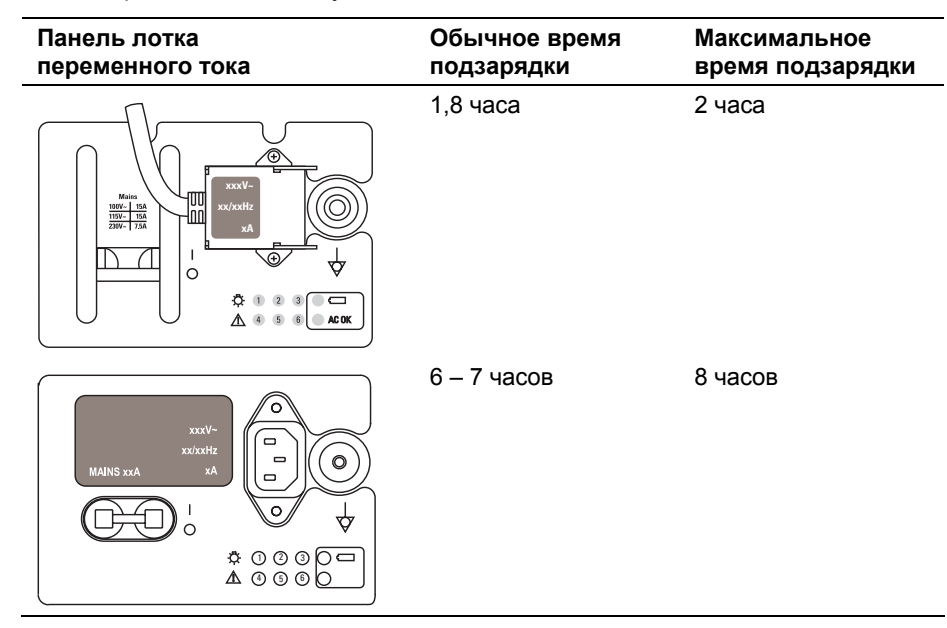

#### **[1] Инструкция по эксплуатации**

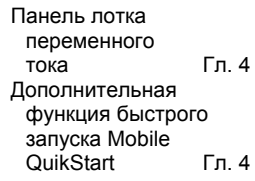

## **Замена и утилизация аккумуляторной батареи**

Если батарея перестает держать заряд, ее следует заменить.

- При использовании системы совместно с дополнительной функцией быстрого запуска Mobile QuikStart, или же при частом отключении системы от источника переменного тока (более чем на 4 – 8 часов), замену батареи следует производить через каждые 12 – 18 месяцев.
- Если система используется совместно с дополнительной функцией быстрого запуска Mobile QuikStart и редко отключается от источника переменного тока (приблизительно на 4 часа), батарею следует менять через каждые три года.

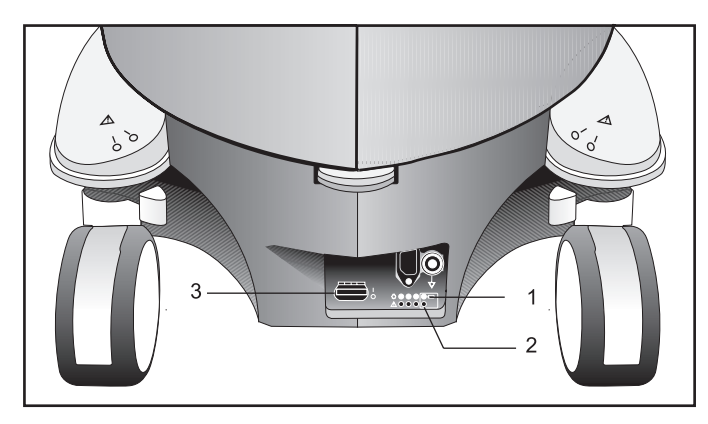

- 1 Индикаторный СИД заряда аккумуляторно й батареи
- 2 Индикаторный СИД подключения к источнику переменного тока
- 3 Выключатель электрической цепи

*Пример панели лотка переменного тока с индикаторным СИДом заряда аккумуляторной батареи*.

Индикаторный СИД заряда аккумуляторной батареи расположен на задней панели системы (на панели лотка переменного тока). Мигание зеленого СИДа указывает на процесс подзарядки батареи. О полной подзарядке батареи свидетельствует непрерывное свечение зеленого СИДа. Если СИД не загорается, то это может указывать на неисправность аккумуляторной батареи или на ее отсутствие.

# **Место установки аккумуляторной батареи**

Аккумуляторная батарея располагается под крышкой отсека для хранения в нише правой задней панели ультразвуковой системы. Чтобы получить доступ к батареи, крышку отсека для хранения нужно снять.

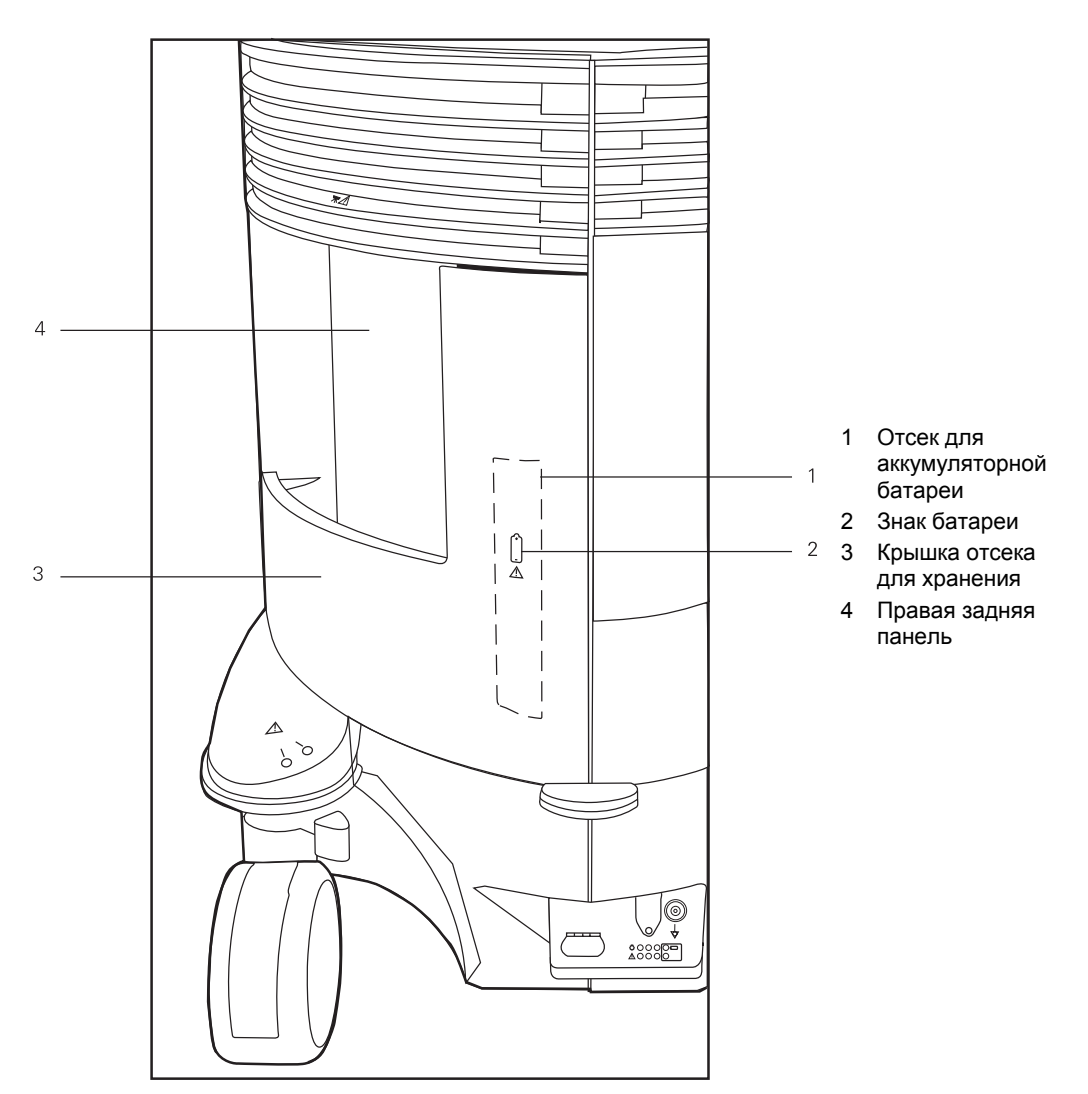

*Место установки аккумуляторной батареи.* 

### **Чтобы снять крышку отсека для хранения, нужно:**

- 1. Крепко взяться за правый верхний край крышки непосредственно над батарейный отсеком. Осторожно потянуть крышку на себя и отсоединить первый из четырех крепежный штырьков.
- 2 Поддерживать крышку при отсоединении всех оставшихся крепежных штырьков. Очередность отсоединения – сверху-вниз и справа-налево.

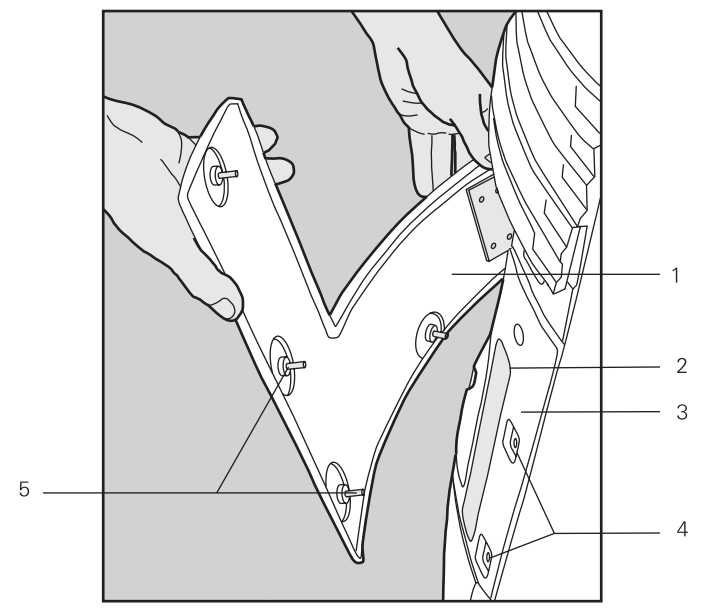

*Снятие/замена крышки отсека для хранения.* 

- 1 Крышка отсека для хранения
- 2 Ниша для батареи
- 3 Правая задняя панель системы
- 4 Отверстия для крепежных штырей
- 5 Крепежные штыри

## **Извлечение аккумуляторной батареи**

**Осторожно:** При извлечении аккумуляторной батареи будьте предельно осторожны, чтобы не растянуть провода кабеля подключения батареи к ультразвуковой системе. Несоблюдение этого требования может привести к повреждению батареи и поломке ультразвуковой системы.

### **Чтобы извлечь аккумуляторную батарею, нужно:**

- 1. Поместить аккумуляторную батарею в нише на правой задней панели системы после снятия крышки отсека для хранения. Аккумуляторная батарея подключается к ультразвуковой системе при помощи разъема на конце кабеля. Внутри ниши батарея крепится на липучей ленте.
- 2 Взяться за батарею, потянуть ее на себя и отсоединить от липучей ленты.

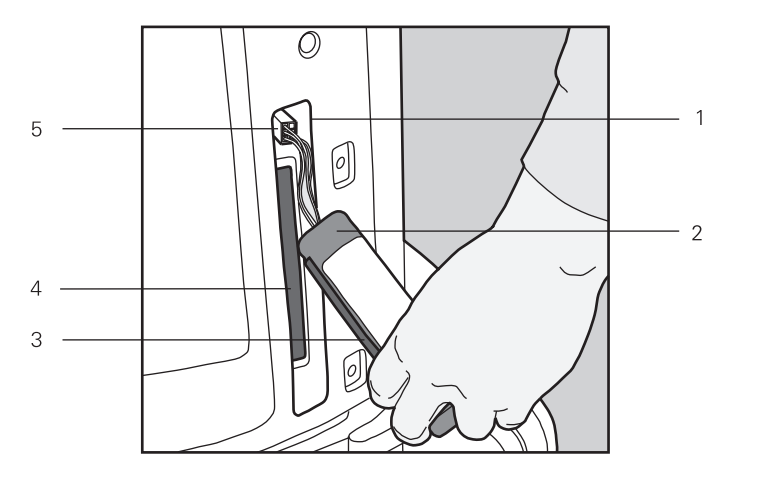

*Извлечение/замена аккумуляторной батареи.* 

- 1 Ниша для батареи ниже крышки отсека для хранения
- 2 Аккумуляторная батарея
- 3 Липучая лента (сторона с крючочками)
- 4 Липучая лента (сторона с петельками)
- 5 Корпус соединителя
- 3. Взяться за корпус соединителя, который прикреплен к кабелю батареи. Для отключения батареи потянуть соединитель на себя и извлечь его из гнезда.

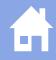

## **Установка аккумуляторной батареи**

**Осторожно:** Соединитель батареи можно вставить в гнездо только в одном положении. Сдавливание или перекручивание соединителя может привести к повреждению батареи и поломке ультразвуковой системы.

### **Чтобы установить аккумуляторную батарею, нужно:**

- 1. Совместить разъем кабеля аккумуляторной батареи с гнездом ультразвуковой системы, которое находится в нише для установки батареи. Вставить разъем в гнездо.
- 2. Повернуть аккумуляторную батарею липучей лентой к нише, расположенной на правой задней панели системы. Прижать батарею, чтобы сцепить липучую ленту батареи с лентой ниши.
- 3. Аккуратно расположить провода батареи внутри ниши.

### **Чтобы заменить крышку отсека для хранения, нужно:**

- 1. Поместить опорную пластину на внутренней поверхности крышки для хранения в нижнем левом углу (если смотреть снаружи).
- 2. Зацепить нижний край опорной пластины за крепежную планку на правой задней панели системы.
- 3. Плавно опуская крышку отсека для хранения, надеть ее на крепежную планку. Перевернуть крышку и направить ее правую часть к ультразвуковой системе.

Убедиться в надежном соединении крышки отсека для хранения с панелью системы, слегка потянув за левую часть крышки.

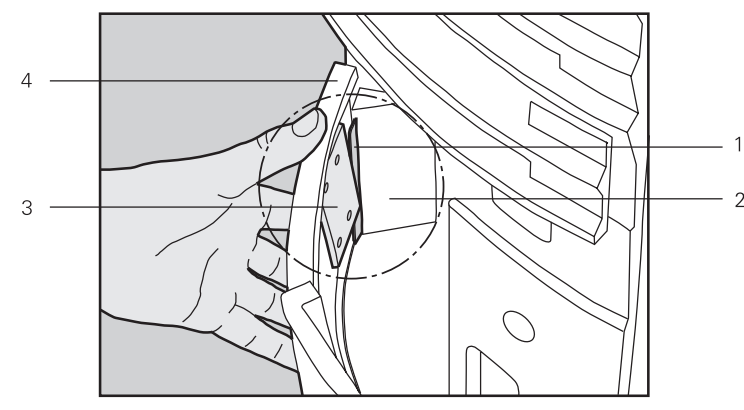

- 1 Крепежная планка
- 2 Правая задняя панель
- 3 Опорная пластина
- 4 Крышка отсека для хранения

*Присоединение опорной пластины к крепежной планке.* 

4. После соединения пластины с планкой выровнять направление крепежных штырей.

Совместить крепежные штыри с соответствующими им отверстиями, начиная с левой нижней части крышки отсека для хранения и постепенно продвигаясь к ее правой верхней части. По окончании этой процедуры надавить на крышку, чтобы закрепить ее на правой задней панели системы.

## **Утилизация аккумуляторной батареи**

- **Осторожно:** Запрещается сжигать или сбрасывать в канализацию (например, в уборной) использованные аккумуляторные батареи. Нарушение структурной целостности аккумуляторной батареи может привести к вытеканию жидкости или взрыву батареи, что может повлечь за собой травмы персонала.
- **Осторожно:** Собирайте и утилизируйте аккумуляторные батареи отдельно от других отходов. Не сбрасывайте их в мусорные отходы.

Утилизация аккумуляторных батарей должна выполняться в соответствии с местными, федеральными и национальными нормами. Выполняйте правила, установленные в вашей стране, которые касаются сбора и утилизации аккумуляторных батарей. Для получения дополнительной информации о сборе и утилизации можно обратиться в следующие организации:

- Австралия Australian Battery Recycling Program (AMTA)
- Австрия UFB
- Бельгия Bebat
- Канада Rechargeable Battery Recycling Corporation (RBRC)
- Дания BatteriForeningens
- Европейский Союз European Portable Battery Association
- Франция Societe de Collecte et de Recyclage des Accumulateurs (S.C.R.A.)
- Финляндия (NBA)
- Германия Stiftung Gemeinsames Rucknahmesystem Batterien (GRS)
- Италия COBAT
- Япония Battery Association of Japan
- Нидерданды Stibat
- Норвегия REBATT AS
- Португалия AGEFE
- Швеция CT
- Швейцария Batterieentsorgungs-Selbsthilfeorganisation (BESO)
- Соединенное Королевство REBAT
- Соединенные Штаты Америки Rechargeable Battery Recycling Corporation (RBRC)

**Примечания.** В случае отсутствия государственной программы по утилизации, использованные аккумуляторные батареи отправляйте по следующему адресу. При отправке батарей сделайте на пакете следующую пометку: "Attn.: Battery Recycling".

Siemens AG Medical Engineering TD ML RE Betr.: Battery Recycling Am Pestalozziring 3 D-91058 Erlangen GERMANY

# Чистка и дезинфекция

Вы должны соблюдать все необходимые меры предосторожности, чтобы не подвергнуть пациентов, операторов или других лиц воздействию вредных или контагиозных материалов. При чистке и дезинфекции соблюдайте обычные меры предосторожности. Вы должны рассматривать все части ультразвуковой системы, находящиеся в контакте с человеческой кровью или другими жидкостями в организме, как если бы они были заведомо инфекционными.

Все внешние части ультразвуковой системы, включая панель управления, датчики и устройства для биопсии, должны быть прочищены и/или дезинфицированы при необходимости или в период между применениями системы. Очищайте каждый компонент до полного удаления всех частиц с поверхностей. Дезинфицируйте компоненты. чтобы убить растительные организмы и вирусы.

### Чистка поверхностей ультразвуковой системы

- $\triangle$  ВНИМАНИЕ: во избежание электрошока и повреждения ультразвуковой системы всегда выключайте систему и отключайте оборудование от розетки переменного тока, прежде чем приступать к чистке или дезинфекции.
- $\triangle$  Осторожно: во избежание шока. вызванного статическим электричеством. и повреждения ультразвуковой системы не применяйте аэрозоли для чистки экранов мониторов.
- $\triangle$  Осторожно: нельзя чистить ультразвуковую систему хлорированными или ароматическими моющими средствами, кислыми или щелочными растворами, изопропиловым спиртом или сильными чистящими средствами (например, аммонизированными средствами), поскольку они могут повредить поверхность системы. Систему следует чистить в соответствии с рекомендованной процедурой.
- $\triangle$  Осторожно: не используйте жидкие аэрозоли для чистки системы, так как чистящая жидкость может попасть в сис-тему и повредить ее электронные компоненты. Кроме того, пары растворителей могут образовывать воспламеняю-щиеся газы или повредить внутренние компоненты.
- $\triangle$  Осторожно: Не лопускайте попалания жилкостей на поверхности ультразвуковой системы, поскольку жидкость, просочившаяся в электрические цепи, может вызвать избыточный ток утечки или привести к отказу системы.

В инструкциях ниже описан процесс чистки поверхностей ультразвуковой системы, включая трекбол и держатель датчика.

### Для чистки поверхностей ультразвуковой системы:

- 1. Выключите ультразвуковую систему и отсоедините сетевой шнур от сетевой розетки.
- 2. Протрите поверхность ультразвуковой системы марлей или безворсной тканью, слегка смоченной слабым моющим средством.

Особенно тщательно прочистите области около трекбола и ползунковых регуляторов. Убедитесь, что в этих областях не осталось связующего вещества (геля) и каких-либо других веществ.

Следите за тем, чтобы чистящий раствор не просочился в панель управления, клавиатуру или в какие-либо отверстия.

- 3. После чистки вытрите поверхности насухо чистой безворсной тряпкой.
- 4. Вновь подсоедините сетевой шнур ультразвуковой системы к сетевой розетке.

### **Для чистки держателей датчиков и связующего геля:**

- 1. Снимите держатель с ультразвуковой системы.
	- а. Под держателем найдите язычок держателя. Язычок проходит ниже точки присоединения к ультразвуковой системе.
	- б. Надавите на язычок в направлении держателя и потяните держатель вниз.

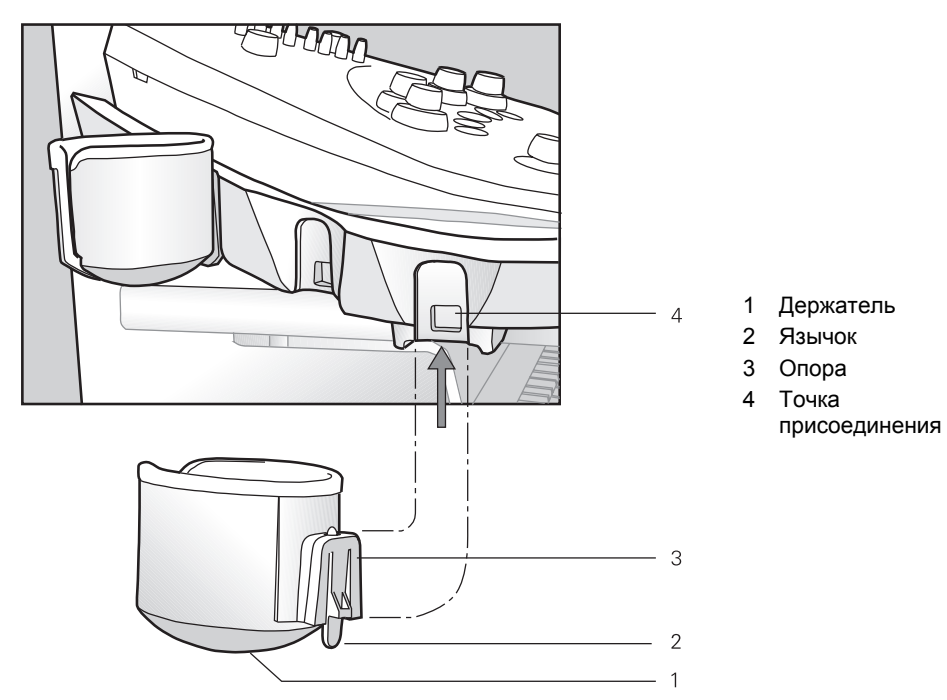

*Присоединение и отсоединение держателя.* 

- 2. Промойте держатель под струей воды, используя слабое моющее средство, и насухо протрите безворсной тряпкой.
- 3. Подсоедините держатель к ультразвуковой системе.

Выровняйте опору держателя так, чтобы она находилась прямо под точкой присоединения к ультразвуковой системе, и протолкните ее вверх до защелкивания держателя.

### **Для чистки трекбола:**

- **Осторожно:** не допускайте попадания посторонних объектов внутрь трекбола, так как это может повлиять на его работу и вызвать повреждение ультразвуковой системы.
- 1. Разберите трекбол:
	- а. Поверните держатель трекбола против часовой стрелки и затем извлеките его из гнезда трекбола.

В держателе имеется прокладка, которая должна оставаться вместе с ним. Если прокладка выпала из держателя, вложите ее на место под держатель.

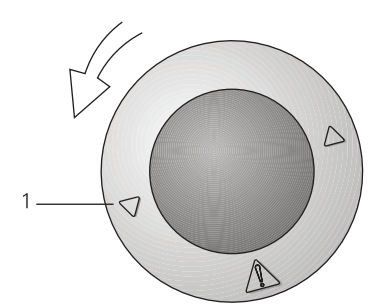

1 Держатель трекбола

*Держатель трекбола находится в положении, позволяющем удалить трекбол из гнезда.* 

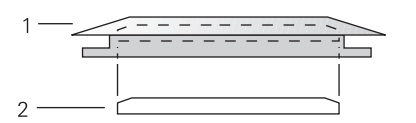

- 1 Держатель трекбола вид сбоку
- 2 Прокладка вид сбоку

*Прокладка вложена под держатель трекбола.* 

б. Выньте трекбол из гнезда.

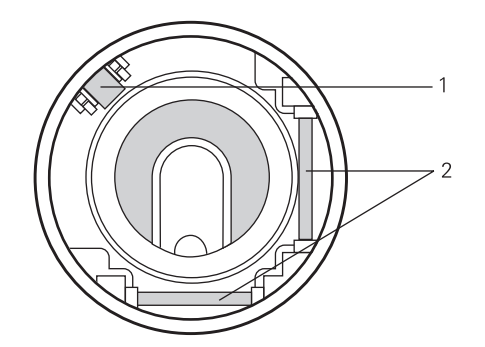

- 1 Паразитное колесико
- 2 Датчики положения по осям X и Y

*Вид внутри гнезда трекбола.* 

- 2. Прочистите держатель, прокладку и трекбол ватным тампоном или безворсной тряпкой, смоченными в слабом растворе моющего средства.
- 3. Прочистите гнездо трекбола, особенно датчики положения по осям X и Y и паразитное колесико, ватным тампоном, смоченным в слабом растворе моющего средства.
- 4. До начала сборки дайте деталям трекбола полностью высохнуть.
- 5. Установите трекбол и держатель трекбола на место.
	- а. Поместите трекбол в гнездо.
	- б. Поместите держатель трекбола поверх трекбола.
	- в. Поверните держатель трекбола по часовой стрелке так, чтобы он защелкнулся, и символы держателя находились в правильном положении.

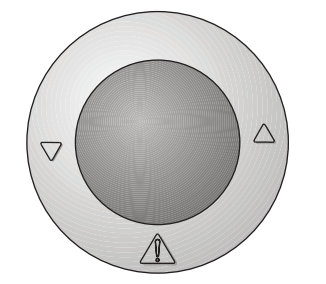

*Правильное положение собранного трекбола.* 

## <span id="page-58-0"></span>**Чистка воздушных фильтров**

Ультразвуковая система снабжена съемными моющимися воздушными фильтрами. Для обеспечения надлежащего охлаждения системы фильтры следует регулярно чистить. Проверяйте воздушные фильтры еженедельно и чистите их по мере необходимости. Прочистите и установите на место оба воздушных фильтра в соответствии со следующими инструкциями.

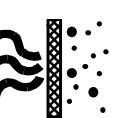

*Места расположения фильтров помечены символом воздушного фильтра.* 

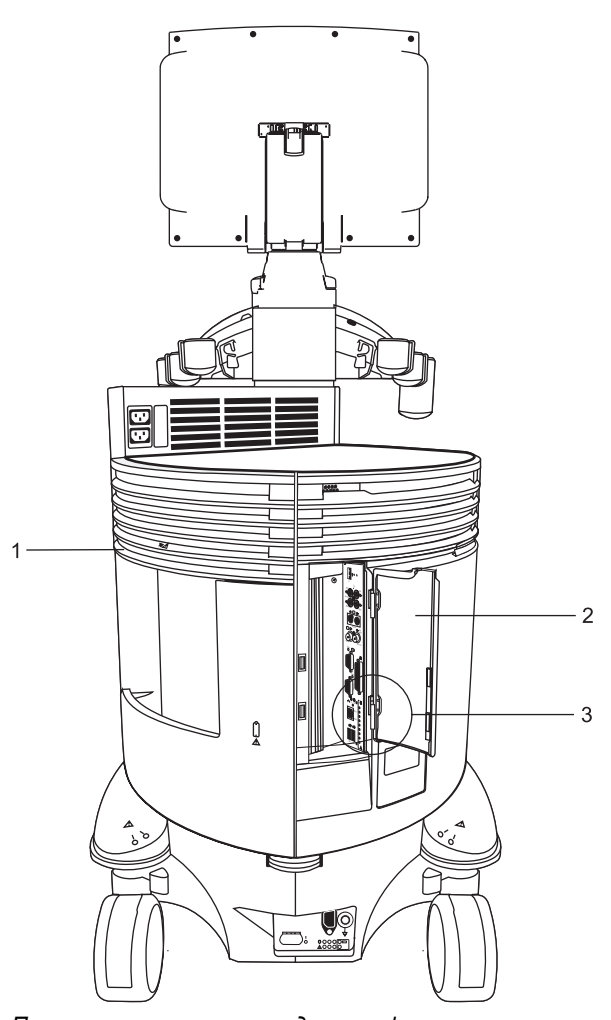

*Пример расположения воздушных фильтров.* 

- 1 Расположение воздушного фильтра задней панели
- 2 Дверца входной/ выходной панели
- 3 Расположение воздушного фильтра панели ввода/вывода

### **Для извлечения и чистки воздушного фильтра задней панели:**

- **Осторожно:** не чистите щеткой, не растягивайте, не сгибайте и не нагревайте фильтр, так как это может повредить его.
- 1. Выключите ультразвуковую систему и отсоедините сетевой шнур от сетевой розетки.
- 2 Найдите поддон воздушного фильтра на задней панели и вытащите поддон из ультразвуковой системы.

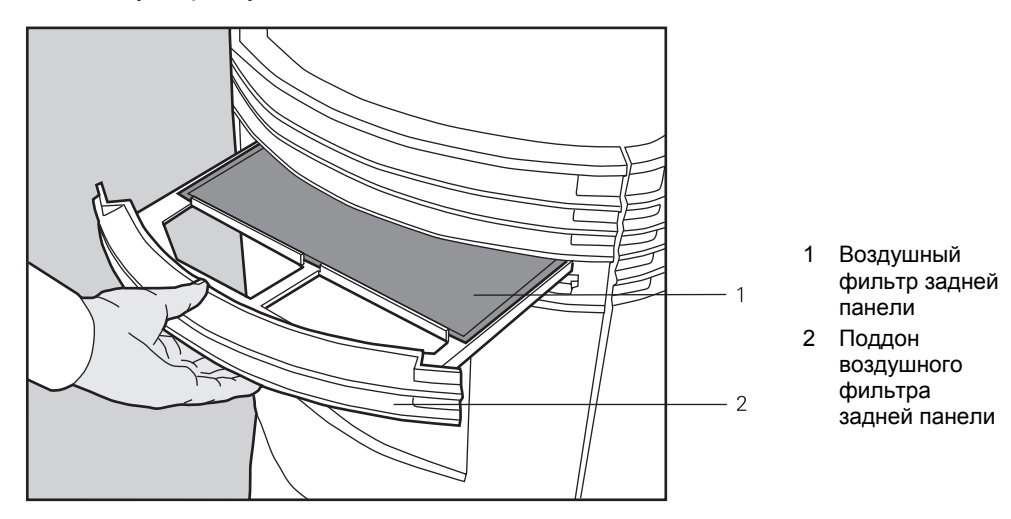

*Извлечение поддона воздушного фильтра из задней панели.* 

3 Извлеките воздушный фильтр из поддона.

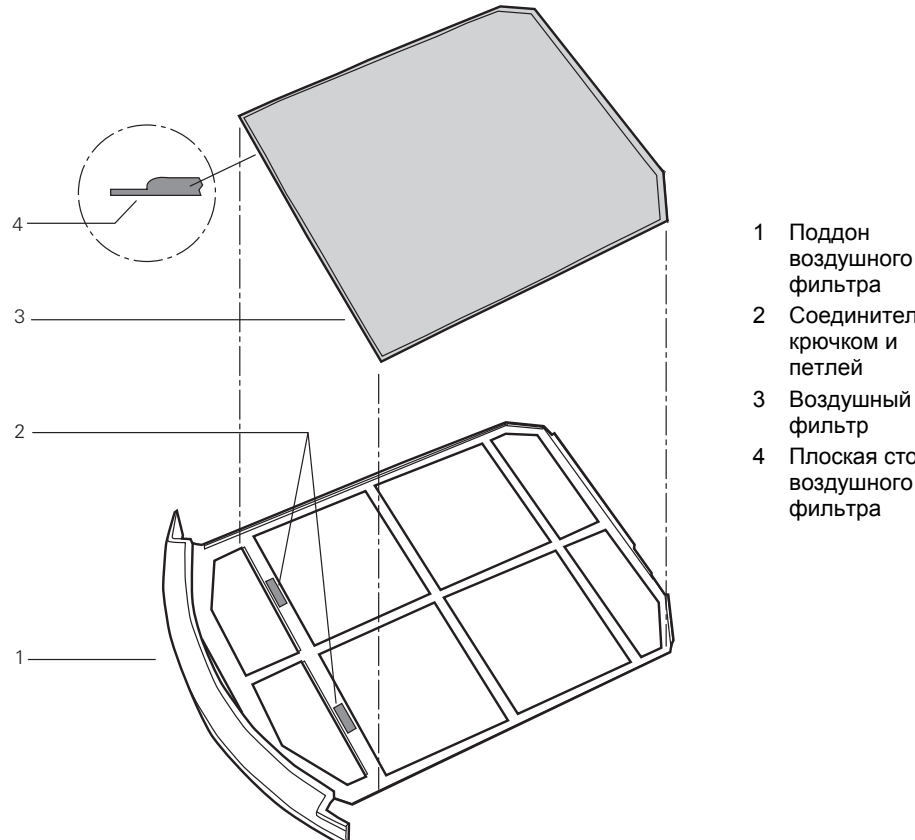

- воздушного
- 2 Соединитель с крючком и
- 
- 4 Плоская сторона воздушного

*Извлечение/установка воздушного фильтра.* 

4. Сполосните воздушный фильтр под струей воды и дайте фильтру полностью высохнуть.

Для ускорения сушки осторожно потрясите фильтр или промокните его чистой безворсной тряпкой.

- **Осторожно:** не вставляйте влажный фильтр, поскольку это может повредить систему.
- 5. Поместите воздушный фильтр на место в поддон плоской стороной вниз так, чтобы скошенные углы вошли в заднюю часть поддона. Фильтр войдет в задние углы поддона только в том случае, если он расположен плоской стороной вниз.
- 6. Надавите фильтром на соединители с крючком и петлей на поддоне.
- 7. Вставьте поддон воздушного фильтра на место в ультразвуковую систему.
- 8. Вставьте сетевой шнур в сетевую розетку.

### **Для извлечения и чистки воздушного фильтра панели ввода/вывода:**

- **Осторожно:** не чистите щеткой, не растягивайте, не сгибайте и не нагревайте фильтр, так как это может повредить его.
- 1. Выключите ультразвуковую систему и отсоедините сетевой шнур от сетевой розетки.
- 2. Откройте дверцу панели ввода/вывода. Найдите язычок фильтра рядом с нижней петлей дверцы.
- 3 Возьмитесь за язычок фильтра и вытащите его из гнезда.

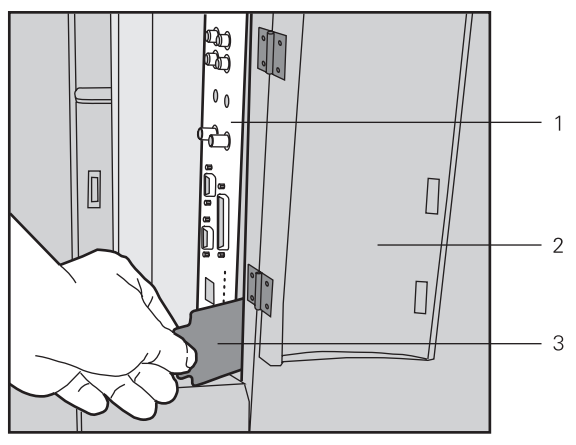

- 1 Панель ввода/вывода
- 2 Дверца к панели
- ввода/вывода
- 3 Воздушный фильтр панели ввода/вывода

*Извлечение воздушного фильтра из панели ввода/вывода.* 

4. Сполосните воздушный фильтр под струей воды и дайте фильтру полностью высохнуть.

Для ускорения сушки осторожно потрясите фильтр или промокните его чистой безворсной тряпкой.

- **Осторожно:** не вставляйте влажный фильтр в систему, поскольку это может повредить ее.
- 5. Вставьте фильтр на место в ультразвуковую систему, следя за тем, чтобы плоская сторона фильтра была направлена влево, и поместите края фильтра внутрь гнезда фильтра.
- 6. Закройте дверцу панели ввода/вывода.

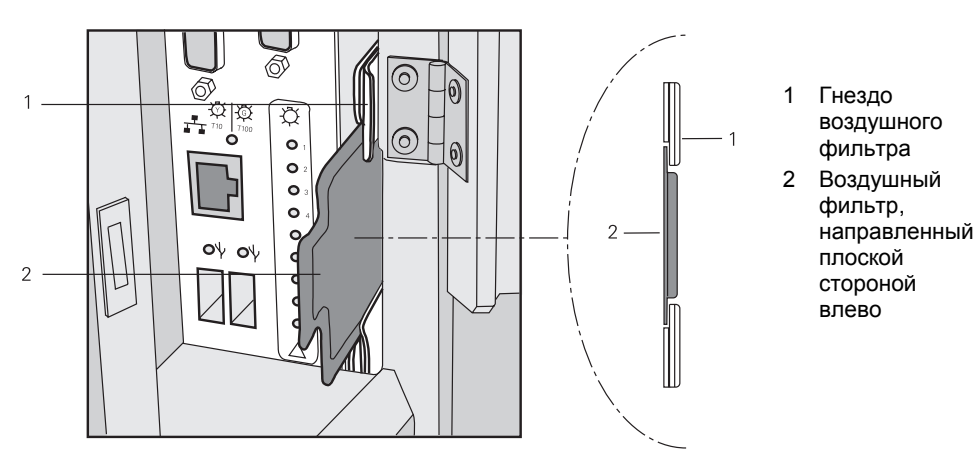

*Воздушный фильтр вставляется в гнездо воздушного фильтра.* 

7. Вставьте сетевой шнур в сетевую розетку.

# **Уход за датчиками**

- **ВНИМАНИЕ:** при использовании датчика в процедурах, требующих стерильности, всегда надевайте на него стерильную апирогенную оболочку датчика.
- **ВНИМАНИЕ:** известны случаи острых аллерги-ческих реакций на медицинские приборы, содержащие латекс (натуральный каучук). Медперсоналу рекоменду-ется выявлять пациентов, чувствительных к латексу, и быть готовыми к своевременному лечению аллергических реакций. Более подробную информацию для США смотри-те в «Медицинском предупреждении FDA MDA91-1».
- **ВНИМАНИЕ:** Для уменьшения опасности заразных и инфекционных заболеваний внутриполостные и интраоперационные датчики необходимо чистить и тщательно дезинфицировать после каждого применения. Во время процедур, требующих стерильности, на датчик должен быть надет стерильный, апирогенный кожух.
- **ВНИМАНИЕ:** если во время нейрохирургических процедур датчик будет загрязнен тканями или жидкостями пациента, страдающего болезнью Крейтцфельда-Якоба, датчик следует уничтожить, так как его нельзя стерилизовать.
- **ВНИМАНИЕ:** при использовании внутриполостного или интраоперационного датчика с накладными частями типа CF могут возникнуть дополнительные токи утечки пациента.
- **ВНИМАНИЕ:** следует убедиться в том, что внешние поверхности внутриполостного или интраоперационного датчика не имеют непреднамеренных шероховатостей, острых краев или выступов, которые могут представлять опасность.
- **Осторожно:** датчики представляют собой чувствительные приборы падение, удар о другие предметы, разрез или прокол могут привести к их необратимому повреждению. Не пытайтесь чинить или модифицировать части датчика, обратитесь к местному представителю компании Siemens.
- **Осторожно:** во избежание повреждения шнуров не прокатывайте ультразвуковую систему по шнурам датчика.
- **Осторожно:** во избежание повреждения датчика не используйте оболочки датчиков, содержащие смазку на масляной основе или же связующее вещество для ультразвука на нефтяной основе или на основе минерального масла. Используйте только связующее вещество для ультразвука на водной основе.
- **Осторожно:** выполняйте все инструкции изготовителей стерильных изделий (оболочек датчиков) для обеспечения надлежащего обращения, хранения и переработки всех стерильных изделий.

Следует соблюдать особые меры предосторожности при обращении с датчиками и их при хранении. Их нельзя ронять, подвергать толчкам или ударам о другие предметы. Не допускайте соприкосновения датчиков с острыми или остроконечными объектами.

#### **[1] Инструкция по эксплуатации**

Оболочки датчиков 2-[47](#page-68-0) 

# <span id="page-63-0"></span>**Защитный футляр**

Поскольку датчики отличаются механической чувствительностью, компания Siemens рекомендует всегда использовать футляр датчика при доставке датчика или его транспортировке из одного места обследования в другое. Футляр специально предназначен для защиты чувствительных частей датчика. Прежде чем закрыть крышку футляра, убедитесь, что все части датчика надлежащим образом уложены в футляр.

## **Хранение**

Храните датчики в чистом и сухом месте. Предельные температуры или высокая влажность могут повредить датчик.

## **Ремонт**

Не пытайтесь чинить или модифицировать части датчика. Немедленно обратитесь к местному представителю компании Siemens по обслуживанию, если датчик поврежден или в его работе наблюдаются какие-либо отклонения.

# **Чистка и дезинфекция датчиков**

- **ВНИМАНИЕ:** во избежание электрошока и повреждения системы отсоедините датчик перед его чисткой или дезинфекцией.
- **ВНИМАНИЕ:** перечисленные дезинфицирующие средства и методы чистки рекомендуются компанией Siemens для обеспечения совместимости с материалами изделий, а не для биологической эффективности. Указания по эффективности дезинфицирующих средств и соответствующему клиническому применению содержатся в инструкциях на этикетках дезинфицирующих средств.
- **Осторожно:** не стерилизуйте датчик паром, холодным газом или этиленоксидом (EOG). Прежде чем применять любые другие методы, которые могут быть рекомендованы изготовителями стерилизационного оборудования, обратитесь к представителю компанию Siemens.
- **Осторожно:** во избежание повреждения датчика соблюдайте уровень погружения в жидкость для каждого типа датчика. Не погружайте шнур датчика или соединитель в жидкость и не допускайте их намокания.
- **Осторожно:** Датчики сконструированы и испытаны на устойчивость к дезинфекции высокого уровня, как это рекомендовано изготовителями дезинфицирующих средств. Тщательно выполняйте инструкции изготовителя дезинфицирующего средства. Не погружайте на срок более одного часа.
- **Осторожно:** не используйте абразивные чистящие материалы, органические растворители (например, бензол, изопропиловый спирт, вещества на основе фенола) или чистящие средства, содержащие органические растворители, для чистки или дезинфекции датчиков. Эти вещества могут повредить датчики.

Все датчики необходимо почистить и продезинфицировать перед их использованием с каждым пациентом. Датчики внутриполостного и интраоперационного сканирования требуют перед использованием высокого уровня дезинфекции.

**[1] Инструкция по эксплуатации**

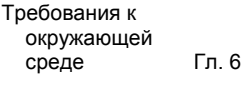

#### **[1] Инструкция по эксплуатации**

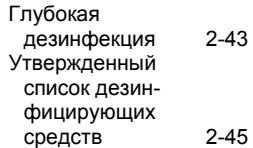

### <span id="page-64-0"></span>**Для чистки и дезинфекции датчика:**

- 1. Отсоедините датчик от системы.
- 2. Смочите чистую марлю водой и протрите датчик, чтобы удалить гель или частицы, оставшиеся на датчике.
- 3. Тщательно протрите весь датчик, включая шнур и соединитель.
- 4. Чтобы продезинфицировать датчик, убедитесь в том, что при его погружении в утвержденное дезинфици-рующее средство до уровня, указанного на следую-щей иллюстрации, ослабитель напряжения шнура и соединитель датчика находятся в сухом состоянии.
- 5. Тщательно выполняйте инструкции изготовителя дезинфицирующего средства.
- 6. После чистки или дезинфекции вытрите датчик насухо чистой тряпкой.

#### **Для глубокой дезинфекции датчика:**

- 1. Отсоедините датчик от системы.
- 2. Тщательно очистите, ополосните и высушите датчик.
- 3. Убедитесь в том, что при погружении датчика в утвержденное дезинфицирующее средство до уровня, указанного на следующей иллюстрации, ослабитель напряжения шнура и соединитель датчика находятся в сухом состоянии.
- 4. Тщательно выполняйте инструкции изготовителя по дезинфекции высокого уровня.
- 5. После глубокой дезинфекции вытрите датчик насухо чистой тряпкой.

**[1] Инструкция по эксплуатации**

Утвержденный список дезинфицирующих средств 2-[45](#page-66-0) 

# **Уровни погружения в воду IPX8**

**Осторожно:** во избежание повреждения датчика соблюдайте уровни погружения для каждого типа датчика.

**Примечание:** датчики соответствуют уровню Защиты от загрязнения IPX8 EN 60539 и IEC 60539 до глубины линии погружения, показанной на иллюстрации. Внутриполостные датчики соответствуют уровню Защиты от загрязнения IPX7 IEC 60601-2-18 до глубины линии погружения, показанной на иллюстрации.

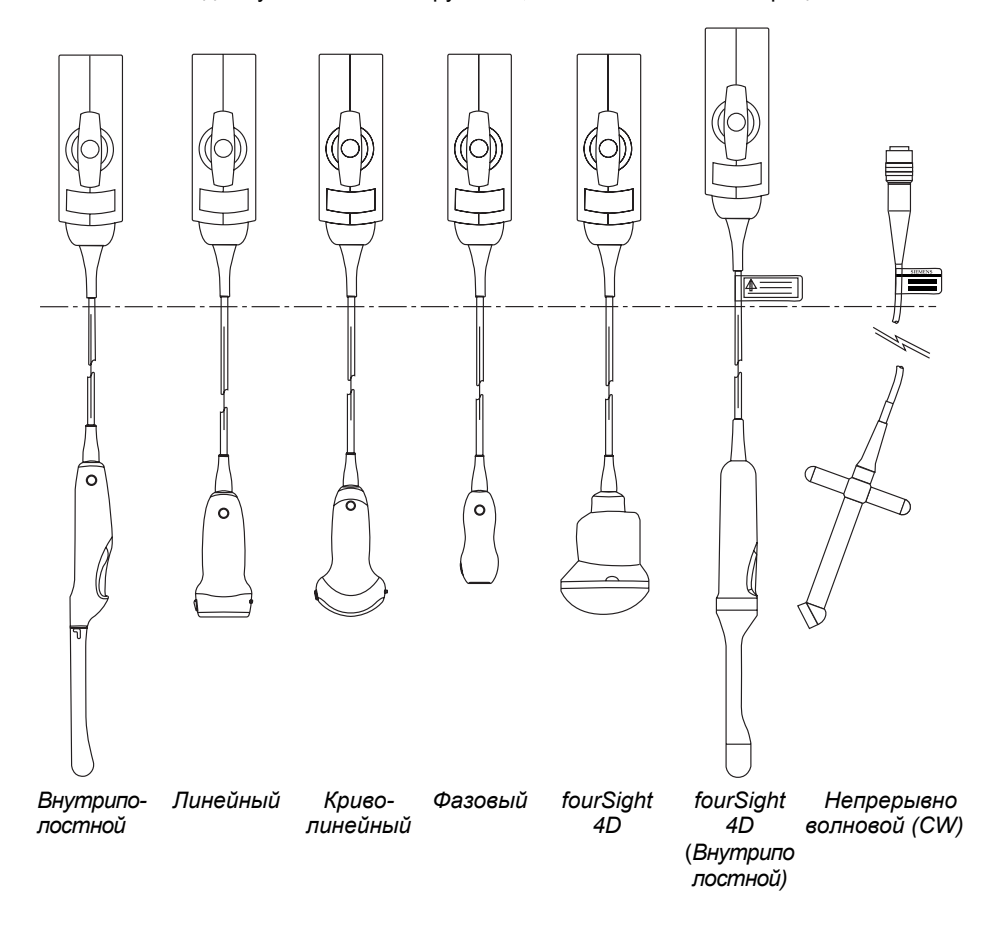

*Пример уровней погружения для каждого типа датчиков.* 

**Осторожно:** Не погружайте метку, расположенную на кабеле непрерывноволнового датчика CW.

**Примечание:** Интраоперационные датчики могут погружаться до тензорельефа соединителя.

# <span id="page-66-0"></span>**Утвержденный список дезинфицирующих средств**

В следующей таблице приведен список утвержденных дезинфицирующих средств для всех датчиков.

**Примечание:** Использование разрешенных дезинфицирующих средств Cidex OPA и Gigasept FF может вызвать обесцвечивание корпуса датчика, включая рабочую поверхность датчика. Это не влияет на качество изображения или надежность датчика.

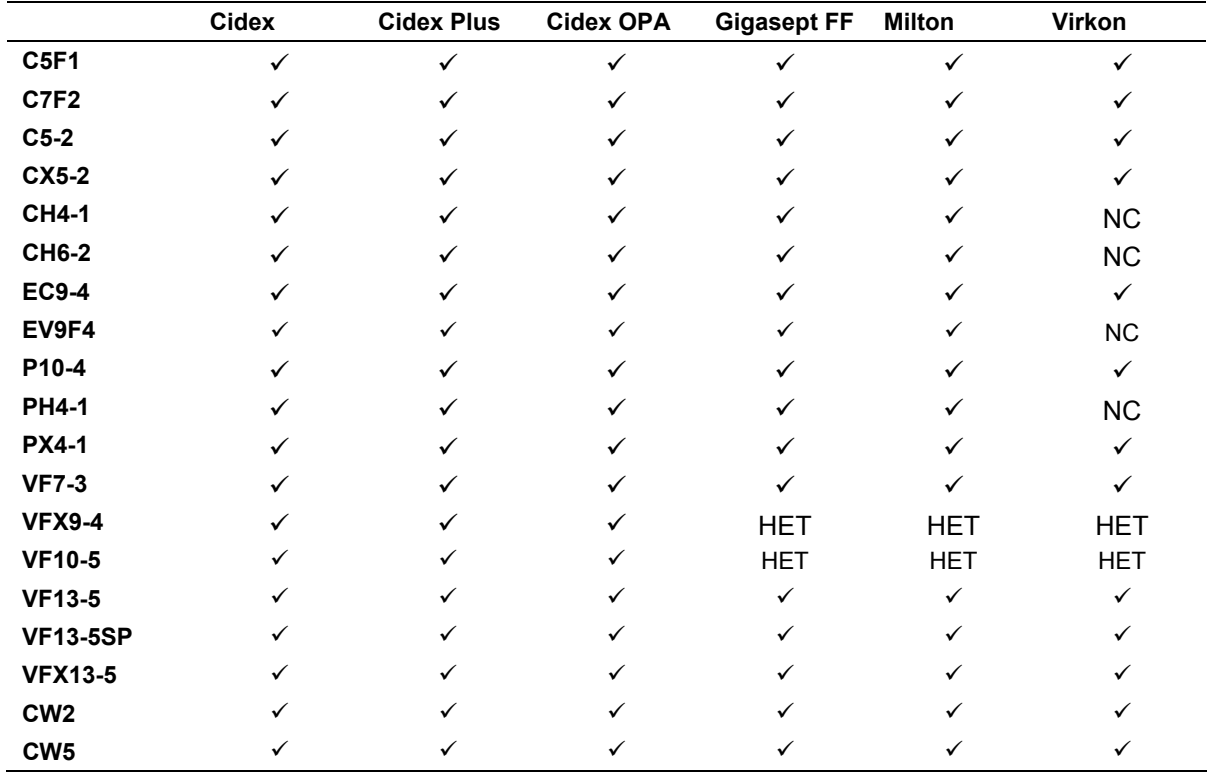

 $\checkmark$  = совместим

NC = несовместим

НЕТ = не относится (не проверено)

# Стерилизация датчиков • VF13-5SP

 $\triangle$  Осторожно: Датчики сконструированы и испытаны на устойчивость к стерилизации, как это рекомендовано изготовителем стерилизационной системы. Стерилизуйте датчики в соответствии с инструкциями изготовителя.

Стерилизационная система STERRAD® (плазмой перекиси водорода) утверждена для применения с указанными интраоперационными датчиками.

 $VF13-5SP$ 

### Процедура стерилизации датчиков с использованием системы STERRAD:

Примечание: Данная процедура распространяется исключительно на датчик VF13-5SP.

- 1. Отсоедините датчик от системы.
- 2. Тщательно очистите, ополосните и высушите датчик.
- 3. Неукоснительно следуйте инструкциям по стерилизации, предоставленным изготовителем.

# <span id="page-68-0"></span>**Уход за принадлежностями к датчикам**

Инструкции предоставляются для следующих принадлежностей к датчикам:

- Оболочки датчиков
- Гелевые прокладки
- Комплекты иглопроводниковых адаптеров

# **Оболочки датчиков**

- **ВНИМАНИЕ:** известны случаи острых аллерги-ческих реакций на медицинские приборы, содержащие латекс (натуральный каучук). Медперсоналу рекоменду-ется выявлять пациентов, чувствительных к латексу, и быть готовыми к своевременному лечению аллергических реакций. Более подробную информацию для США смотри-те в «Медицинском предупреждении FDA MDA91-1».
- **ВНИМАНИЕ:** для уменьшения опасности перекрестного заражения и инфекционных заболеваний внутриполостные датчики необходимо чистить и выполнять глубокую дезинфекцию после каждого применения. Во время процедур, требующих стерильности, на датчик должна быть надета стерильная апирогенная оболочка датчика.

**Примечание:** компания Siemens рекомендует выполнять все инструкции изготовителей стерильных изделий (оболочек датчиков) для обеспечения надлежащего обращения, хранения и переработки всех стерильных изделий.

Использование с датчиком одноразовой латексной оболочки уменьшает возможность перекрестного заражения. Всегда используйте защитную оболочку датчика при внутриполостных обследованиях, а также при сканировании открытых ран или областей с поврежденной кожей.

## **Хранение**

**Осторожно:** при хранении не подвергайте оболочку датчика воздействию прямого солнечного света, поскольку ультрафиолетовые лучи могут привести к ее повреждению.

Изделия из латекса имеют ограниченный срок хранения и должны храниться сухом прохладном темном месте при температуре от -5°C до +40°C и относительной влажности до 80% при +40°C. Перед использованием проверьте эти изделия на наличие дефектов. На некоторых упаковках может быть указан срок хранения. Не следует использовать изделия с видимыми дефектами или с истекшим сроком годности.

#### **[2] Инструкция по эксплуатации**

РЕСУРСЫ: процедуры присоединения дополнительных принадлежностей Гл. 1

**[1] Инструкция по эксплуатации**

Чистка и дезинфекция 2-[42](#page-63-0)

# **Гелевая прокладка**

Перед использованием проверьте гелевую прокладку на наличие дефектов. Утончение, вздутие или хрупкость материала указывает на наличие дефектов. Любое изделие с видимыми дефектами не должно использоваться.

# **Хранение**

Не храните гелиевые прокладки при температуре ниже 5°C или выше 57°C. Гелиевые прокладки имеют ограниченный срок хранения. Перед использованием проверьте эти изделия на наличие дефектов. На некоторых упаковках может быть указан срок хранения. Не следует использовать изделия с видимыми дефектами или с истекшим сроком годности.

# **Комплекты иглопроводниковых адаптеров**

**ВНИМАНИЕ:** При загрязнении иглопроводника остатками ткани или жидкости пациента, страдающего от болезни Крейтцфельда-Якоба, такой иглопроводник следует уничтожить. Стерилизация не эффективна в борьбе против заражения болезнью Крейтцфельда-Якоба.

Комплекты иглопроводниковых адаптеров поставляются для определенных датчиков для выполнения процедур биопсии и пункции.

## **Хранение и транспортировка**

После каждого использования следует обязательно чистить и стерилизовать или проводить глубокую дезинфекцию компонентов, используемых в процедурах пункции или биопсии.

### **Хранение или транспортировка комплекта адаптера EC-1**

- Не используйте переносной футляр для хранения блока адаптера. Если переносной футляр используется для хранения, он может стать источником инфекции.
- Блок адаптера необходимо хранить и перевозить при следующих условиях окружающей среды:
	- Температура окружающей среды: от -10°C до 60°C
	- Относительная влажность: от 30% до 95% (без конденсации)
	- Атмосферное давление: от 700 кПа до 1060 кПа
- Между обследованиями храните блок адаптера в стерильной среде.
- Если адаптер для биопсии перевозится в другую больницу или клинику или отправляется представителю компании Siemens, обязательно стерилизуйте его и перевозите в переносном футляре для предотвращения инфекции.

### **Хранение или перевозка комплектов адаптера CH4-1, C7F2/C5F1, SG-1, SG-2, SG-3, SG-4 и SG-5**

Инструкции по хранению и перевозке смотрите в упаковочной коробке.

### **Хранение или перевозка одноразового иглопроводника для внутриполостной иглы EC9-4**

Инструкции по хранению и перевозке смотрите в коробке.

### **Хранение или перевозка комплекта иглопроводника для внутриполостной иглы EV9F4 из нержавеющей стали**

Инструкции по хранению и перевозке смотрите в коробке.

#### **[2] Инструкция по эксплуатации**

РЕСУРСЫ: Совместимые датчики Гл. 1

# **Чистка, дезинфекция и стерилизация принадлежностей к датчикам**

**ВНИМАНИЕ:** убедитесь в том, что принадлеж-ности к датчикам надлежащим образом почищены, стерилизованы или дезинфицированы перед каждым использованием во избежание заражения пациента.

Инструкции предоставляются для следующих принадлежностей к датчикам:

Комплекты иглопроводниковых адаптеров

### **Комплекты иглопроводниковых адаптеров**

Комплекты иглопроводниковых адаптеров имеются для отдельных датчиков. Ниже приведены инструкции для чистки, дезинфекции и стерилизации каждого комплекта. Блоки адаптеров необходимо чистить и стерилизовать или глубоко дезинфицировать после каждого использования.

#### **[2] Инструкция по эксплуатации**

РЕСУРСЫ: процедуры присоединения дополнительных принадлежностей Гл. 2

#### **[1] Инструкция по эксплуатации**

Уход за принадлежностями к датчикам 2-[45](#page-66-0)
#### **Комплект иглопроводникового адаптера EC-1 для внутриполостных датчиков**

**ВНИМАНИЕ:** комплект иглопроводникового адаптера EC-1 упакован не стерильно. Стерилизуйте это изделие перед его первым использованием.

Перед стерилизацией прочистите блок адаптера.

#### **Для чистки блока адаптера:**

- 1. Ополосните адаптер под струей воды и удалите все посторонние частицы. Не используйте щетку, так как она может повредить иглопроводниковый адаптер.
- 2. Осмотрите направляющую и убедитесь, что все посторонние частицы удалены.
- 3. Удалите влагу с блока адаптера стерильной тряпкой или стерильной марлей.

#### **Для стерилизации блока адаптера:**

При выполнении этой процедуры следует соблюдать стерильность.

- 1. Стерилизуйте блок паром под высоким давлением (130°C в течение 10 минут), методом EOG (стерилизация этиленоксидом) или методом стерилизации плазмой перекиси водорода.
- 2. Выполните стерилизацию газом по одному из методов, приведенных ниже.

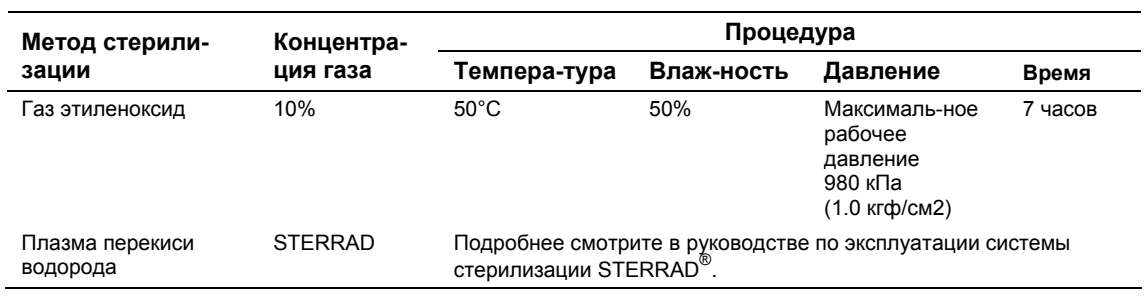

3. После стерилизации газом произведите полную дегазацию (аэрацию) адаптера биопсии для удаления всех остатков газа.

#### **Блоки адаптеров CH4-1, C7F2/C5F1, SG-1, SG-2, SG-3, SG-4 и SG-5**

**ВНИМАНИЕ:** иглопроводник упакован стерильно и предназначен для одноразового использования. Не используйте, если упаковка нарушена или если истек срок годности.

Иглопроводник для работы с блоками адаптеров CH4-1, C7F2/C5F1, SG-1, SG-2, SG-3, SG-4 и SG-5 предназначен для одноразового использования. Указания по утилизации смотрите в инструкциях в упаковочной коробке.

Информацию о процедурах чистки и глубокой дезинфекции блоков адаптеров смотрите в инструкциях в упаковочной коробке.

#### **Внутриполостной иглопроводник одноразового использования EC9-4**

**ВНИМАНИЕ:** иглопроводник упакован стерильно и предназначен для одноразового использования. Не используйте, если упаковка нарушена или если истек срок годности.

Внутриполостной иглопроводник является одноразовым. Инструкции по утилизации находятся в коробке.

#### **Комплект иглопроводника для внутриполостной иглы ЕV9F4 из нержавеющей стали**

**ВНИМАНИЕ:** Комплекты иглопроводникового адаптера упакованы не стерильно. Простерилизуйте эти изделия перед их первым использованием.

Иглопроводник внутриполостной иглы из нержавеющей стали является инструментом многоразового использования. Обратитесь к вложенным в упаковку инструкциям за сведениями по креплению инструментов и уходу за ними, в том числе по очистке и стерилизации.

#### Органы управления системой  $\overline{3}$

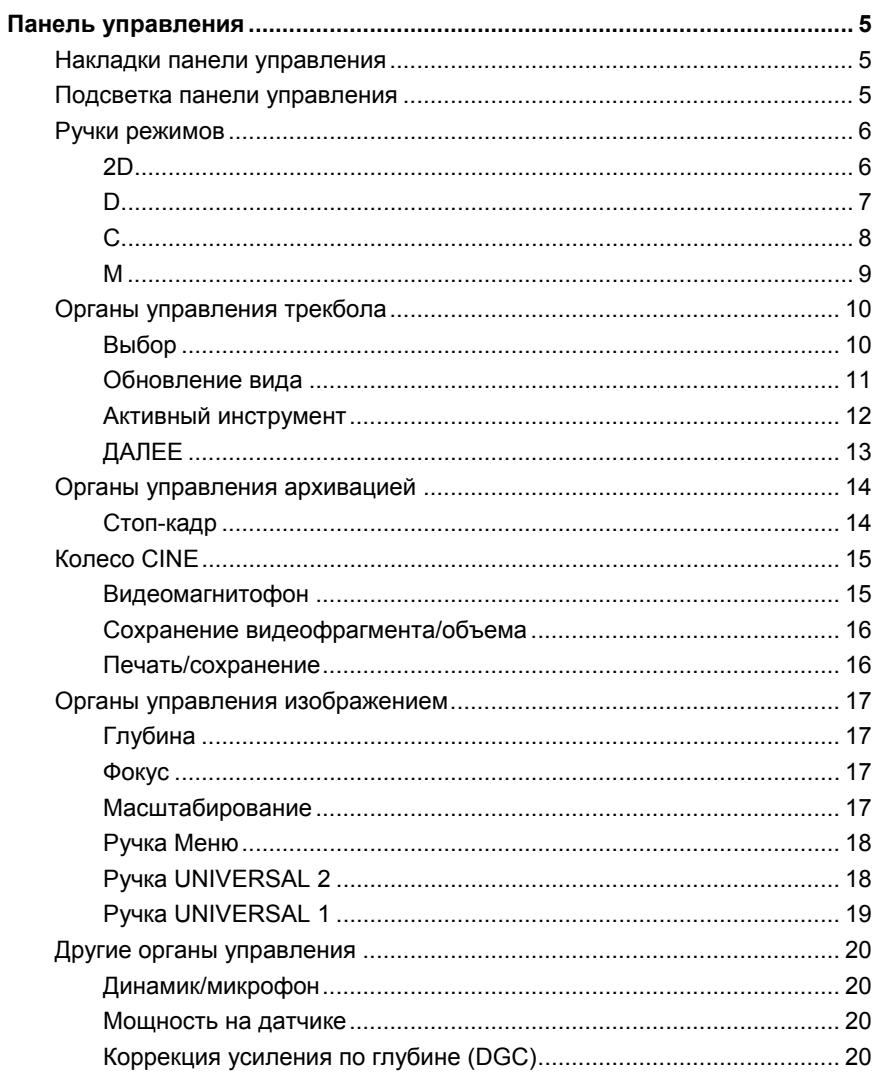

Ħ

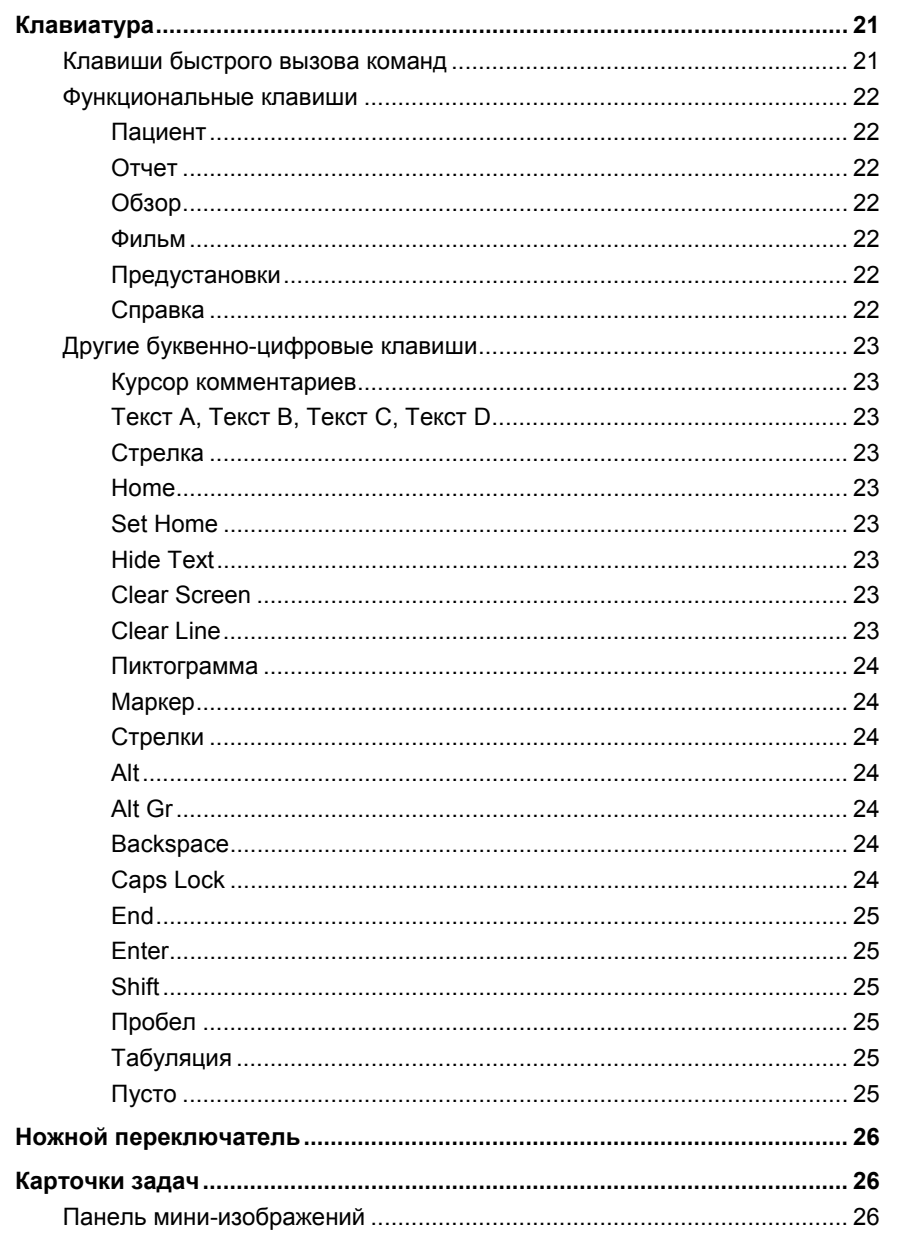

 $\bigoplus$ 

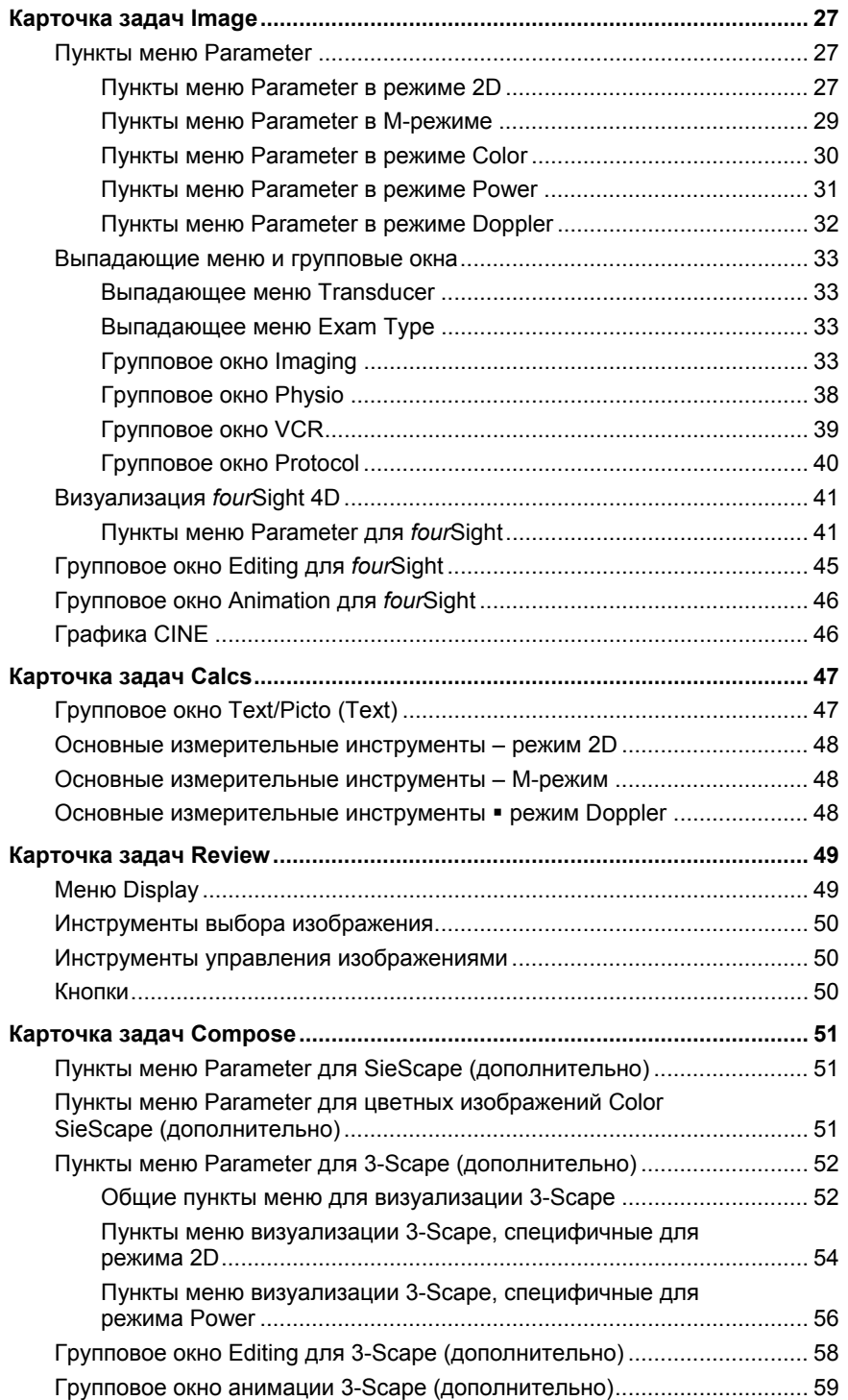

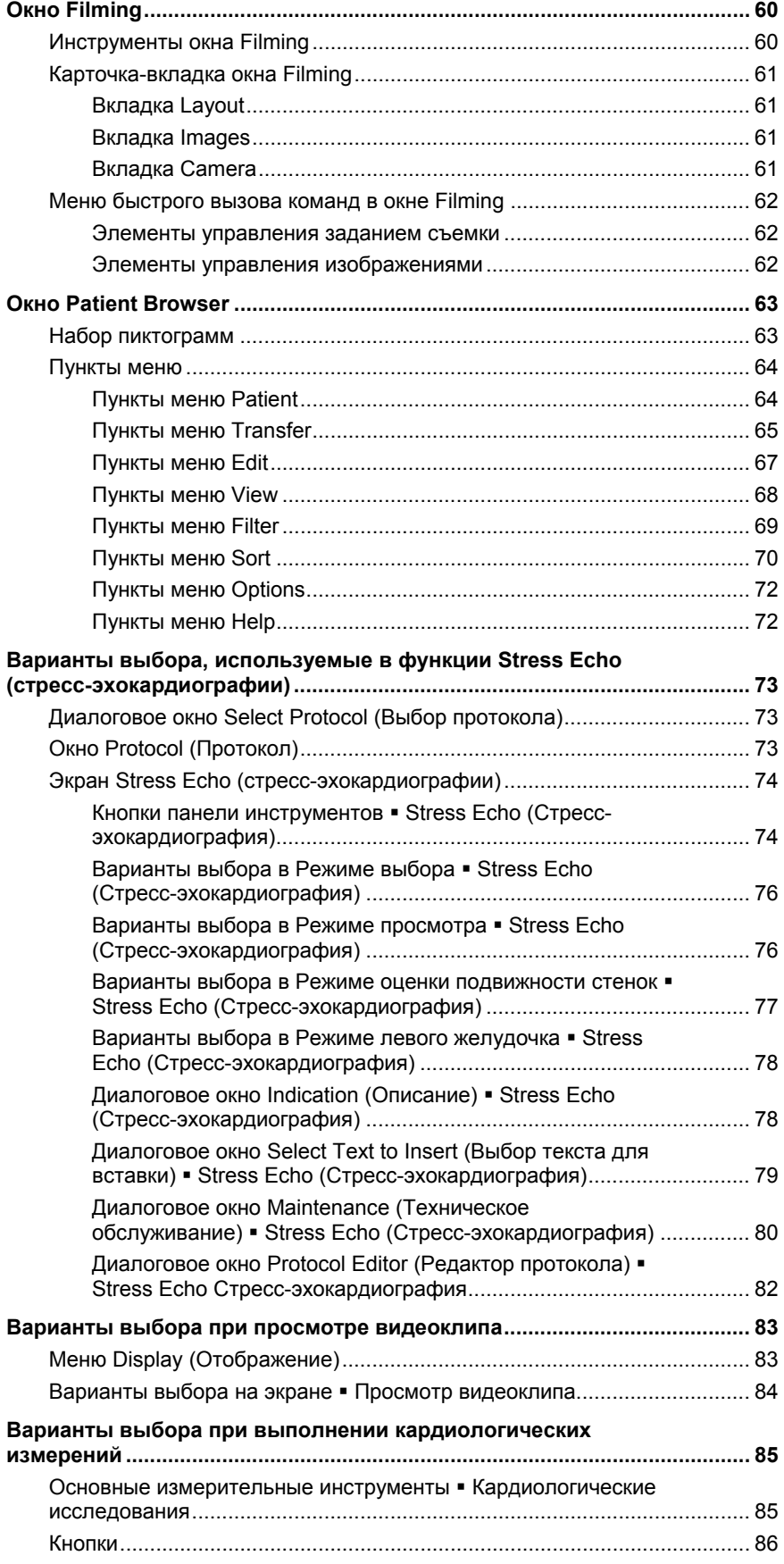

# <span id="page-78-0"></span>**Панель управления**

Назначение органов управления и клавиш для всех режимов сканирования, параметров, документации и выбираемых элементов экрана состоит в том, чтобы обеспечить быстрое обучение и опознание органов управления и клавиш панели управления.

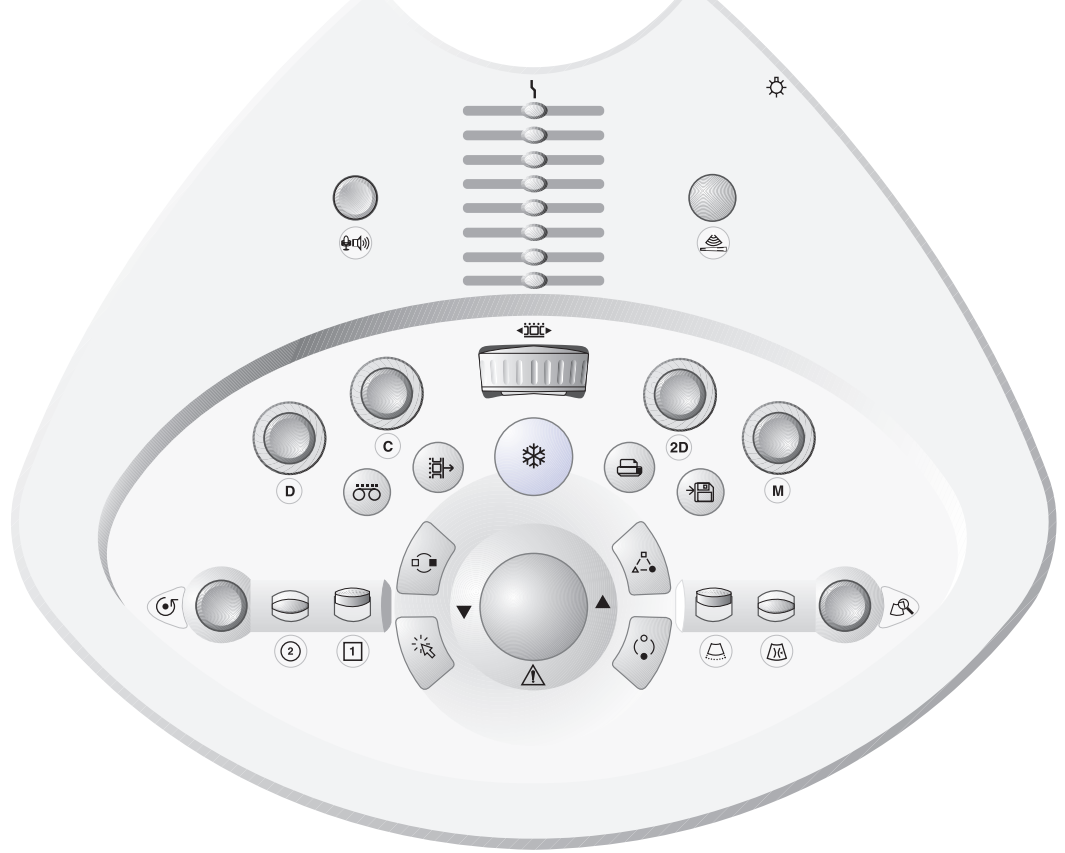

*Панель управления*

## **Накладки панели управления**

Имеется языковая поддержка для панели управления. Расположение и функции клавиш и органов управления не перегружены накладками.

## **Подсветка панели управления**

В системе имеется два уровня подсветки панели управления: Когда ультразвуковая система используется, панель управления подсвечивается сзади; если же активна какая-либо управляющая клавиша, то увеличивается интенсивность подсветки активной управляющей клавиши.

**Примечание:** Подсветка управляющих клавиш трекбола (**NEXT**, **PRIORITY TOOL**, **UPDATE VIEW, SELECT**) постоянна.

#### **System Reference**

Examples of overlays Ch 2

# <span id="page-79-0"></span>**Ручки режимов**

Имеется четыре ручки режима: **2D** , **D (**Doppler), **C** (Color) и **M**. Каждая ручка режима позволяет активировать конкретный режим, настроить коэффициент усиления для режима и выбрать дополнительные функции режима.

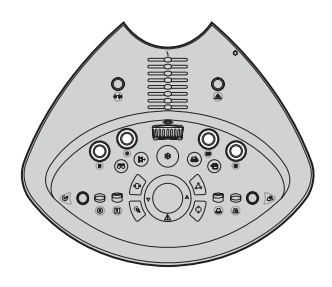

#### **2D**

Ручка режима **2D** является многофункциональным.

При нажатии ручки режима **2D** активируется двухмерный режим, отключаются все активные режимы, отличные от **2D**, и на экран выводится карточка задач **Image** с меню Parameter для режима **2D**.

Поворот ручки **2D** по часовой стрелке увеличивает двухмерное усиление, поворот ручки против часовой стрелки уменьшает усиление. Значение коэффициента усиления отображается в меню Parameter режима 2D возле значка состояния режима 2D.

Поворотом вспомогательной ручки режима **2D** (внешнее кольцо) можно выбрать сканирование в общем режиме 2D, режиме тканевой гармоники Tissue Harmonic Imaging или контрастной ультразвуковой технологи Cadence Contrast Agent Imaging.

Выбор усиления отображается в меню Parameter режима 2D возле значка состояния режима 2D.

- **GEN: Общее сканирование в режиме 2D**
- **THI:** Режим тканевой гармоники Tissue Harmonic Imaging
- **CCAI:** Контрастная ультразвуковая технология Cadence Contrast Agent Imaging

Во время визуализации *four*Sight 4D нажатием ручки **2D** прекращается получение изображения, и отображаются параметры настройки *four*Sight в групповом окне **Imaging**.

Нажатие регулятора **2D** (Двухмерный режим) во время исследования Stress Echo (Стресс-эхокардиография) отменяет получение изображений и выполняет выход из исследования Stress Echo (Стрессэхокардиография).

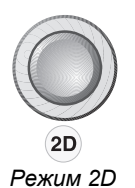

## <span id="page-80-0"></span>D

Ручка D является многофункциональной.

При помощи предустановленных параметров системы можно назначить функцию по умолчанию для ручки D (Cursor On/Off), а также настроить систему на запуск аудио режима курсора Cursor Audio Mode при нажатии ручки D. Когда активирован аудио режим курсора Cursor **Audio Mode, можно провести звуковое исследование сосудов при** помощи устройства Doppler в режиме 2D, прежде чем вывести на экран спектр Doppler.

Курсор отключен - При нажатии ручки D активируется режим Doppler, на экране изображения отображается карточка задач Image с меню Parameter для режима Doppler. Система отображает спектр Doppler и двухмерное изображение в соответствии с форматом, выбранным в меню Presets. При повторном нажатии ручки **D** выполняется выход из режима Doppler.

Курсор включен - При нажатии ручки D отображается карточка задач Image на экране изображения с меню Parameter для режима Doppler и курсором Doppler для позиционирования в двухмерном изображении; при повторном нажатии ручки активируется режим Doppler, отображается спектр Doppler и двухмерное изображение в соответствии с форматом, выбранном в меню Presets. При повторном нажатии ручки D выполняется выход из режима Doppler.

Поворот ручки **D** по часовой стрелке увеличивает усиление Doppler, поворот ручки против часовой стрелки уменьшает усиление. Значение коэффициента усиления отображается в меню Parameter для режима Doppler рядом со значком состояния режима Doppler.

При повороте вспомогательной ручки **D** (внешнее кольцо) выбираются режимы Doppler для последующего использования, а также повторно выбирается импульсный режим Doppler. Выбор отображается в меню Parameter режима Doppler рядом со значком состояния режима Doppler.

При повороте вспомогательной ручки **D** (внешнее кольцо) регулируется угол потока.

Во время визуализации 3-Scape и fourSight 4D при вращении ручки D поворачиваются все квадранты.

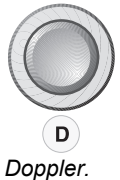

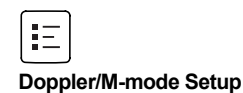

# <span id="page-81-0"></span> $\mathbf C$

Ручка С является многофункциональной.

При нажатии ручки С включается и выключается отображение в цвете. а также отображается карточка задач Image с меню Parameter для цветного режима С.

Поворот ручки С по часовой стрелке увеличивает усиление цвета, поворот ручки против часовой стрелки уменьшает усиление.

При повороте вспомогательной ручки С (внешнее кольцо) выбирается режим Color или Power.

Для систем с модулем приложения для кардиологических исследований: Вращение вспомогательного регулятора С (внешнее кольцо) во время цветного доплера включает доплеровскую визуализацию ткани (DTI) при выполнении эхокардиографического исследования взрослых, детей и новорожденных.

Выбор отображается в меню Parameter для режима Color или Power рядом со значком состояния режима Color.

- **VEL: Режим Color** ä
- **PWR: Режим Power**  $\blacksquare$
- **DTI: Доплеровская визуализация ткани**  $\blacksquare$

Во время визуализации 3-Scape и fourSight 4D при вращении ручки С поворачиваются все квадранты.

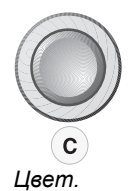

#### <span id="page-82-0"></span>M

Ручка М является многофункциональной.

Используйте предустановленные параметры системы для выбора действия по умолчанию для ручки M (Cursor On/Off).

Курсор отключен - При нажатии ручки М активируется М- режим, на экране изображения выводится карточка задач Image с меню Parameter для М-режима. Система отображает развертку в М-режиме и двухмерное изображение в соответствии с форматом, выбранным в меню Presets. При повторном нажатии ручки М выполняется выход из М-режима.

**Курсор включен** – При нажатии ручки **М** выводится карточка задач **Image** на экране изображения с меню Parameter для М-режима и курсором М-режима для позиционирования в двухмерном изображении: при повторном нажатии ручки активизируется М-режим и отображается развертка М-режима и двухмерное изображение в соответствии с форматом, выбранным в меню Presets. Pressing the M control again exits M-mode.

Поворот ручки М по часовой стрелке увеличивает М-усиление, поворот ручки против часовой стрелки уменьшает усиление. Значение величины усиления отображается в меню Parameter для М-режима со значком состояния М-режима.

Вспомогательная ручка М-режима (внешнее кольцо) зарезервирована для будущего использования.

Во время визуализации 3-Scape и fourSight 4D при вращении ручки М поворачиваются все квадранты.

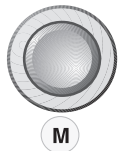

М-режим.

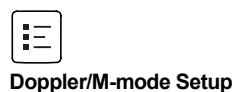

## <span id="page-83-0"></span>Органы управления трекбола

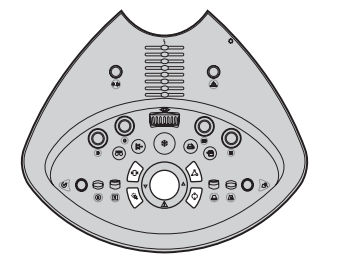

Трекбол является основным интерактивным элементом управления, используемым с экранными объектами. Используйте трекбол для позиционирования инструментов (например, области исследования, курсора Doppler и измерительных меток), а также для выполнения выбора пунктов меню. Трекбол можно также использовать в сочетании с его клавишами на панели управления.

## Выбор

При использовании с трекболом клавиша **SELECT** выполняет функцию устройства указания и выбора. Используйте клавишу SELECT для выбора в меню и назначения элемента управления трекбола экранным инструментам (например, окну Doppler и инструментам измерения расстояния). Когда инструмент активен, указатель трекбола (курсор) не виден. Чтобы сделать указатель снова видимым, нажмите клавишу **SELECT.** 

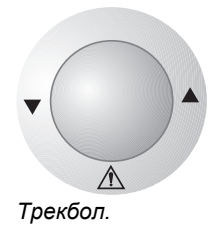

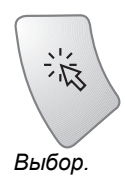

Функция клавиши SELECT зависит от того, какая карточка задач активна.

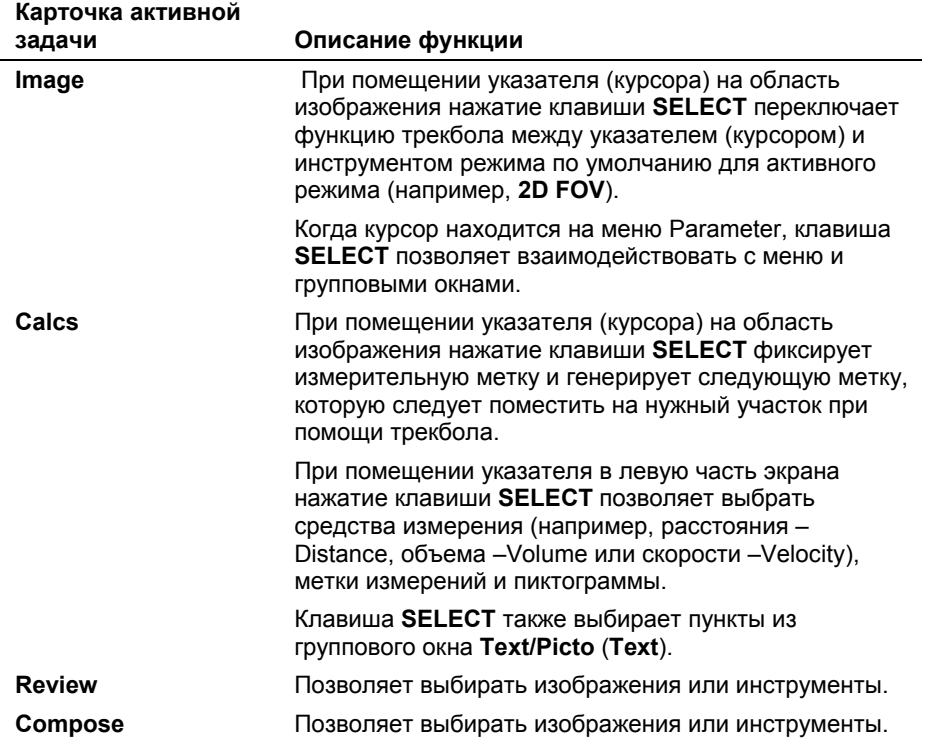

#### <span id="page-84-0"></span>Обновление вида

Функция клавиши UPDATE VIEW зависит от того, какая карточка задач активна.

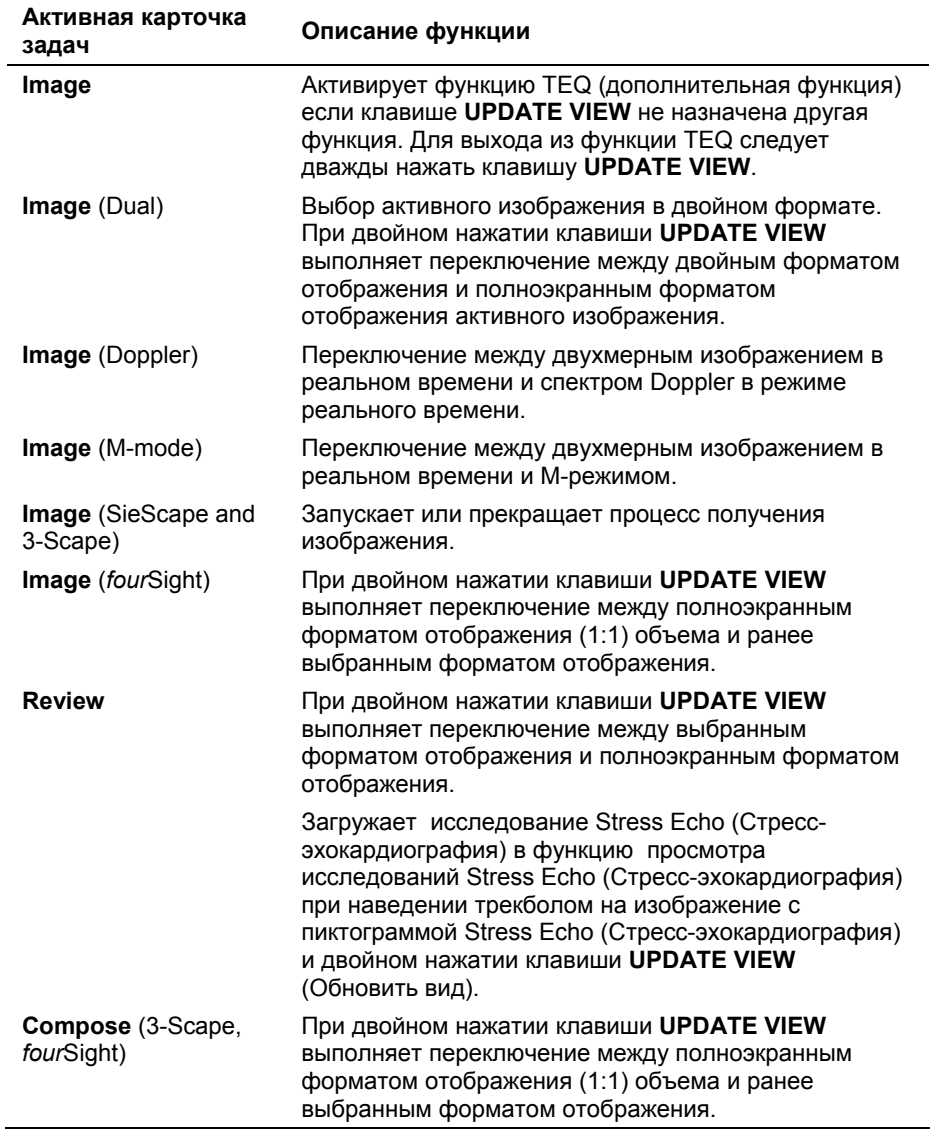

Двойное нажатие клавиши UPDATE VIEW предполагает быстрое нажатие клавиши UPDATE VIEW дважды.

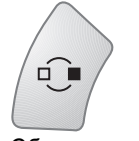

Обновление вида.

ঌ Пиктограмма Stress Echo (Cmpeccэхокардиография).

## <span id="page-85-0"></span>Активный инструмент

Клавиша PRIORITY TOOL выбирает, какой инструмент в данный момент управляется трекболом. Это может быть инструмент режима (2D FOV, D Gate, M Line, C ROI) или же набор меток. Функция клавиши PRIORITY TOOL зависит от того, какая карточка задач активна.

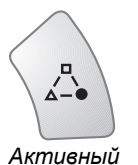

инструмент.

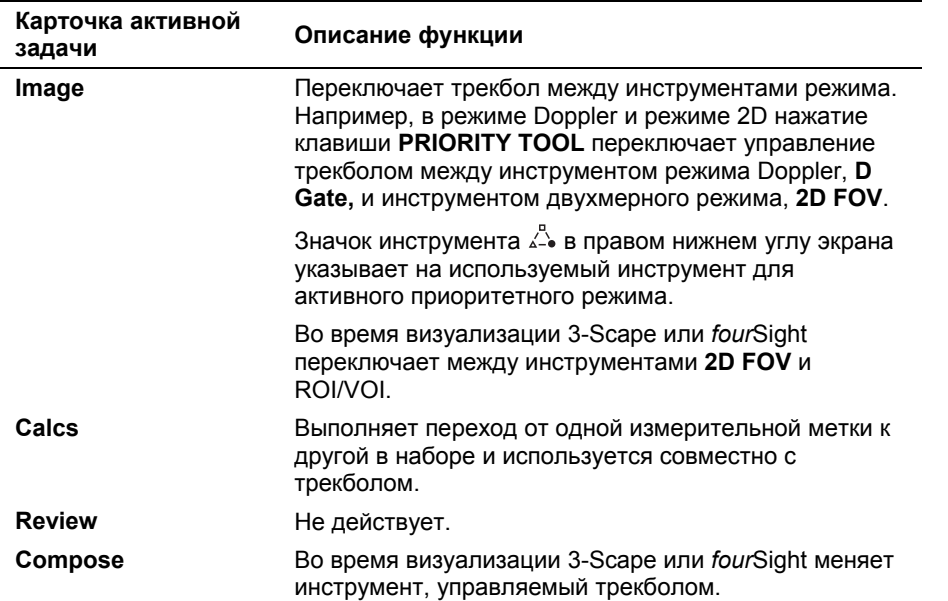

шÌ

# <span id="page-86-0"></span>ДАЛЕЕ

Клавиша NEXT переключает между функциями инструмента, который в данный момент управляется трекболом. Например, в режиме Doppler активен инструмент D Gate. Нажатие клавиши NEXT переключает функцию позиционирования окна на функцию управления окном. Функция клавиши NEXT зависит от того, какая карточка задач активна.

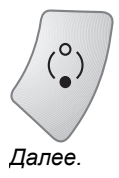

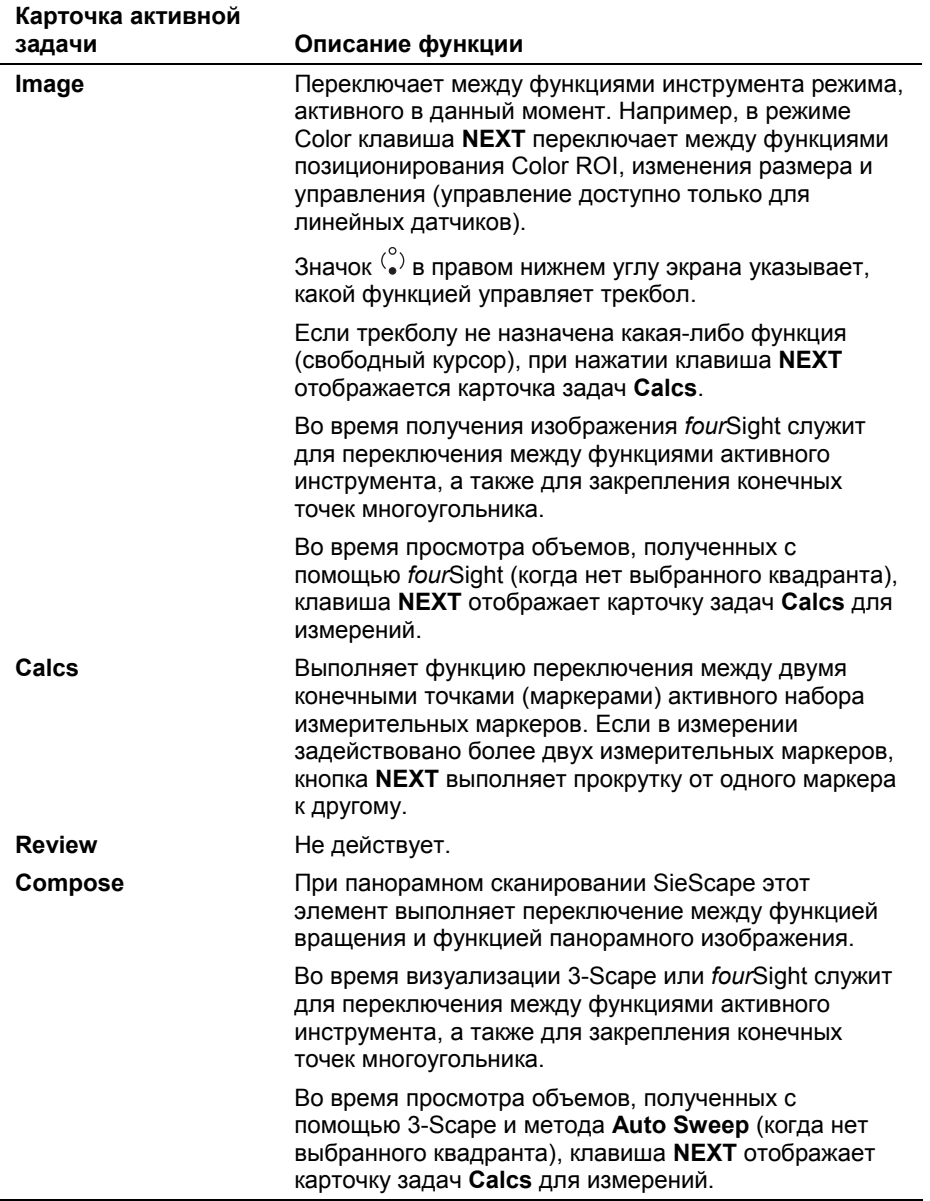

## <span id="page-87-0"></span>Органы управления архивацией

Используйте органы управления архивацией для доступа к устройствам регистрации и хранения с целью печати, сохранения или извлечения сохраненных изображений.

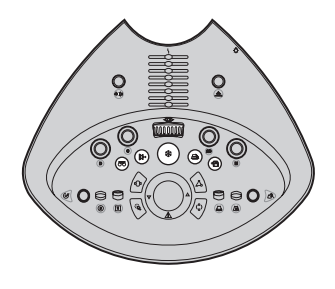

## Стоп-кадр

Останавливает изображение или развертку. При остановке изображения в реальном времени, система активирует режим CINE. Можно использовать клавишу FREEZE для доступа к карточке задач Calcs, если это определено в предустановленных параметрах системы. Если изображение или развертка уже остановлены, нажатие клавиши **FREEZE** возобновляет сканирование в реальном времени.

При остановке изображения используйте предустановленные параметры системы для автоматического отображения группового окна Text/Picto (Text) и карточки задач Image или Calcs.

#### Визуализация SieScape и 3-Scape

- Перед получением изображения приостанавливает сканирование в реальном времени.
- Прекращает процесс получения изображения и выводит на экран полученные данные в карточке задач **Compose**.
- Из карточки задач Compose позволяет открыть карточку задач Image и завершить визуализацию в реальном времени.

#### Визуализация fourSight

- Перед получением изображения приостанавливает сканирование в реальном времени.
- Во время получения приостанавливает процесс получения.

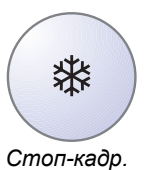

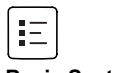

```
Basic System 2
```
# <span id="page-88-0"></span>**Колесо CINE**

Позволяет выполнить непрерывный просмотр сохраненных данных в направлении вперед или назад, или же по одному кадру в направлении вперед или назад.

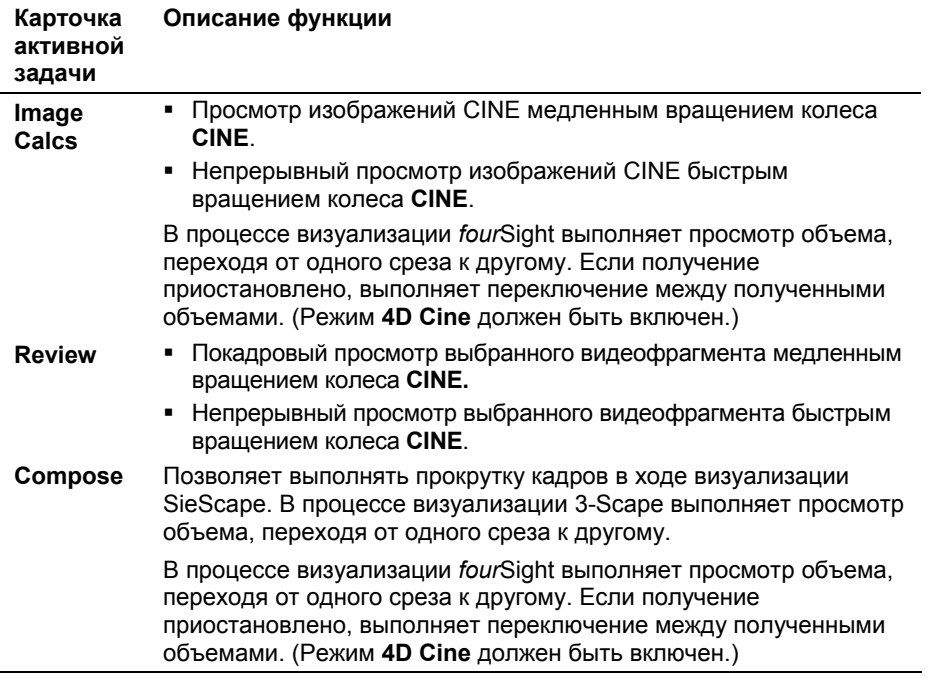

#### **Видеомагнитофон**

Выполняет переключение между функциями записи и паузы, если включен видеомагнитофон и вставлена кассета. Органы управления видеомагнитофоном расположены в групповом окне VCR в карточке задач **Image**.

Клавиша VCR подсвечивается при активации функции записи.

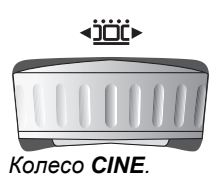

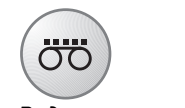

*Видеомагнитофон.* 

#### <span id="page-89-0"></span>**Сохранение видеофрагмента/объема**

Получает видеофрагмент и сохраняет его на жесткий диск системы.

Для включения мини-изображений используйте предустановленные параметры системы.

Создает мини-изображение видеоклипа из первого кадра, или закладки объемного изображения; пиктограмма указывает на тип видеоклипа или объемного изображения.

Во время визуализации 3-Scape: сохраняет текущее изображение объема 3-Scape на жесткий диск системы.

Если объем автоматически вращается, получает видеофрагмент и сохраняет его на жесткий диск системы.

Во время визуализации *four*Sight: если получение приостановлено, сохраняет текущее представление объема на жесткий диск системы.

Можно выбрать, сохранять объемное изображение или анимированное объемное изображение CINE.

#### **Печать/сохранение**

На панели управления расположены две клавиши **PRINT/STORE**. Каждая из этих клавиш позволяет распечатывать или сохранять изображения в зависимости от того, какая из функций выбрана в предустановленных параметрах системы.

Для включения мини-изображений используйте предустановленные параметры системы.

Создает мини-изображение кадра; пиктограмма указывает, что миниизображение является отдельным кадром.

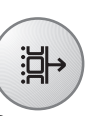

*Сохранение видеофрагмента/объ ема.* 

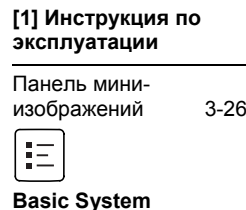

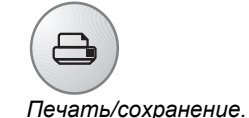

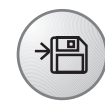

*Печать/сохранение.* 

#### **[1] Инструкция по эксплуатации**

Панель миниизображений 3[-26](#page-99-0)

狂

**Print/Store Basic System** 

## <span id="page-90-0"></span>**Органы управления изображением**

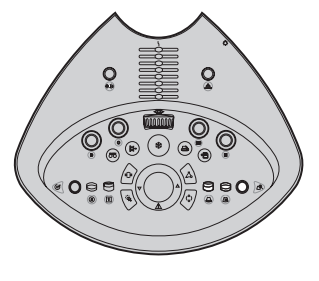

#### **Глубина**

Изменяет глубину сканирования. Нажмите на ручку **DEPTH** вверх для уменьшения, вниз – для увеличения глубины.

#### **Фокус**

Изменяет положение точки (точек) фокуса вдоль маркера глубины. Нажмите на ручку **FOCUS** для перевода точки (точек) фокуса в направлении верхней части изображения (менее глубоко – ближе к линии кожи); нажмите на регулятор для перевода точки (точек) фокуса в направлении нижней части изображения (более глубоко – дальше от линии кожи).

#### **Масштабирование**

Изменяет увеличение изображения. Нажатие ручки **ZOOM** увеличивает изображение. Поворот ручки **ZOOM** по часовой стрелке увеличивает коэффициент увеличения, против часовой стрелки – уменьшает коэффициент увеличения.

Во время визуализации 3-Scape или *four*Sight увеличение применяется ко всем квадрантам.

При увеличении произвольного среза система увеличивает все произвольные срезы в точках их пересечения с тем же коэффициентом увеличения.

В карточке задач **Review,** ручка **ZOOM** не выполняет никаких функций.

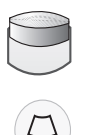

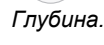

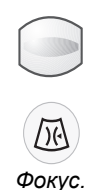

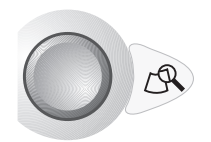

*Масштабирование.* 

## <span id="page-91-0"></span>Ручка Меню

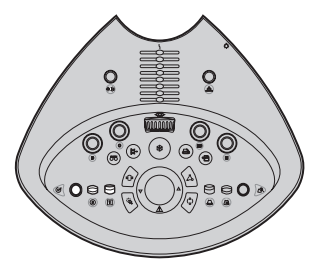

Обеспечивает навигацию и взаимодействие с экранными меню и объектами подобно тому, как действует трекбол в сочетании с клавишей SELECT. Вращение ручки MENU выполняет навигацию по системе меню. Для настройки выбора меню нажмите, а затем вращайте ручку MENU. Нажмите ручку еще раз и отпустите для подтверждения настройки.

# **Ручка UNIVERSAL 2**

Ручка, зависимая от режима, которая выполняет различные функции в зависимости от того, какая карточка задач активна.

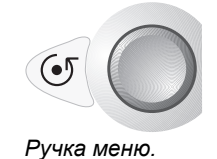

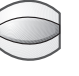

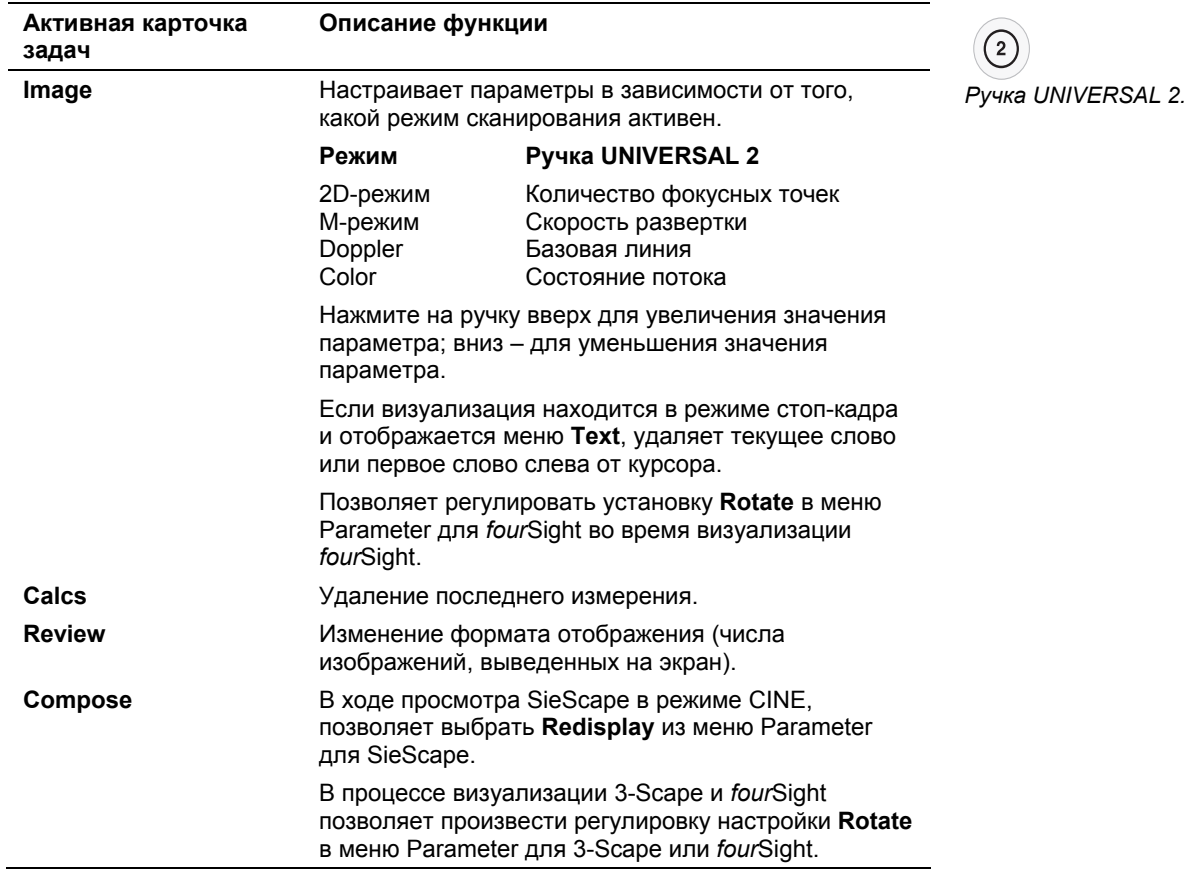

# <span id="page-92-0"></span>**Ручка UNIVERSAL 1**

Ручка, зависимая от режима, которая выполняет различные функции в зависимости от того, какая карточка задач активна.

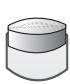

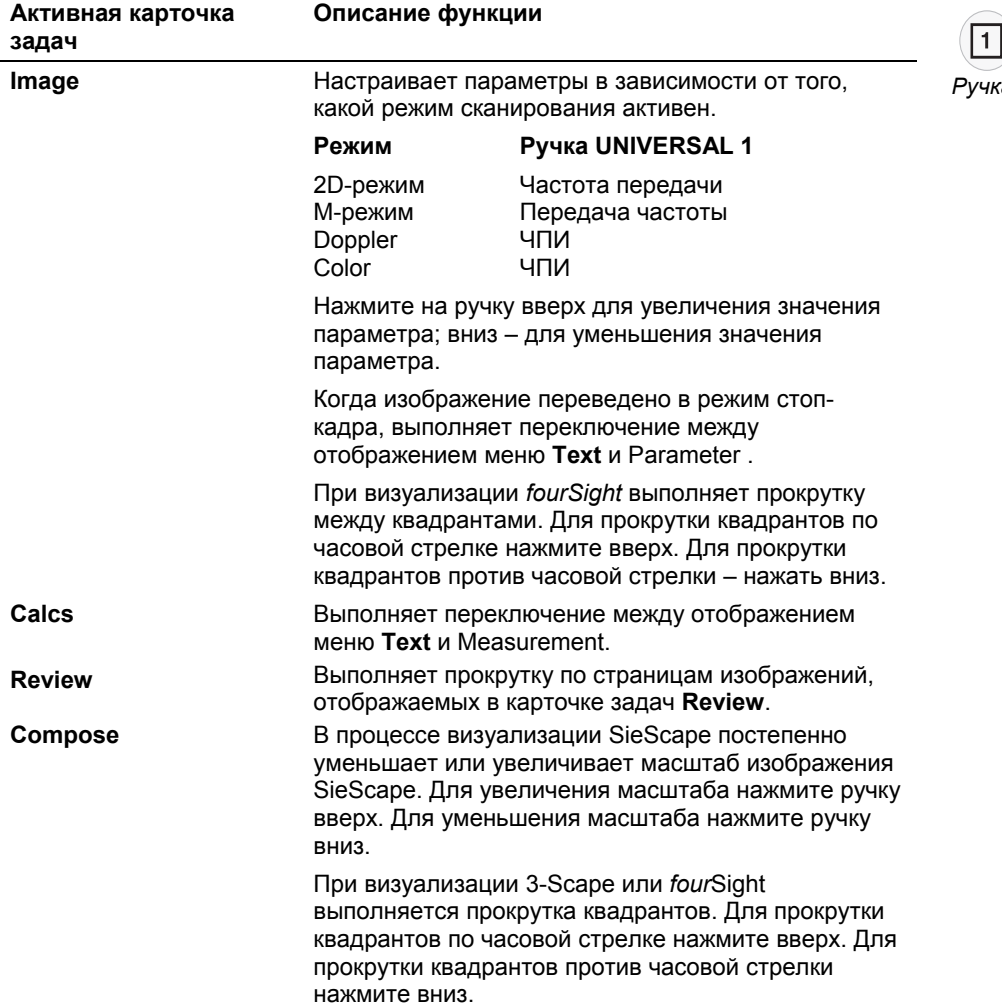

#### *Ручка UNIVERSAL 1.*

## <span id="page-93-0"></span>**Другие органы управления**

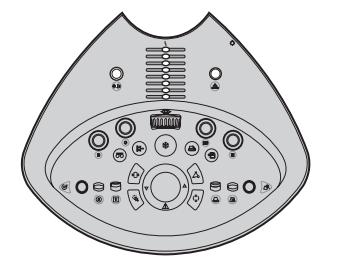

#### **Динамик/микрофон**

Вращение ручки настраивает громкость динамика системы. Нажатие ручки включает и выключает микрофон при воспроизведении видеозаписи.

#### **Мощность на датчике**

Регулирует мощность на датчике и соответствующее акустическое давление, подаваемое через датчик к пациенту. Поверните ручку **TRANSMIT POWER** по часовой стрелке для увеличения мощности на датчике, против часовой стрелки – для уменьшения мощности передачи.

#### **Коррекция усиления по глубине (DGC)**

Регулирует коэффициент усиления для двухмерного изображения в целях коррекции слабого сигнала. Диапазон усиления зависит от глубины для частоты активного датчика. Перемещайте ползунковый регулятор **DGC** вправо для увеличения коррекции; влево – для уменьшения.

**Примечание**: Для вывода на экран кривой **DGC** и установки глубины изображения по умолчанию для коррекции усиления по глубине следует воспользоваться меню предустановленных параметров системы.

(hd) *Динамик/микрофон.* 

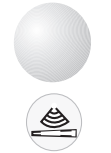

*Мощность на датчике.* 

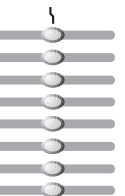

*Коррекция усиления по глубине.* 

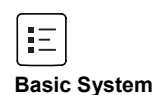

# <span id="page-94-0"></span>**Клавиатура**

Используйте буквенно-цифровую клавиатуру для ввода данных пациента, комментариев к клиническим изображениям и конфигурации системы. Клавиатура выдвигается из-под панели управления и подобна стандартной компьютерной клавиатуре с добавлением функциональных клавиш, стандартных клавиш управления и других буквенно-цифровых клавиш.

## **Клавиши быстрого вызова команд**

Система поддерживает "быстрый вызов команд" посредством комбинации клавиш на клавиатуре.

Для использования быстрого вызова команд нажмите и удерживайте первую клавишу, а затем нажмите вторую клавишу. Например, для быстрого вызова команды с помощью комбинации клавиш **Ctrl+2**, нажмите и удержите клавишу **Ctrl**, а затем нажмите клавишу **2**.

**[2] Инструкция по эксплуатации**

ИЗОБРАЖЕНИЕ: Регулировка размера изображения в режиме 2D. Гл. 2

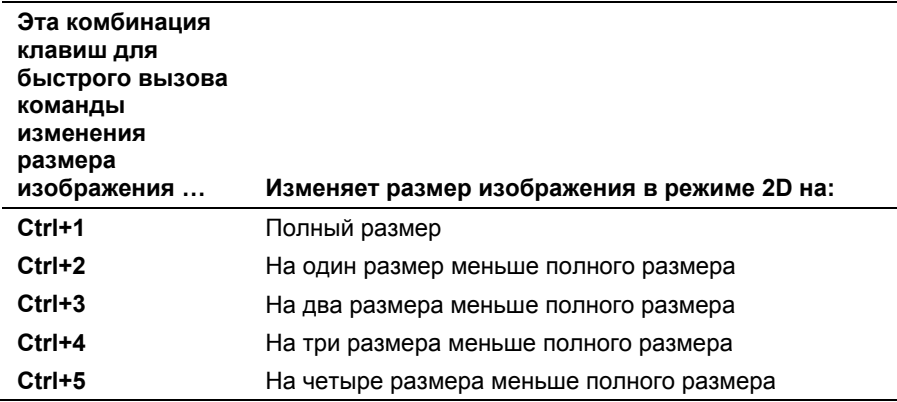

## <span id="page-95-0"></span>**Функциональные клавиши**

С помощью функциональных клавиш, расположенных в ряд впоперек верхнего края клавиатуры, можно открывать формы **Patient Registration, Patient Report, Patient Browser**, экран **Filming**, систему **Presets** и **Online Help**.

#### **Пациент**

Отображает форму **Patient Registration**, используемую для ввода сведений о регистрации и обследовании пациента. Если нажать клавишу **Patient** в то время, когда на экране отображается форма **Patient Registration**, система зарегистрирует пациента и перейдет к обследованию.

#### **Отчет**

Отображает отчет по пациенту в форме **Report** для текущего обследования. Отчет можно просмотреть, отредактировать, сохранить или напечатать.

**Примечание:** Система сохраняет отчет в виде снимка экрана.

## **Обзор**

Отображает форму обзора пациентов, используемую для поиска записей и просмотра данных пациентов.

#### **Фильм**

Выводит на экран видеоизображение в окне **Filming**. Можно просмотреть изображения перед их отправкой на внешнее устройство регистрации.

## **Предустановки**

Отображает меню предустановленных параметров системы для изменения параметров и настройки системы, включая общие системные параметры, форматы разделения экрана и измерения, определенные пользователем. При нажатии клавиши **Presets** во время отображения на экране предустановленных параметров системы, система автоматически сохраняет настройки, отображенные на странице предустановленных параметров системы.

## **Справка**

Предоставляет информацию о панели управления, клавиатуре, элементах экрана и процедурах для начала обследования.

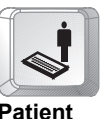

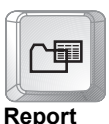

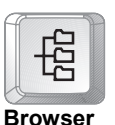

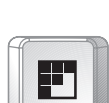

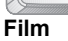

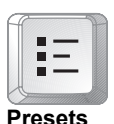

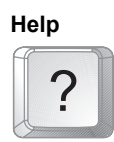

# <span id="page-96-0"></span>**Другие буквенно-цифровые клавиши**

#### **Курсор комментариев**

Активирует функцию написания комментариев. Установите текстовый курсор в нужное положение трекболом, а затем введите текст с помощью клавиатуры.

## **Текст A, Текст B, Текст C, Текст D**

Клавиши комментариев, определяемые системой. Помещают позиционный и определяющий текст на экран изображения справа от самого последнего по времени комментария.

## **Стрелка**

Отображает стрелку комментария на экране изображения. Для установки стрелки в нужное положение прокрутите трекбол. Для изменения направления стрелки нажмите клавишу **NEXT**. Для переключения между функциями положения и вращения нажмите клавишу **NEXT** и прокрутите трекбол. Для закрепления стрелки в нужном положении и отключения трекбола нажмите клавишу **SELECT**.

#### **Home**

Перемещает текстовый курсор в предварительно заданное изначальное положение. Для изменения изначальной позиции прокрутите трекбол в новое положение и нажмите клавишу **Set Home**.

## **Set Home**

Задает изначальное положение по умолчанию для текстового курсора.

## **Hide Text**

Скрывает текстовый курсор и весь текст на экране. Для отображения скрытого текста нажмите клавишу **Hide Text** еще раз.

**Примечание**: Зеленый индикатор, расположенный рядом с клавишей, загорается при активации функции данной клавиши.

## **Clear Screen**

Очищает с экрана всю графику, вставленную пользователем (например, комментарии и пиктограммы).

## **Clear Line**

Удаляет все текстовые комментарии в строке, на которой находится курсор.

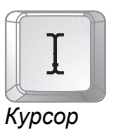

*комментариев.* 

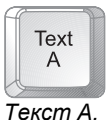

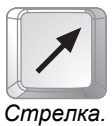

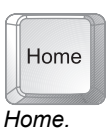

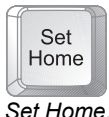

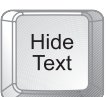

*Hide Text.* 

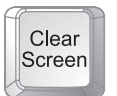

*Clear Screen.* 

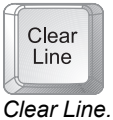

#### <span id="page-97-0"></span>**Пиктограмма**

Отображает первую доступную пиктограмму для выбранного применения.

Для удаления выбора пиктограмм с экрана изображения, нажмите кнопку **Delete current pictogram** в левой нижней части экрана при активированной карточке задач **Calcs**.

#### **Маркер**

Переключает отображение маркера датчика. Маркер датчика отображается поверх пиктограммы на экране изображения. Для установки маркера в нужное положение используйте трекбол. Для вращения маркера используйте клавишу **NEXT**.

Для переключения датчика между функциями **Position** и **Rotate** нажмите клавишу **NEXT**. Для закрепления маркера датчика в нужном положении и отключения трекбола нажмите клавишу **SELECT**.

## **Стрелки**

Перемещают текстовый курсор в направлении, соответствующем нажатой клавише **Стрелки**.

#### **Alt**

Позволяет вводить специальные символы, расположенные на буквенно-цифровой клавиатуре.

## **Alt Gr**

Только для неанглийских клавиатур. Позволяет вводить специальные символы, расположенные на буквенно-цифровой клавиатуре.

#### **Backspace**

Удаляет по одному символу слева.

## **Caps Lock**

Переключает все буквенные клавиши клавиатуры на верхний регистр.

**Примечание**: При активации функции данной клавиши загорается зеленый индикатор, расположенный рядом с клавишей.

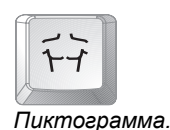

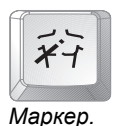

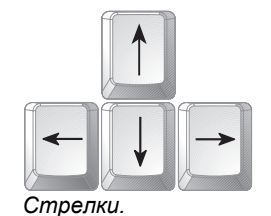

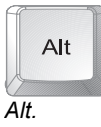

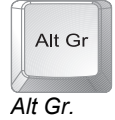

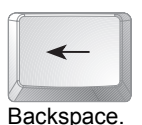

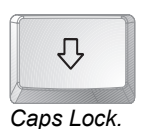

3 - 24 **[1] ИНСТРУКЦИЯ ПО ЭКСПЛУАТАЦИИ** 

## <span id="page-98-0"></span>**End**

Выделяет последний пункт в выпадающем меню.

## **Enter**

Устанавливает курсор в начало следующей строки текста или поля и принимает введенные данные.

# **Shift**

Позволяет вводить буквы в верхнем регистре, а также символы, соответствующие верхнему регистру цифр и знаков пунктуации.

# **Пробел**

Вводит пробел.

# **Табуляция**

Устанавливает курсор в начало следующего доступного поля в форме **Patient Registration** или в отчете по пациенту.

## **Пусто**

Нет функций.

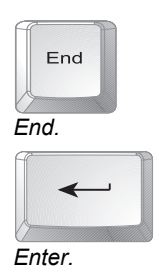

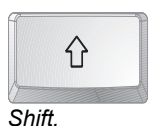

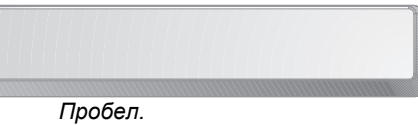

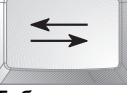

#### *Табуляция.*

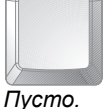

# <span id="page-99-0"></span>**Ножной переключатель**

Вместо нажатия клавиши или выбора функции на экране ее можно назначить педали ножного переключателя и активировать функцию с помощью педали.

Для назначения функции педалям ножного переключателю используйте предустановленные параметры системы.

# **Карточки задач**

Основные задачи во время исследования сгруппированы в карточки задач, которые следуют одна за другой в соответствии с высокоуровневым потоком обследования. Имеются следующие карточки задач: **Image**, **Calcs**, **Review** и **Compose**. Изображения захватываются и оптимизируются в карточке задач **Image**, измерения выполняются в карточке задач **Calcs**, данные просматриваются в карточке задач **Review**, а все функции окончательной обработки выполняются в карточке задач **Compose**.

# **Панель мини-изображений**

Карта задач содержит панель мини-изображений для вывода на экран изображений, представленных мини-изображениями.

Для включения мини-изображений используйте предустановленные параметры системы.

**Примечание:** Для печати или удаления мини-изображений следует использовать пиктограммы мини-изображений.

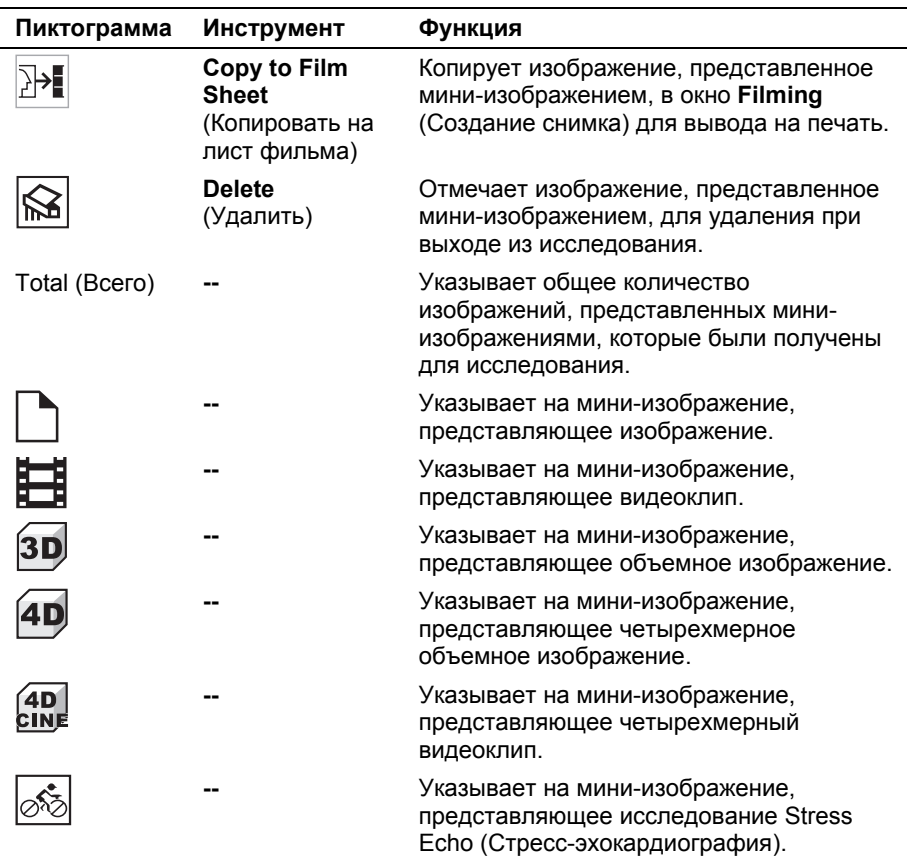

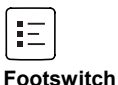

**[1] Инструкция по эксплуатации**

Подсоединение ножного переключателя Гл. 4

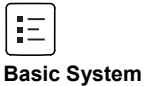

# <span id="page-100-0"></span>Карточка задач Image

Карточка задач Image используется для выбора режима визуализации и формата изображения, а также для оптимизации параметров (например, динамического диапазона, устойчивости и сглаживания краев) или же для выбора типа обследования или датчика, который содержит предварительно определенные и оптимизированные параметры.

Карточка задач Image также содержит элементы управления для функций, отличных от параметров визуализации. Запись на видеомагнитофон, параметры ЭКГ, форматирование изображения и обновление стилей организованы в групповые окна.

Карточка задач Image также содержит параметры захвата изображения для сохранения и просмотра видеофрагментов.

## Пункты меню Parameter

Меню и пункты меню, характерные для определенного режима представлены в левой стороне экрана в карточке задач Image. Каждый режим отображения имеет зависимое от режима меню параметров, используемое для настройки параметров сканирования.

Примечание: Меню Parameter может включать в себя две страницы с опциями. Для перехода к пунктам меню необходимо при помощи трекбола подвести курсор к указателю Page 1 of 2 или Page 2 of 2 в меню Parameter и нажать клавишу SELECT.

Примечание: Пункт меню может содержать пиктограмму и/или текст. В колонке "Подсказка" в следующей таблице приведен дополнительный текст, отображаемый на экране, если навести курсор трекбола на пункт меню. В колонке "Значения" следующей таблицы перечислены значения, отображаемые в меню Parameter для каждого пункта меню (настройки или опции, представленные графически, не приведены в этой колонке).

#### Пункты меню Parameter в режиме 2D

 $\overline{a}$ 

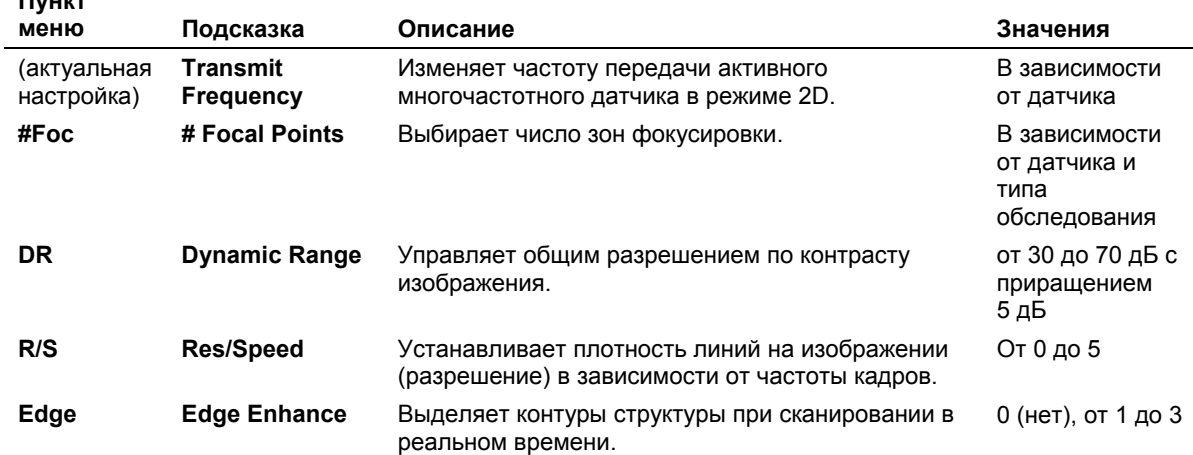

[1] Инструкция по эксплуатации

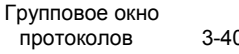

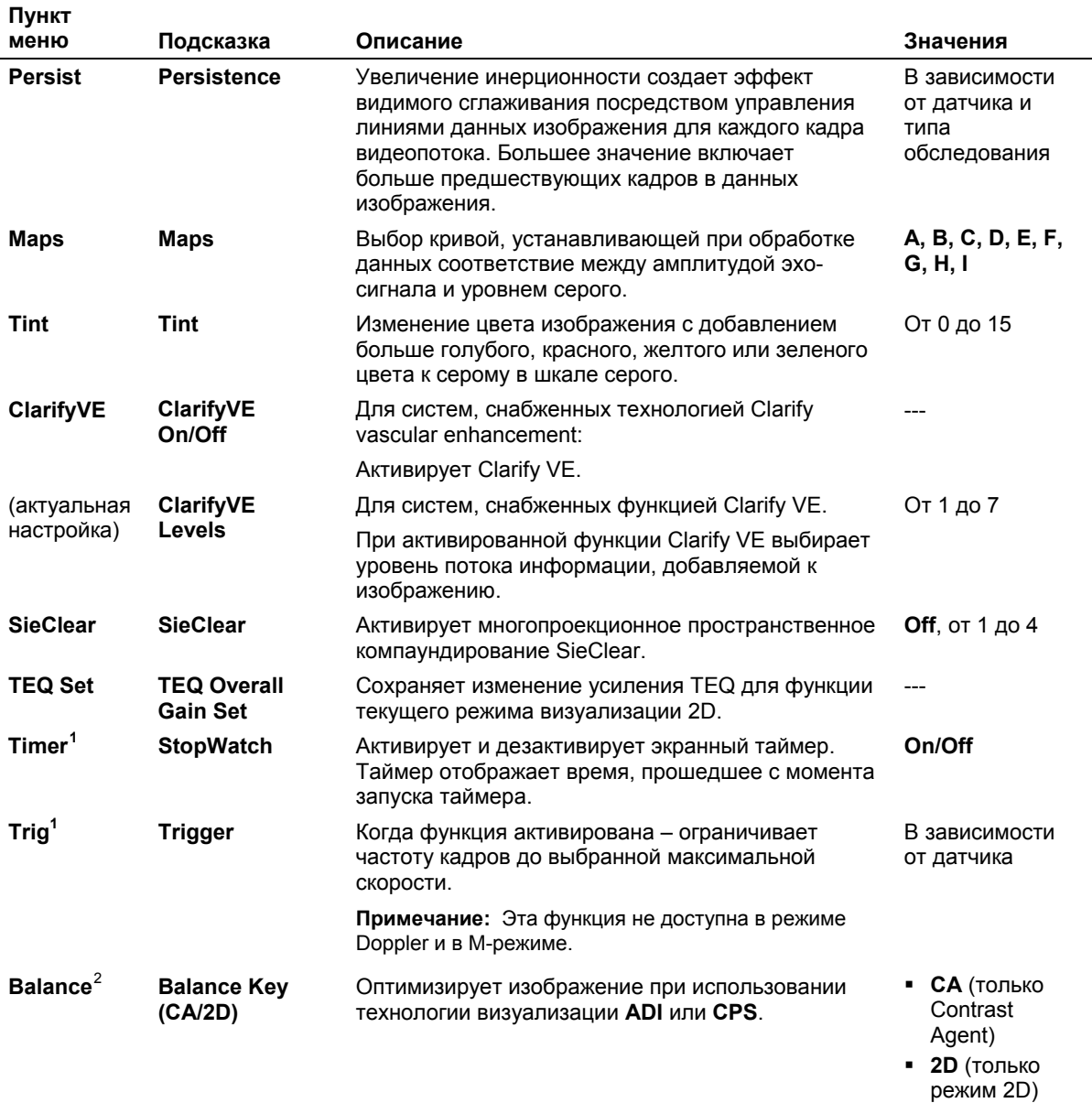

<span id="page-101-0"></span><sup>&</sup>lt;sup>1</sup> Для систем, снабженных технологией Cadence Contrast Agent Imaging (CCAI) и/или Cadence Contrast Pulse Sequencing (CPS).

<span id="page-101-1"></span><sup>&</sup>lt;sup>2</sup> Для систем, снабженных функцией контрастной последовательности импульсов (CPS) по технологии Cadence.

<span id="page-102-0"></span>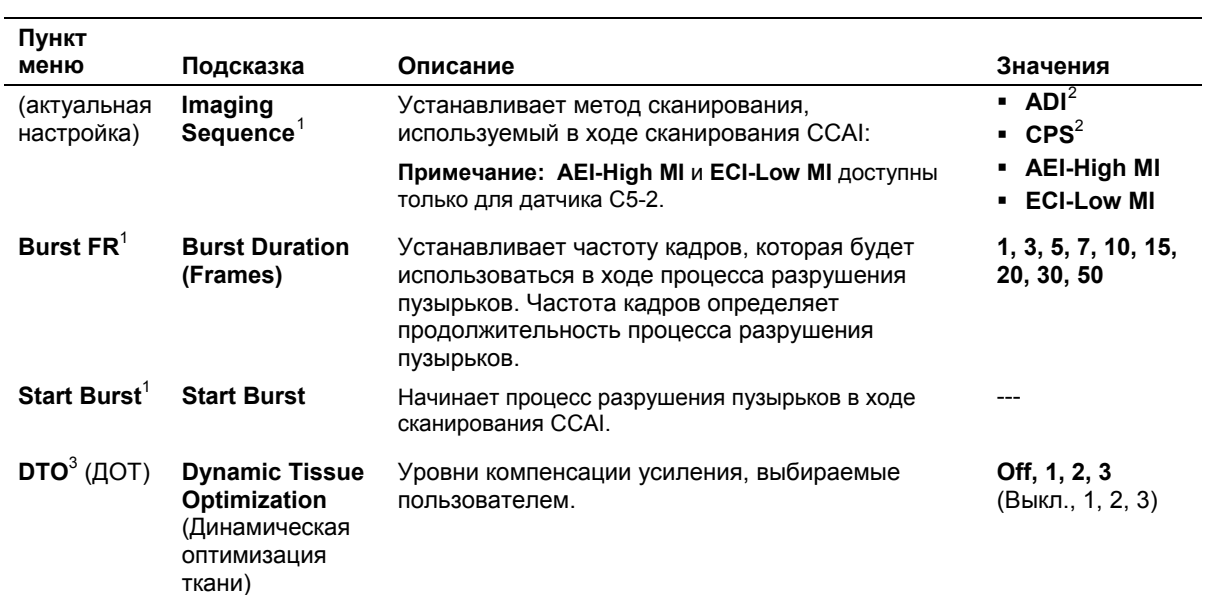

# Пункты меню Parameter в М-режиме

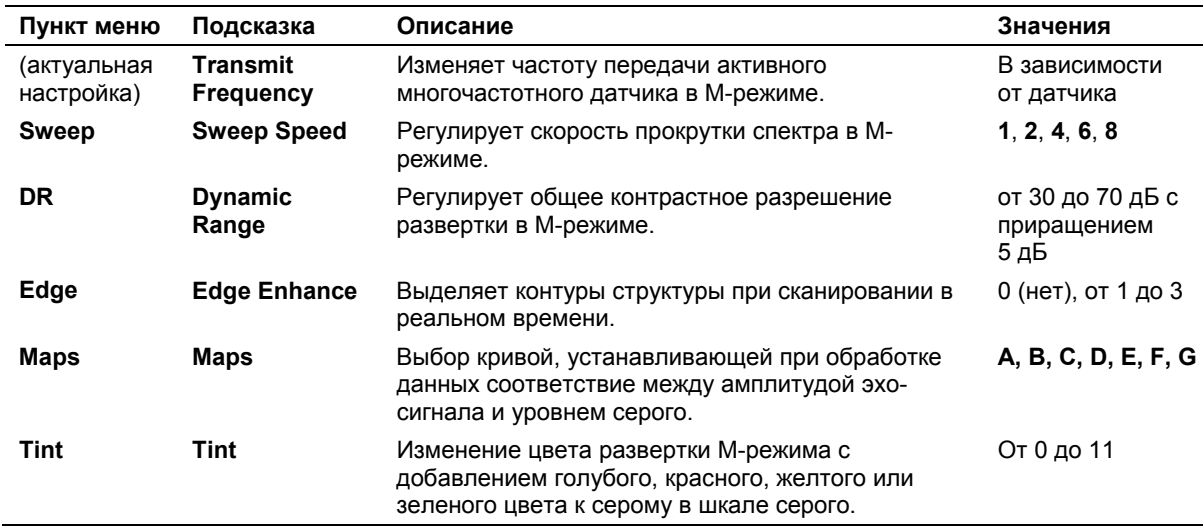

<span id="page-102-1"></span><sup>&</sup>lt;sup>1</sup> Для систем, снабженных технологией Cadence Contrast Agent Imaging (CCAI) и/или Cadence Contrast Pulse Sequencing (CPS).

<span id="page-102-2"></span> $2$  Для систем, снабженных функцией контрастной последовательности импульсов (CPS) по технологии Cadence.

 $3$  Требует наличия модуля приложения для кардиологических исследований

# <span id="page-103-0"></span>Пункты меню Parameter в режиме Color

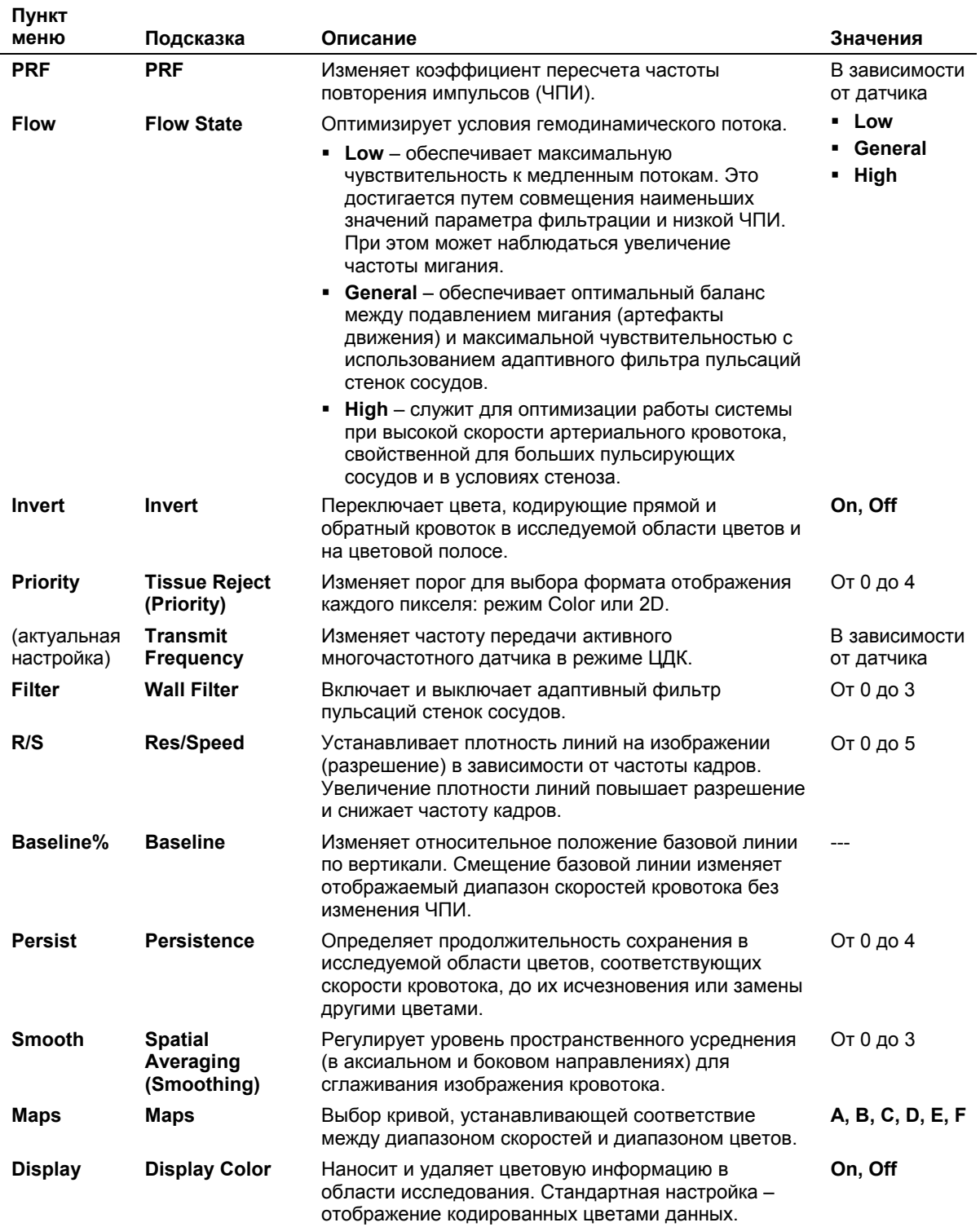

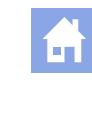

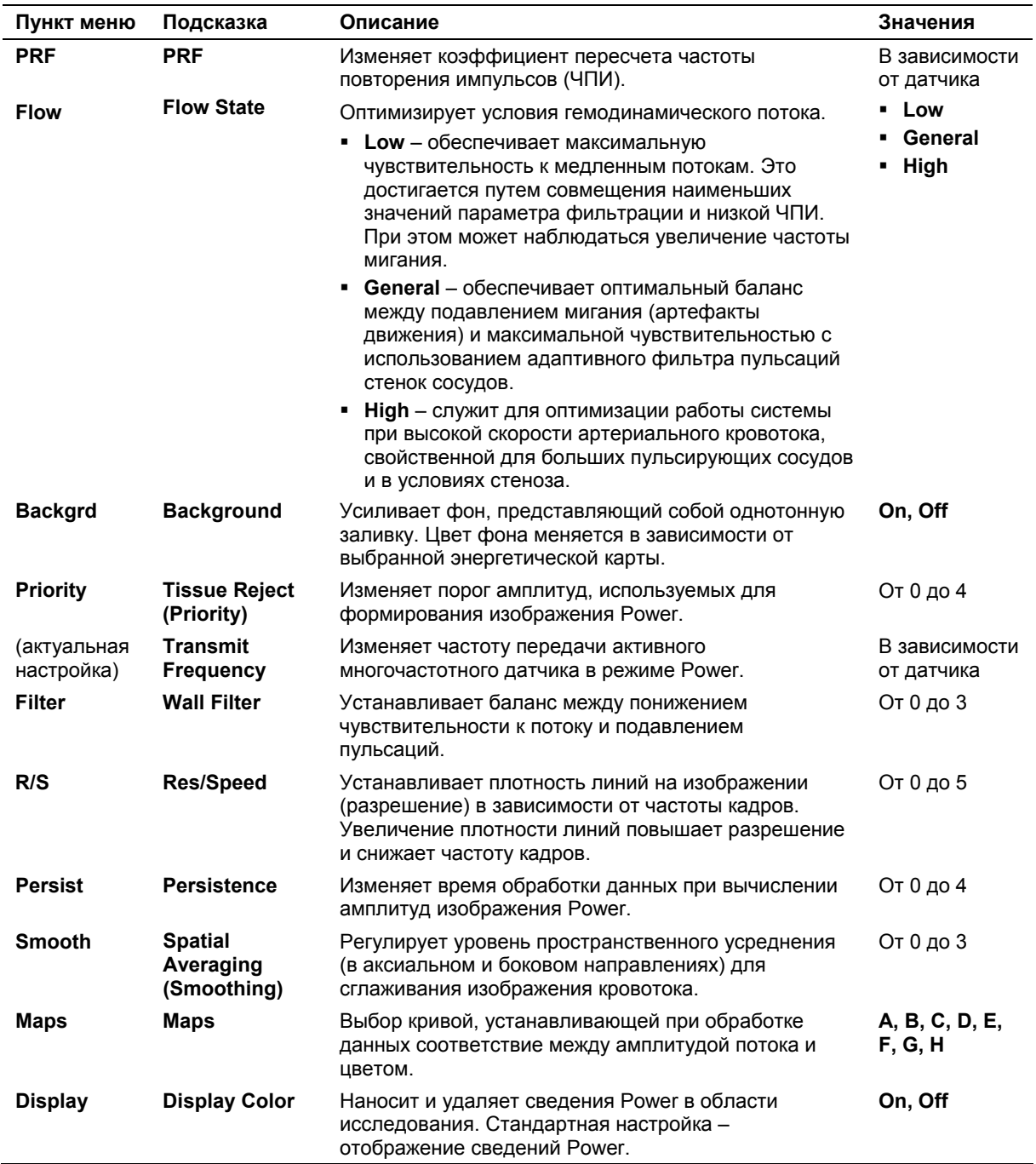

# <span id="page-104-0"></span>Пункты меню Parameter в режиме Power

# <span id="page-105-0"></span>Пункты меню Parameter в режиме Doppler

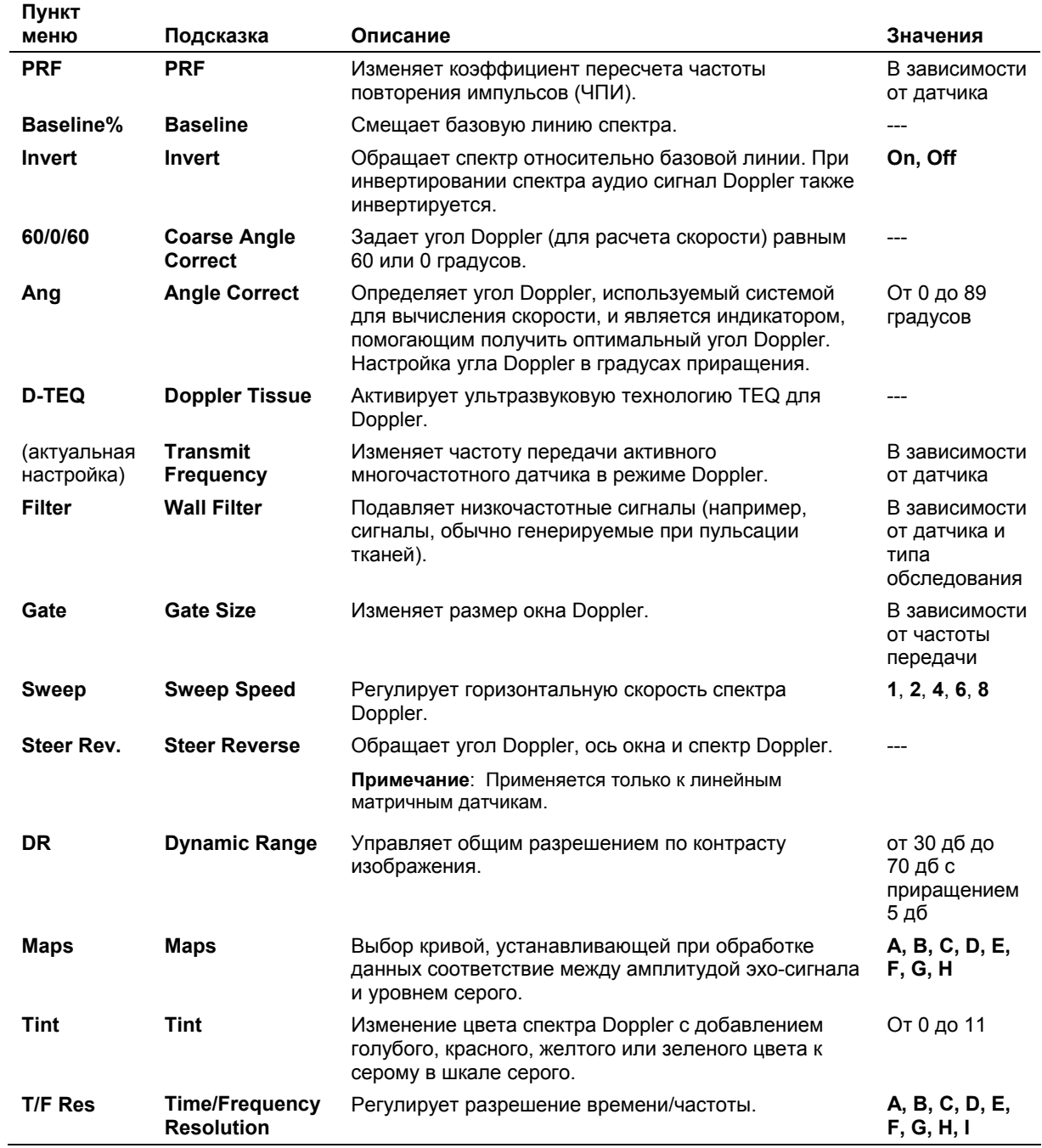

## <span id="page-106-0"></span>**Выпадающие меню и групповые окна**

Кроме меню Parameter карточка задач **Image** предоставляет возможность выбора из выпадающего меню или группового окна.

#### **Выпадающее меню Transducer**

Позволяет активировать датчик, отличный от датчика, активного при заполнении формы **Patient Registration**.

#### **Выпадающее меню Exam Type**

Позволяет выбрать предварительно заданные параметры сканирования через тип исследования для оптимизации изображения. Система использует параметр "study type", выбранный в форме **Patient Registration** для ведения учетных записей пациента.

## **Групповое окно Imaging**

Позволяет выбрать формат экрана для двухмерного сканирования, двойной формат или дополнительный формат панорамного сканирования SieScape. Кроме того, позволяет выбрать горизонтальное или вертикальное вращение изображения.

В двухмерном режиме в групповое окно Imaging также входят средства выбора углов биопсии, активизирующие экранные направляющие для использования с функцией биопсии. Необходимо выбрать экранный угол, соответствующий углу иглопроводника, который подсоединен к датчику.

**[1] Инструкция по эксплуатации**

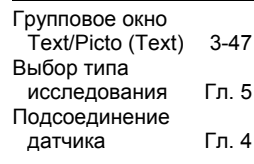

#### Настройки визуализации

# [2] Инструкция по<br>эксплуатации

ИЗОБРАЖЕНИЕ: Биопсия Гл. 6

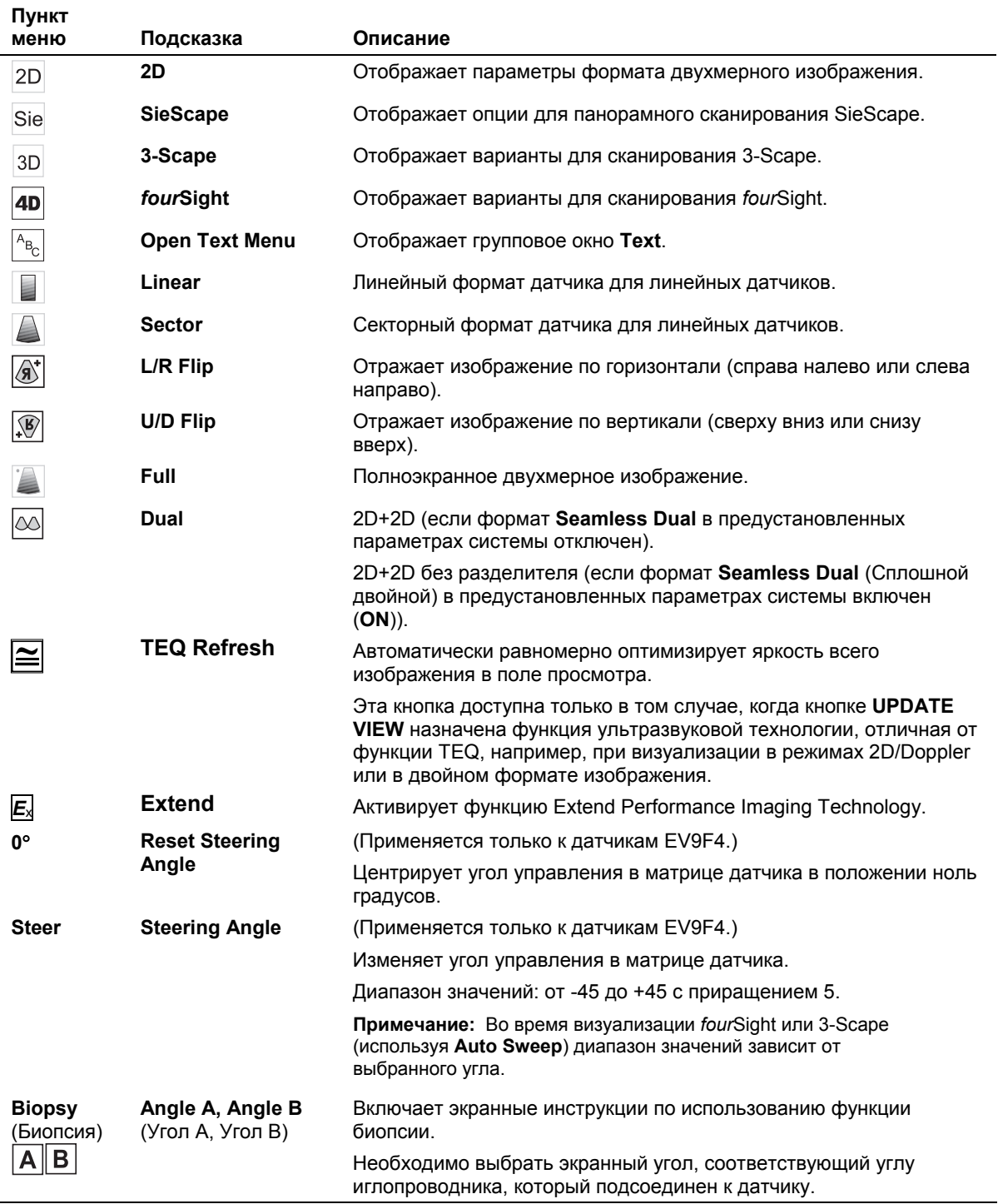
#### **Doppler**

В режиме Doppler групповое окно содержит выпадающие меню для определения стиля Update двухмерного изображения или спектра Doppler.

#### **Включение обновления и изменение интервала обновления**

 Выберите значение интервала обновления из выпадающего списка **Trace Update Styles** в групповом окне **Imaging**.

Во время обновления система приостанавливает спектр Doppler и обновляет изображение в режиме 2D в соответствии с интервалом, заданном с использованием выпадающего списка **Trace Update Styles**. Доступны следующие параметры:

- **– 2D-Lv/D-Lv**
- **– 2D-Lv/D-Frz**
- **– D-Lv/2D-Frz**
- **– D-Lv/2D-Lv**
- **– D-Lv/2D-EOS** (конец развертки)
- **– D-Lv/2D-2S** (каждые две секунды)
- **– D-Lv/2D-4S** (каждые четыре секунды)
- **– D-Lv/2D-8S** (каждые восемь секунд)

#### **Переключения между стоп-кадром и изображением в реальном времени**

Нажмите клавишу **UPDATE VIEW**.

#### **Включение одновременного отображения**

 Выберите **2D-Lv/D-Lv** или **D-Lv/2D-Lv** в выпадающем списке **Trace Update Styles** в групповом окне **Imaging**.

Двухмерное Изображение и спектр Doppler отображаются одновременно в реальном времени.

#### **Варианты выбора в доплеровском режиме**

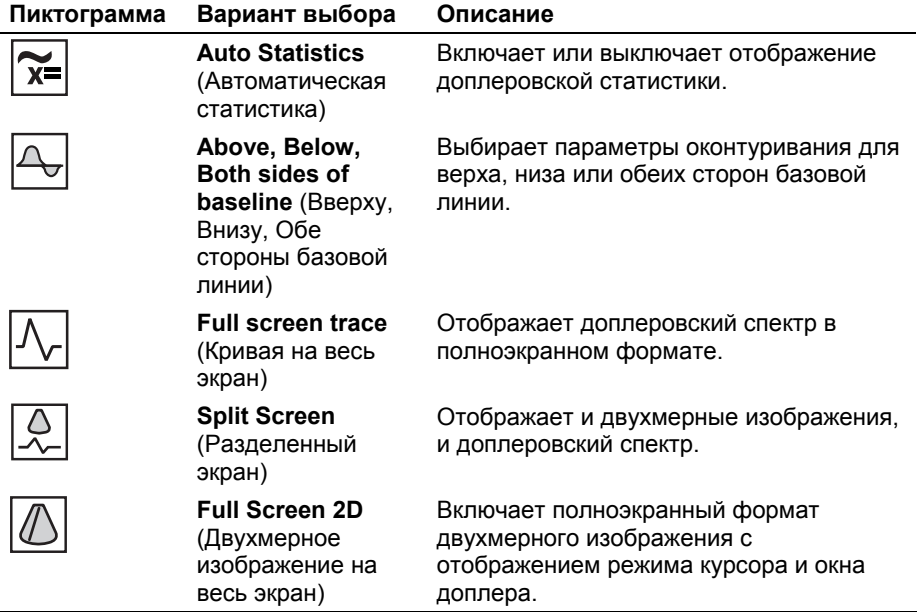

#### **[2] Инструкция по эксплуатации**

ИЗОБРАЖЕНИЕ: Функции Doppler Гл. 4 ВЫЧИСЛЕНИЯ: Использование инструмента Auto<br>Statistics Tool [ Гл. 1 Statistics Tool

#### Визуализация SieScape

Если данная функция установлена в системе, в групповом окне Imaging будут содержаться варианты выбора и индикатор скорости, которые будут использоваться для получения изображения SieScape.

#### Элементы управления

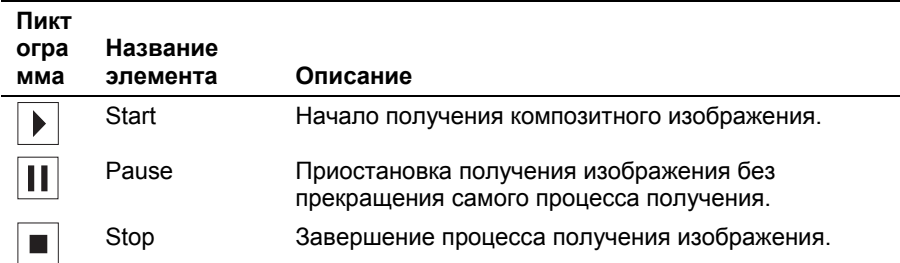

#### Индикатор скорости

Скорость сканирования отображается путем затемнения индикатора Speed.

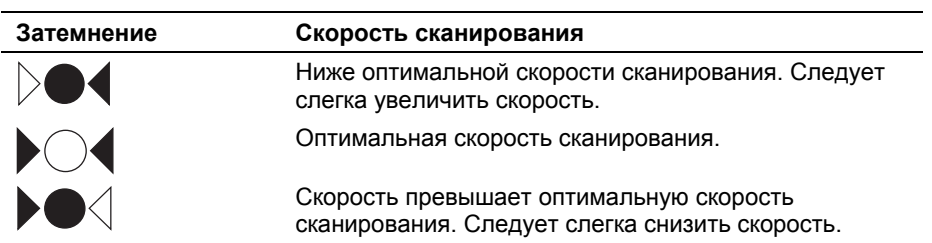

नि

Если эта функция установлена в системе, в групповом окне Imaging содержатся варианты выбора, которые будут использоваться для получения объема 3-Scape.

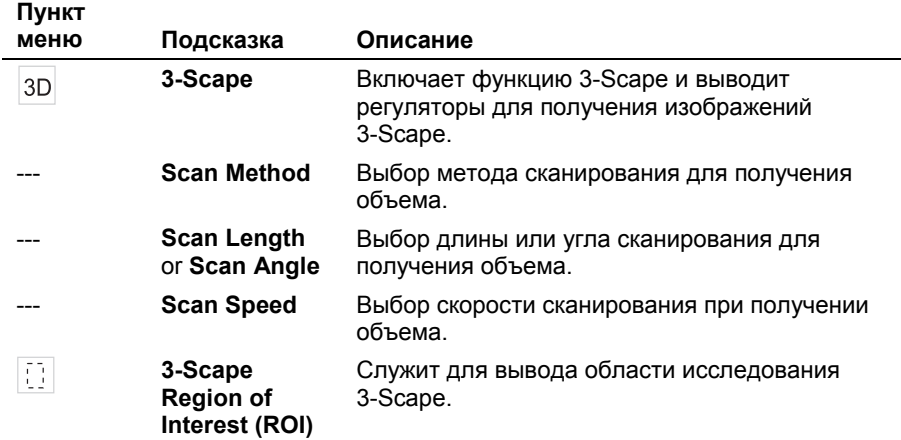

#### Визуализация fourSight

Если эта функция установлена в системе, в групповом окне Imaging содержатся варианты выбора, которые будут использоваться для получения объема.

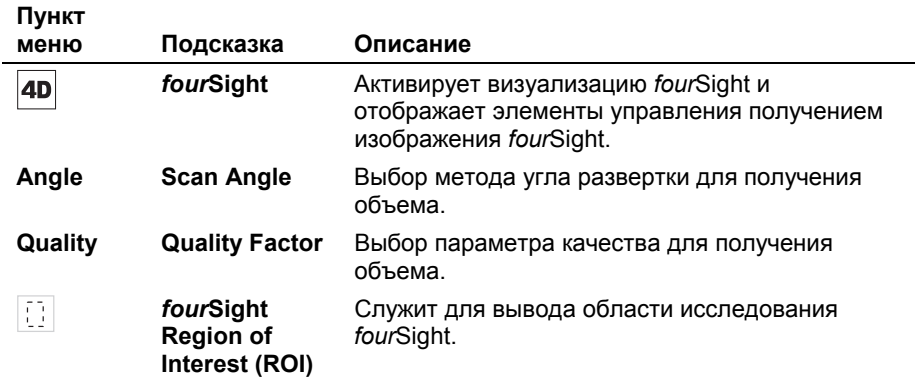

# **Групповое окно Physio**

Если эта функция установлена в системе, в групповом окне **Physio**  отображаются варианты выбора ЭКГ.

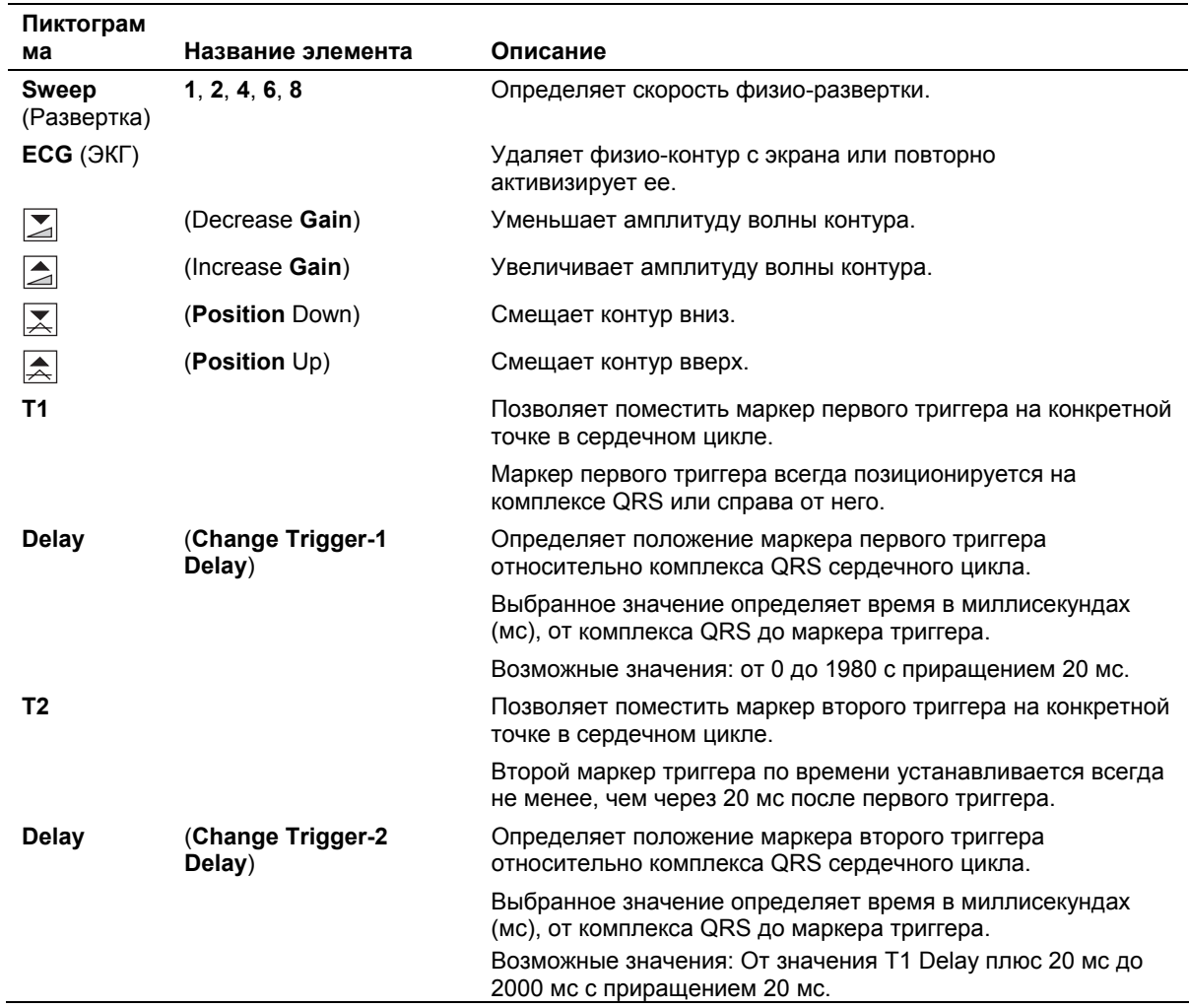

#### **Элементы управления окна Physio**

A

# **Групповое окно VCR**

Если эта функция установлена в системе, групповое окно **VCR** позволяет управлять видеомагнитофоном прямо из карточки задач **Image**.

#### **Элементы управления окна VCR**

**Примечание**: Пункт меню может содержать пиктограмму и/или текст. В колонке "Подсказка" приведен дополнительный текст, отображаемый на экране, если навести курсор трекбола на пункт меню.

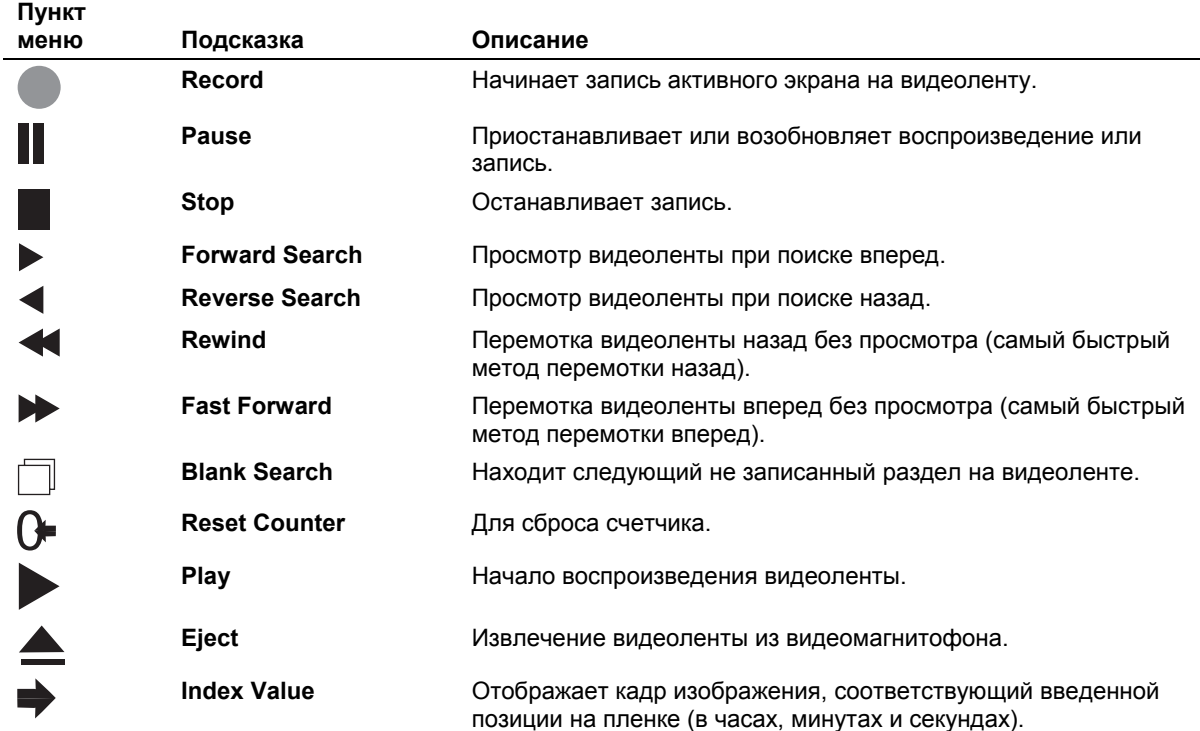

## <span id="page-113-1"></span>**Групповое окно Protocol**

Групповое окно **Protocol** содержит выпадающий список параметров захвата изображения в протоколе по умолчанию для выбранного типа обследования. *Параметры захвата изображения* – это группа настроек для хранения и просмотра видеофрагментов.

Чтобы изменить заданные по умолчанию настройки типа обследования, используйте предустановленные параметры системы.

**Примечание:** Если настройки протокола по умолчанию для выбранного типа обследования были изменены, необходимо обновить групповое окно **Protocol**  (расположено на карточке задач **Image**) чтобы отобразить измененную конфигурацию. Чтобы обновить групповое окно **Protocol** выберите тип обследования еще раз.

Для кардиологического исследования: Групповой блок **Protocol** (Протокол) содержит варианты выбора для включения исследования Stress Echo (Стресс-эхокардиография).

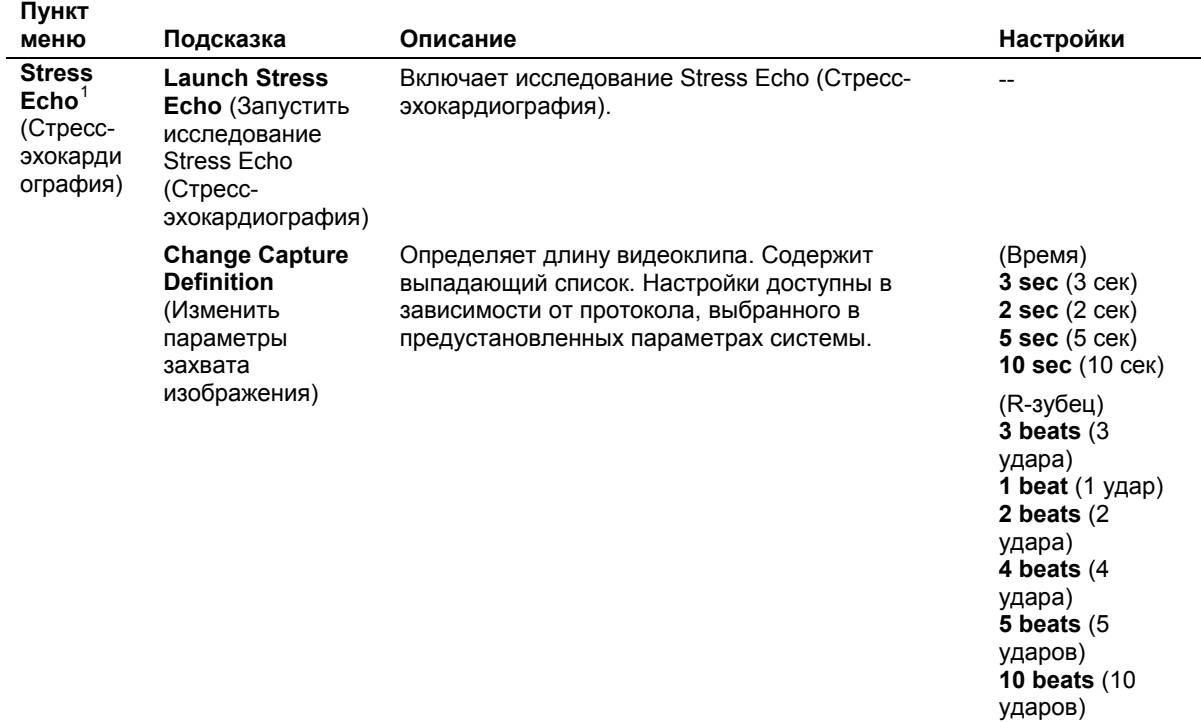

**DIMAQ Protocols Basic System 2** 

1

狂

<span id="page-113-0"></span><sup>&</sup>lt;sup>1</sup> Требует наличия модуля приложения для кардиологических исследований

# Визуализация fourSight 4D

## Пункты меню Parameter для fourSight

Меню Parameter для fourSight содержит общие пункты и параметры для режима 2D.

Эти пункты отображаются в карточке задач Image тогда, когда идет или приостановлено получение. Эти пункты меню отображаются также для вызванных из памяти объемов в карточке задач Compose.

Примечание: Система отображает групповое окно Protocol при активированной функции fourSight.

Примечание: Пункт меню может содержать пиктограмму и/или текст. В колонке "Подсказка" в следующей таблице приведен дополнительный текст, отображаемый на экране, если навести курсор трекбола на пункт меню. В колонке "Значения" следующей таблицы перечислены настройки, отображаемые в меню Parameter для каждого пункта меню (настройки или опции, представленные графически, не приведены в этой колонке).

[1] Инструкция по - -<br>эксплуатации

Групповое окно  $3 - 40$ Protocol

## **Общие настройки визуализации** *four***Sight**

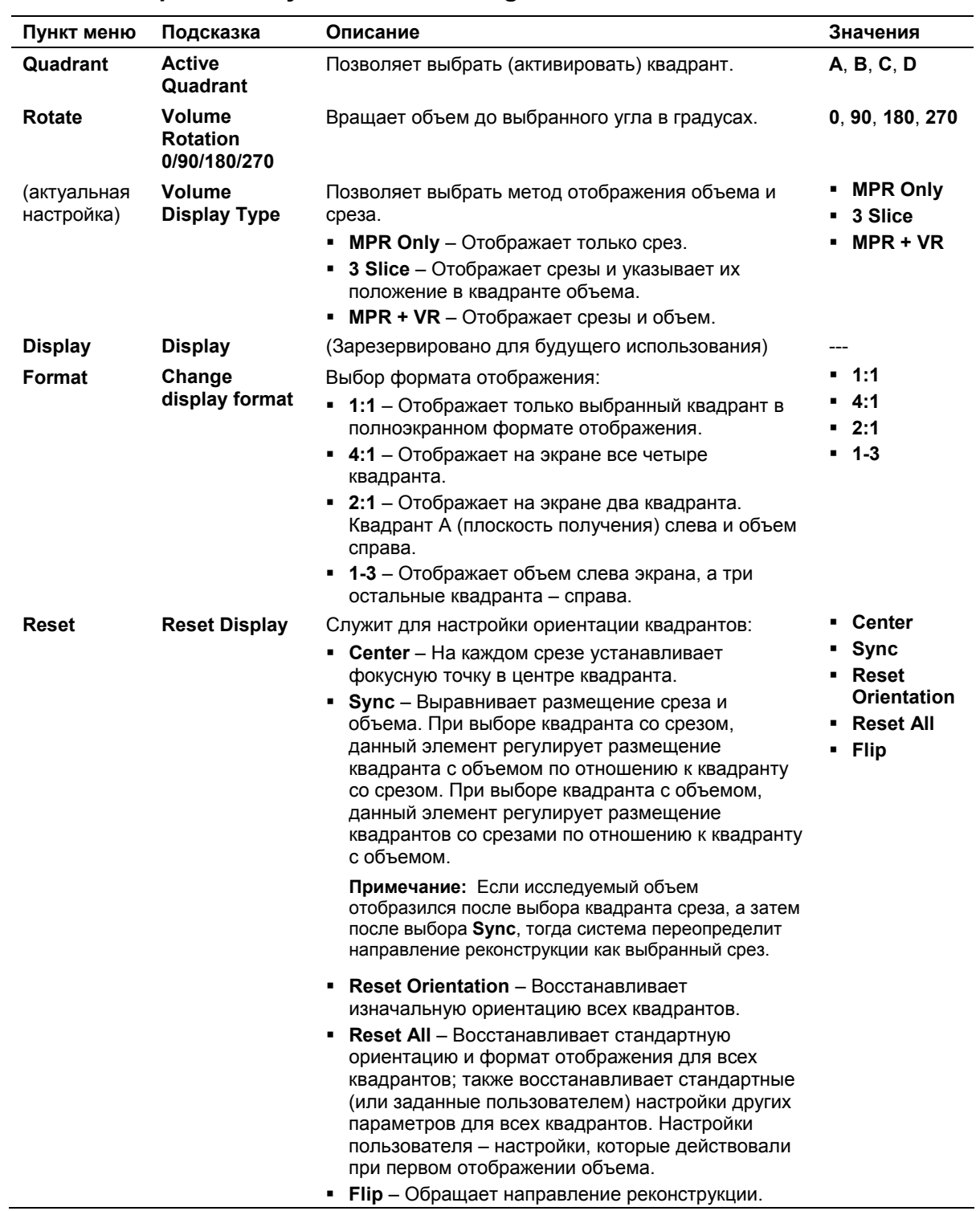

#### Параметры режима 2D для визуализации fourSight

Примечание: Меню Parameter может включать в себя две страницы с опциями. Для примечание. меню т атапест может включать в сеоя две страницы с опциямит. для перехода к пунктам меню необходимо при помощи трекбола подвести курсор к указателю Page 1 of 2 или Page 2 of 2 в меню Parameter и нажать клавиш

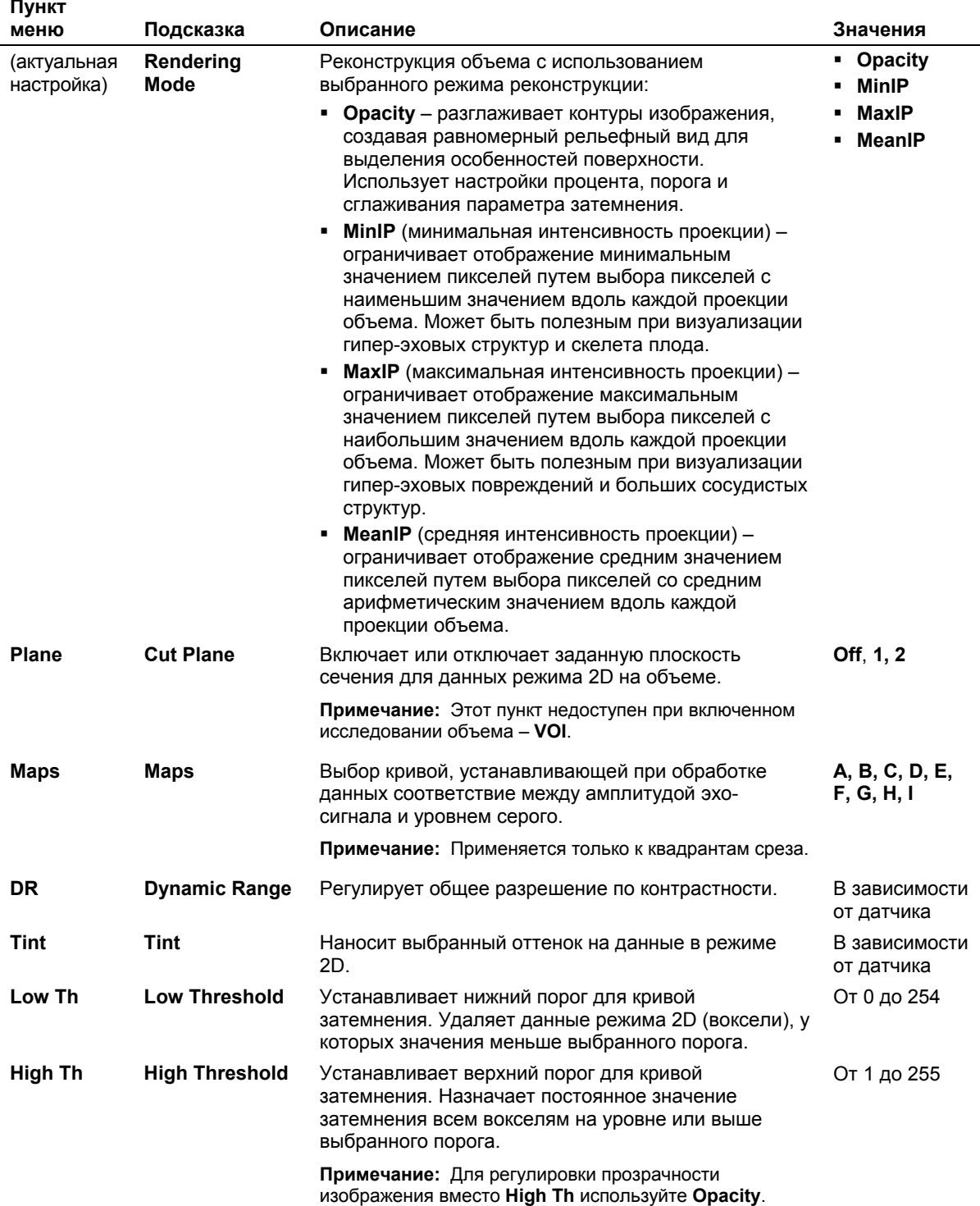

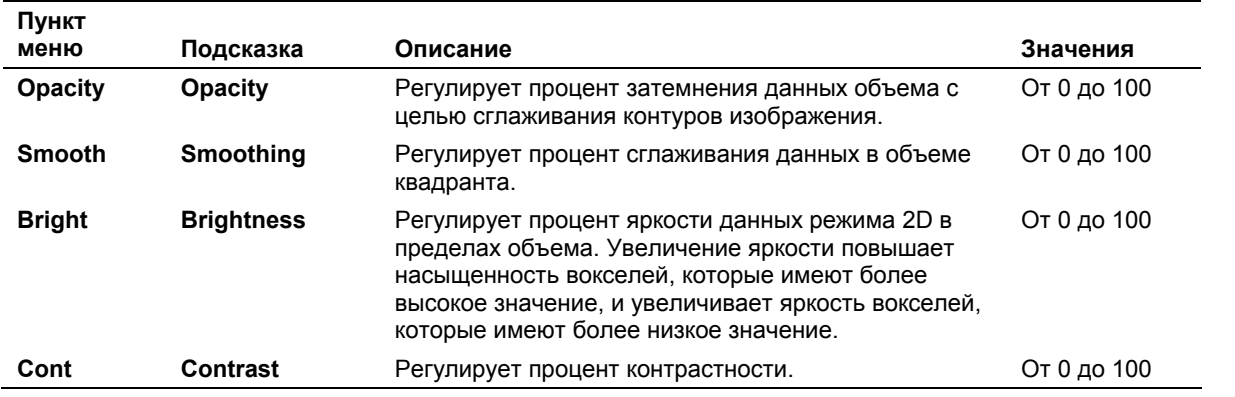

# Групповое окно Editing для fourSight

Групповое окно Editing служит для выделения области внутри объема, подлежащей удалению.

Эти настройки доступны во время получения, приостановки получения, а также вызова объемов из памяти.

Примечание: Система непрерывно выводит пункты меню редактирования Editing Menu и пункт Rotate из меню Parameter для fourSight во время автоматического вращения объема.

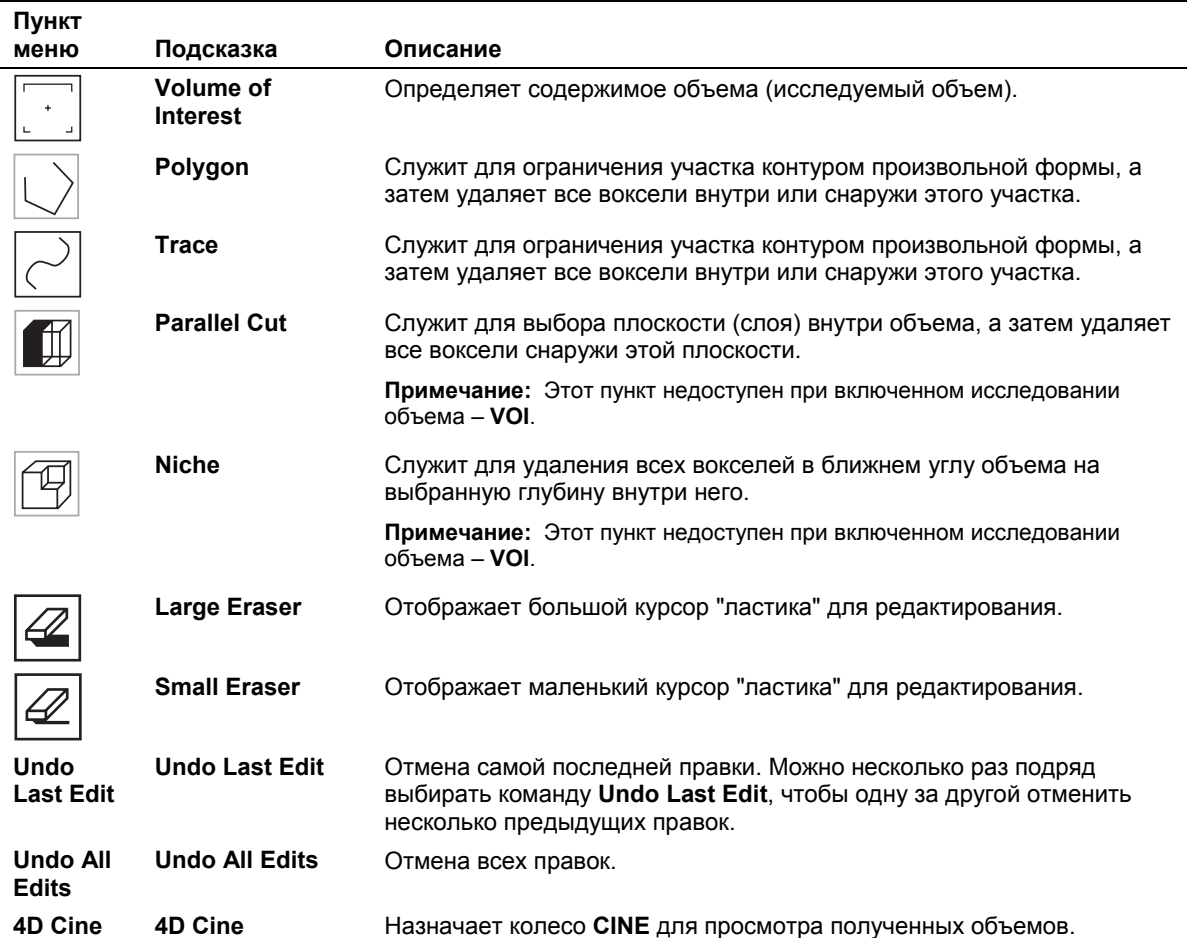

## **Групповое окно Animation для** *four***Sight**

Эти настройки доступны, когда приостановлено получение, и для вызова объемов из памяти.

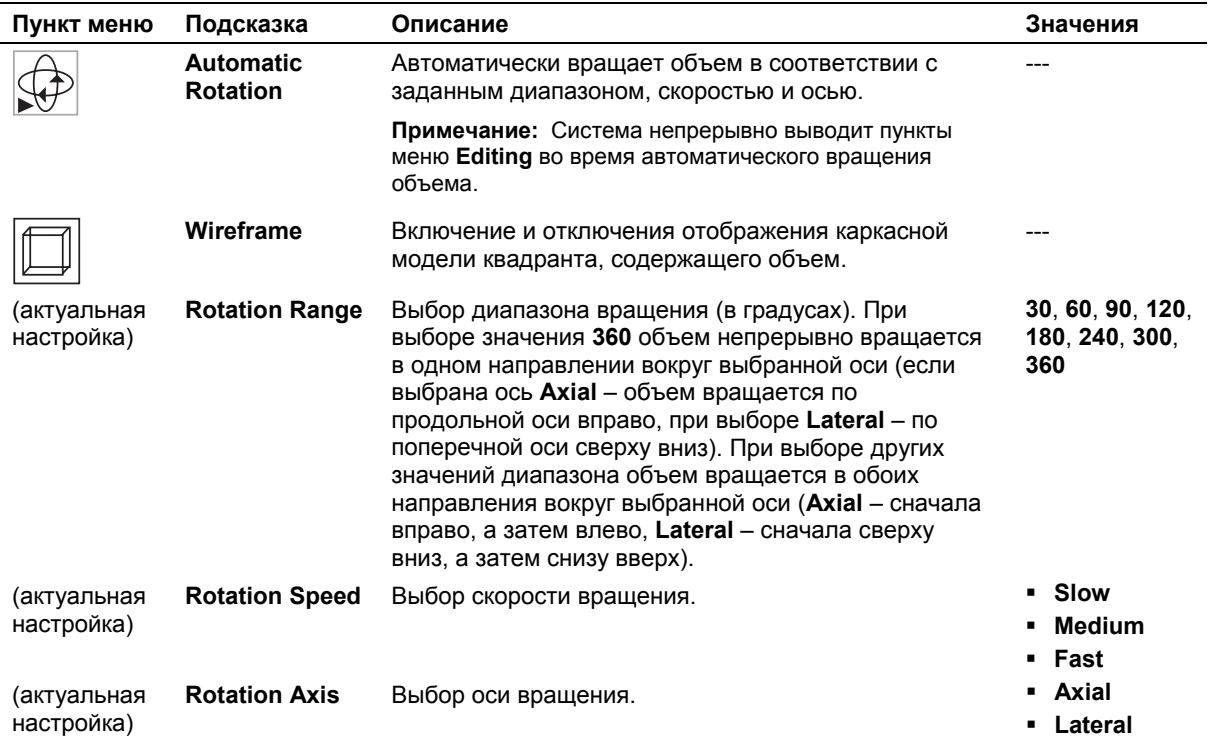

# **Графика CINE**

Во время воспроизведения кинопетли CINE на экране под изображением выводится *шкала CINE*. Она отображает состояние буфера кинопамяти CINE и содержит следующие элементы:

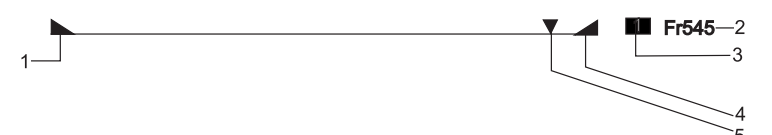

- 1 *Левый маркер CINE* Указывает на начало киноданных CINE. Для редактирования длины кинопетли CINE этот маркер можно смещать.
- 2 *Счетчик кадров* показывает номер активного кадра.
- 3 *Индикатор частоты кадров* Показывает скорость воспроизведения кинопетли CINE. Диапазон возможных значений: 1, 2, 4, 1/8, 1/4, 1/3, 1/2, 2/3.
- 4 *Правый маркер CINE* Указывает на конец киноданных CINE. Для редактирования длины кинопетли CINE этот маркер можно смещать.
- 5 *Индикатор кадра* Указывает положение кадра в кинопетле CINE. Он также указывает направление, в котором движутся киноданные CINE при просмотре вперед или назад. Кинопетлю можно просматривать непрерывно или по одному кадру.

# Карточка задач Calcs

Карточка задач **Calcs** используется при выполнении функции Measurement для измерений и вычислений. При активации групповые окна Measurements, Labels, Text/Picto (Text) отображаются в левой части экрана, в т.ч. меню измерительных инструментов, измерительные метки и пиктограммы.

Когда курсор трекбола находится в групповом окне, он отображается как указатель. Когда курсор трекбола находится в области изображения, он отображается как измерительный маркер. При выполнении измерений значения отображаются в нижней части экрана.

Для активации карточки задач Calcs нажмите клавишу FREEZE (если определено в предустановленных параметрах системы) или используйте сочетание трекбола/клавиши SELECT для выбора вкладки карточки задач Calcs.

# Групповое окно Text/Picto (Text)

Групповое окно Text/Picto можно отобразить на карточке задач Calcs, а групповое окно Text можно отобразить на карточке задач Image.

Для автоматического отображения группового окна Text/Picto (Text) при переведении изображения в режим стоп-кадра используйте предустановленные параметры системы.

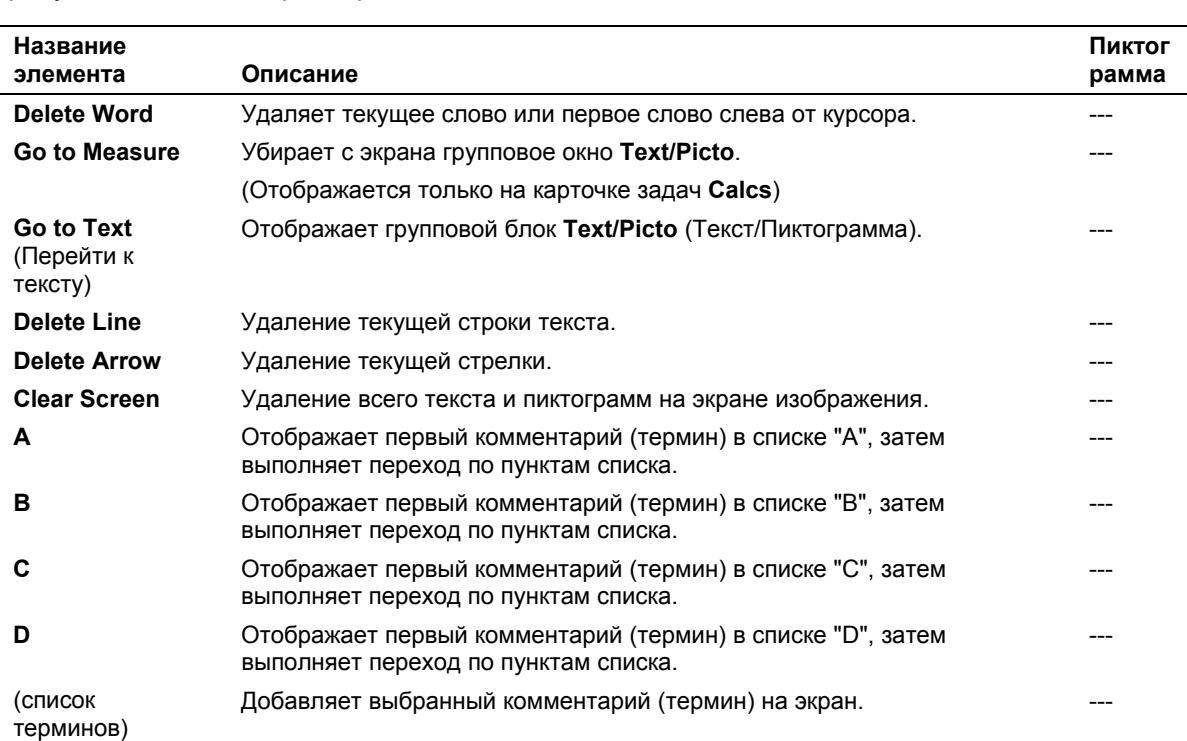

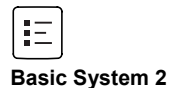

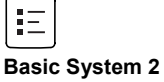

[1] ИНСТРУКЦИЯ ПО ЭКСПЛУАТАЦИИ

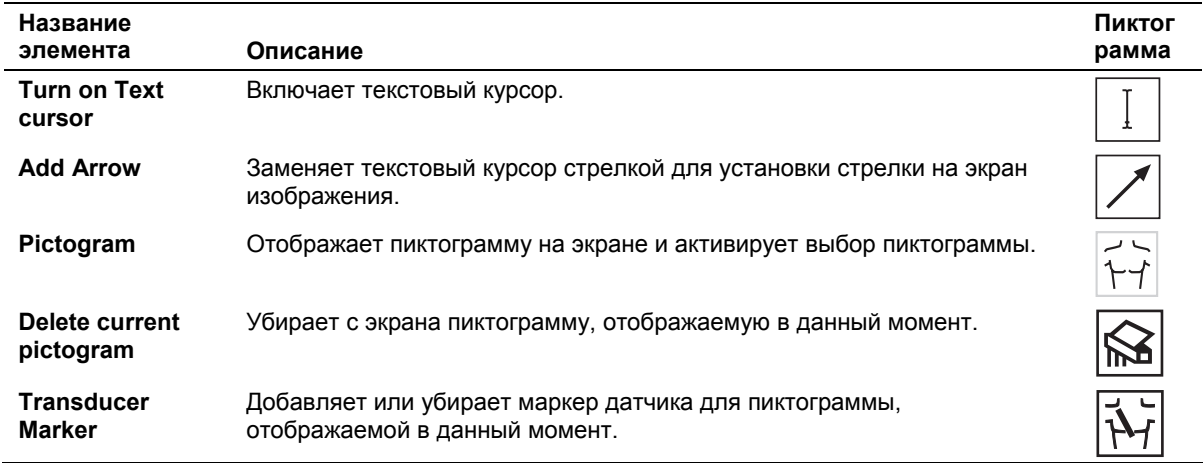

# **Основные измерительные инструменты – режим 2D**

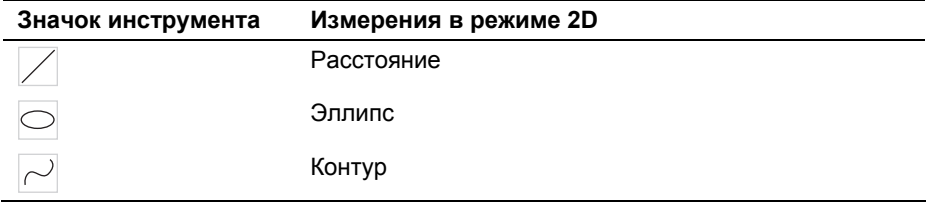

# **Основные измерительные инструменты – M-режим**

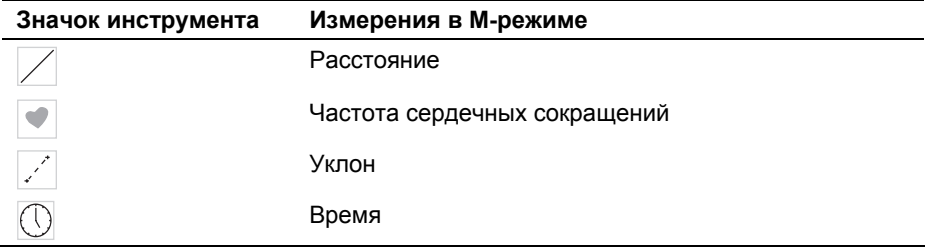

## **Основные измерительные инструменты режим Doppler**

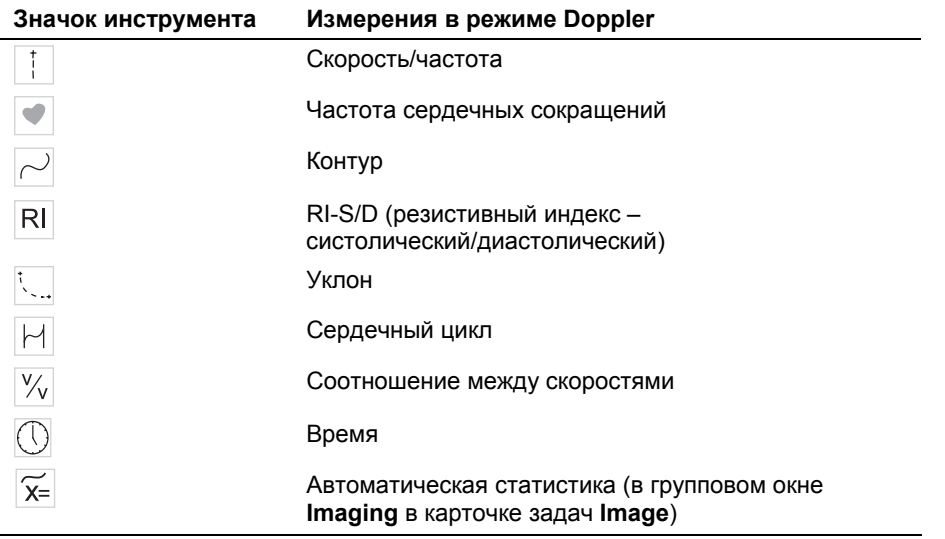

# **Карточка задач Review**

**Примечание:** Многокадровые изображения, такие как видеофрагменты и объемы, нельзя распечатать или скопировать на экран **Filming**.

Карточка задач **Review** позволяет просмотреть изображения, сохраненные в ходе текущего исследования. Можно также просматривать сохраненные и распечатанные изображения из предыдущих исследований.

Все сохраненные изображения видны и могут быть удалены, помечены флажками для привлечения внимания и распечатаны. Эти изменения можно применять к каждой странице (по одной) или введя номер интересующей страницы. Для активации карточки задач **Review** следует выбрать вкладку карточки **Review**.

Система выводит на экран все изображения, сохраненные для данного исследования на карточке задач **Review**, включая изображения, сохраненные и распечатанные в ходе предыдущих исследований и хранящиеся в папке исследования.

Имя и идентификатор пациента для текущих изображений всегда показаны в верхней части экрана. В ходе исследования (когда пациент зарегистрирован), система также отображает текущую дату и время в верней части экрана. Во время сеанса просмотра (просматривая предыдущее исследование или исследования) вместо текущей даты и времени система отображает дату и время просматриваемого исследования.

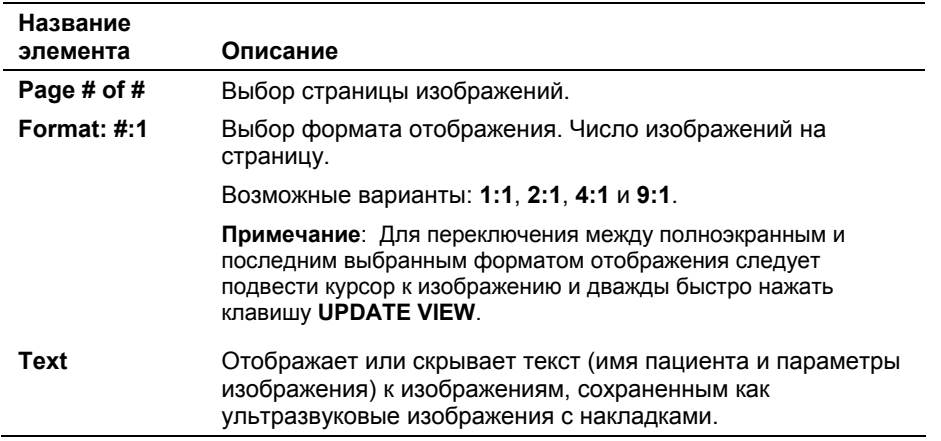

# **Меню Display**

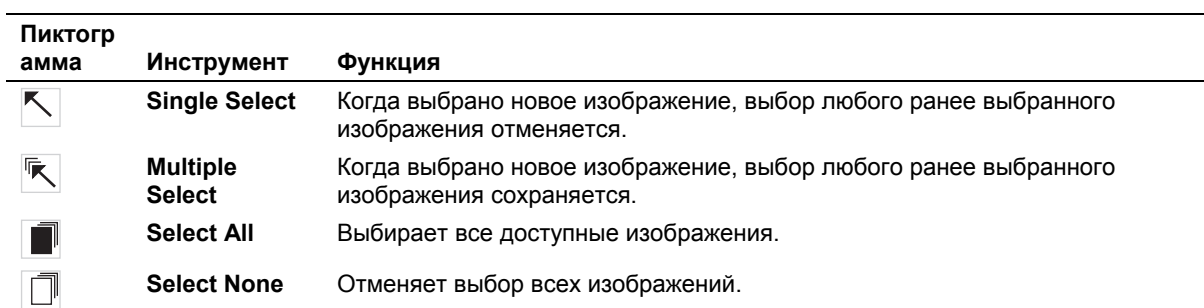

# **Инструменты выбора изображения**

# **Инструменты управления изображениями**

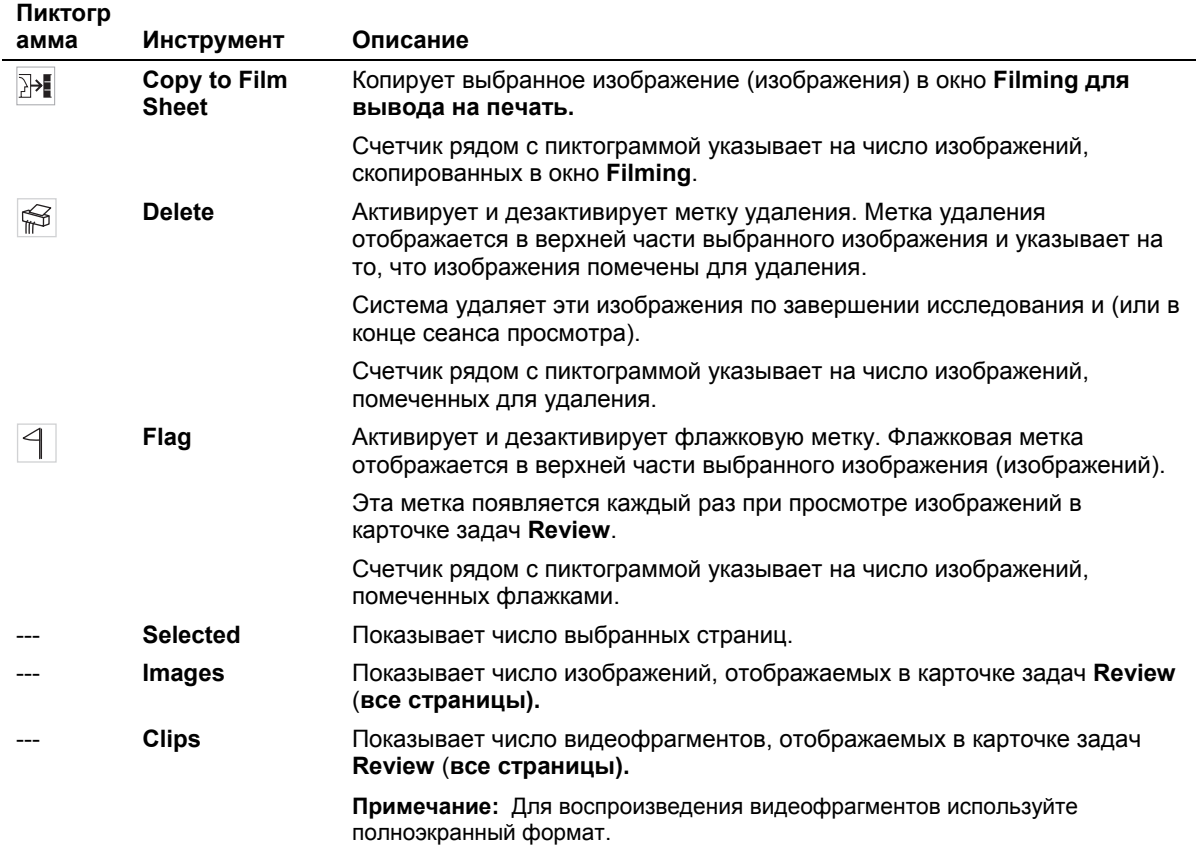

# **Кнопки**

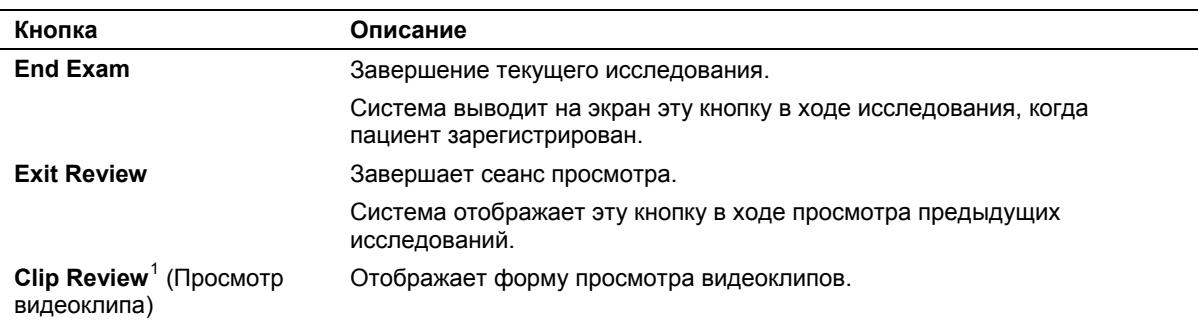

<span id="page-123-0"></span> $1$  Требует наличия модуля приложения для кардиологических исследований.

-

# Карточка задач Compose

Карточка задач Сотроѕе позволяет редактировать данные, полученные с помощью функций системы. В ней предоставляются инструменты для манипуляции или вращения изображений/объемов. При использовании режима SieScape или 3-Scape ультразвуковая система по завершении получения изображения переходит к карточке задач **Compose**. Для выполнения измерений или просмотра изображений выберите карточку задач Calcs или Review.

В процессе визуализации 3-Scape и fourSight 4D система также отображает групповое окно Protocol на карточке задач Compose.

## Пункты меню Parameter для SieScape (дополнительно)

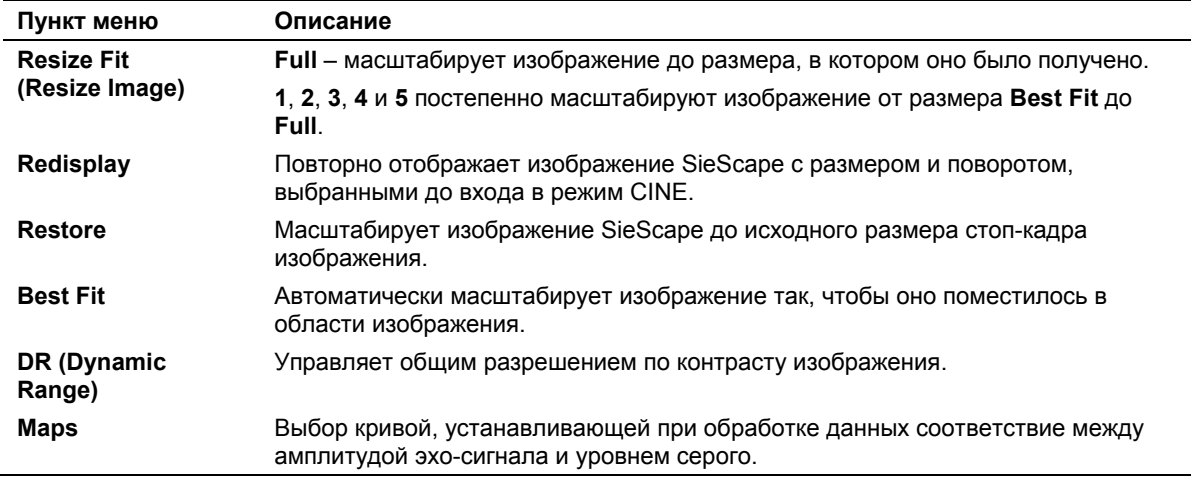

## Пункты меню Parameter для цветных изображений Color SieScape (дополнительно)

Пункты меню доступны в процессе настройки и получения изображения. Они служат для захвата и оптимизации цветного изображения Color SieScape.

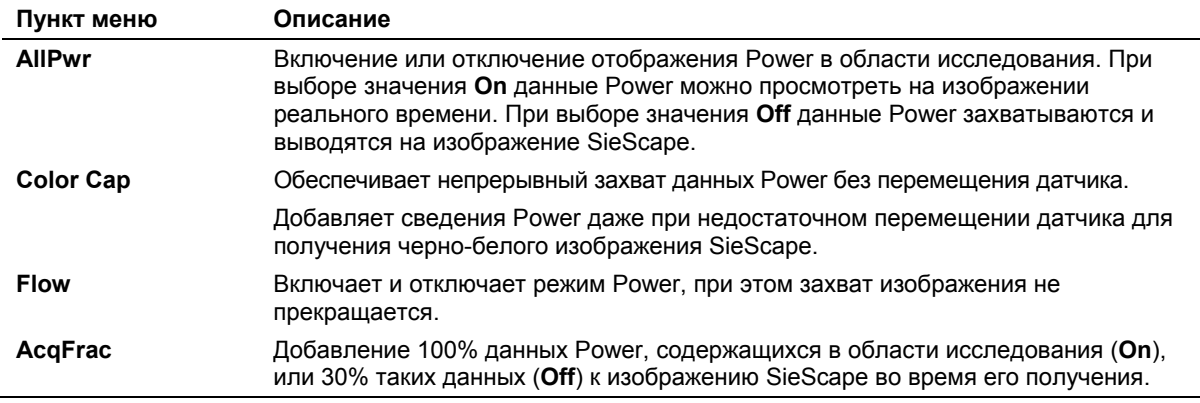

[1] Инструкция по эксплуатации

Групповое окно Protocol  $3-40$ 

# **Пункты меню Parameter для 3-Scape (дополнительно)**

Меню параметров 3-Scape включает в себя как общие пункты, так и пункты, специфичные для данного режима. Общие пункты меню распространяются на весь набор данных 3-Scape, в то время как специфичные для режима пункты распространяются только на данные заданного режима.

#### **Вывод на экран и изменение настроек для данных 3-Scape определенного режима (режима 2D или Power)**

 Выбрать указатель приоритетного режима в меню Parameter для 3- Scape.

**Примечание**: Пункт меню может содержать пиктограмму и/или текст. В колонке "Подсказка" в следующей таблице приведен дополнительный текст, отображаемый на экране, если навести курсор трекбола на пункт меню. В колонке "Значения" следующей таблицы перечислены настройки, отображаемые в меню Parameter для каждого пункта меню (настройки или опции, представленные графически, не приведены в этой колонке).

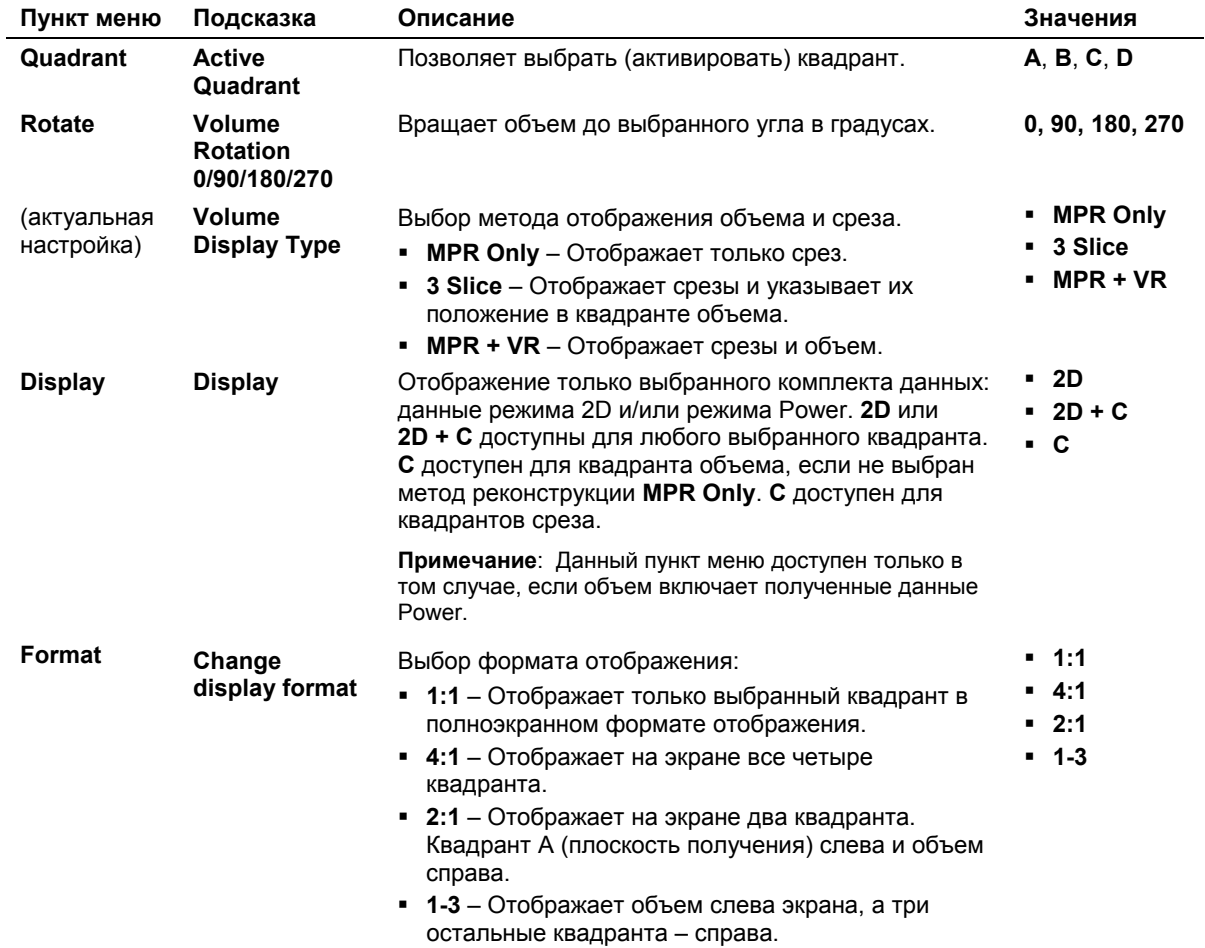

#### **Общие пункты меню для визуализации 3-Scape**

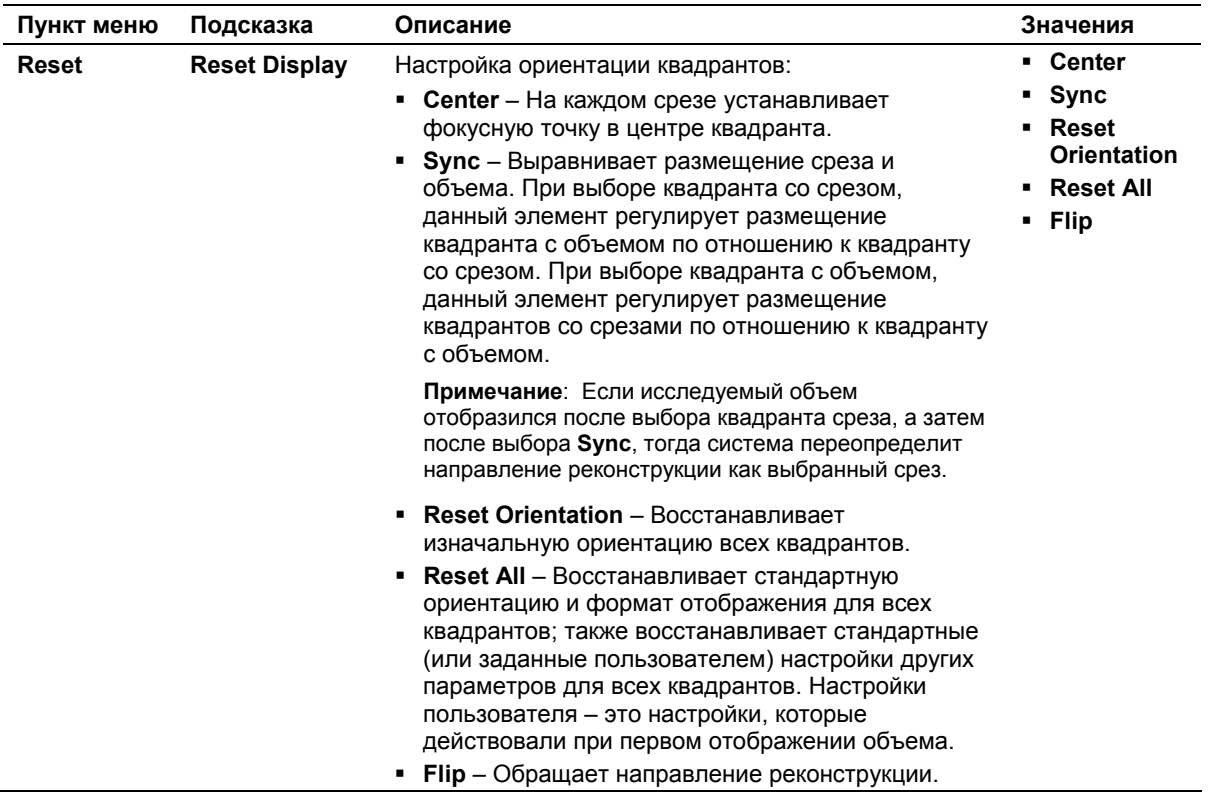

# Пункты меню визуализации 3-Scape,<br>специфичные для режима 2D

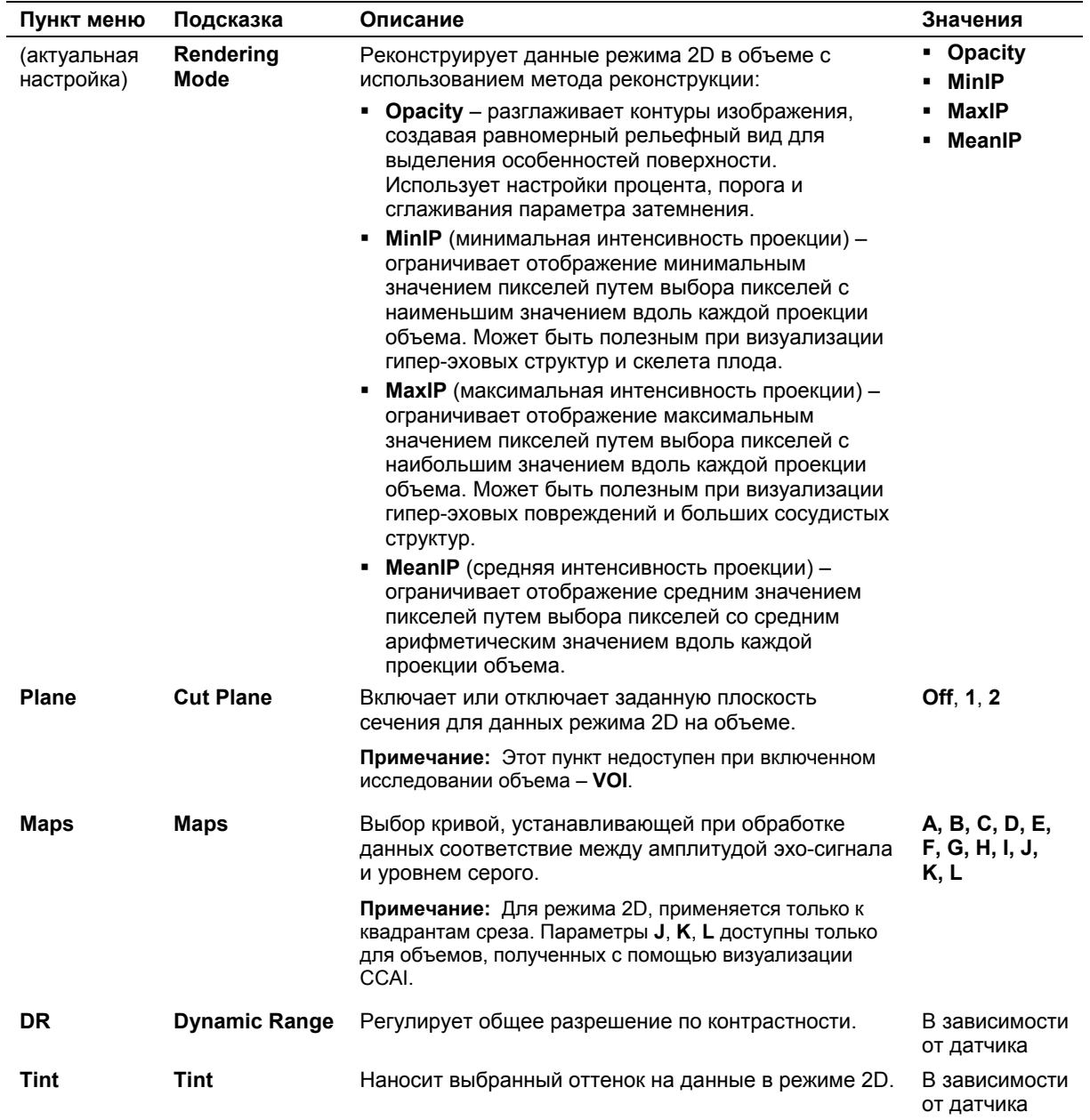

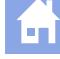

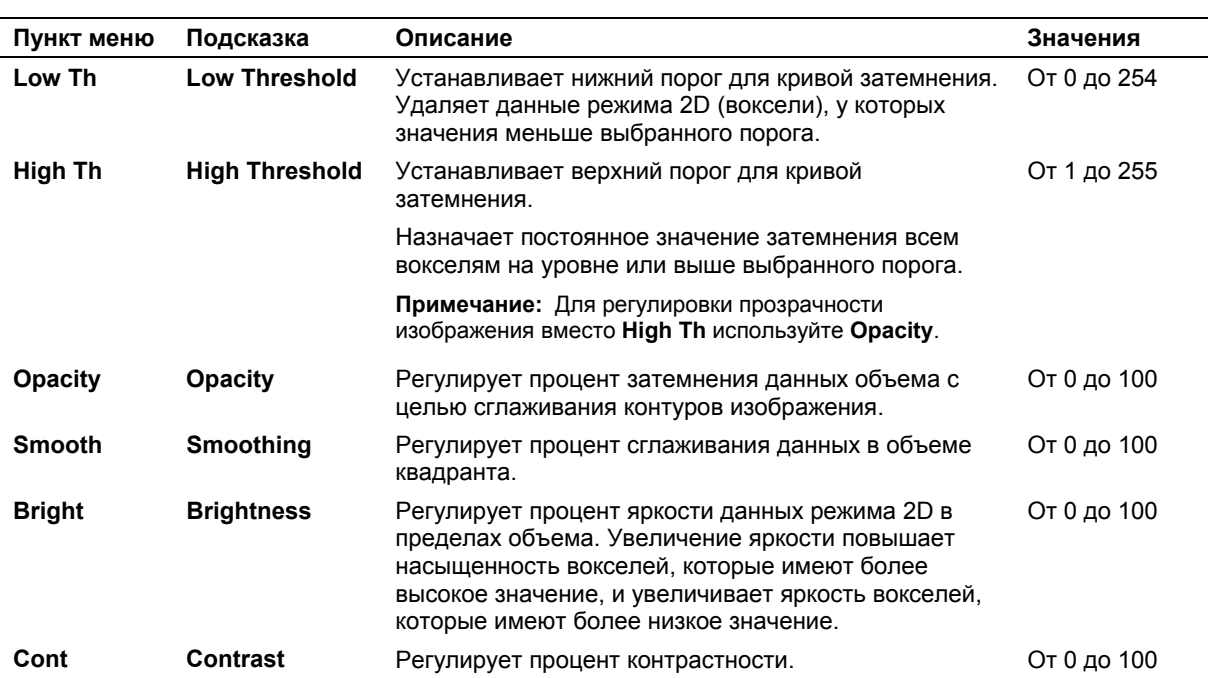

# Пункты меню визуализации 3-Scape,<br>специфичные для режима Power

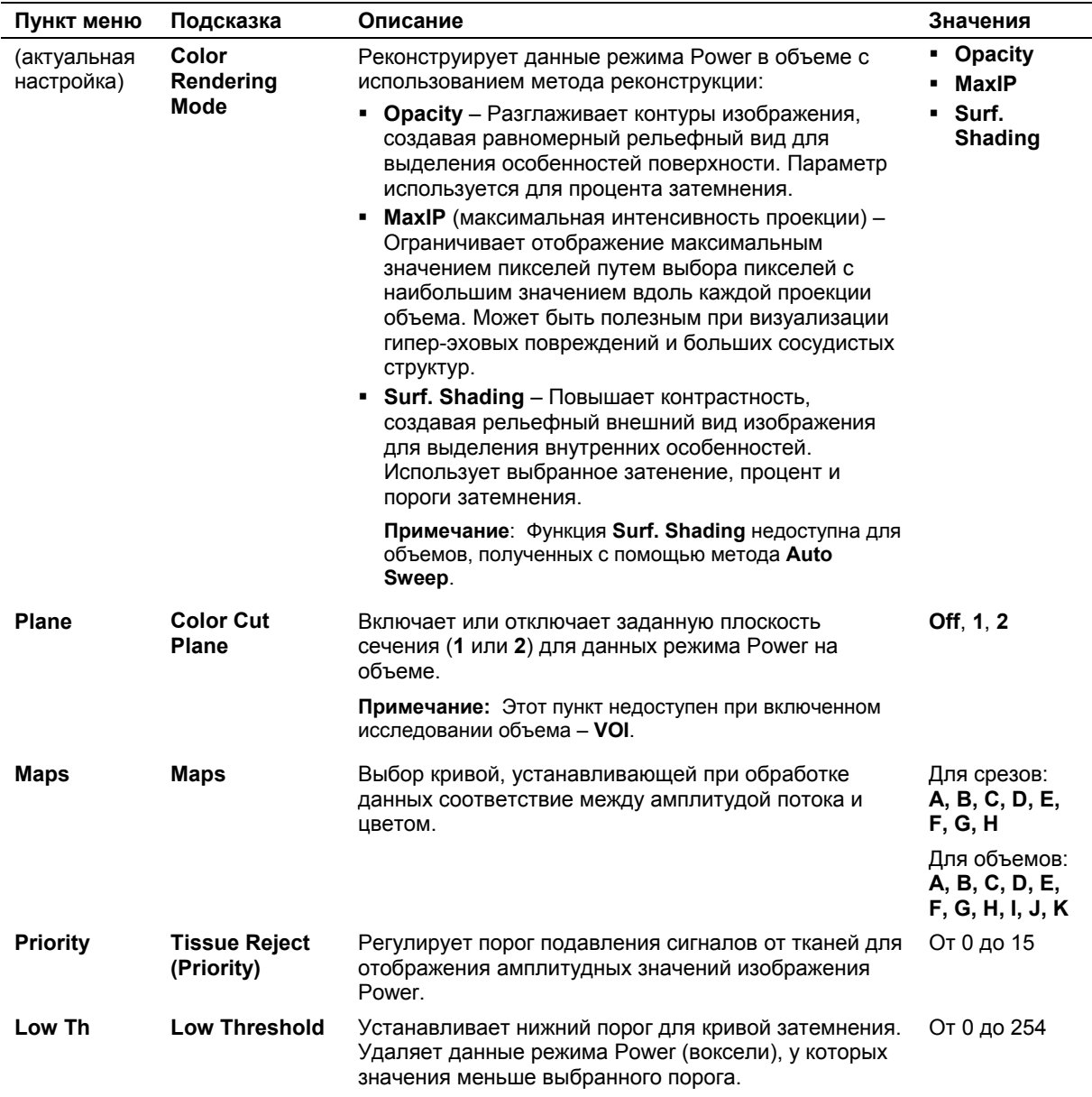

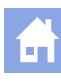

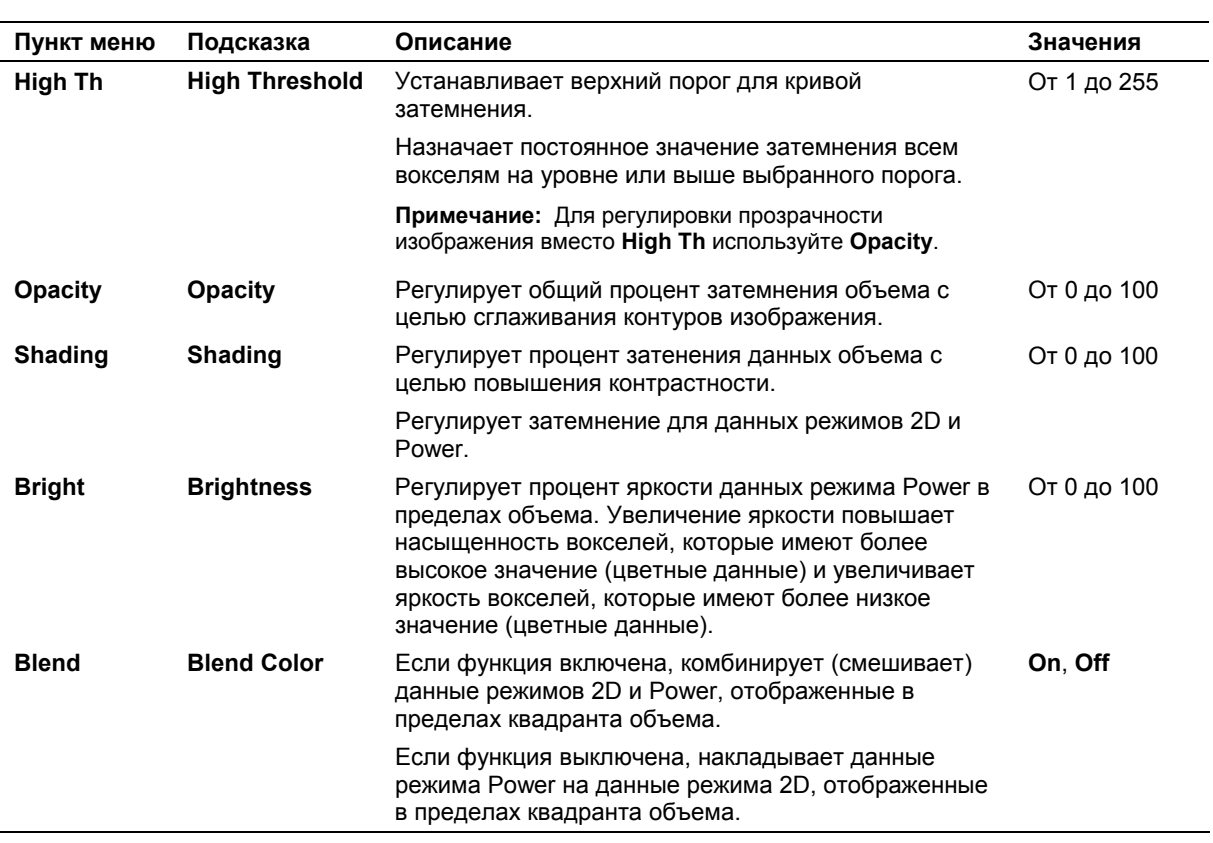

# **Групповое окно Editing для 3-Scape (дополнительно)**

Групповое окно **Editing** служит для выделения области внутри объема, подлежащей удалению. При этом система убирает только выведенные на экран данные (данные режима 2D и/или Power).

**Примечание:** Система непрерывно выводит пункты меню редактирования **Editing Menu** и пункт **Rotate** из меню Parameter для 3-Scape во время автоматического вращения объема.

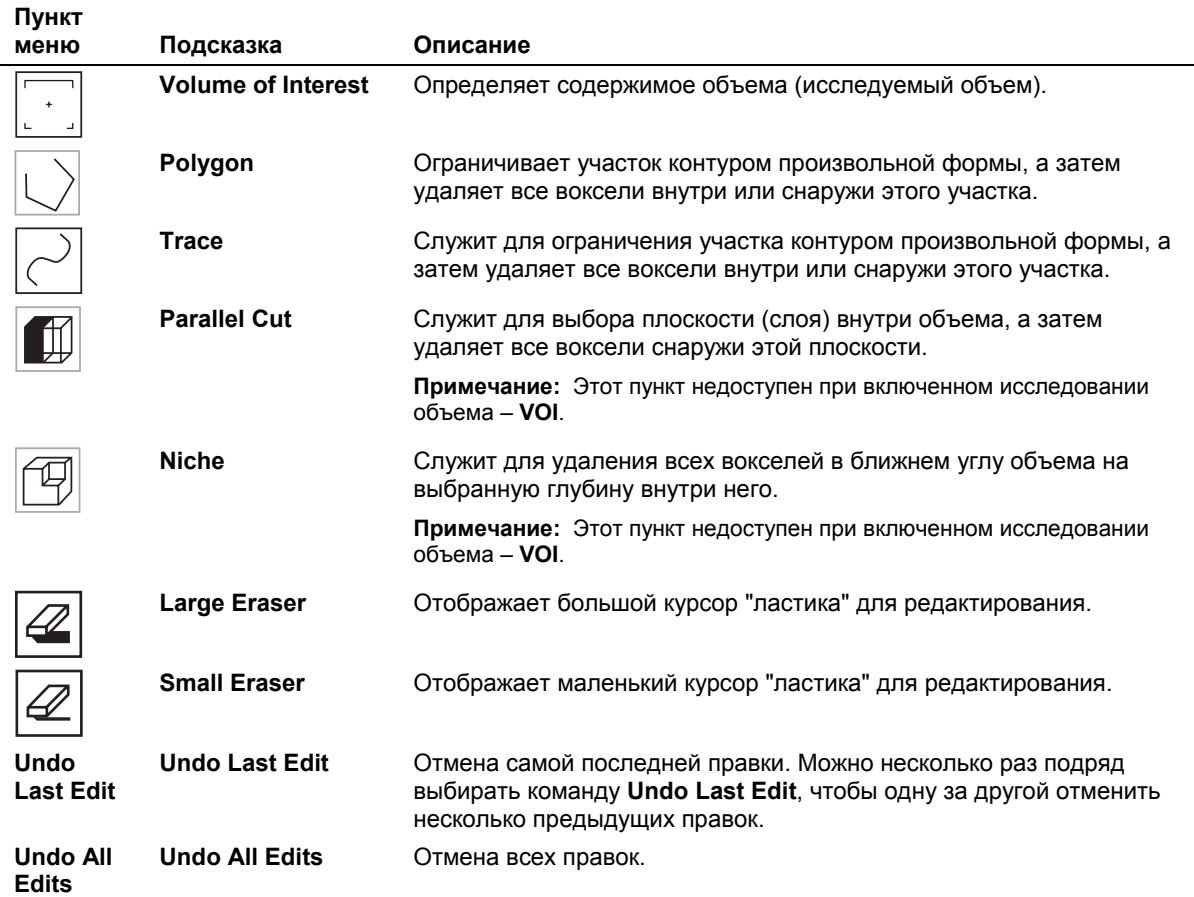

# 爵

## **Групповое окно анимации 3-Scape (дополнительно)**

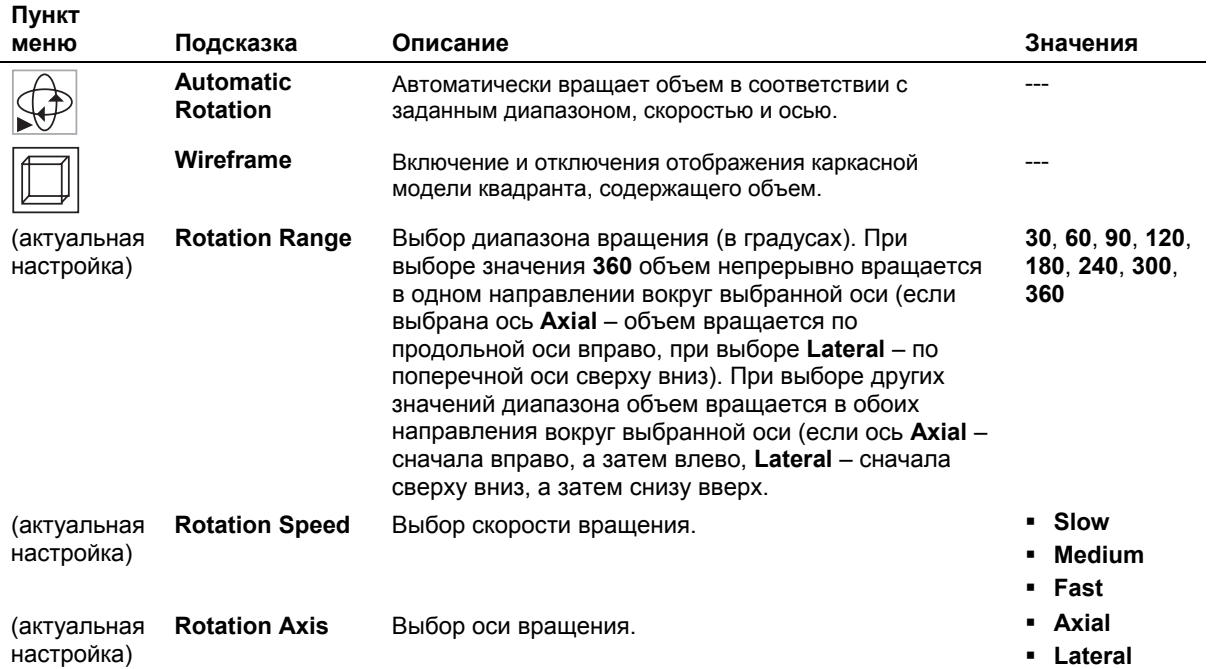

# **Окно Filming**

Окно **Filming** позволяет просмотреть изображения перед их выводом на печать, настроить параметры печати и распечатать изображения. Окно **Filming** содержит опции, позволяющие выводить на экран следующую и предыдущую страницу, задавать количество копий при печати, контролировать задания съемки фильма и изображения, выбирать расположение изображений, текст, графические данные, размер и настройки, связанные с принтерами.

При отключении функции автоматической распечатки изображения текущего исследования доступны для предварительного просмотра и печати посредством окна **Filming**. Автоматический вывод на печать отключается в предустановленных параметрах системы.

В окно **Filming** можно скопировать сохраненные изображения из текущего или предыдущих исследований.

В окне **Filming** изображения выводятся на отдельных листах (страницах). Номер текущего листа и общее количество листов выводятся рядом с пиктограммой в углу страницы.

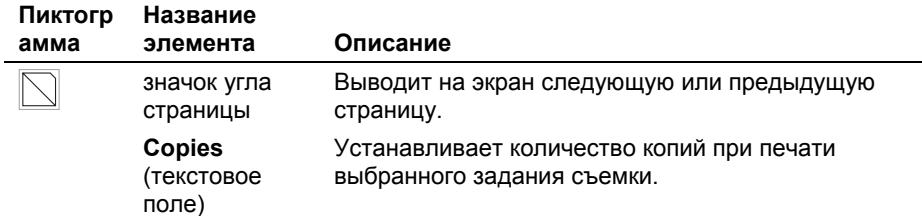

# **Инструменты окна Filming**

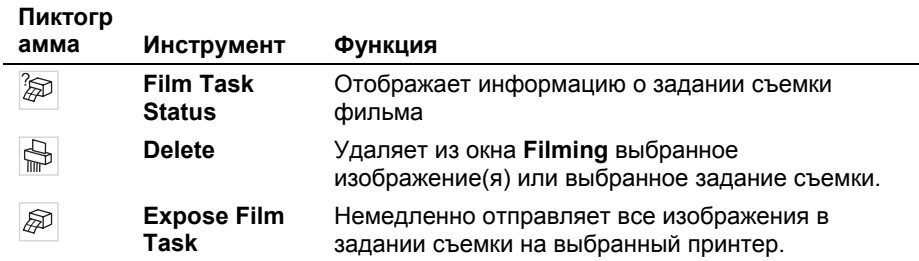

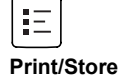

# **Карточка-вкладка окна Filming**

Карточка-вкладка в окне **Filming** имеет три вкладки, с помощью которых оператор может подготовить изображения для вывода на печать.

- **Layout** Выбор макета печатных изображений.
- **Images** Контролирует отображение изображений.

**Camera** Перезаписывает предустановленные параметры системы для выбора принтера.

# **Вкладка Layout**

Выберите макет для печатного изображения на вкладке **Layout** из нескольких заранее подготовленных макетов. Чем больше изображений вы выберете для одного листа фильма, тем меньше будет размер изображения на печати.

# **Вкладка Images**

Текстовые инструменты изображений влияют на отображение фамилии пациента и параметры сканирования, в то время как графические средства влияют на отображение областей исследования (ROI) и цветовые полосы. Предустановленные параметры системы служат для настройки текста изображения (можно указать категории текста изображения для вывода на экран).

**Примечание:** Текст изображения и графические данные могут быть скрыты или отображены только на тех изображениях, которые были сохранены как ультразвуковые с графическими накладками.

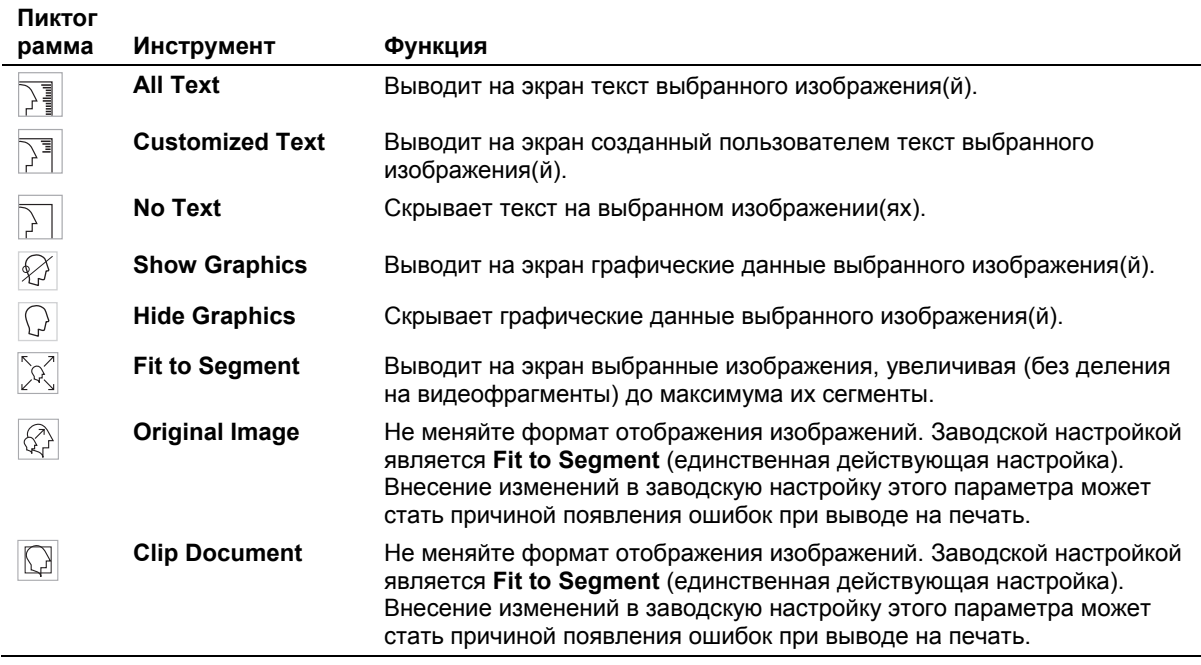

## **Вкладка Camera**

Можно отказаться от принтера по умолчанию, выбранного в предустановленных параметрах системы. Для этого необходимо выбрать один из принтеров, доступных на вкладке **Camera**. Можно также выбрать размер пленки.

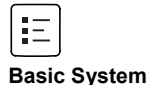

# **Меню быстрого вызова команд в окне Filming**

При нажатии клавиши **NEXT** на панели управления в окне съемки выводится меню быстрого вызова команд. Тип отображаемого меню зависит от местоположения указателя трекбола.

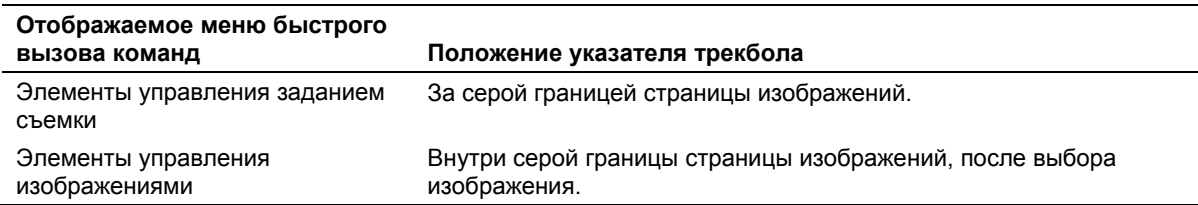

### **Элементы управления заданием съемки**

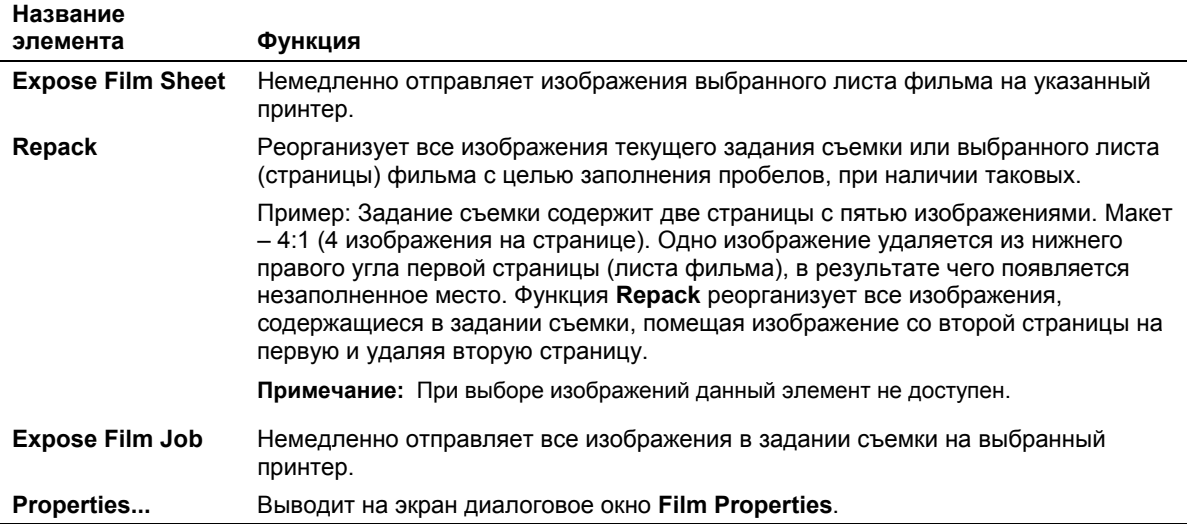

### **Элементы управления изображениями**

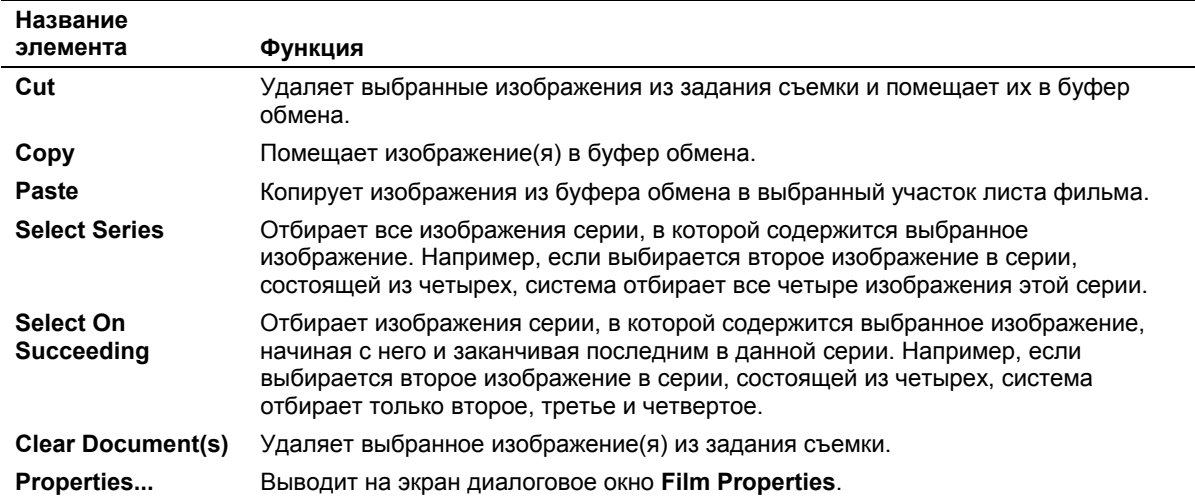

# **OKHO Patient Browser**

Окно обзора пациентов Patient Browser отображает данные о пациентах, которые хранятся в следующих ячейках памяти: локальная база данных, подключенный сервер HIS/RIS (при наличии) или компактдиск (CD). Элементами окна обзора пациентов являются меню, панель инструментов, раздел навигации, раздел содержимого и информационный раздел. Информационный раздел отображается только в форме Tree View; имеется возможность включения и отключения отображения панели инструментов и информационного раздела.

Внутри навигационного раздела и раздела содержимого система отображает ячейки памяти, данные пациента, индикаторы состояния и сведения о данных выбранного пациента. Индикаторы состояния указывают на выполнение печати, пересылки и другие действия, производимые с данными выбранного пациента. Сведения о данных пациента (например, фамилия консультирующего врача или тип исследования) выводится на экран в соответствии с заранее выбранными заголовками. Для настройки отображения индикаторов состояния и заголовков служит окно Browser Configuration.

Организация данных пациента внутри раздела навигации и/или раздела содержимого зависит от выбранного макета (Tree View или Single View). Вид Tree View используется по умолчанию.

## Набор пиктограмм

В разделе навигации окна обзора пациентов отображаются приведенные ниже пиктограммы.

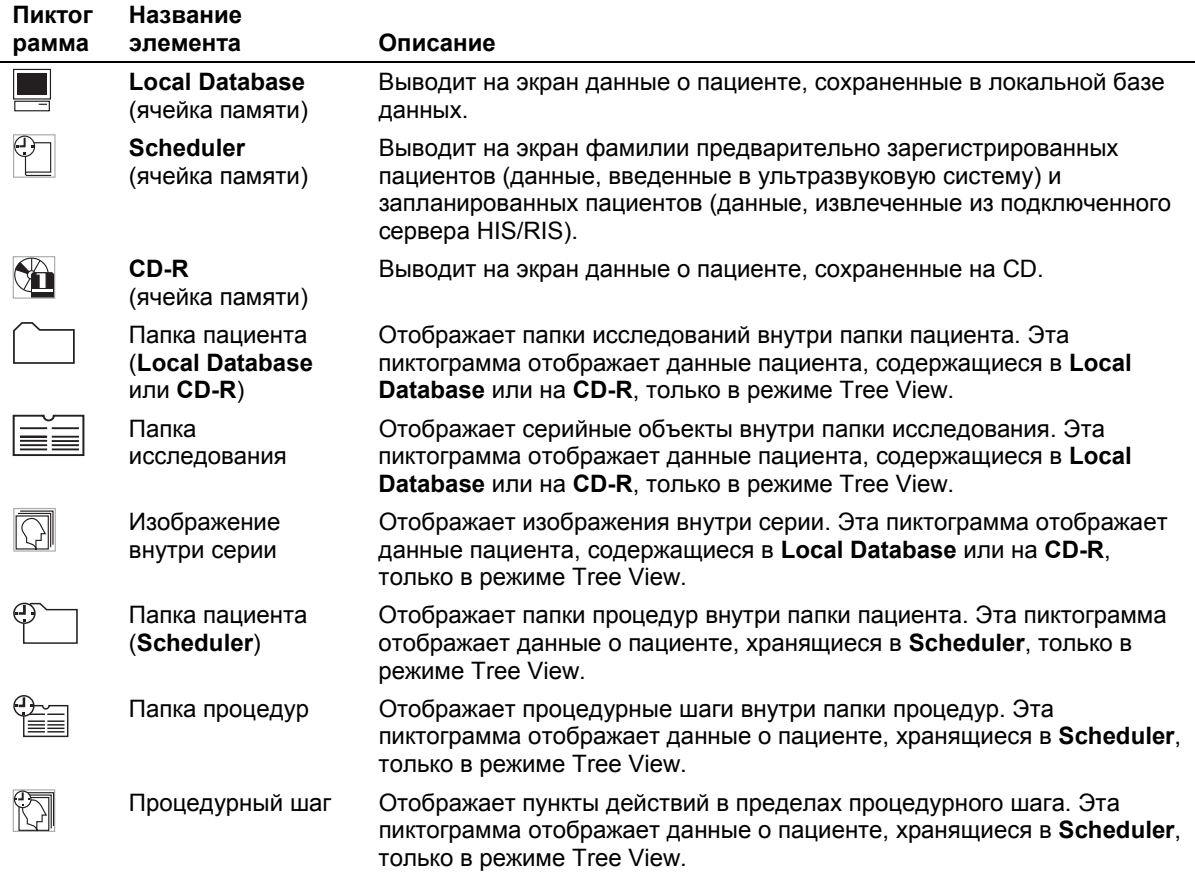

[1] Инструкция по эксплуатации

Пункты меню Patient browser u КНОПКИ ПАНАЛИ инструментов  $3 - 64$ 

# <span id="page-137-0"></span>**Пункты меню**

Система отображает панель инструментов, если она включена. При включенной панели инструментов система отображает ее кнопки, которые настроены на отображение. Для настройки отображения кнопок панели управления служит окно **Browser Configuration**.

**Note:** Изображениями в окне обзора пациентов могут быть видеофрагменты, объемы или многокадровые изображения.

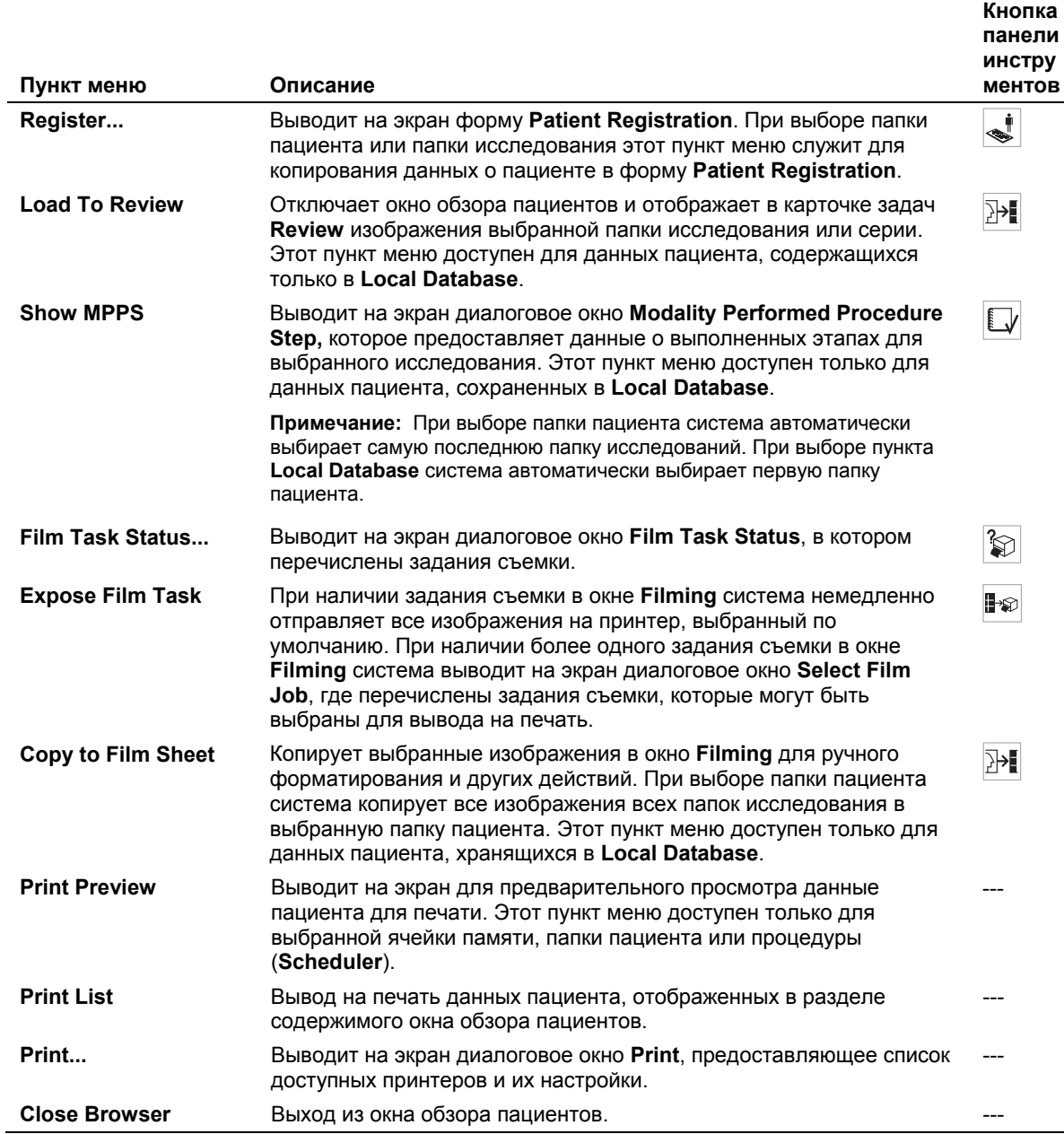

## **Пункты меню Patient**

# **Пункты меню Transfer**

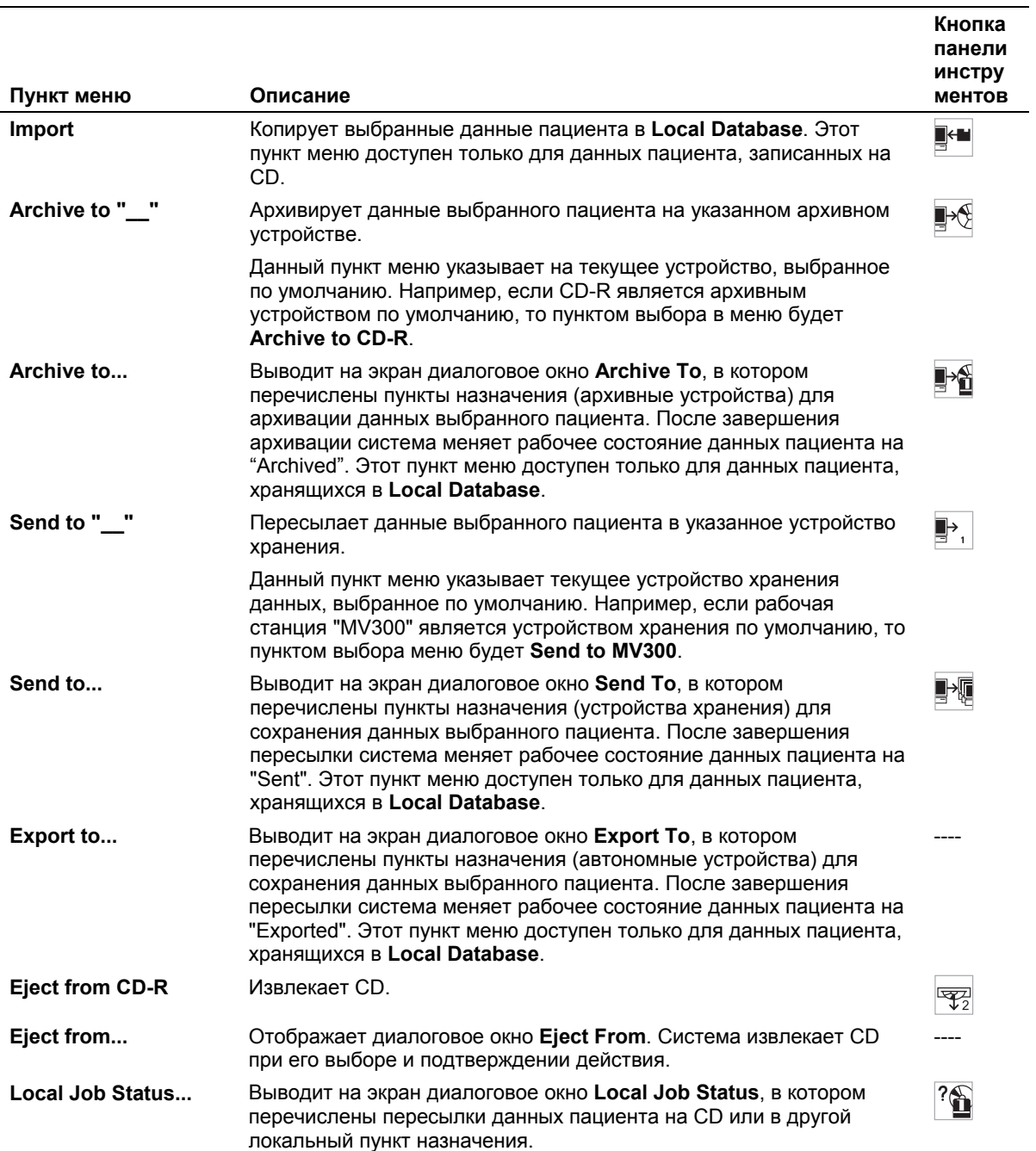

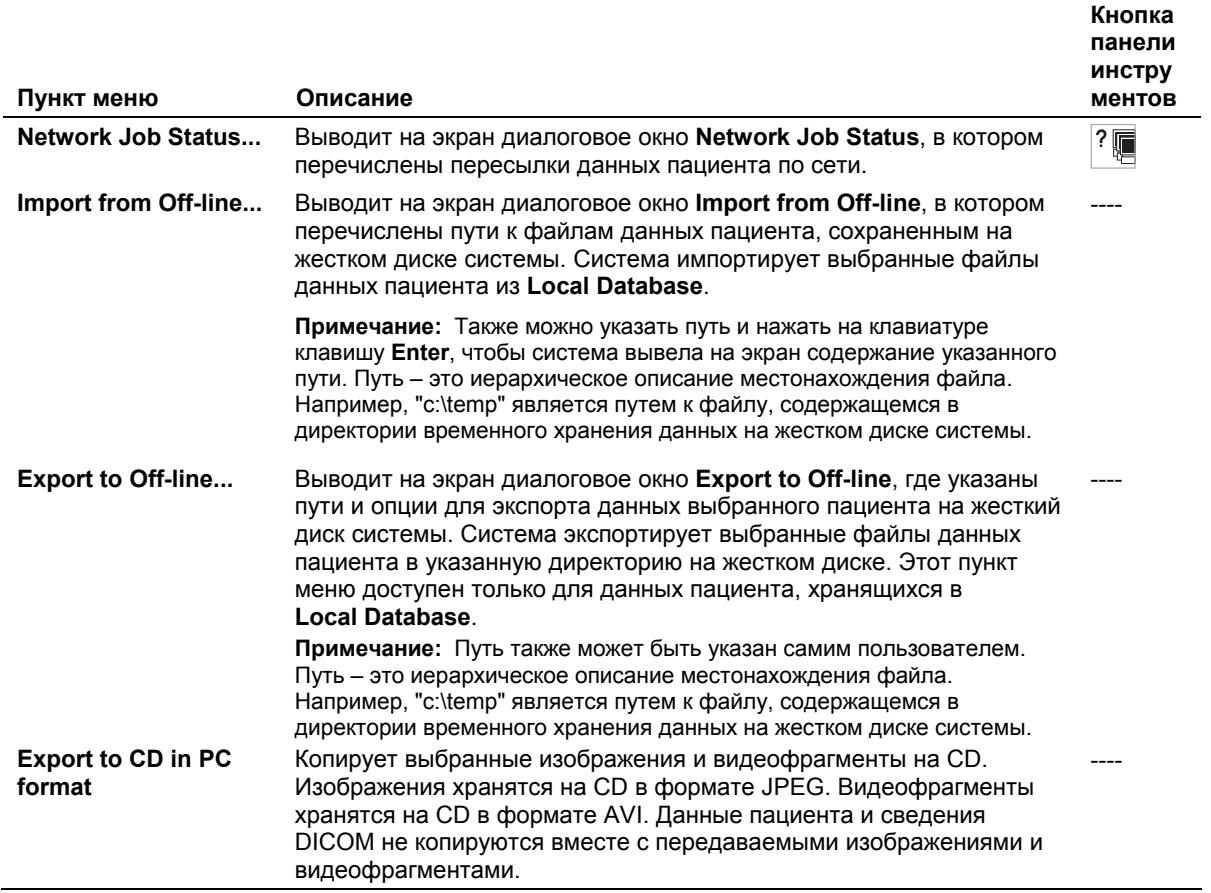

# Пункты меню Edit

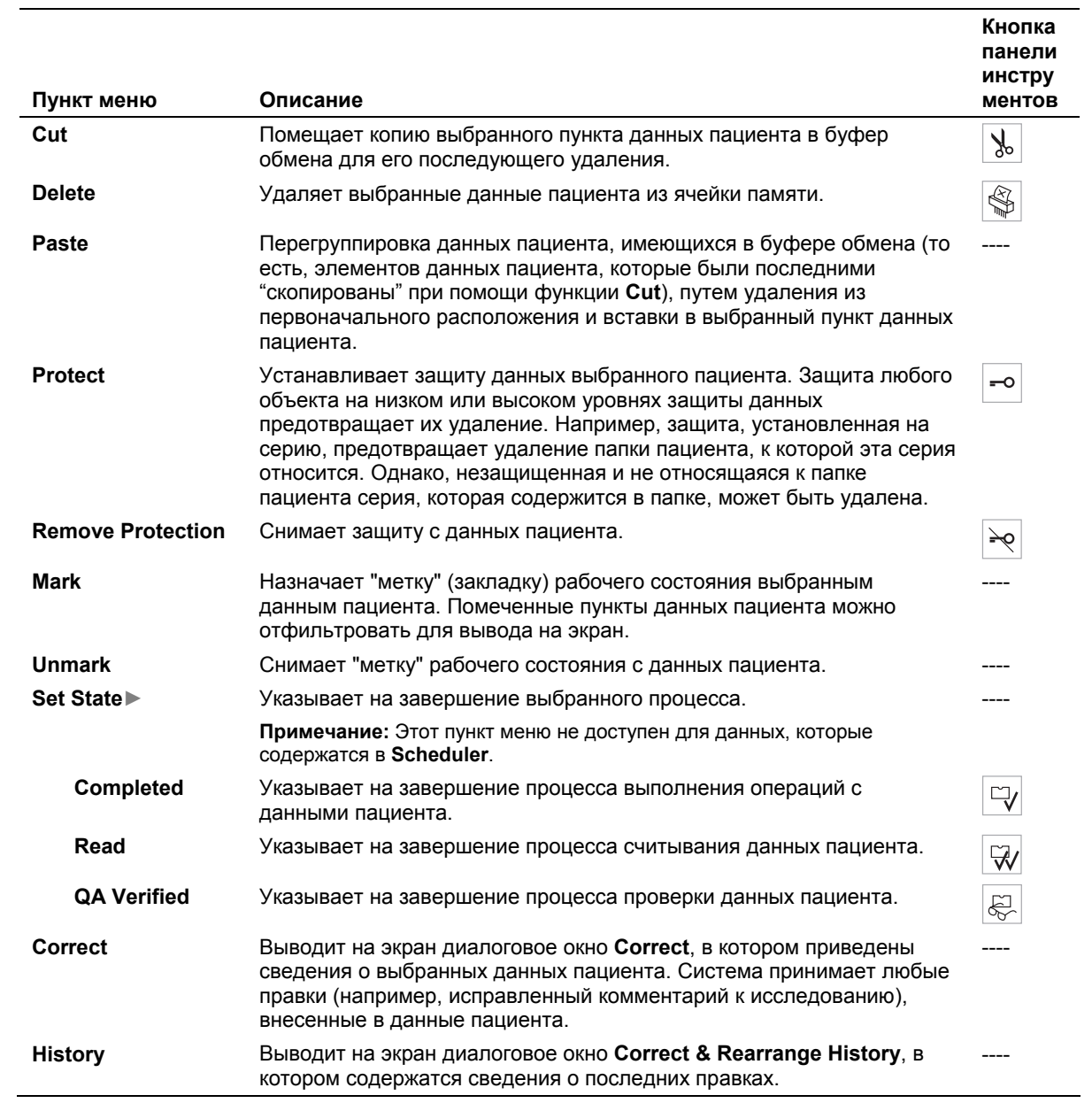

# Пункты меню View

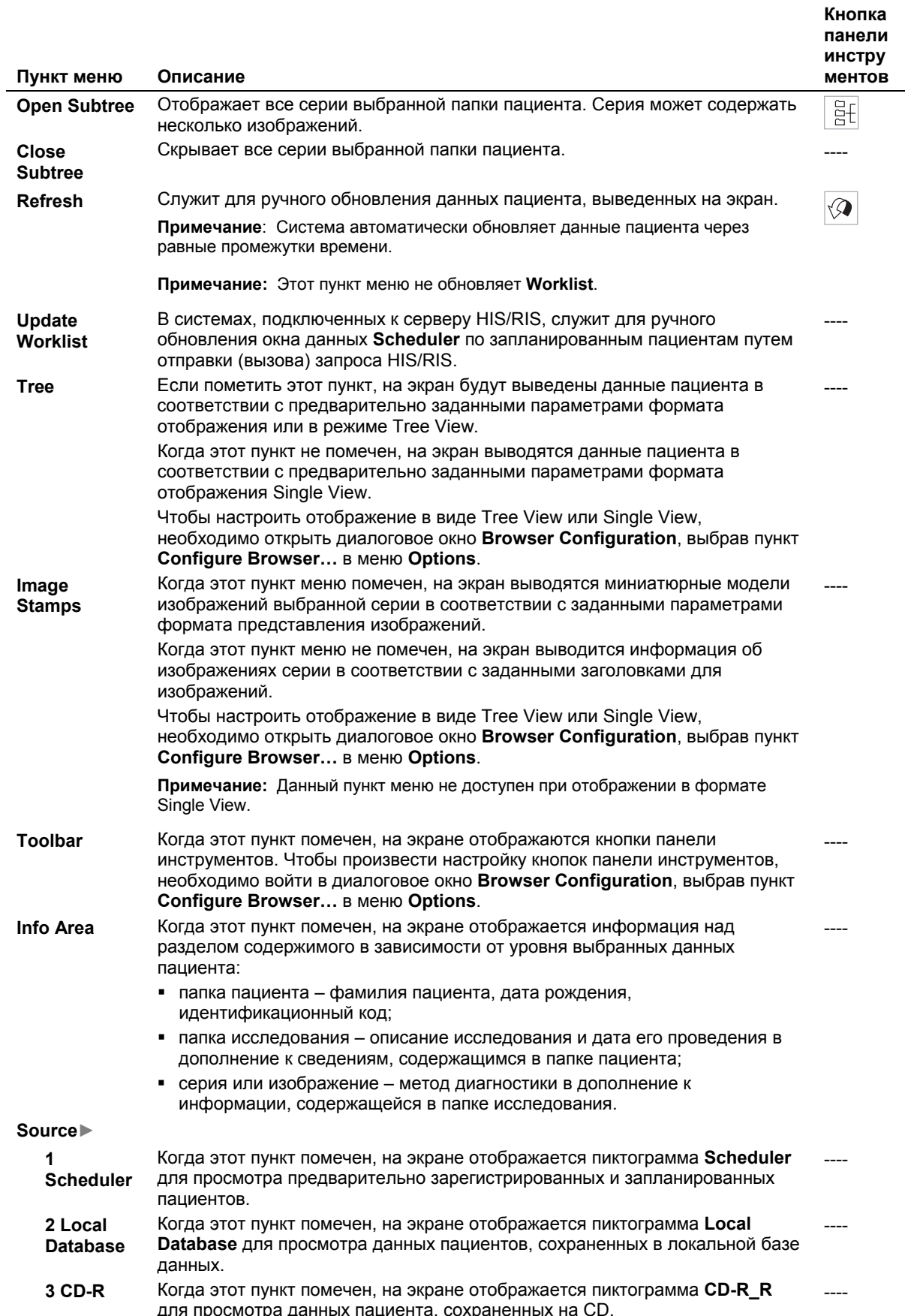

Ħ

# Пункты меню Filter

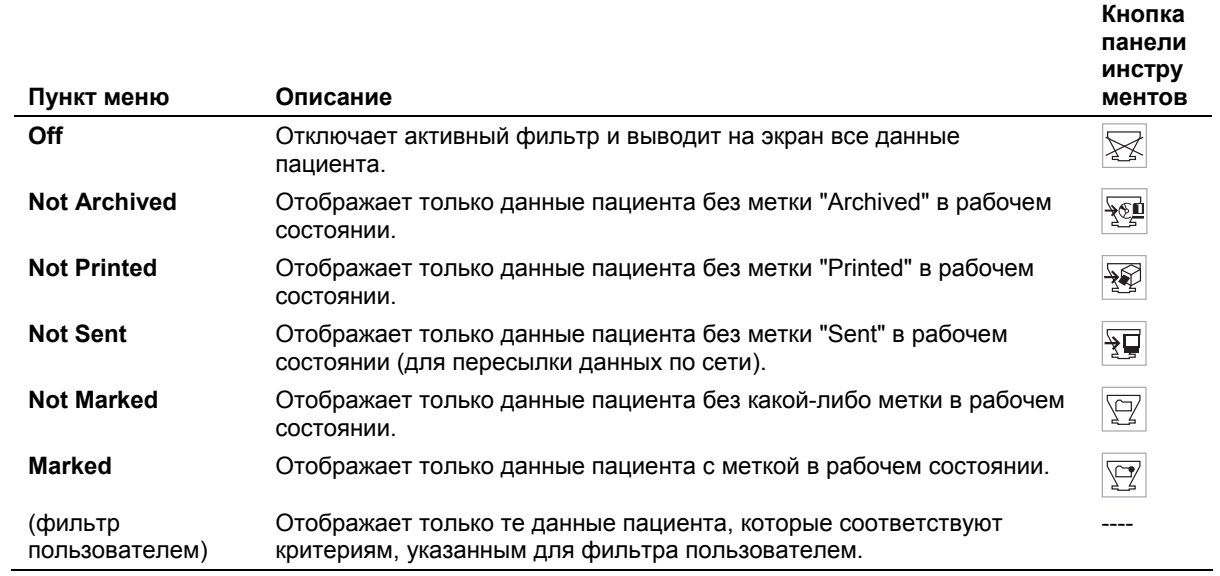

## **Пункты меню Sort**

Функция сортировки доступна только в режиме отображения Tree View.

Меню **Sort** содержит различные пункты в зависимости от выбранного уровня данных пациента (ячейка памяти, папка пациента, папка исследования, серия или изображение).

**Примечание:** Функция сортировки ограничивается списком пациентов, предназначенным для **Scheduler**.

При выборе пункта в меню **Sort** система реорганизовывает данные в следующем нижнем уровне данных. Например, если выбрать пункт **Local Database**, а затем пункт **Patient Name** в меню **Sort**, система отобразит папки пациента по фамилии пациента. При выборе папки пациента, а затем пункта **Study Date and Time** в меню **Sort** система отображает серии в пределах папки пациента по дате и времени проведения исследований.

#### **Пункты меню Sort для пиктограмм ячеек памяти**

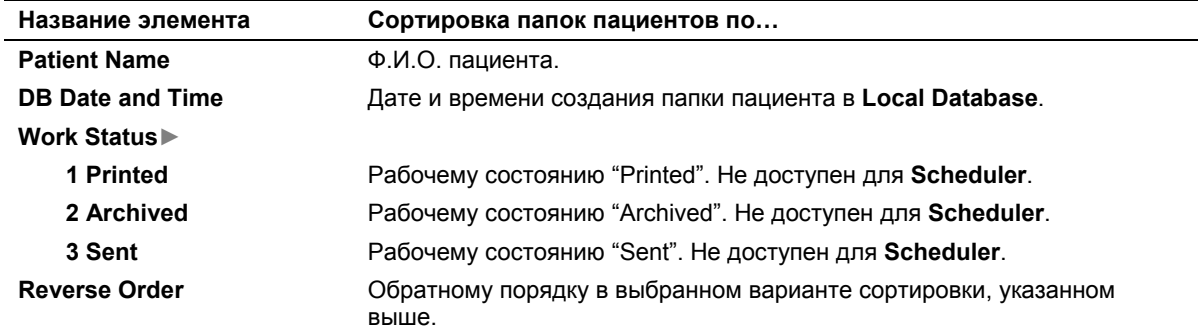

#### **Пункты меню Sort для папок пациентов**

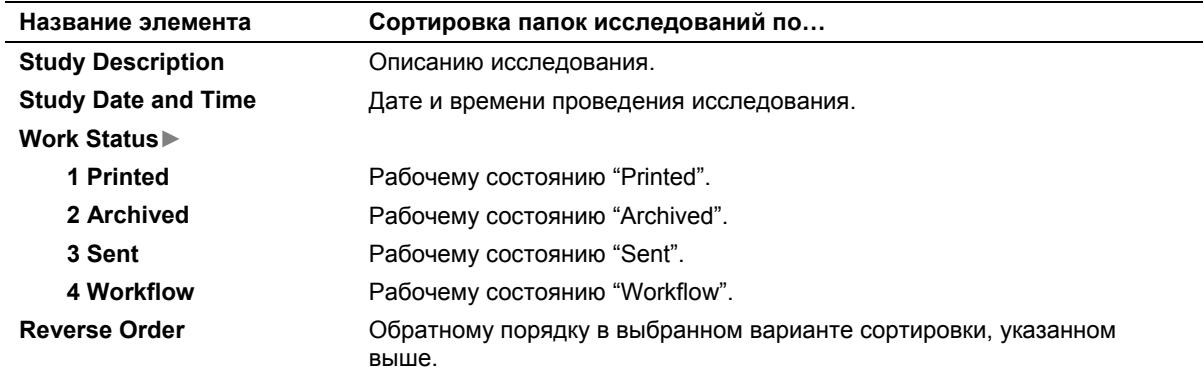
命

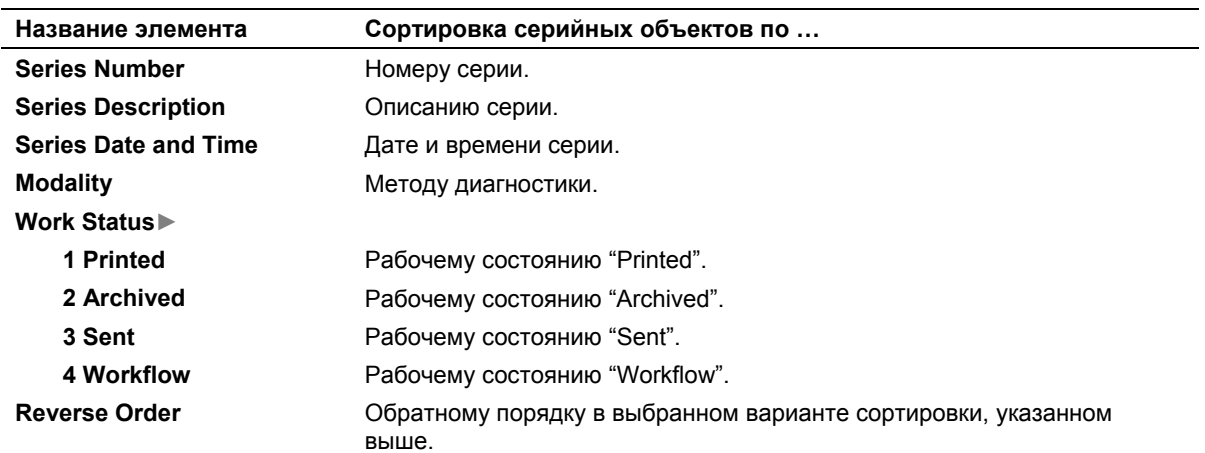

### **Пункты меню Sort для папок исследования**

### **Пункты меню Sort для серийных объектов или изображений**

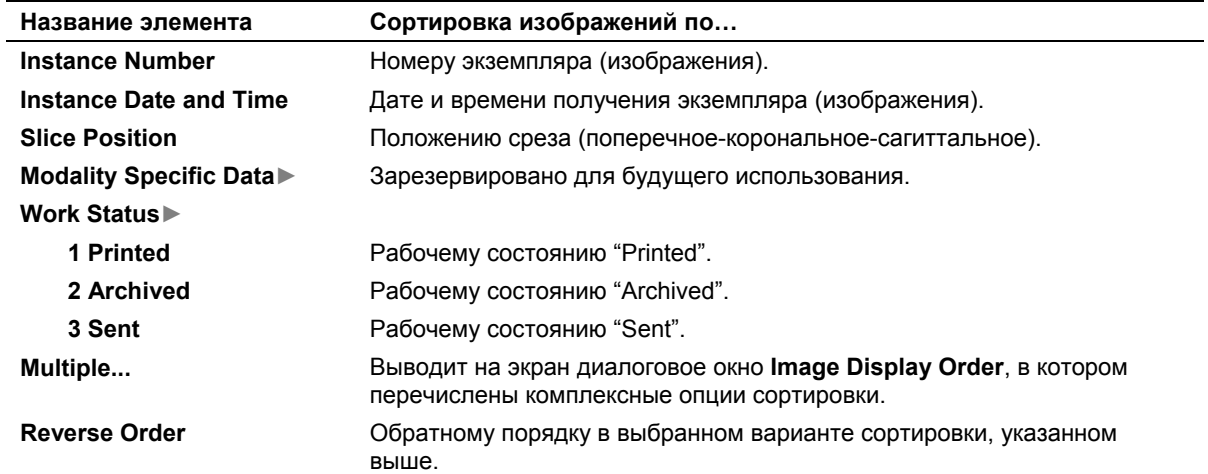

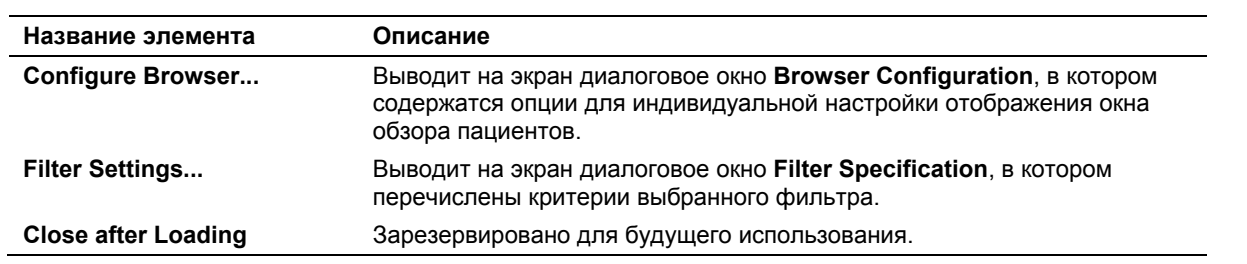

# **Пункты меню Options**

# **Пункты меню Help**

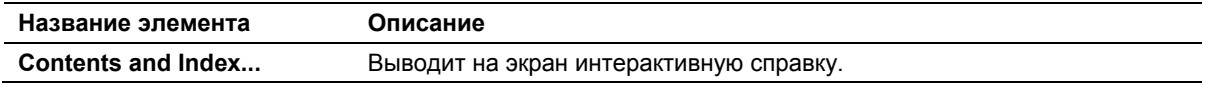

# **Варианты выбора, используемые в функции Stress Echo (стрессэхокардиографии)**

(Требует наличия приложения для кардиологических исследований)

Когда используется функция стресс-эхокардиографии можно использовать варианты выбора из нескольких окон, диалоговых окон и экранов.

# **Диалоговое окно Select Protocol (Выбор протокола)**

Диалоговое окно **Select Protocol** (Выбор протокола) содержит список всех доступных протоколов. Список по умолчанию включает следующие протоколы:

- **Dobutamine Stress Echo** (Эхокардиография с фармакологической нагрузкой добутамином);
- **Ergometric Stress Echo** (Эргометрическая стрессэхокардиография);
- **Treadmill** (Бегущая дорожка);
- **Ergometric continuous** (Непрерывная эргометрия);
- **Ergometric continuous R-R** (Непрерывная эргометрия R-R);
- **Treadmill continuous** (Непрерывная бегущая дорожка);
- **Treadmill continuous R-R** (Непрерывная бегущая дорожка R-R).

# **Окно Protocol (Протокол)**

На непрерывных этапах, в отличие от этапов с прерываниями, проекции не отображаются в окне **Protocol** (Протокол). На этапе с прерываниями система выполняет следующие действия (фазами в данном случае являются этапы исследования). В окне **Protocol** (Протокол) перечислены фазы и проекции выбранного протокола. В начале получения данных система расширяет первую фазу для перечисления составляющих ее проекций, все остальные фазы сжаты. Система расширяет следующую фазу в последовательности получения изображений для каждой проекции в текущей фазе. Когда завершается последняя фаза, система активирует вариант выбора **End Acquisition**  (Завершить получение)**.**

# **Экран Stress Echo (стресс-эхокардиографии)**

Варианты выбора, используемые на экране стресс-эхокардиографии включают в себя кнопки панели инструментов и кнопки, доступные во время каждого режима стресс-эхокардиографии.

# **Кнопки панели инструментов Stress Echo (Стресс-эхокардиография)**

Во время всех режимов стресс-эхокардиографии следующие кнопки панели инструментов отображаются в верхней части экрана стрессэхокардиографии.

**[2] Инструкция по эксплуатации**

ИЗОБРАЖЕНИЕ: Stress Echo (стрессэхокардиография) Гл. 12

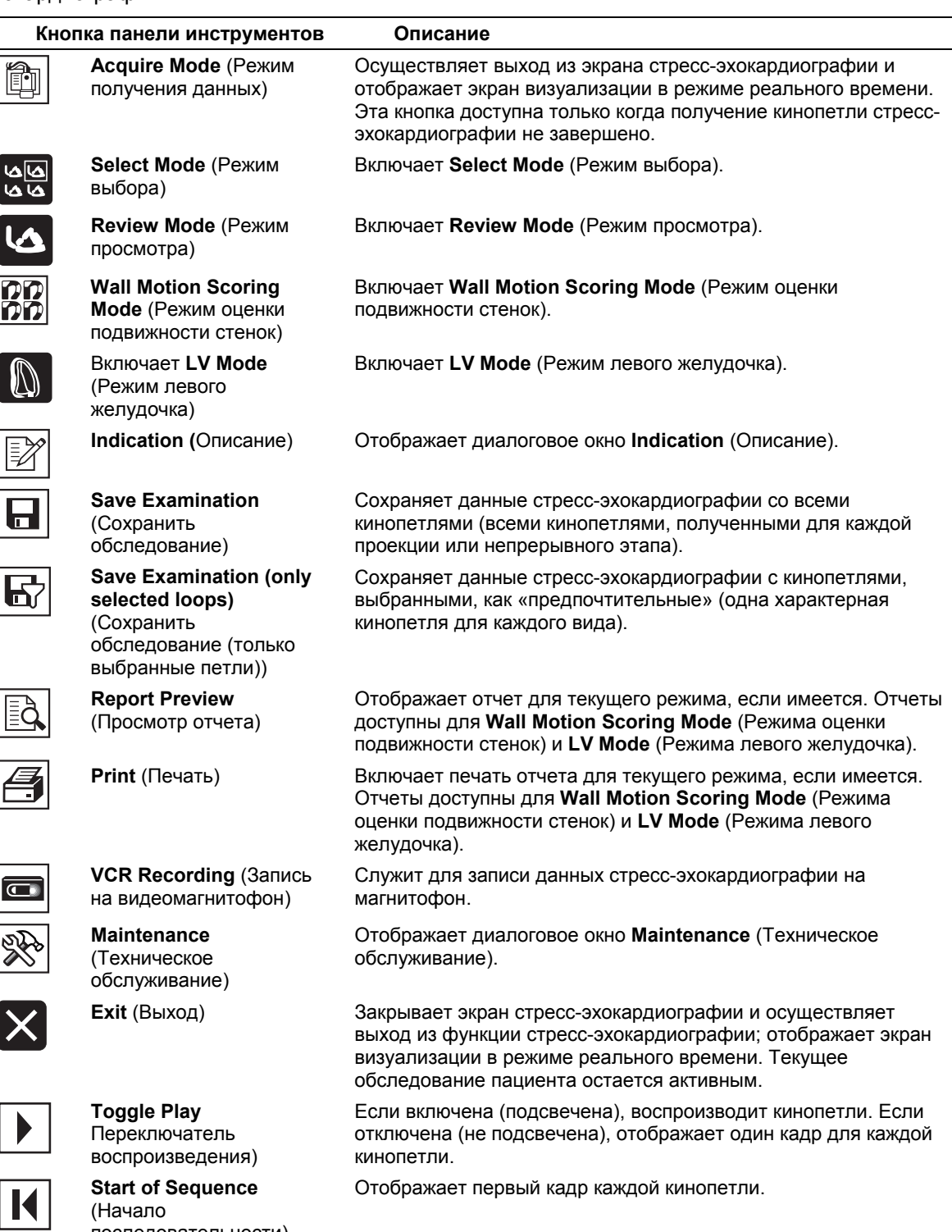

последовательности)

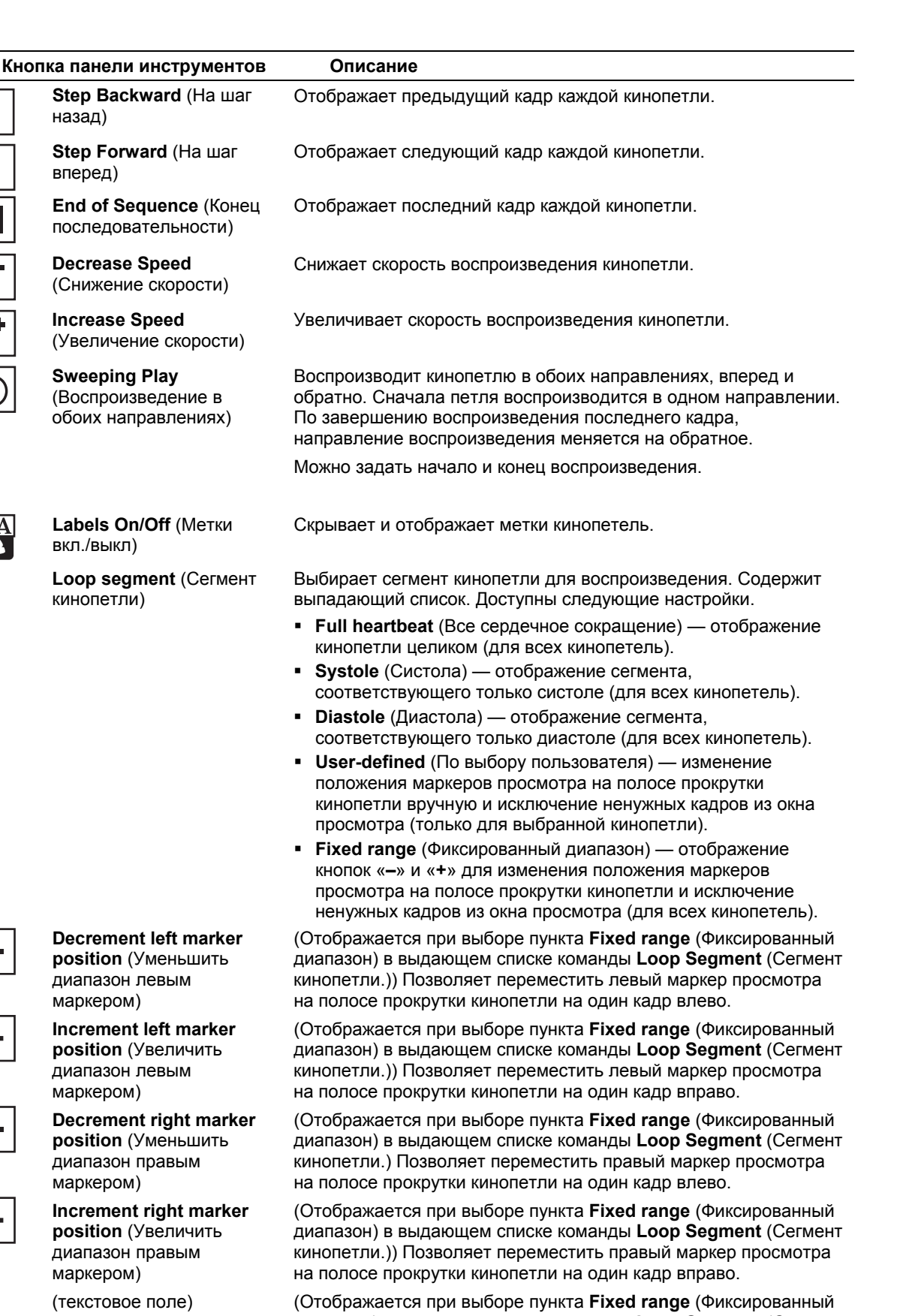

диапазон) в выдающем списке команды **Loop Segment** (Сегмент кинопетли.)) Отображает номер кадра, в котором установлен маркер просмотра.

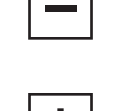

#### **Decrement left marker position** (Уменьшить

диапазон левым маркером)

**Increment left marker position** (Увеличить диапазон левым маркером)

**position** (Уменьшить

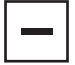

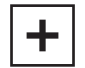

диапазон правым маркером) **Increment right marker position** (Увеличить диапазон правым маркером)

назад)

вперед)

**Step Forward** (На шаг

последовательности)

**Decrease Speed**  (Снижение скорости)

**Increase Speed** 

**Sweeping Play**  (Воспроизведение в обоих направлениях)

**Labels On/Off** (Метки

вкл./выкл)

кинопетли)

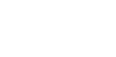

# **Варианты выбора в Режиме выбора Stress Echo (Стресс-эхокардиография)**

**Примечание:** На непрерывном этапе при нажатии кнопок **Home** (В начало), **To Left** (Влево), **To Right** (Вправо), **End** (В конец) отображаются сохраненные кинопетли этапа (не проекции).

**Примечание:** На непрерывном этапе при нажатии кнопок **Scroll Up** (Прокрутка вверх) и **Scroll Down** (**Прокрутка вниз**) отображается предпочитаемая кинопетля для данной проекции. Если для выбранной проекции не была назначена предпочитаемая кинопетля, нажатие этих кнопок не дает никакого результата.

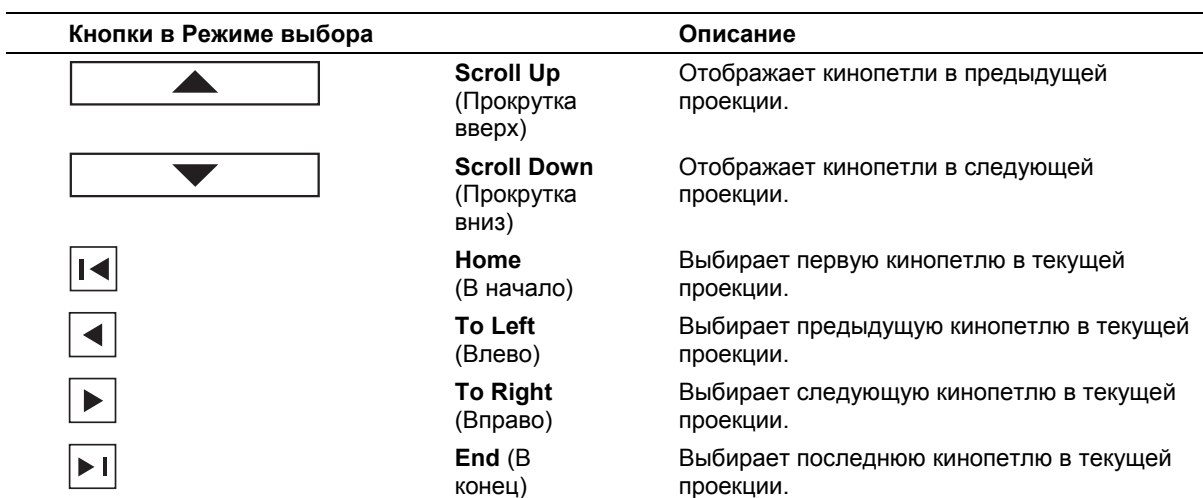

# **Варианты выбора в Режиме просмотра Stress Echo (Стресс-эхокардиография)**

**Примечание:** Фазами в данном случае являются этапы исследования.

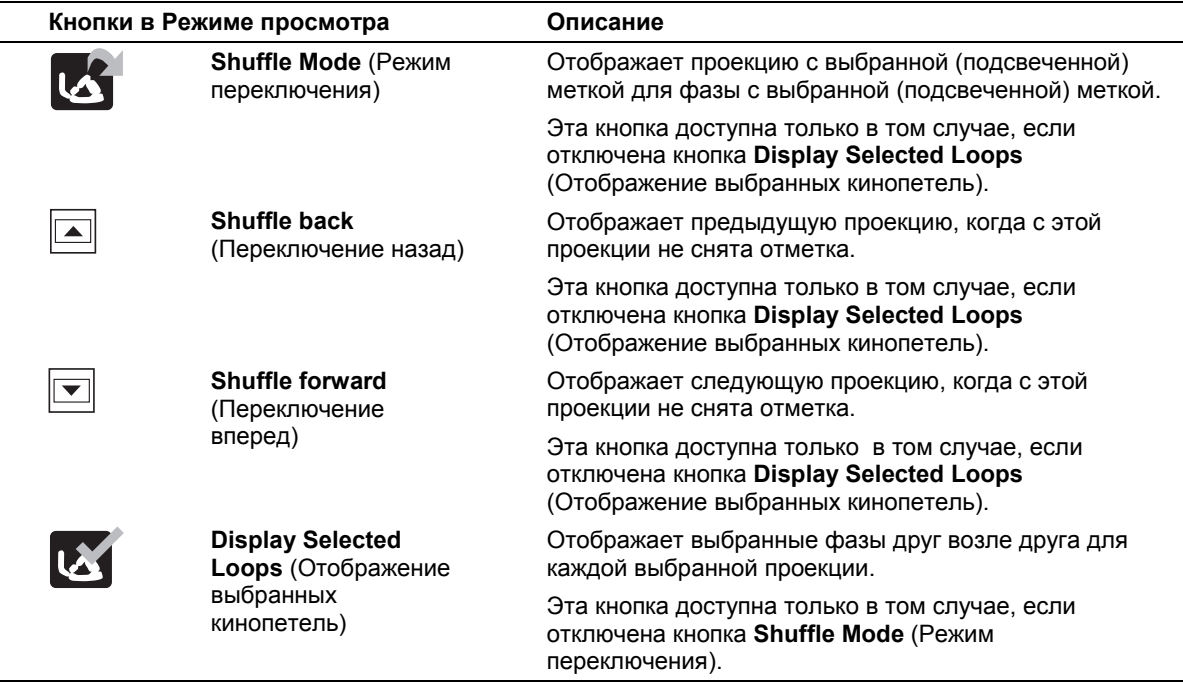

 $\overline{a}$ 

# **Варианты выбора в Режиме оценки подвижности стенок Stress Echo (Стрессэхокардиография)**

**Примечание:** Фазами в данном случае являются этапы исследования.

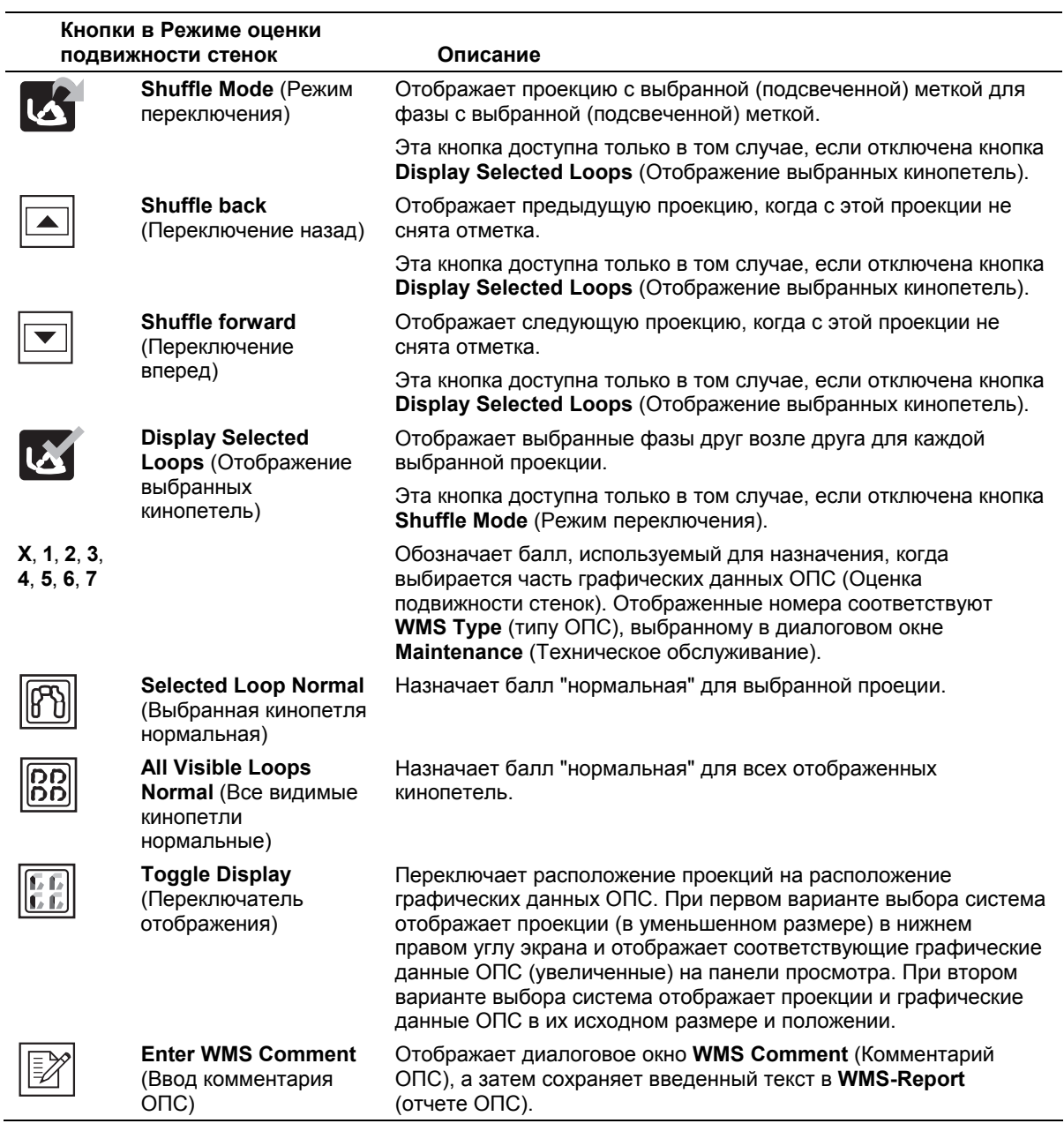

### **Диалоговое окно WMS Comment** (**Комментарий ОПС) Stress Echo (Стресс-эхокардиография)**

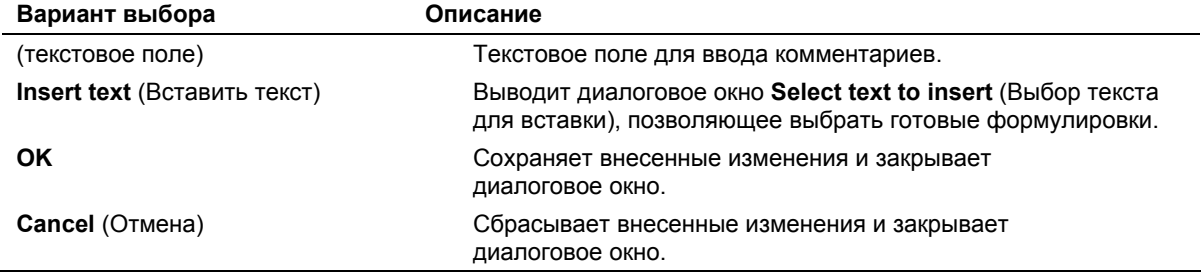

### **Варианты выбора в Режиме левого желудочка Stress Echo (Стресс-эхокардиография)**

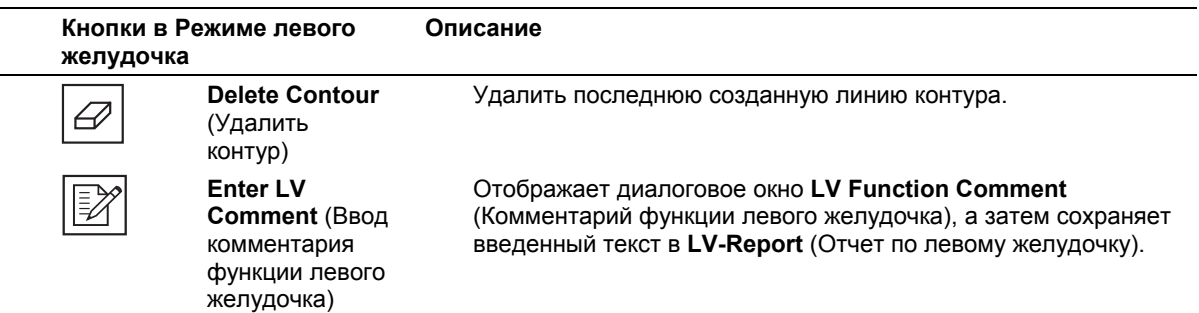

### **Диалоговое окно LV Function Comment (Комментарий функции левого желудочка) Stress Echo (Стрессэхокардиография)**

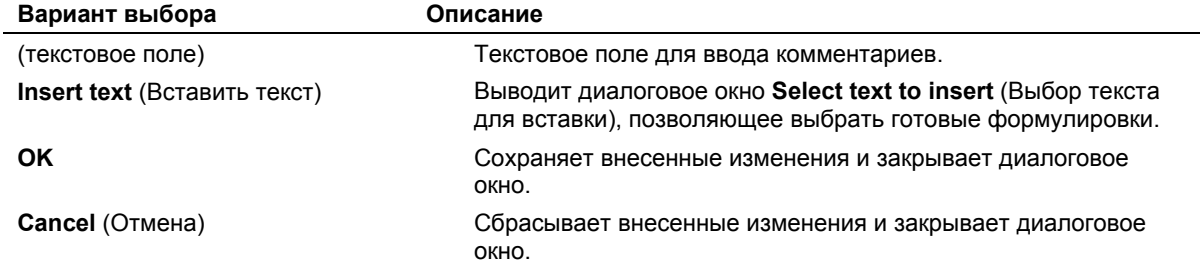

# **Диалоговое окно Indication (Описание) Stress Echo (Стресс-эхокардиография)**

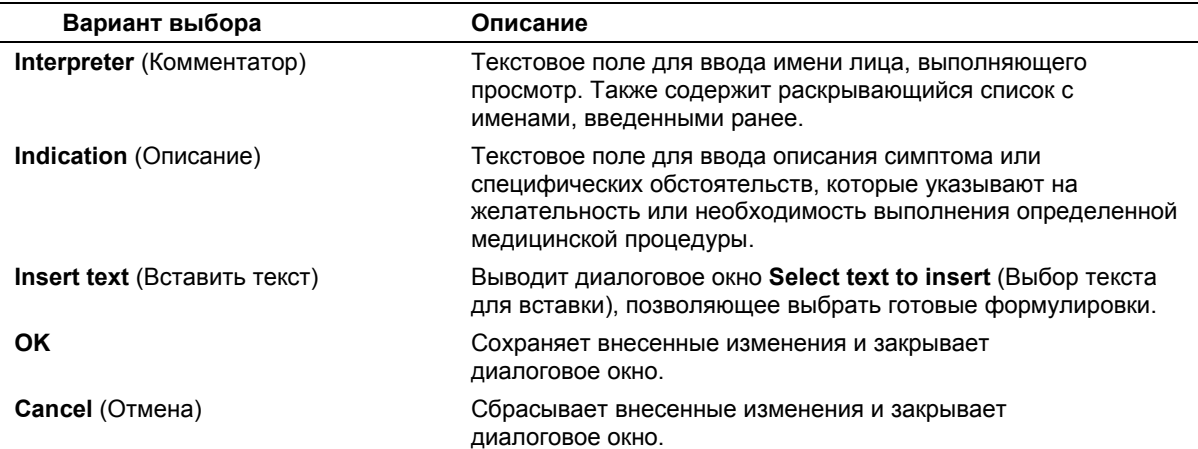

Ħ

### **Диалоговое окно Select Text to Insert (Выбор текста для вставки) Stress Echo (Стрессэхокардиография)**

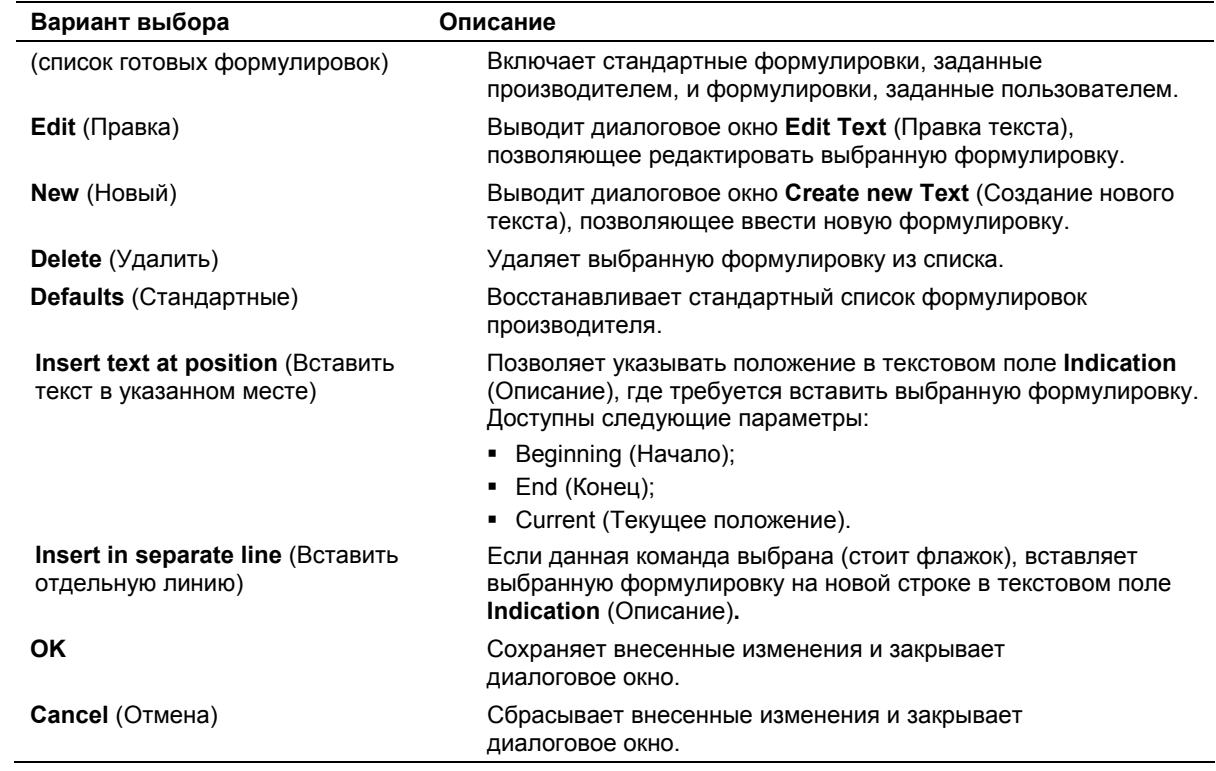

# **Диалоговое окно Maintenance (Техническое обслуживание) Stress Echo (Стресс-эхокардиография)**

**Примечание:** Фазами в данном случае являются этапы исследования.

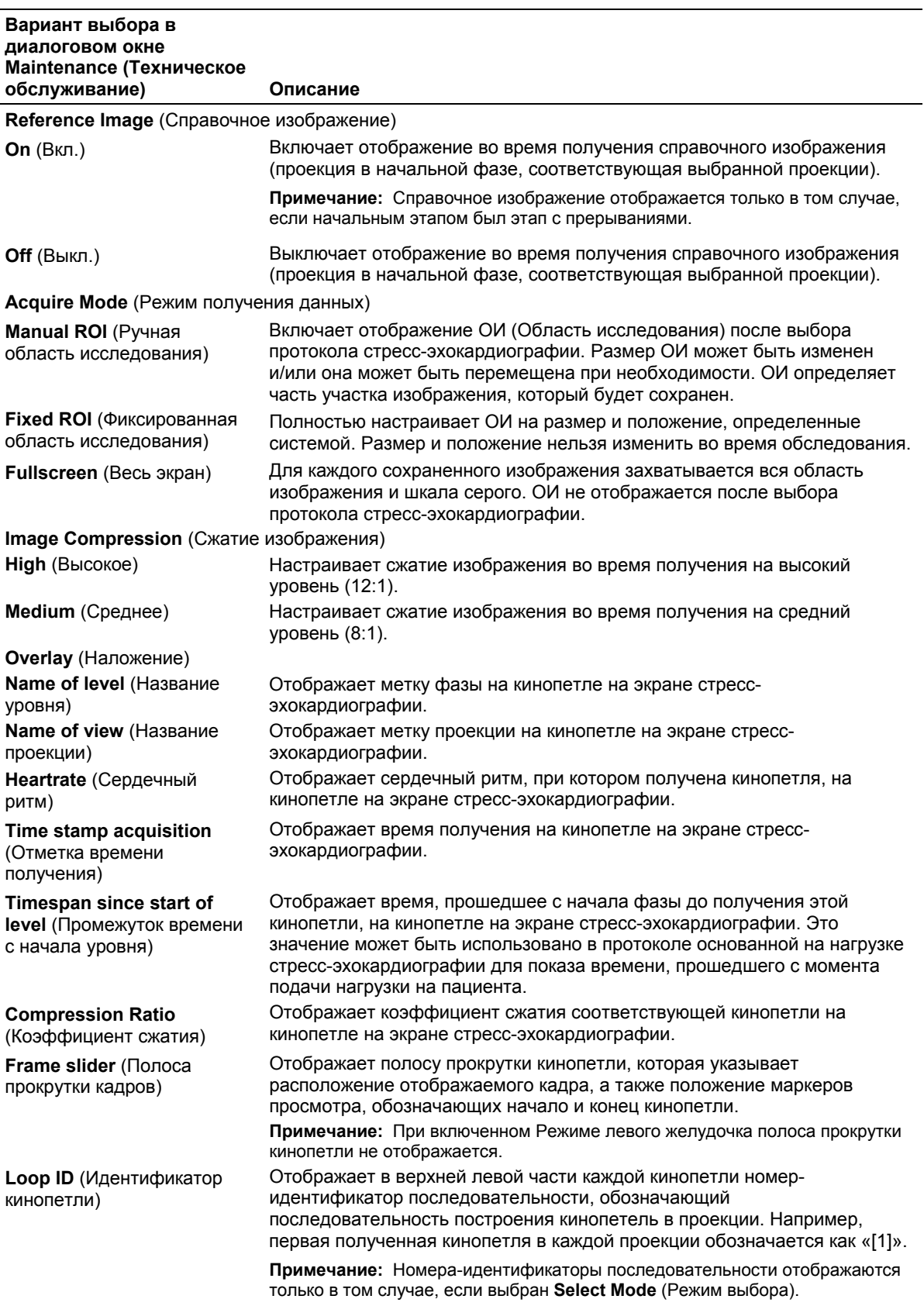

 $\blacksquare$ 

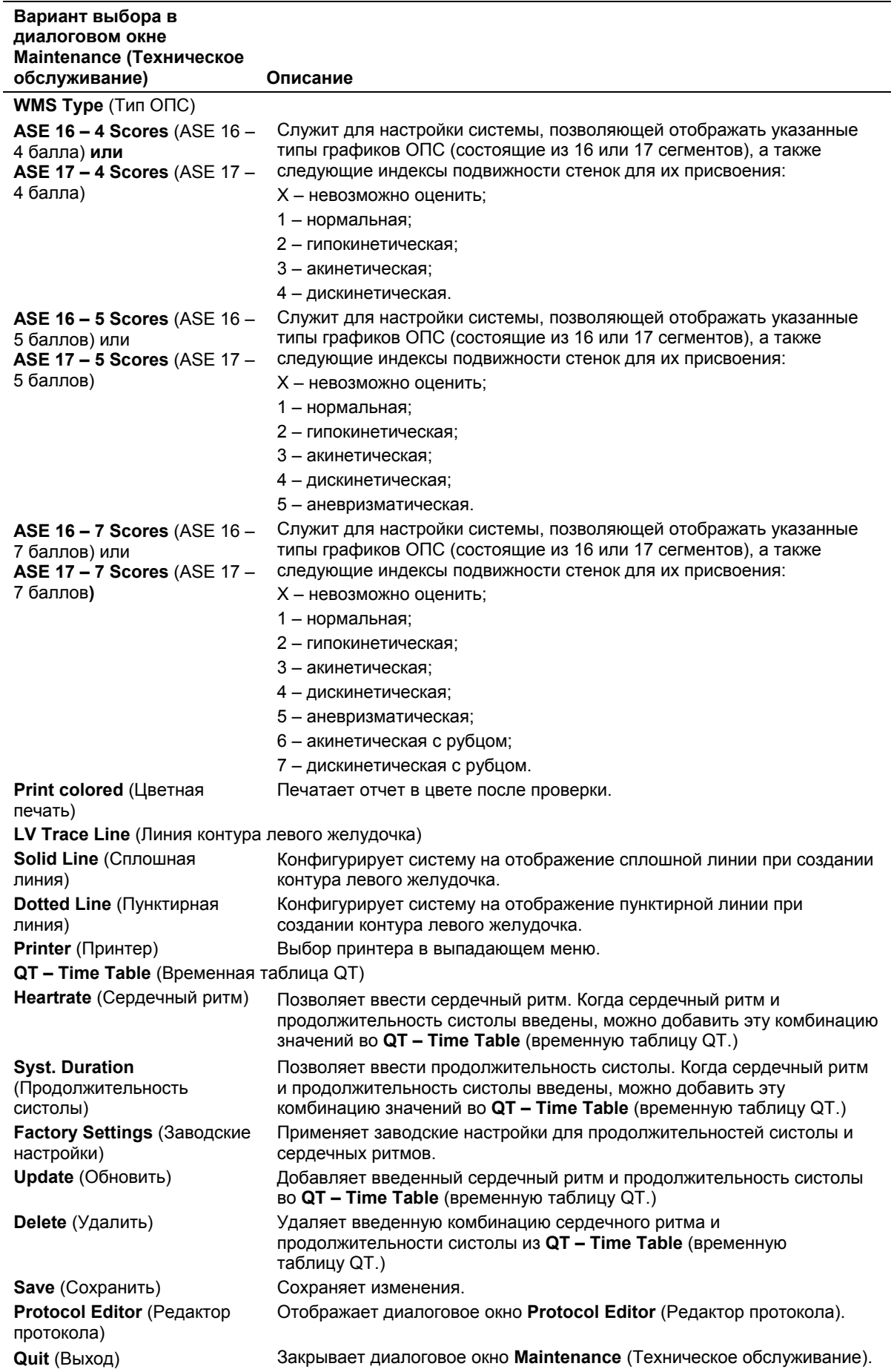

# **Диалоговое окно Protocol Editor (Редактор протокола) Stress Echo Стрессэхокардиография**

**Примечание:** Фазами в данном случае являются этапы исследования.

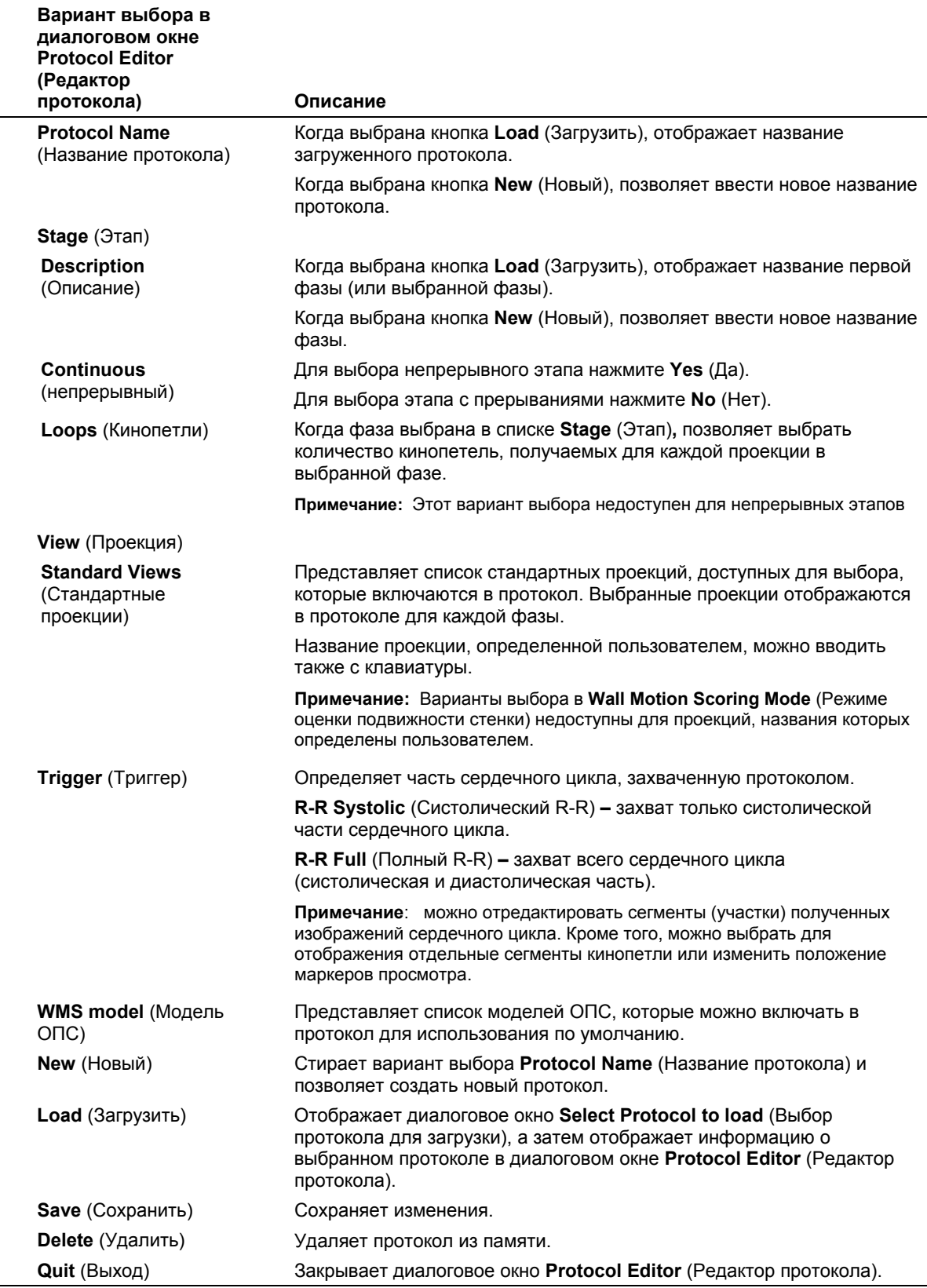

Ħ

# **Варианты выбора при просмотре видеоклипа**

(Требует наличия модуля приложений для кардиологических исследований)

При включении просмотра видеоклипов система отображает сохраненные изображения на панели просмотра видеоклипов и миниизображения (уменьшенные версии сохраненных изображений) на панели мини-изображений.

# **Меню Display (Отображение)**

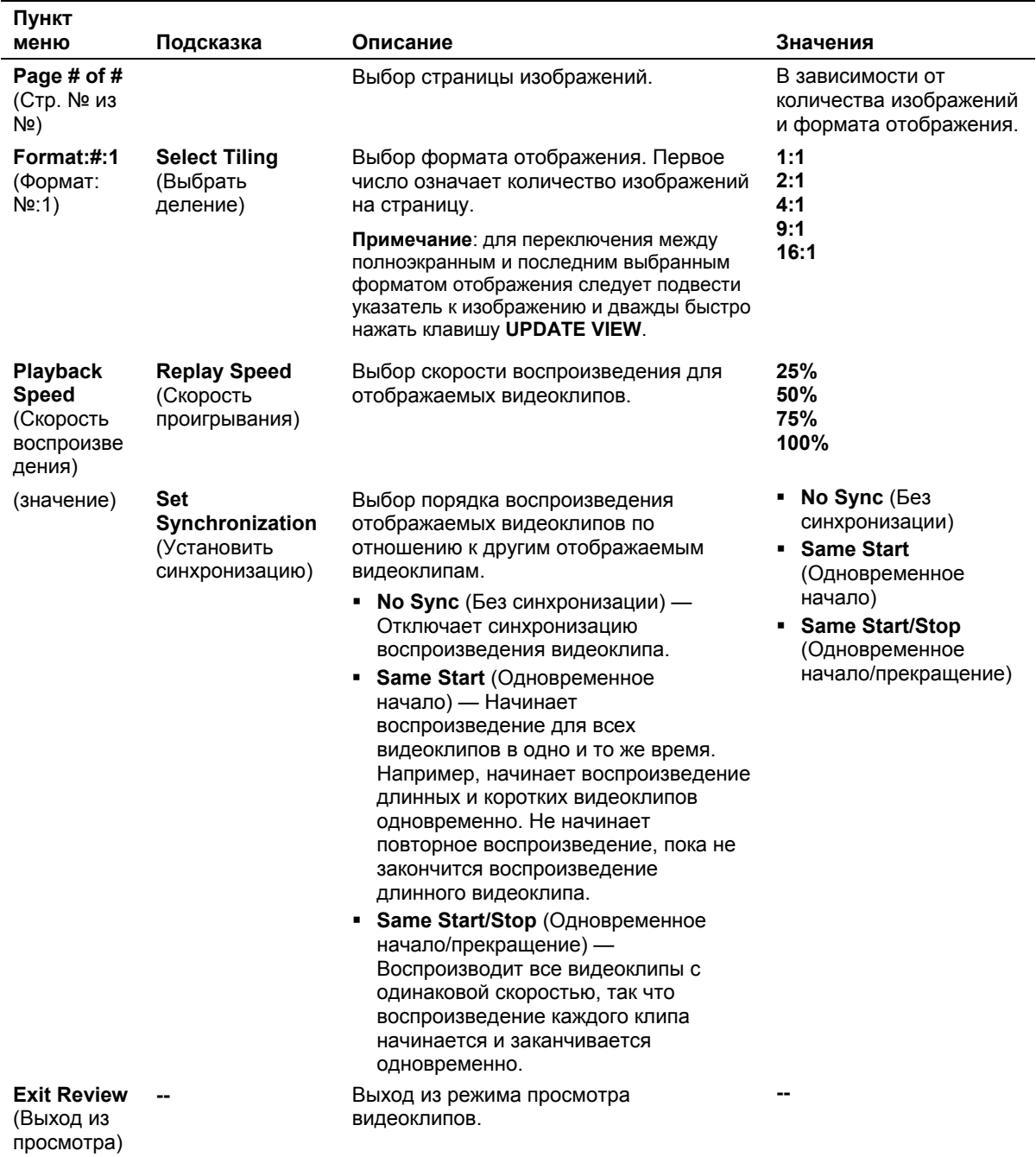

# **Варианты выбора на экране Просмотр видеоклипа**

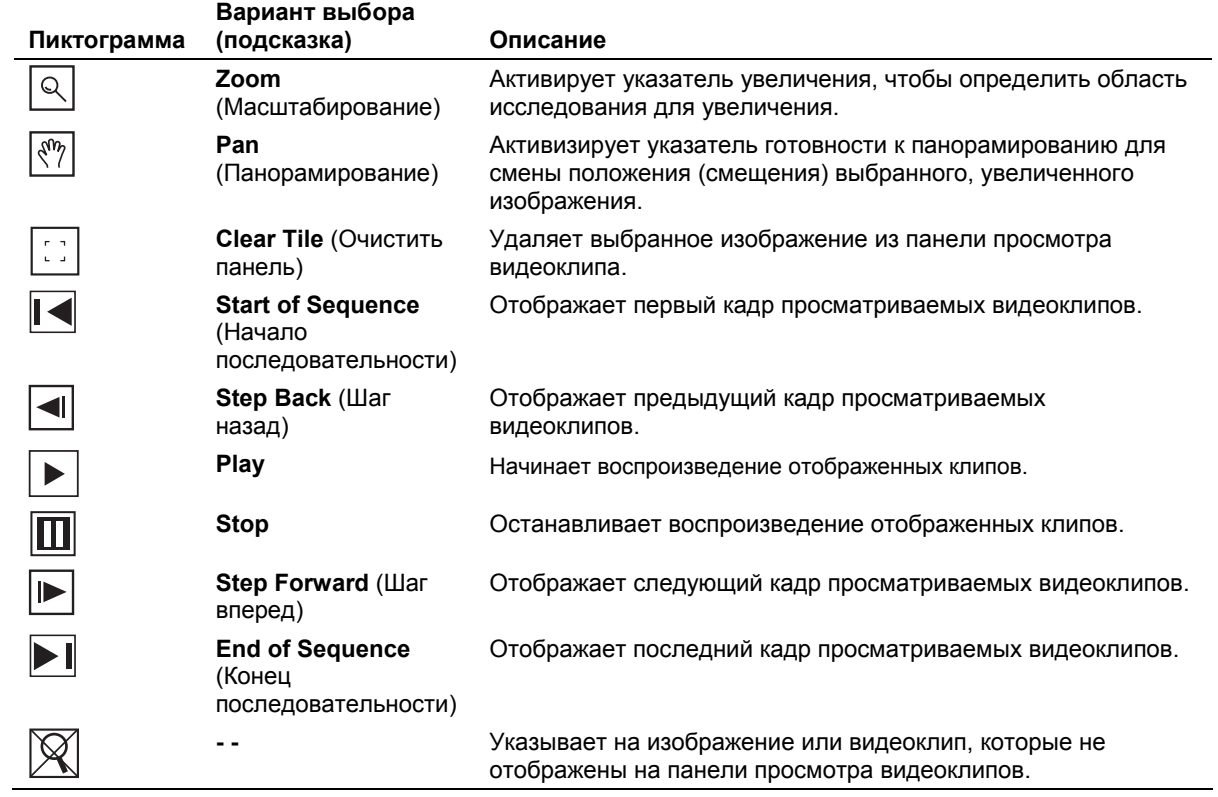

# **Варианты выбора при выполнении кардиологических измерений**

(Требует наличия функции визуализации сердца)

# **Основные измерительные инструменты Кардиологические исследования**

Система отображает протоколы измерений и метки для выбранного режима визуализации.

В приведенной ниже таблице названия разделов заключены в квадратные скобки ([]).

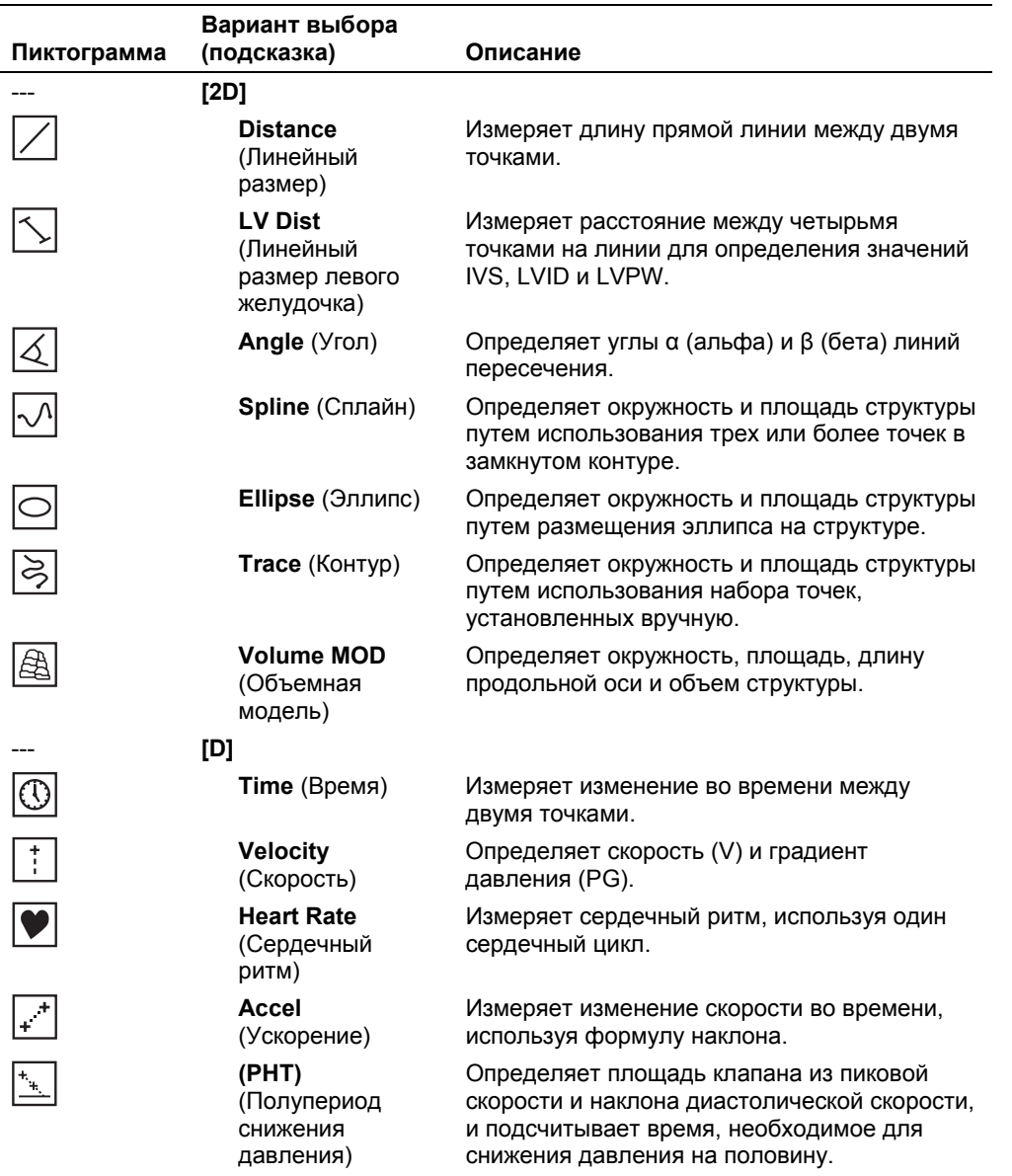

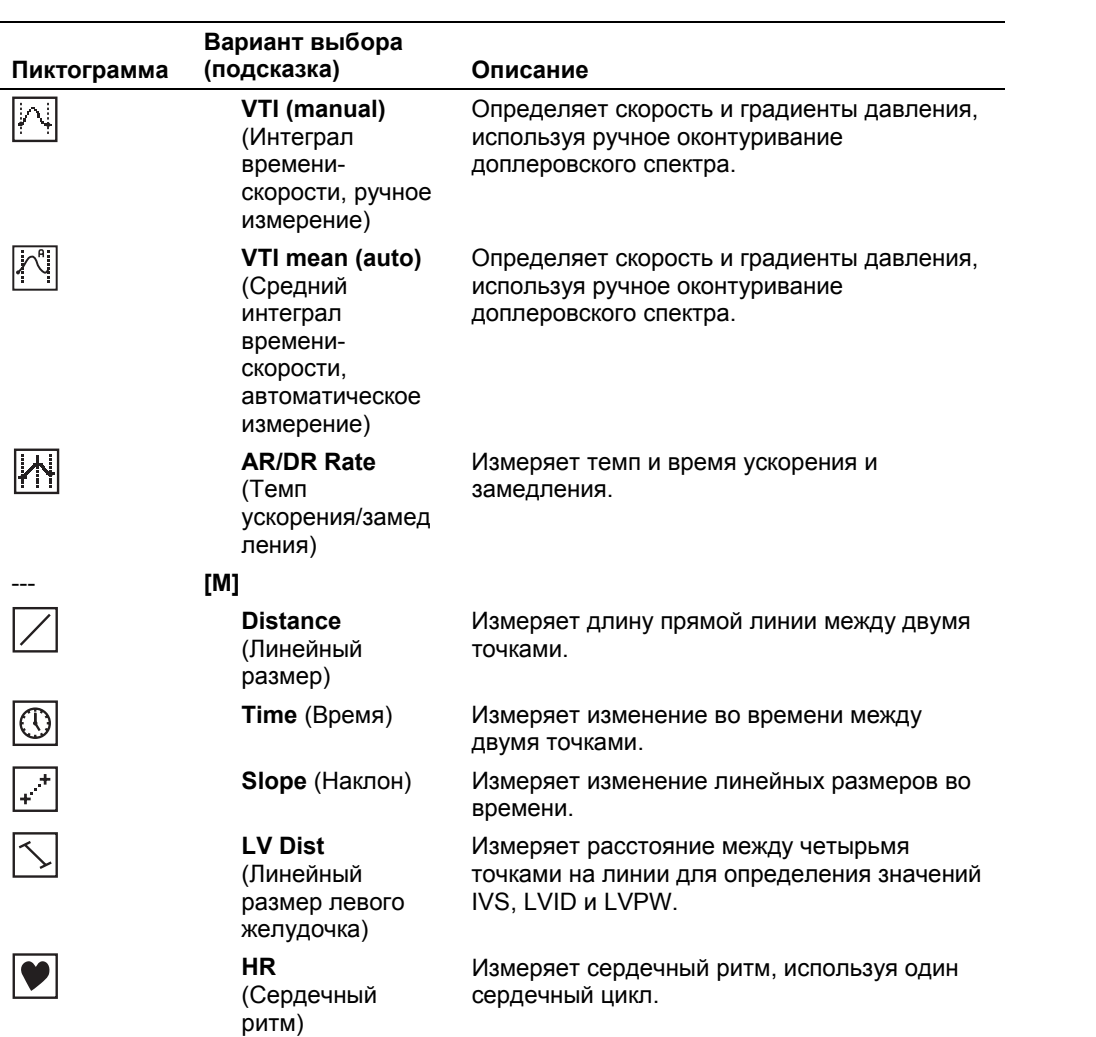

# **Кнопки**

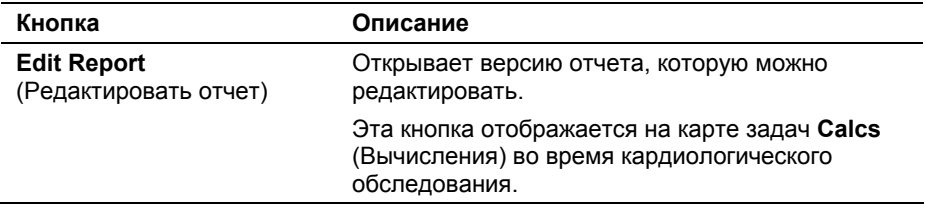

# 4 Настройка системы

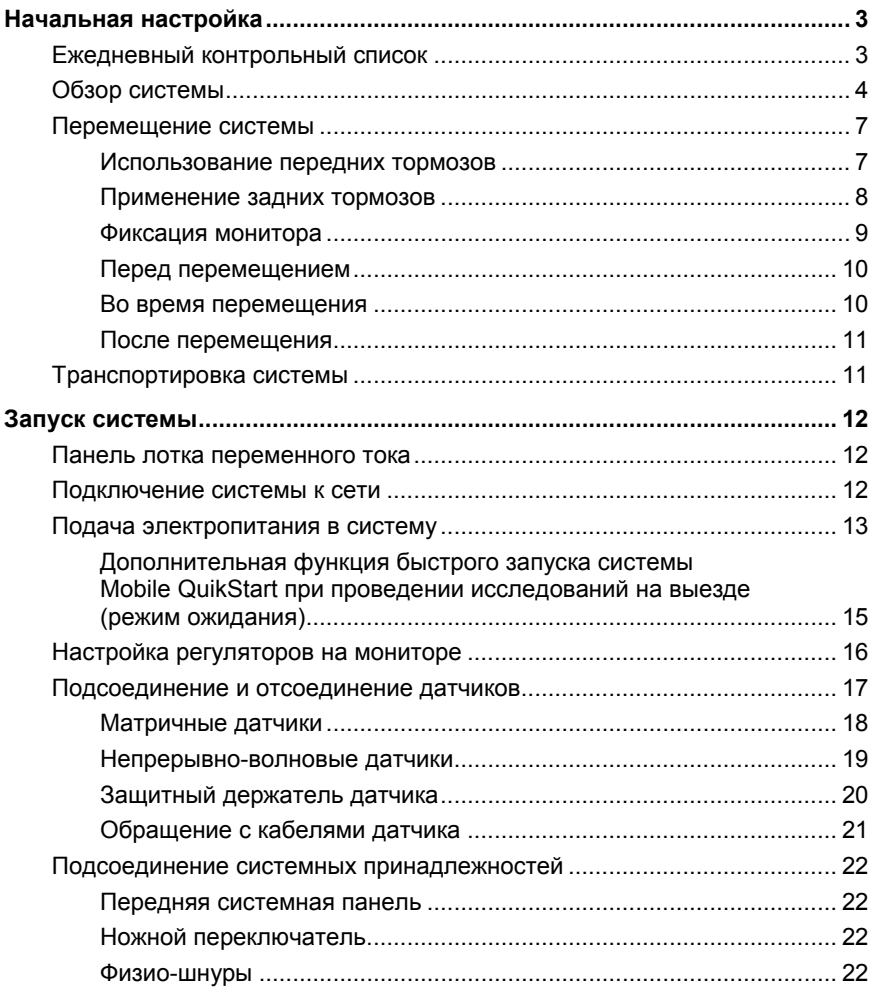

Ħ

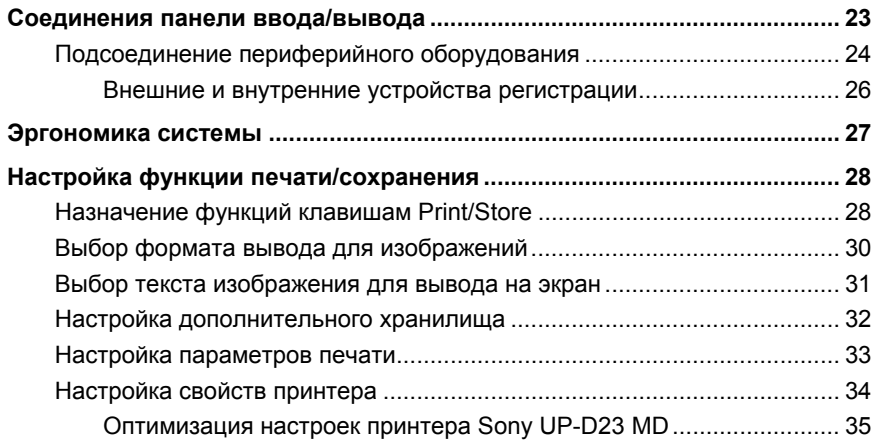

# <span id="page-162-0"></span>**Начальная настройка**

Начальная распаковка и установка ультразвуковой системы выполняется представителем компании Siemens. Представитель компании Siemens проверит правильность работы системы. Все датчики, устройства регистрации, принадлежности и дополнительные устройства, поставляемые с системой, также подсоединяются и устанавливаются представителем.

Каждый день перед началом работы с ультразвуковой системой выполняйте процедуры «Ежедневного контрольного списка», описанные ниже.

# **Ежедневный контрольный список**

#### **Перед началом работы с ультразвуковой системой ежедневно выполняйте следующее:**

- Осмотрите все датчики. Не используйте датчик, если в нем имеются трещины или отверстия, а также при обесцвечивании его корпуса или при видимом износе шнура.
- **ВНИМАНИЕ:** Во избежание поражения электрическим током необходимо визуально проверять датчик перед использованием. Не используйте датчик при наличии трещин или отверстий, обесцвечивании корпуса или при видимом износе кабеля.

*Исключение к случаям обесцвечивания:* использование разрешенных дезинфицирующих средств Cidex OPA и Gigasept FF может вызвать обесцвечивание корпуса датчика, включая рабочую поверхность датчика. Вы можете продолжить использование датчика, если обесцвечивание было вызвано исключительно этими дезинфицирующими средствами.

 Осмотрите все сетевые шнуры. Не включайте питание, если сетевой шнур перетерся, расслоился или имеет видимые следы износа.

Если сетевой шнур системы перетерся, расслоился или имеет следы видимого износа, обратитесь к представителю компании Siemens по обслуживанию для получения нового сетевого шнура.

 Убедитесь, что трекбол и ползунковые регуляторы DGC чисты и не имеют следов геля или загрязнения.

#### **После включения системы:**

- Осмотрите экранные изображения и подсветку.
- Убедитесь, что на мониторе отображаются текущие дата и время.
- Убедитесь, что активный датчик и его частота определяются правильно.

#### **[1] Инструкция по эксплуатации**

Утвержденный список дезинфицирующ их средств Гл. 2

# <span id="page-163-0"></span>**Обзор системы**

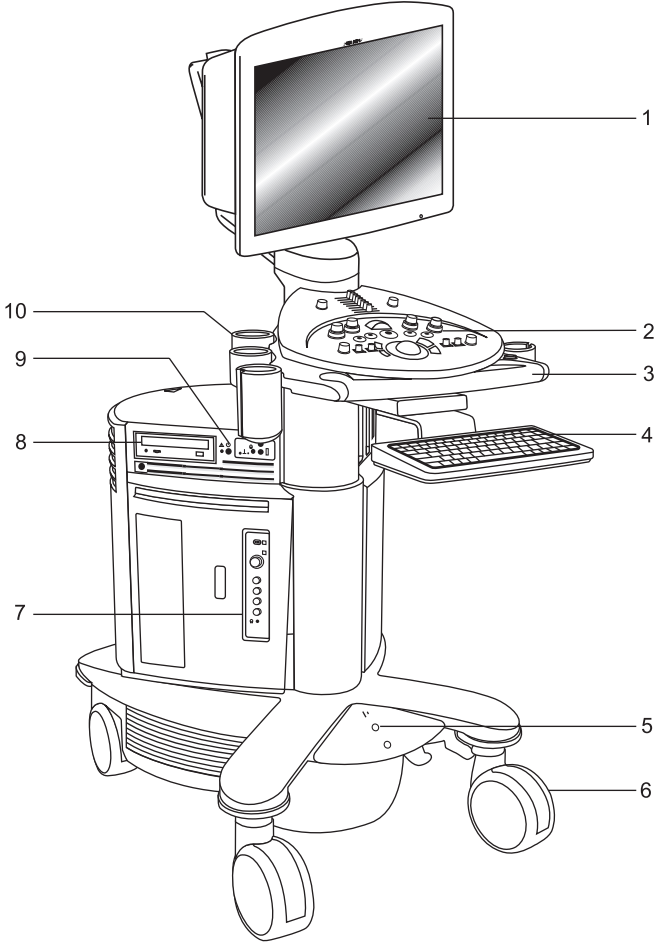

- 1 Регулируемый в двух плоскостях монитор с двумя динамиками на лицевой панели
- 2 Регулируемая панель управления
- 3 Передняя рукоятка
- 4 Буквенноцифровая клавиатура с поддержкой языка системы
- 5 Центральные тормоза
- 6 Передние поворотные колеса
- 7 Физио-панель
- 8 Дисковод для записи компактдисков (CD-R)
- 9 Выключатель электропитания (режим ожидания)
- 10 Держатели датчиков

Система ультразвукового сканирования — вид слева спереди.

命

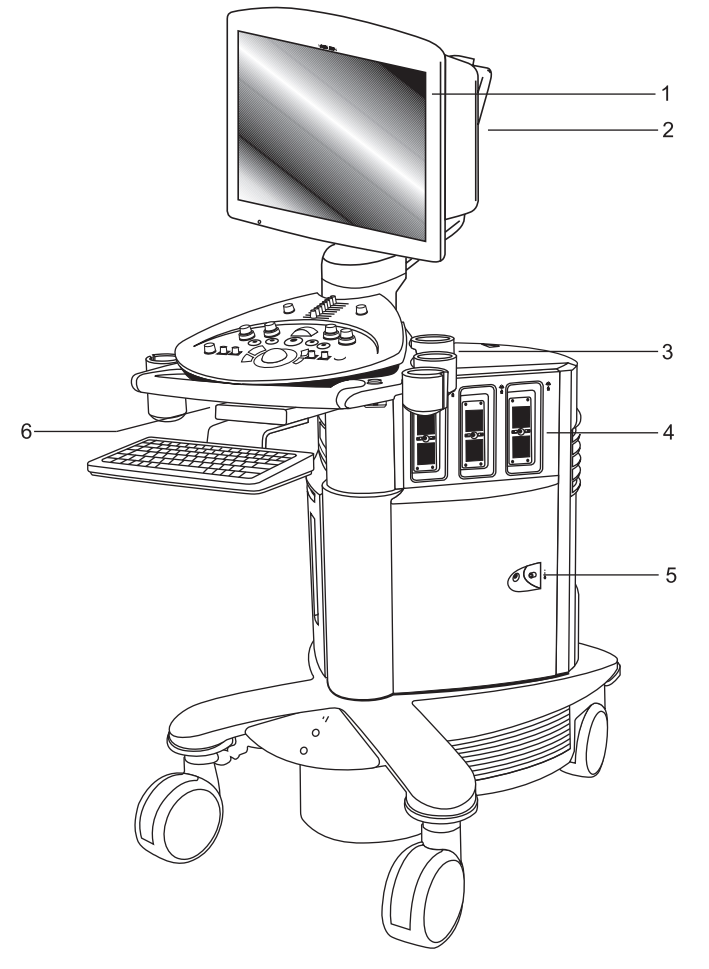

- 1 Регулируемый в двух плоскостях монитор с двумя динамиками на лицевой панели
- 2 Шарнирносочлененный кронштейн
- 3 Держатели датчиков и геля
- 4 Порты датчиков
- 5 Порт непрерывноволнового датчика*.*
- 6 Подсветка клавиатуры (под панелью управления)

Система ультразвукового сканирования — вид справа спереди.

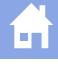

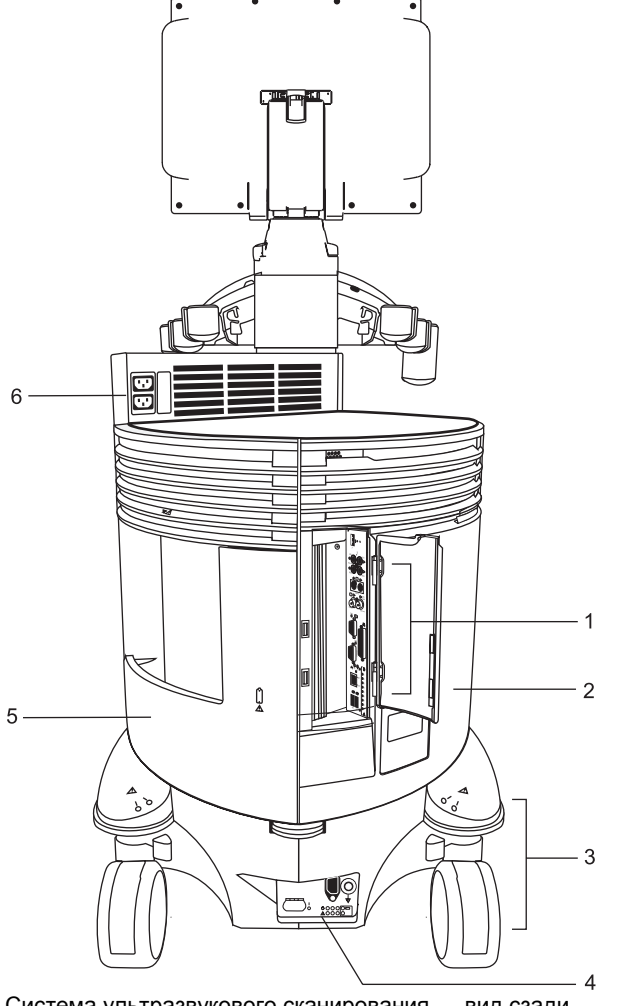

Система ультразвукового сканирования — вид сзади.

- 1 Панель ввода/вывода с аудио и видео соединителями
- 2 Левая задняя панель
- 3 Заднее поворотное колесо с тормозом
- 4 Панель лотка переменного тока
- 5 Правая задняя панель с контейнером для хранения
- 6 Розетки переменного тока для внутренних периферийных устройств

# <span id="page-166-0"></span>**Перемещение системы**

- **Осторожно:** подготовка системы к перемещению очень важна. Это позволит свести к минимуму возможность повреждения чувствительных компонентов и избежать риска для жизни. Прежде чем передвигать систему, внимательно прочитайте инструкции по ее перемещению.
- **Осторожно:** не паркуйте и не оставляйте систему без присмотра на наклонной плоскости. Система может скатиться по наклонной плоскости, даже если она поставлена на задние тормоза.

Ультразвуковая система спроектирована как передвижная. Прежде чем перемещать систему в другое место, вы должны подготовить ее, отключив от сети и закрепив компоненты.

#### **Использование передних тормозов**

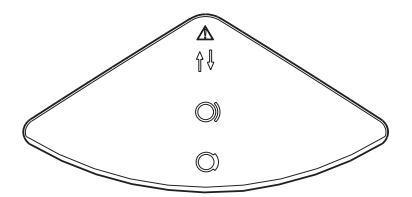

*Передний тормоз.* 

Передние тормоза (на колесах, ближайших к вам, если смотреть на панель управления ультразвуковой системы) действуют иначе, чем задние тормоза.

Передние тормоза включаются одновременно с помощью ножной педали, находящейся в центральной части переднего бампера системы. Они имеют три положения: разблокированное, заблокированное и положение с заблокированием поворотных шарниров.

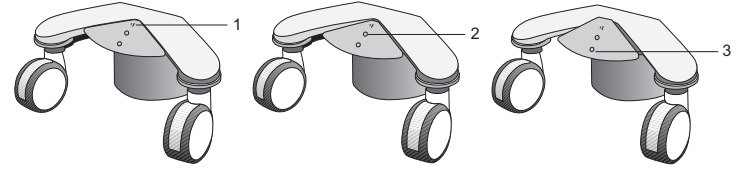

*Положения переднего тормоза.* 

- 1 Положение с заблокированием поворотных шарниров (колеса крутятся только прямо вперед или назад)
- 2 Разблокированное положение (колеса могут поворачи-ваться и крутиться)
- 3 Заблокированное положение (колеса не могут поворачиваться или крутиться)

#### <span id="page-167-0"></span>**Для постановки системы на передние тормоза:**

 Нажимайте ногой на центральную часть переднего бампера вниз до тех пор, пока тормоза не защелкнутся. Это самое низкое положение переднего бампера.

#### **Для снятия системы с передних тормозов:**

 Поднимайте верхней частью стопы центральную часть переднего бампера до однократного щелчка. Это центральное положение переднего бампера.

#### **Для постановки системы на тормоза поворотных шарниров:**

 Поднимайте верхней частью стопы центральную часть переднего бампера до тех пор, пока колеса не будут заблокированы в положении вперед. Это самое высокое положение переднего бампера.

#### **Для снятия системы с тормозов поворотных шарниров:**

 Нажимайте ногой на центральную часть переднего бампера до однократного щелчка. Это центральное положение переднего бампера.

### **Применение задних тормозов**

Задние тормоза ставятся по отдельности в разблокированное или заблокированное положение.

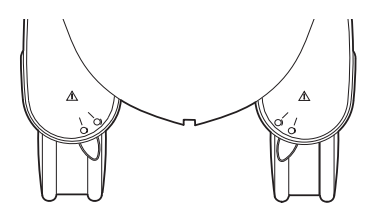

*Задние тормоза.* 

#### **Для постановки системы на задние тормоза:**

 Ногой перемещайте рычаг в положение заблокирования до слышимого щелчка.

#### **Для снятия системы с задних тормозов:**

 Ногой перемещайте рычаг в положение разблокирования до слышимого щелчка.

### <span id="page-168-0"></span>**Фиксация монитора**

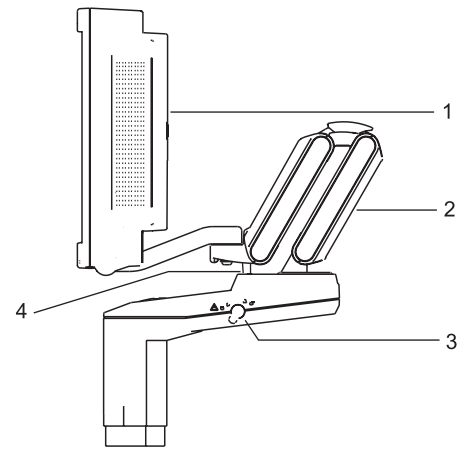

- 1 Плоскоэкранный монитор
- 2 Шарнирно-сочлененный кронштейн
- 3 Транспортировочный фиксатор
- 4 Стопорный штифт

*Пример фиксации положения монитора.* 

#### **Фиксация положения плоскоэкранного монитора при транспортировке**

- 1. Убедитесь, что направляющие шарнирные соединения колес (тормоза поворотных шарниров) ультразвуковой системы заблокированы.
- 2. Выровняйте плоскоэкранный монитор фронтально по центру ультразвуковой системы.
- 3. Осторожно наклоните монитор во фронтальном направлении системы для увеличения обзорности при транспортировке.
- 4. Нажмите и поверните транспортировочный фиксатор в положение блокировки. Убедитесь, что стопорный штифт вошел в отверстие шарнирно-сочлененного кронштейна.

### <span id="page-169-0"></span>**Перед перемещением**

- 1. *Отключение питания от сети:* быстро нажмите и отпустите выключатель питания ( $\circ$ ), чтобы отключить питание ультразвуковой системы. Выключатель питания расположен справа от дисковода для записи компакт-дисков.
- 2. *Отсоедините шнур:* отсоедините сетевой шнур от стенной сетевой розетки. Тяните за вилку, а НЕ за шнур. Также при наличии отсоедините кабель Ethernet.
- 3. *Закрепление компонентов:* следующие компоненты следует специально закрепить или же перевозить их отдельно от системы:
	- **–** сетевой шнур: закрепите сетевой шнур для предотвращения его переезда колесами системы.
	- **–** датчики: для безопасной транспортировки датчиков снимите их и положите в защитные переносные футляры.
	- **–** клавиатура: задвиньте клавиатуру под панель управления.
	- **–** гель, видеоленты и записываемые компакт-диски следует перевозить отдельно.
	- **–** Плоскоэкранный монитор: зафиксируйте плоскоэкранный монитор.
- 4. *Снятие системы с тормозов:* снимите систему одновременно с передних и задних тормозов.

### **Во время перемещения**

- **Осторожно:** при перемещении ультразвуковой системы оберегайте ее от изменений окружающей среды, в том числе от влаги, ветра, грязи и пыли, а также от очень высоких и очень низких температур.
- **Осторожно:** не перемещайте ультразвуковую систему по поверхностям вне помещения, покрытым грязью или стоячими жидкостями.
- **Осторожно:** старайтесь свести к минимуму сотрясения и вибрацию ультразвуковой системы. Избегайте неровных поверхностей с резкими перепадами высоты, а также выщербленных поверхностей.

Вы можете перевозить ультразвуковую систему из комнаты в комнату внутри здания и легко менять положение системы во время обследования. Будьте осторожны на уклонах и неровных поверхностях. Ультразвуковую систему можно перемещать по асфальту и другим твердым дорожным покрытиям.

**Примечание:** при перевозке системы на транспорте колеса ультразвуковой системы должны быть заблокированы. Ультразвуковая система должна быть надежно прикреплена к полу или к стенкам транспортного средства таким образом, чтобы она не сместилась или не сдвинулась во время транспортировки.

### <span id="page-170-0"></span>**После перемещения**

- **Осторожно:** убедитесь, что во время работы ультразвуковая система вентилируется надлежащим образом. Не ставьте ультразвуковую систему вплотную к стенам или твердым поверхностям, которые могут помешать свободной циркуляции воздуха вокруг системы.
- **Осторожно:** не допускайте перекрытия вентиляции ультразвуковой системы простынями, постельными принадлежностями и/или шторами.
- **Осторожно:** блокировка вентиляторов может вызвать перегрев системы, ухудшение ее эксплуатационных качеств или отказ.
- **Осторожно:** тормоза наиболее эффективны на ровной поверхности. Ни в коем случае не паркуйте систему на поверхностях с уклоном более пяти градусов.
- Выбор места для системы: Убедитесь, что система не находится рядом со стенами или тканями, которые могут затруднить поток воздуха в охлаждающие вентиляторы системы.
- Постановка системы на тормоза: поставьте систему на передние и задние тормоза.
- Разблокируйте плоскоэкранный монитор.
- Включение сетевого шнура: включите сетевой шнур в сетевую розетку больничного образца или в анало-гичную в соответствии с местными стандартами. Также при наличии вставьте кабель Ethernet в соответствующий разъем.
- $\Box$  Включение системы: включите ( $\Diamond$ ) ультразвуковую систему.
- Проверка дисплея: после завершения загрузки убедитесь, что экран изображений устойчив, что вы можете выбрать датчик, и что выбор параметров на панели управления соответствует вашему выбору.

# **Транспортировка системы**

При транспортировке системы выполните следующее.

#### **Для подготовки системы к транспортировке на большие расстояния или по плохой дороге:**

- 1. Упакуйте систему в заводскую упаковку и поместите в контейнер, соблюдая инструкции на контейнере.
- 2. Погрузите систему в транспортное средство с помощью подъемного затвора.

Во избежание бокового перемещения системы закрепите ее ремнями для грузоперевозок.

Во избежание резкого сотрясения системы во время транспортировки установите под систему амортизирующие прокладки.

# <span id="page-171-0"></span>**Запуск системы**

Первый шаг в эксплуатации ультразвуковой системы – подсоединение системы к источнику электропитания.

### **Панель лотка переменного тока**

Определите версию панели лотка переменного тока в вашей системе по иллюстрациям. Панель лотка переменного тока в системе может быть оборудована крышкой коннектора, предохраняющей сетевой шнур.

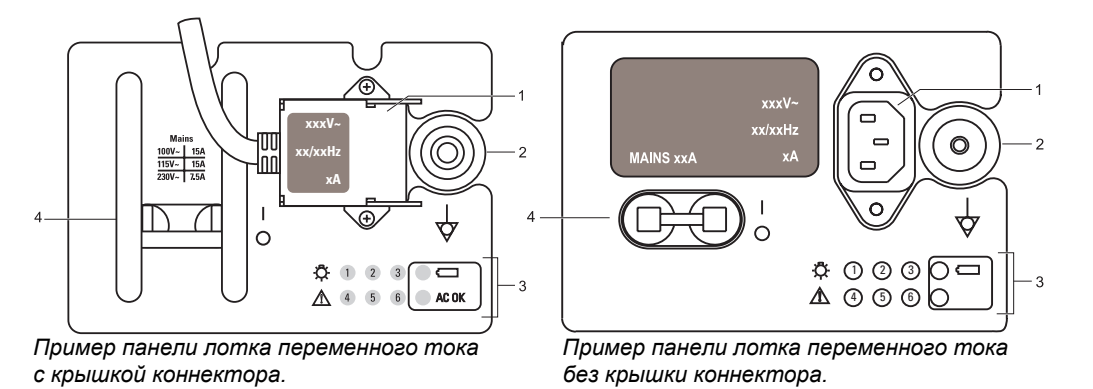

### **Подключение системы к сети**

Ультразвуковая система снабжена несъемным сетевым шнуром.

**ВНИМАНИЕ:** только для напряжения 115В: для обеспечения надежного заземления подсоединяйте систему только к сетевой розетке больничного образца.

#### **Для подключения системы к сети:**

- Подсоедините вилку сетевого шнура к источнику переменного тока следующим образом:
	- **–** *Системы на 230В* к стандартному источнику переменного тока 230В, то есть к розетке "Шуко" (стандарт CEE 7-7).
	- **–** *Системы на 115В* к сетевой розетке больничного образца.
	- **–** *Системы на 100В* к стандартной сетевой розетке на 100В.

циаль-ный разъем 3 Служебные диагностичес кие индикаторы

1 Разъем сетевого шнура 2 Эквипотен-

- 4 Рубильник сети переменного тока
	- **I** = ВКЛ
	- ${\sf O} = {\sf B}$ ЫКЛ

### <span id="page-172-0"></span>**Подача электропитания в систему**

Ультразвуковая система включается и выключается зеленым частичным выключателем электропитания ( $\circ$ ), который находится на передней панели системы.

Оператор также может воспользоваться зеленым выключателем питания ( $\circ$ ), чтобы перевести систему в режим ожидания, что обеспечивается за счет дополнительной функции быстрого запуска Mobile QuikStart.

Для поддержания оптимальной работы системы компания Siemens рекомендует отключать питание через каждые 24 часа.

**Примечание:** этот выключатель не отключает систему полностью и не отсоединяет ее от сети переменного тока. Выключатель включает или выключает только часть ультразвуковой системы. Для полного отключения системы от сети переменного тока необходимо перевести рубильник, находящийся на задней панели, из положения **I** в положение **O**.

**Осторожно:** после отключения системы подождите приблизительно 20 секунд, прежде чем вновь включать ее. Это позволит системе завершить последовательность отключения.

#### **Для включения системы:**

- 1. Перед использованиeм системы выполните действия, описанные в «Ежедневном контрольном списке».
- 2. Убедитесь, что сетевой шнур подключен к системе и подсоединен к источнику переменного тока.
- 3. Включите ( $\circ$ ) ультразвуковую систему.

#### **Холодная загрузка**

Во время загрузки система выполняет серию автодиагностических и калибровочных тестов, после чего она готова к эксплуатации.

**Примечание:** при возникновении какой-либо неполадки система не выполняет всей процедуры включения. Вместо этого на экран выводится код ошибки или сообщение об ошибке, указывающие на неполадку. Пожалуйста, запишите сообщение и позвоните местному представителю компании Siemens по обслуживанию.

#### **Режим ожидания**

В случае нажатия кнопки режима ожидания (дополнительная функция быстрого запуска Mobile QuikStart) при выключении питания системы, ее можно использовать приблизительно через 30 секунд.

При установлении соединения с сетью пересылка изображений возобновляется при включении питания системы непосредственно в режиме ожидания. Пересылаются только те изображения, которые не удалось отправить в момент включения режима ожидания. К примеру, не было установлено соединение с сетью при включении режима ожидания.

4. Осмотрите экранные изображения и индикаторы, указанные в «Ежедневном контрольном списке».

#### **[1] Инструкция по эксплуатации**

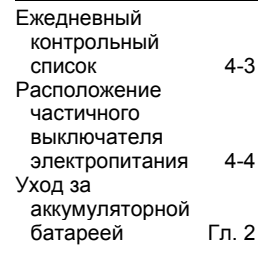

#### <span id="page-174-0"></span>**Для выключения системы:**

- 1. Быстро нажмите и отпустите выключатель питания  $(\circ)$ , чтобы отключить питание ультразвуковой системы.
- 2. Нажмите кнопку **Shut Down** в диалоговом окне **System Shut Down**.

Если система передает изображения, дождитесь завершения передачи, а затем отключите электропитание.

Подождите приблизительно 20 секунд, прежде чем включать  $(\circledcirc)$ ультразвуковую систему.

### **Дополнительная функция быстрого запуска системы Mobile QuikStart при проведении исследований на выезде (режим ожидания)**

Дополнительная функция системы Mobile QuikStart, предназначенная для проведения исследований на выезде, сокращает время, необходимое для включения/выключения системы. Это обеспечивается за счет аккумуляторной батареи, которая способствует работе системы в режиме ожидания.

Этот режим поддерживается около четырех часов, когда шнур питания системы не подключен к источнику электропитания.

#### **Чтобы перевести систему в режим ожидания, нужно:**

- 1. Быстро нажать и отпустить кнопку ( $\circ$ ), чтобы отключить питание ультразвуковой системы.
- 2. Нажать кнопку **Standby**, которая отображается в диалоговом окне **System Shut Down**.

**Примечание:** При обнаружении ошибки, требующей отключения системы, кнопка **Standby** будет недоступна. В этом случае можно нажать кнопку **Cancel**, или же отключить питание системы.

Если система передает изображения, дождитесь завершения этого процесса, а затем отключите электропитание.

После отключения питания подождите приблизительно 20 секунд, прежде чем включить  $(\circlearrowleft)$  ультразвуковую систему или извлечь шнур питания из розетки.

# <span id="page-175-0"></span>**Настройка регуляторов на мониторе**

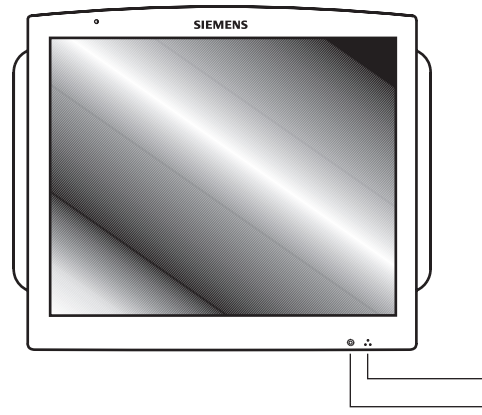

- Цветовой тон монитора
- 2  $\frac{1}{2}$  Яркость монитора

*Монитор.* 

Чтобы добиться более однородного воспроизведения изображения, регулировку яркости и цветовых тонов монитора следует выполнять до настройки качества печати установленных устройств документирования.

#### **Регулировка яркости или цветовых тонов монитора**

Нажмите кнопку цветовых тонов для выбора настроек цветовых тонов.

**T1** настройка по умолчанию

**T2** DICOM

**T3** линейная

Для получения более яркого изображения на более светлом фоне нажимайте правую кнопку яркости, а для затемнения экрана – левую кнопку.

**Примечание:** Заводские настройки визуализации включают настройки по умолчанию для регуляторов яркости и контрастности монитора. Настройка яркости и контрастности регуляторами монитора может повлиять на оптимизацию изображения, настроенную в заводских предустановленных параметрах визуализации.

#### **Восстановление заводских настроек яркости и контрастности монитора**

Одновременно нажмите две кнопки регулировки яркости  $\langle \breve{\heartsuit} \rangle$ , расположенные справа в нижней части монитора.

Система восстановит заводскую настройку яркости 50%, используемую по умолчанию, для настройки цветовых оттенков **T1**.

Выполнение этой процедуры обеспечивает постоянное качество выводимых на экран изображений и снижает потенциальную возможность появления проблем, связанных с качеством изображений.

## <span id="page-176-0"></span>**Подсоединение и отсоединение датчиков**

**Осторожно:** прежде чем присоединять и отсоединять датчики, убедитесь, что система «заморожена». Если датчик отсоединяется до того, как система «заморожена», система выдает сообщение об ошибке, и для продолжения использования ее придется перезагрузить.

К ультразвуковой системе можно подсоединить несколько датчиков, один из которых является *активным*. Названия датчиков, подсоединенных к системе, отображаются в карточке задач **Image**.

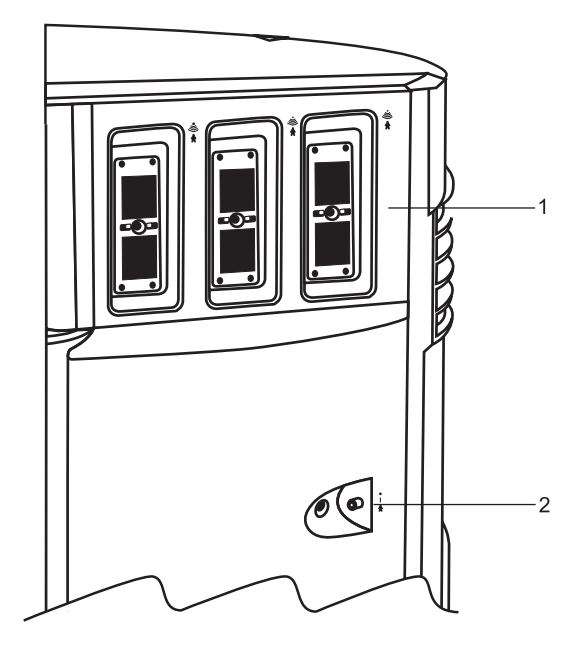

- 1 Три 260-штырьковых порта для матричных датчиков
- 2 Порт непрерывноволнового датчика*.*

*Порты датчиков.* 

### <span id="page-177-0"></span>**Матричные датчики**

Подсоедините матричный датчик к любому свободному порту из трех имеющихся матричных портов.

**Осторожно:** прежде чем подсоединять или отсоединять датчик, вы должны «заморозить» систему.

**Примечание:** при подключении соединителей датчиков к системе или отсоединении их от системы может возникнуть сопротивление, вызываемое специальными экранирующими материалами внутри соединителей. Это обычное явление для датчиков данного типа.

#### **Для подсоединения матричного датчика:**

- 1. Возьмите соединитель датчика так, чтобы шнур шел вверх от соединителя.
- 2. Вставьте штыри соединителя в порт системы и поверните фиксатор на соединителе датчика по часовой стрелке до его защелкивания.

Это фиксирует соединитель в определенном положении и обеспечивает наилучший контакт.

3. Поместите датчик в держатель датчика.

#### **Для отсоединения матричного датчика:**

- **Осторожно:** во избежание повреждения шнура датчика не тяните за шнур, отсоединяя датчик. Выполняйте следующие инструкции.
- 1. Поворачивайте фиксатор на корпусе соединителя против часовой стрелки до его разблокирования.
- 2. Крепко захватите соединитель датчика и осторожно вытащите его из порта системы.
- 3. Храните все датчики в защитном переносном футляре.

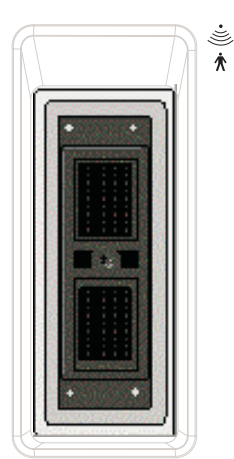

*Порт матричного датчика.* 

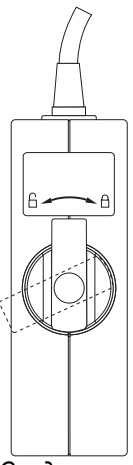

*Соединитель в положениях блокирования и разблокирования.* 

### <span id="page-178-0"></span>**Непрерывно-волновые датчики**

Подсоедините непрерывно-волновой датчик к круглому секторному порту, расположенному слева от матричных портов.

**Осторожно:** Прежде чем подсоединять или отсоединять непрерывноволновой датчик, необходимо остановить работу системы.

#### **Для подсоединения непрерывно-волнового датчика:**

- 1. Выровняйте соединитель, чтобы он плавно вошел в розетку.
- 2. Вставьте соединитель в порт системы.

#### **Для отсоединения непрерывно-волнового датчика:**

- **Осторожно:** Во избежание повреждения кабеля датчика не тяните за кабель для отсоединения датчика. Выполняйте следующие инструкции.
- 1. Потяните за кольцо корпуса соединителя для расцепления запирающего механизма. Продолжите тянуть за кольцо для удаления соединителя из порта системы.
- 2. Храните все датчики в защитном чехле.

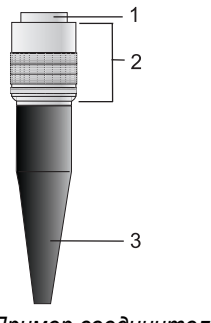

- 1 Соединитель
- 2 Выдвижной корпус соединителя
- 3 Кабель датчика

*Пример соединителя непрерывно-волнового датчика.* 

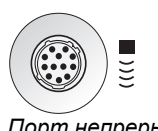

*Порт непрерывноволнового датчика*.

# <span id="page-179-0"></span>**Защитный держатель датчика**

**Осторожно:** Держатели датчиков имеют различные размеры, как по глубине, так и по диаметру. Чтобы избежать повреждения датчика, необходимо использовать держатель или вкладыш, предусмотренные для датчиков, рукоятки которых имеют малый или большой диаметр, либо для датчиков специального назначения, например, внутриполостных.

После подсоединения датчика к системе поместите датчик в защитный держатель, прикрепленный к платформе панели управления. Кроме того, имеется держатель для связующего вещества (геля).

# **Держатели датчиков**

Держатели датчиков по бокам панели управления взаимозаменяемы и являются сменными.

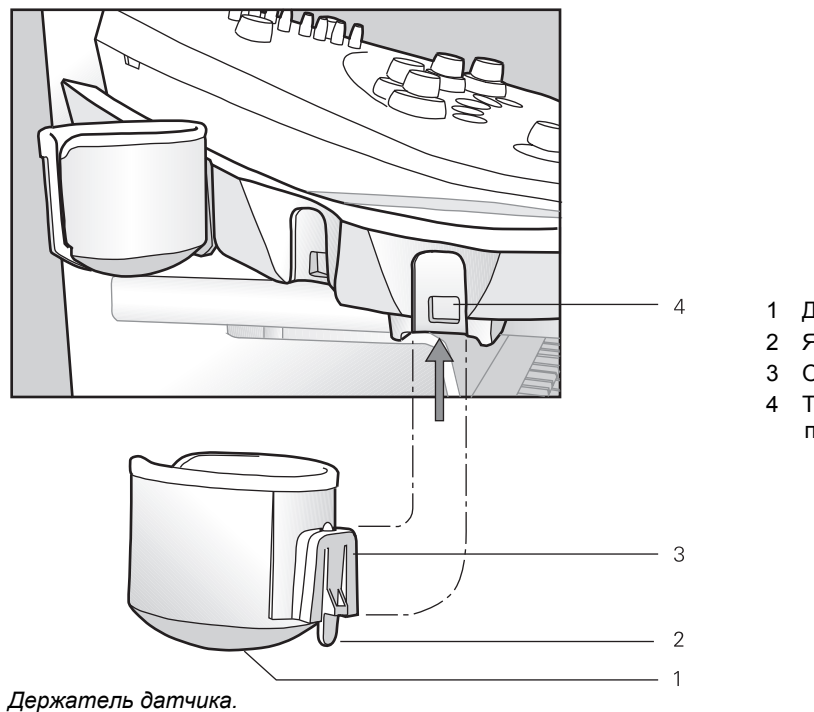

- 1 Держатель
- 2 Язычок
- 3 Опора
- 4 Точка
- подсоединения
### **Обращение с кабелями датчика**

Для удобства закрепления одного или нескольких кабелей датчика используйте крючки для кабеля датчика. Крючки для кабеля датчика поддерживают кабели и защищают их от контакта с полом.

#### **Установка крючка для кабеля датчика:**

**Примечание:** крючок для кабеля датчика устанавливается на любой держатель датчика. Крючок для кабеля датчика нельзя установить на держатель геля.

Крючок для кабеля датчика устанавливается между держателем датчика и местом подсоединения к ультразвуковой системе.

1. Снимите держатель датчика с ультразвуковой системы:

Под держателем нащупайте ушко на держателе. Ушко выступает ниже места подсоединения к ультразвуковой системе. Прижмите ушко к держателю и потяните держатель вниз.

2. Подсоедините крючок для кабеля датчика к держателю датчика:

**Примечание:** прежде чем устанавливать держатель датчика на ультразвуковую систему убедитесь в том, что крючок для кабеля повернут к чашеобразной стороне держателя датчика.

- a. Совместите самую широкую часть прорези крючка для кабеля с опорой на держателе датчика.
- б. Продвиньте крючок для кабеля вниз поверх опоры держателя датчика, закрепив таким образом крючок для кабеля на держателе датчика.
- 3. Заново подсоедините держатель датчика к системе:

Выровняйте опору на держателе непосредственно под местом подсоединения к ультразвуковой системе и твердым нажатием вверх до щелчка установите держатель.

**[1] Инструкция по эксплуатации**

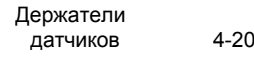

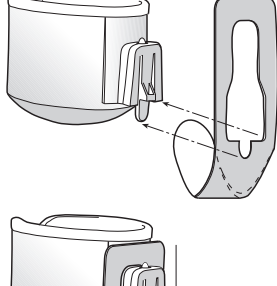

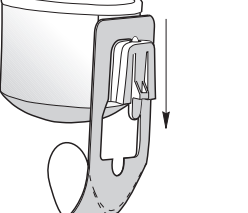

*Крючок для кабеля датчика.* 

### **Подсоединение системных принадлежностей**

Ультразвуковая система снабжена соединителями для системных принадлежностей.

### **Передняя системная панель**

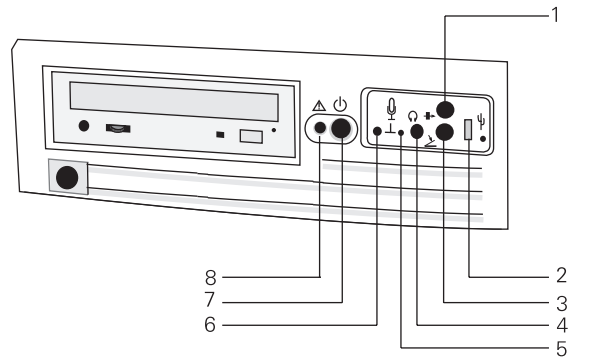

*Пример передней системной панели.* 

### **Ножной переключатель**

Подключить дополнительный разъем ножного переключателя в соответствующее гнездо, расположенное на передней панели системы.

### **Физио-шнуры**

Подсоедините дополнительные физио-шнуры и вспомогательные соединители к физио-панели, расположенной в левой передней части системы.

Дополнительная функция «Физио» позволяет системе отображать волновую форму сигнала ЭКГ на экране изображения.

**Примечание:** физио-входы защищены от перегрузок вследствие дефибрилляции. Однако, если дефибрилляция выполняется при использовании физио-функции, может возникнуть насыщение (перегрузка) физио-входов. Рисунок ЭКГ может стать невидимым на время до 30 секунд. После этого физио-функция должна восстановить нормальную работу.

#### **Для подсоединения физио-шнуров:**

 Подсоедините шестиштырьковый физио-шнур к гнезду с меткой ECG (ЭКГ) на передней панели системы.

- 1 Порт PS2 (соединение штрихового кода)
- 2 Соединение USB-A 3 Соединение ножного
- переключателя
- 4 Соединение наушников
- 5 ЖКИ для микрофона
- 6 Соединение микрофона
- 7 Выключатель питания
- 8 ЖКИ для выключателя питания

ECG 标 - ^

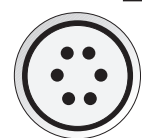

*Метка физио, обозначающая гнездо соединителя.*

# Соединения панели ввода/вывода

Разъемы аудио- и видео-соединений расположены на панели ввода/вывода (I/O).

- $\triangle$  ВНИМАНИЕ: вспомогательное оборудование, подсоединенное к аналоговым и цифровым интерфейсам, должно быть сертифицировано в соответствии со стандартами EN и IEC (например, EN 60950 и IEC 60950 для оборудования обработки данных и EN 60601-1 и IEC 60601-1 для медицинского оборудования). Кроме того, все конфигурации должны соответствовать системным стандартам EN 60601-1-1 и IEC 60601-1-1. Любое лицо, подсоединяющее дополнительное оборудование к любому порту ввода или вывода сигнала, конфигурирует медицинскую систему и, следовательно. несет ответственность за соответствие системы требованиям системных стандартов EN 60601-1-1 и IEC 60601-1-1. Компания Siemens может гарантировать только исправность и безопасность устройств, указанных в System Reference. При возникновении сомнений обращайтесь в отдел обслуживания компании Siemens или к вашим местным представителям Siemens.
- $\triangle$  Осторожно: для обеспечения надлежащего заземления и уровней тока утечки компания Siemens предоставляет уполномоченного представителя Siemens или утвержденную стороннюю организацию для выполнения всех внутренних соединений устройств регистрации и хранения к ультразвуковой системе. В System Reference перечислены периферийные устройства для использования с ультразвуковой системой.

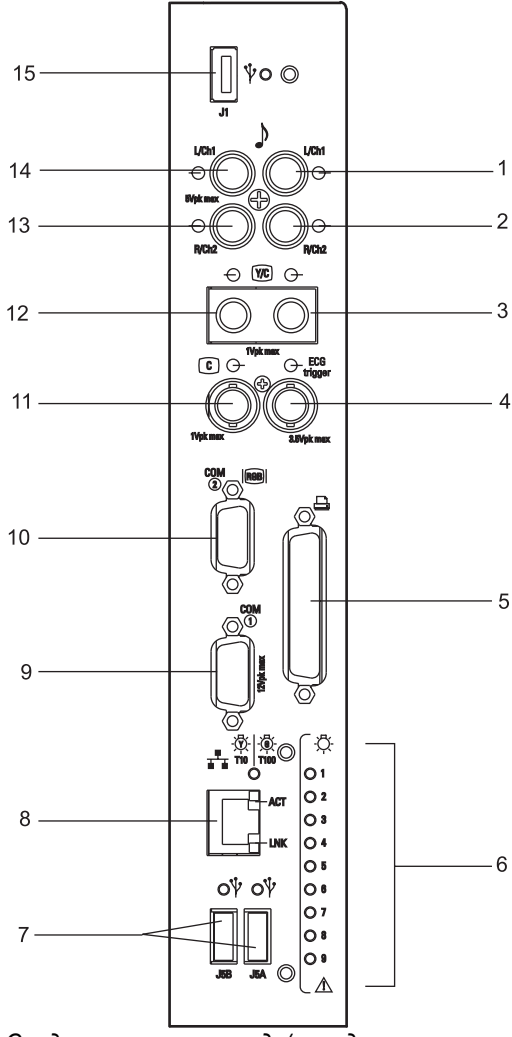

Соединения панели ввода/вывода.

- Левый аудиовыход на  $\mathbf{1}$ видеомагнитофон
- $\mathcal{P}$ Правый аудиовыход на видеомагнитофон
- 3 Видеовыход на видеомагнитофон
- 4 Выход физио-триггера 5 Параллельный порт
- (принтер) 6 ЖКИ состояния системы
- 7 Порты USB-A
- (принтеры): J5B, J5A 8 Ethernet (Сеть)
- 9 Вход видеомагнитофона (RS-232, COM 1)
- 10 Видео RGB/S и ограниченный СОМ 2
- 11 Выход полного видеосигнала 12 Видеовход от
- видеомагнитофона
- 13 Правый (канал 2) аудиовход от видеомагнитофона
- 14 Левый (канал 1) аудиовход от видеомагнитофона
- 15 Порт USB-А (модем), J1

#### **System Reference**

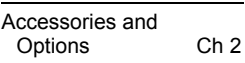

# **Подсоединение периферийного оборудования**

Внутренние периферийные устройства должны устанавливаться уполномоченным представителем компании Siemens или утвержденной Siemens сторонней организацией. Ответственность за применение с системой других устройств лежит на пользователе. Подобное применение может привести к отмене гарантии на систему.

Для соответствия стандартам EN 60601-1-1 и IEC 60601-1-1 (Медицинское электрическое оборудование, Часть 1: «Общие требования по безопасности») соедине-ния периферийного оборудования к ультразвуковой системе должны отвечать следующим условиям:

- Само периферийное оборудование представляет собой медицинские устройства, утвержденные в соответствии с EN 60601-1 и IEC 60601-1, или
- Немедицинское периферийное оборудование, утвержденное в соответствии с другим стандартом EN или IEC (EN XXXXX или IEC XXXXX – например, оборудование, соответствующее EN 60348 и IEC 60348, EN 60950 и IEC 60950 и т.д.), должно подсоединеняться следующим образом:
	- **–** Подсоедините ультразвуковую систему к независимому защитному контакту заземления с подсоединением провода заземления к эквипотенциальному соединителю ультразвуковой системы. Убедитесь, что защитный провод заземления подсоединен к надлежащему защитному заземлению, независимому от заземления имеющихся систем (через силовой шнур).
	- **–** Периферийное оборудование располагается на расстоянии не менее 1,5 метров (1,8 метра [6 футов] в Канаде и США) от среды пациента. Среда пациента определяется как область, в которой происходит медицинское обследование, мониторинг или лечение пациента.
	- **–** Периферийное оборудование подсоединено к сетевой розетке вне среды пациента, но в одной комнате с ультразвуковой системой.

Дополнительную информацию и другие возможные сочетания смотрите в «Стандарте медицинского электрического оборудования» EN 60601-1-1 или IEC 60601-1-1, Приложение BBB.7, Сценарий 3c.

**Примечание:** информация, приведенная выше, основана на современных стандартах EN 60601-1-1 и IEC 60601-1-1 от 1992 г. Если нормативные стандарты для медицинского оборудования в вашей стране не соответствуют EN 60601-1 и IEC 60601-1, а также EN 60601-1-1 и IEC 60601-1-1, местные требования могут отличаться от приведенных выше.

*Эквипотенциальный разъем, расположенный на панели лотка переменного тока ультразвуковой системы.* 

R

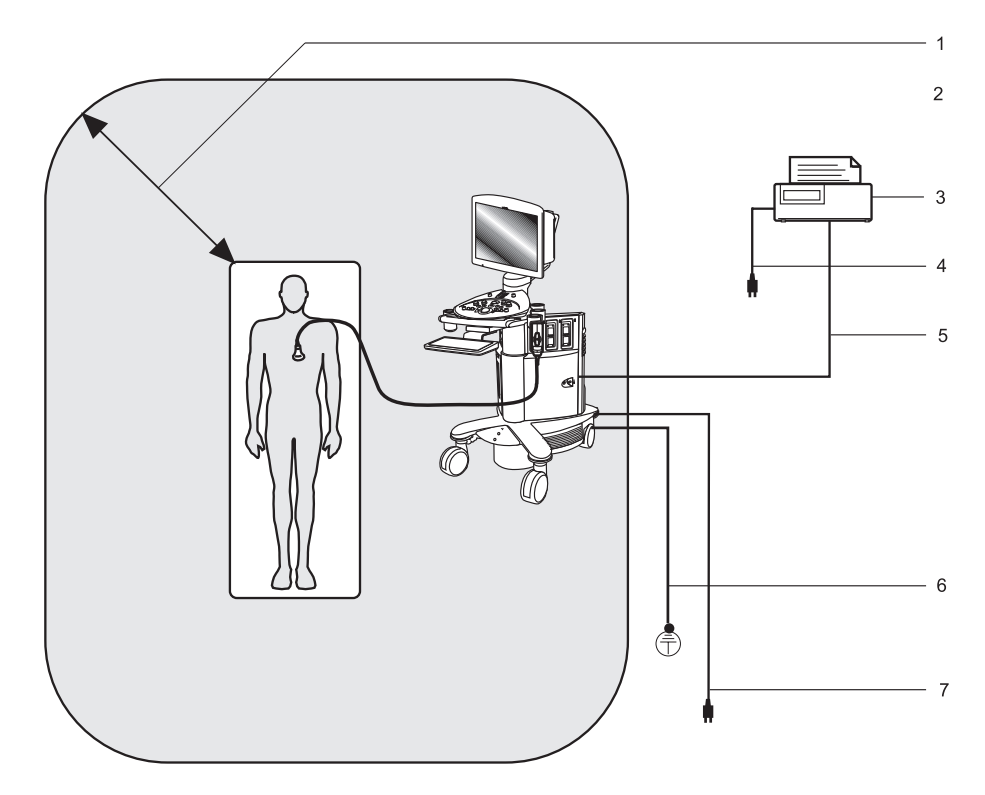

- 1 Среда пациента (обозначенная затенением и составляющая точно 1,5 метра (1,8 метра [6 футов] в Канаде и США) между пациентом и ультразвуковой системой)
- 2 Ультразвуковая система
- 3 Периферийное оборудование (EN XXXXX и IEC XXXXX)

*Пример подсоединения периферийного оборудования и среды пациента.* 

- 4 Электропитание периферийного оборудования
- 5 Кабель принтера
- 6 Дополнительное защитное заземление
- 7 Электропитание ультразвуковой системы

### **Внешние и внутренние устройства регистрации**

**ВНИМАНИЕ:** не подключайте какие-либо внешние устройства к розетке переменного тока на ультразвуковой системе. Это может вызвать нарушение стандартов ультразвуковой системы и создать опасность для жизни.

**Примечание:** установку внутренних устройств регистрации в ультразвуковую систему могут выполнять только уполномоченные представители компании Siemens.

Внутренние устройства регистрации должны устанавливаться уполномоченными представителями компании Siemens.

Внешние устройства регистрации устанавливаются пользователем.

Внешнее устройство регистрации имеет кабель данных, соединяющий его с ультразвуковой системой, однако оно подключается к сетевой розетке переменного тока, отличной от ультразвуковой системы. Внешнее устройство регистрации размещается отдельно, например, на столе рядом с ультразвуковой системой.

В общей сложности к ультразвуковой системе можно подсоединить до трех устройств регистрации. Все установленные устройства регистрации могут управляться с ультразвуковой системы.

Поддерживаются следующие конфигурации:

- Одно внешнее устройство и два внутренних устройства.
- До двух внешних устройств и одно внутренне устройство.
- До трех внешних устройств, если внутренние устройства не установлены.

#### **System Reference**

Installing Off-Board Printers Ch 5 Installing the Off-Board Video **Cassette** Recorder (VCR) Ch 5

# **Эргономика системы**

Вы можете регулировать систему следующим образом:

*Монитор* – вы можете наклонять и поворачивать монитор для улучшения просмотра при сканировании. На боковых панелях монитора имеются ручки для его наклона и поворота.

*Клавиатура* – вы можете выдвинуть клавиатуру из-под панели управления при использовании, а по окончании работы задвинуть ее под панель управления.

*Регулятор Регулировка высоты* – вы можете отрегулировать высоту монитора, панели управления и клавиатуры, нажимая регулятор Регулировка высоты и перемещая его вверх или вниз.

**Примечание:** когда установлены два внешних устройства, регулятор Регулировка высоты заблокирован в самом высоком положении.

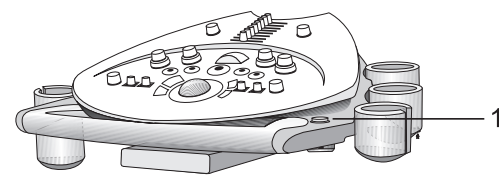

*Расположение регулятора Регулировка высоты.* 

Регулятор Регулировка высоты

# Настройка функции печати/сохранения

Оператор может назначить клавише PRINT/STORE функцию сохранения и/или печати. Для этого необходимо выбрать формат вывода для сохраненных или печатаемых изображений, сформировать дополнительную память данных и настроить опции печати, например, синхронизацию печати. Воспользуйтесь системными предпочтениями для установки этой конфигурации.

# Назначение функций клавишам Print/Store

Чтобы назначить функции печати и/или сохранения для каждой клавиши PRINT/STORE, необходимо воспользоваться системными предпочтениями. Эти клавиши расположены на панели управления.

При нажатии клавиши PRINT/STORE, которой назначена функция сохранения, система сохраняет изображение на своем жестком диске (Local Database).

#### Чтобы назначить функцию печати клавише PRINT/STORE:

- 1. Нажмите клавишу Presets на клавиатуре или выберите кнопку действия Presets в нижней части экрана.
- 2. Выберите меню печати/сохранения Print/Store в левой части экрана.

Система выводит на экран меню Print/Store. В разделе Print Routing в верхнем правом углу экрана система отображает графический символ для каждой клавиши PRINT/STORE. Под каждым графическим символом клавиши PRINT/STORE расположены выпадающие меню, служащие для выбора принтера, а также флаговая кнопка Store.

- 3. Выберите принтер в каждом выпадающем меню, расположенном под графическим символом, для нужной клавиши PRINT/STORE:
	- $\overline{a}$ **BW** (черно-белые изображения)
	- Color Doppler (изображения с цветом)
	- Tinted (изображения с оттенками: карта 5-11 для 2D-режима или М-режима, карта 4-11 для доплеровского режима)
	- 2D Ref (изображения с цветом в области 2D)
	- **Misc** (изображения вторичной съемки)

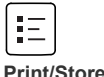

- 4. Выберите закладку Configure Printers и активизируйте необходимую опцию Auto Transfer (синхронизация печати) для каждого принтера:
	- **During Exam** система отправляет изображения на печать,  $\Delta \sim 10^{-10}$ когда лист фильма заполнен; в соответствии с выбранным расположением
	- End of Exam система отправляет изображения на печать при завершении исследования
	- Disabled система отправляет изображения на печать, когда  $\equiv$ оператор входит в окно Filming и выбирает кнопку **Expose Film Task**
- 5. Выберите кнопку Save для сохранения настроек.

#### Чтобы назначить функцию сохранения клавише PRINT/STORE:

- 1. Нажмите клавишу Presets на клавиатуре или выберите кнопку действия Presets в нижней части экрана.
- 2. Выберите меню печати/сохранения Print/Store в левой части экрана.

Система выводит на экран меню Print/Store. В разделе Print Routing в верхнем правом углу экрана система отображает графический символ для каждой клавиши PRINT/STORE. Под каждым графическим символом клавиши PRINT/STORE расположены выпадающие меню, служащие для выбора принтера, а также флаговая кнопка Store.

- 3. Выберите флаговую кнопку Store, расположенную под графическим символом, для необходимой клавиши PRINT/STORE.
- 4. Выберите кнопку Save для сохранения настроек.

# Выбор формата вывода для изображений

Примечание: Для указания данных, использующихся в клипах, используйте настройки системы.

Воспользуйтесь системными предпочтениями для выбора одного из приведенных ниже форматов вывода для печатаемых или сохраняемых изображений:

- Вторичная съемка пропускает любые выводимые на экран графические элементы пользовательского интерфейса. Сохраняет графические данные и текст (например, аннотации) в пределах изображения.
- Ультразвуковое изображение без накладок пропускает любые выводимые на экран графические элементы пользовательского интерфейса. Сохраняет графические данные и текст (например, аннотации) в пределах изображения.
- Ультразвуковое изображение с накладками пропускает любые выводимые на экран графические элементы пользовательского интерфейса. Сохраняет графические данные и текст (например, аннотации) в виде накладки отдельно от изображения, позволяя оператору включать и отключать их отображение во время просмотра (при помощи окна Filming или карточки задач Review).

Примечание: Изображения, сохраненные в формате вывода ультразвуковых изображений (с накладками или без них), могут быть повторно вызваны для выполнения измерений после завершения исследования.

#### Чтобы выбрать формат вывода для изображений:

- 1. Нажмите клавишу Presets на клавиатуре или выберите кнопку действия Presets в нижней части экрана.
- 2. Выберите меню печати/сохранения Print/Store в левой части экрана.

Система выводит на экран меню Print/Store. В нижней части экрана отображаются две закладки: Configure Store и Configure Printers.

3. Выберите закладку **Confiqure Store**, а затем выполните настройку, описанную ниже.

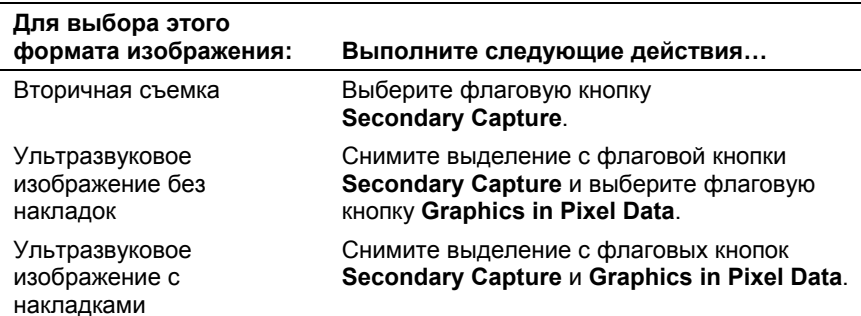

4. Выберите кнопку Save для сохранения настроек.

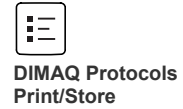

# **Выбор текста изображения для вывода на экран**

Воспользуйтесь системными предпочтениями, чтобы выбрать текст для вывода на изображениях, сохраненных в формате вывода ультразвуковых изображений.

Текст включает фамилию пациента, значения параметров визуализации и маркеры шкалы. Для изображений, сохраненных с накладками, оператор может скрыть или вывести на экран текст независимо от настроенных элементов отображения.

#### **Чтобы выбрать текст для отображения:**

- 1. Нажмите клавишу **Presets** на клавиатуре или выберите кнопку действия **Presets** в нижней части экрана.
- 2. Выберите меню **Basic System** в левой части экрана.
- 3. В верхней части экрана выберите кнопку **Image Text Editor...**.

Система выводит на экран диалоговое окно **Image Text Configuration**.

- 4. Выберите необходимый тип изображения из ниспадающего окна **View Name**, расположенного в верхней части диалогового окна.
- 5. Для включения в изображение текстовой строки выберите флаговую кнопку.
- 6. Чтобы не включать в изображение текстовую строку, снимите выделение с флаговой кнопки.
- 7. Выберите кнопку **OK** в нижней части диалогового окна.

При этом система сохраняет внесенные изменения.

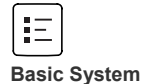

### Настройка дополнительного хранилища

Оператор может настроить систему на сохранение изображений в других пунктах в дополнение к установленному по умолчанию жесткому диску системы (Local Database). Дополнительные пункты перечислены в колонке Store Server закладки Configure Store, доступ к которой осуществляется из меню системных предпочтений Print/Store.

Воспользуйтесь системными предпочтениями, чтобы настроить систему на отключение хранилиша для выбранного пункта назначения Store Server или активизировать сохранение изображений в выбранном пункте Store Server во время проведения исследования или после него.

Примечание: Если вы создаете дополнительное сохранение, укажите путь и опцию времени (время передачи) для каждого типа сохраняемых данных (например, изображения и клипы).

#### Чтобы настроить дополнительное хранилище:

- 1. Нажмите клавишу Presets на клавиатуре или выберите кнопку действия Presets в нижней части экрана.
- 2. Выберите меню печати/сохранения Print/Store в левой части экрана.
- 3. Выберите закладку Configure Store.

Система выводит список всех устройств (пунктов назначения), настроенных на передачу данных.

- 4. Выберите нужный пункт назначения из колонки Store Server, а затем выберите требуемую опцию синхронизации из выпадающего меню Auto Transfer в нижнем левом углу закладки Configure Store:
	- Disabled система не сохраняет изображения в выбранный пункт назначения сервера хранения Store Server.
	- End of Exam система сохраняет все изображения (сохраненные во время исследования) в выбранном пункте назначения сервера хранения Store Server при завершении исследования.
	- **During Exam** система сохраняет изображение в выбранном пункте назначения сервера хранения Store Server (помимо сохранения в локальной базе данных системы, что является настройкой по умолчанию) при нажатии клавиши PRINT/STORE. которая настроена на сохранение.
- 5. Выберите кнопку Save для сохранения настроек.

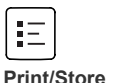

# **Настройка параметров печати**

Воспользуйтесь системными предпочтениями для настройки параметров печати, таких как размер бумаги/пленки, расположение и синхронизация (печать во время проведения исследования или после его завершения).

#### **Чтобы настроить параметры печати:**

- 1. Нажмите клавишу **Presets** на клавиатуре или выберите кнопку действия **Presets** в нижней части экрана.
- 2. Выберите меню печати/сохранения **Print/Store** в левой части экрана.
- 3. Выберите закладку **Configure Printers** и проведите настройку следующих опций для каждого принтера.
	- **Auto Transfer** (в нижнем левом углу закладки **Configure Printers**) – Синхронизация печати:
		- **During Exam** система отправляет изображения на печать, когда лист фильма заполнен; в соответствии с выбранным расположением.
		- **End of Exam** система отправляет изображения на печать при завершении исследования.
		- **Disabled** система отправляет изображения на печать, когда оператор входит в окно **Filming** и выбирает кнопку **Expose Film Task**.
	- **Media Size** размер бумаги/пленки
	- **Layout** расположение кадров на листе (странице), например, 4:1 (четыре изображения на печатаемой странице)
	- **Orientation** альбомная или книжная ориентация страницы (листа фильма)
	- **Optimize large sheet** настройка параметров для увеличения скорости печати листов большого формата на принтерах DICOM.

**Примечание:** Необходимо отключить, а затем включить питание системы, чтобы активизировать измененный параметр для флаговой кнопки **Optimize large sheet** (отключенной или включенной).

4. Выберите кнопку **Save** для сохранения настроек.

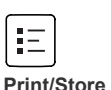

# Настройка свойств принтера

Пользователь может отрегулировать свойства принтеров, например. подбор цветов, имеющих драйверы принтеров Windows, которые подключены к ультразвуковой системе.

Для настройки свойств принтера воспользуйтесь системными предпочтениями.

Свойства принтеров можно настроить в диалоговом окне «Свойства» операционной системы Windows.

#### Вызов диалогового окна «Свойства» Windows для подключенного принтера:

- 1. Нажмите клавишу Presets на клавиатуре или выберите Presets в нижней части экрана изображения.
- 2. Выберите Service.
- 3. Щелкните по кнопке Configure Local Printer в правой верхней части экрана.

На экране появится окно «Принтеры» Windows, в котором содержатся значки всех подключенных принтеров, имеющих соответствующий драйвер Windows.

4. Прокрутите трекбол и подведите его курсор к значку нужного принтера, после чего нажмите клавишу NEXT.

На экране появится «всплывающее» меню.

5. Выберите пункт **Properties** в этом меню.

На экране появится диалоговое окно «Свойства» Windows для выбранного принтера.

#### Процедура настройки свойств подключенного принтера:

- 1. Выведите на экран диалоговое окно «Свойства» Windows для принтера.
- 2. Задайте нужные настройки, затем щелкните по кнопке ОК, чтобы сохранить изменения и закрыть диалоговое окно «Свойства».

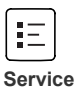

### **Оптимизация настроек принтера Sony UP-D23 MD**

Пользователь системы может оптимизировать настройки принтера Sony UP-D23 MD: высокое качество печати и высокую скорость печати (стандартные настройки завода-изготовителя).

Воспользуйтесь системными предпочтениями, чтобы восстановить стандартные заводские настройки для всех подключенных принтеров, имеющих соответствующие драйверы принтеров Windows.

#### **Оптимизация принтера Sony UP-D23 MD на высокоскоростную печать (стандартная заводская настройка):**

- 1. Выведите на экран диалоговое окно «Свойства» Windows для выбранного принтера.
- 2. Щелкните по закладке **Paper**, а затем пометьте флаговую кнопку **High Speed**.
- 3. Откройте закладку **Graphics**.
- 4. Выберите пункт **Color Balance** в ниспадающем окне **Color Adjust** в верхней части закладки, а затем введите значения, рекомендованные компанией Siemens:

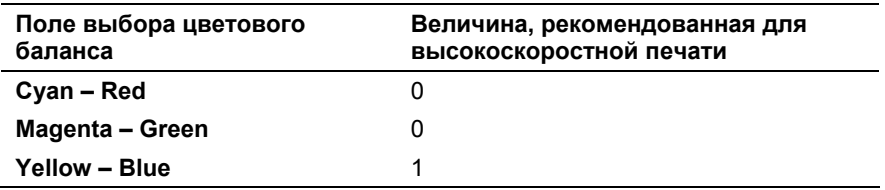

5. Выберите **Lightness** в ниспадающем окне **Color Adjust**, а затем введите значения, рекомендованные компанией Siemens:

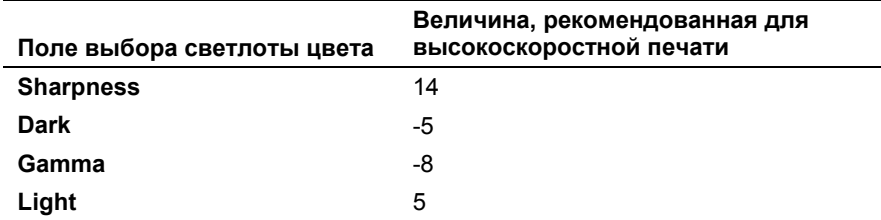

6. Выберите закладку **Gray Balance** и введите значения, рекомендованные компанией Siemens:

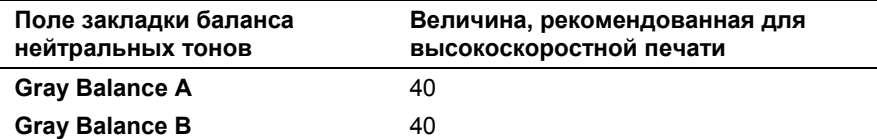

- 7. Щелкните по кнопке **OK**, чтобы сохранить изменения и закрыть диалоговое окно «Свойства» Windows.
- 8. Для выхода из меню **Presets** нажмите клавишу **Presets**.

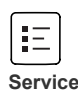

### **Оптимизация принтера Sony UP-D23 MD на высококачественную печать:**

- 1. Выведите на экран диалоговое окно «Свойства» Windows для выбранного принтера.
- 2. Щелкните по закладке **Paper**, снимите пометку с флаговой кнопки **High Speed**.
- 3. Откройте закладку **Graphics**.
- 4. Выберите пункт **Color Balance** в ниспадающем окне **Color Adjust** в верхней части закладки, а затем введите значения, рекомендованные компанией Siemens:

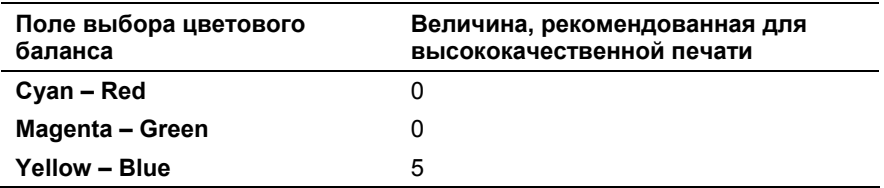

5. Выберите **Lightness** в ниспадающем окне **Color Adjust**, а затем введите значения, рекомендованные компанией Siemens:

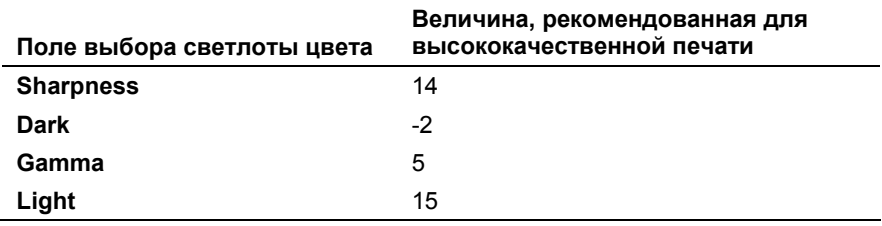

6. Выберите закладку **Gray Balance** и введите значения, рекомендованные компанией Siemens:

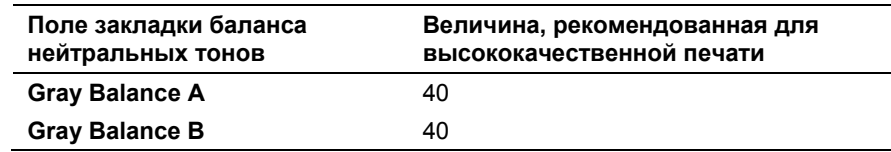

- 7. Щелкните по кнопке **OK**, чтобы сохранить изменения и закрыть диалоговое окно «Свойства» Windows.
- 8. Для выхода из меню **Presets** нажмите клавишу **Presets**.

# 5 Начало обследования

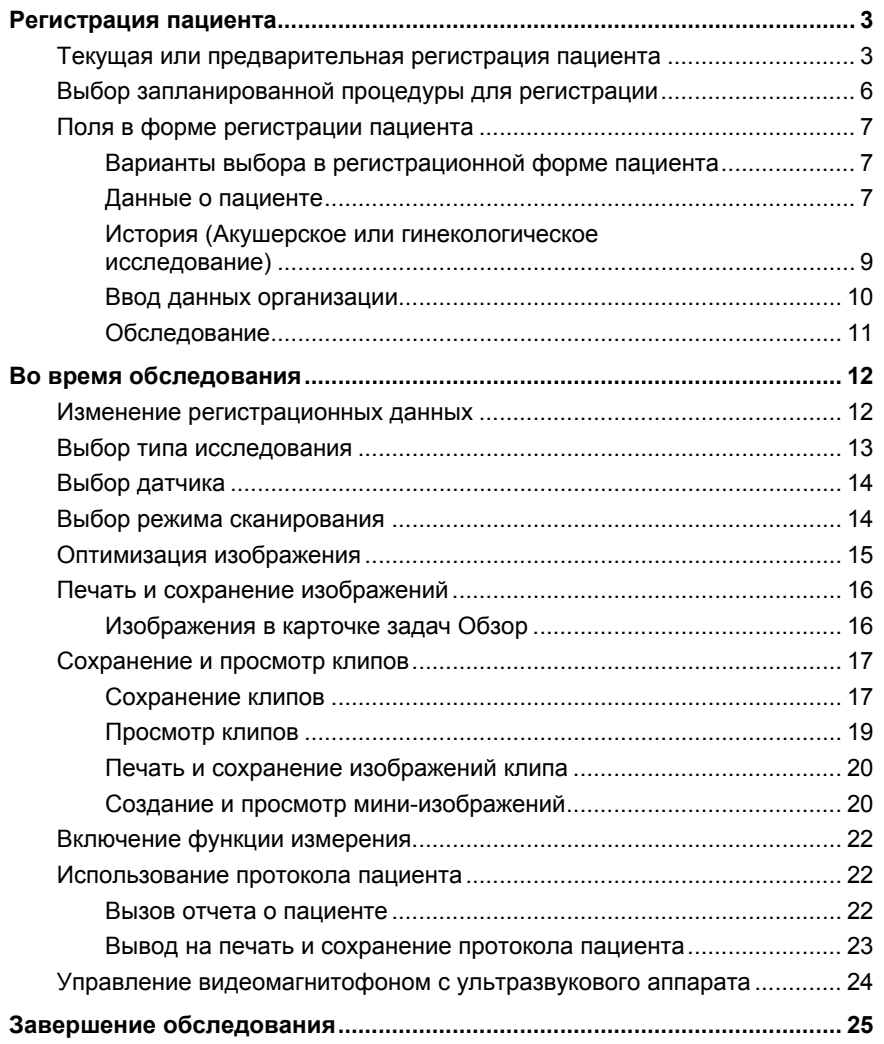

5 Начало обследования

# <span id="page-198-0"></span>Регистрация пациента

Для поиска введенных ранее данных и регистрации пациента для немедленного или будущего исследования, используют форму **Patient Registration.** 

Из окна просмотра списка пациентов можно выбрать запланированную процедуру для регистрации.

Можно выбрать длинную или краткую форму регистрации.

Для настройки содержимого длинной и краткой формы регистрации используйте предустановленные параметры системы.

#### Для вызова формы Регистрация пациента следует:

Нажмите клавишу Patient на клавиатуре или выберите закладку Patient Registration в нижней части экрана изображения.

# Текущая или предварительная регистрация пациента

Зарегистрировать пациента можно как для немедленного, так и для будущего исследования.

Предварительная регистрация позволяет вводить данные пациента, но не проводить исследование немедленно. Позднее, при проведении исследования, эти введенные данные можно будет вызвать из памяти. Система сохраняет данные, введенные при предварительной регистрации, в Scheduler, который установлен на жестком диске системы. Доступ к нему происходит через браузер пациентов. Если система не подключена к серверу рабочих списков информационной системы больницы (HIS) или серверу системы радиологической информации (RIS), информация о пациенте автоматически удаляется из Scheduler при регистрации пациента для текущего исследования.

Примечание: Составлять списки пациентов и исследований можно при помощи серверов (рабочих списков) HIS/RIS. Для получения данных пациентов, внесенных в предварительные списки, следует воспользоваться браузером пациентов.

Для регистрации пациента можно также воспользоваться ранее введенными данными пациента. Для выбора параметров поиска введенных ранее данных (количества одновременно отображаемых результатов поиска, типа данных) следует воспользоваться системными предпочтениями.

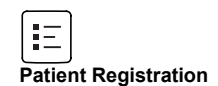

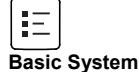

#### Для регистрации и предварительной регистрации пациента:

1. Нажмите клавишу Patient на клавиатуре или выберите закладку Patient Registration в нижней части экрана изображения;

Система выведет на экран форму Patient Registration.

- 2. Для того чтобы выбрать тип формы, выполните следующие действия.
	- Выберите Short Form, чтобы отобразить поля, определенные для краткой формы.
	- Выберите Long Form, чтобы отобразить поля, определенные для длинной формы.
- 3. В левом верхнем углу формы нажмите клавишу New Patient (при наличии этой кнопки).

Форма Patient Registration очищается.

4. Для получения введенных ранее данных пациента (для пациента, который уже проходил обследование, или был предварительно зарегистрирован):

Примечание: Если какая-то часть параметра ввода неизвестна, замените ее звездочкой (\*). Например, при поиске фамилии "Miller", в поле Patient Name можно ввести "Mil\*" или "\*ler".

- а. При помощи клавиатуры введите информацию в раздел формы, обозначенную **PATIENT**.
- б. В нижнем правом углу формы нажмите Search.

Системы выводит на экран диалоговое окно Patient Search, а также результаты поиска.

Примечание: Система производит поиск согласно указанным системным предпочтениям.

в. Выберите пациента и нажмите клавишу ОК в нижнем левом углу диалогового окна Patient Search.

Система автоматически вводит имеющиеся данные в соответствующие поля формы Patient Registration.

5. Ввод новой или изменение предыдущей информации в разделе формы PATIENT или INSTITUTION производится при помощи клавиатуры.

Примечание: Общее количество символов в имени пациента Last Name. First Name, и Middle Name (фамилия, имя и второе имя) ограничено шестьюдесятью.

Примечание: длинная форма должна содержать ФИО, идентификатор, дату рождения, пол пациента, тип датчика и исследования. В краткой форме нет обязательных полей.

#### **Г11 Инструкция по** эксплуатации

Поля в форме «Регистрация  $5 - 7$ пациента»

6. В разделе **EXAM** необходимо выбрать датчик и тип исследования.

По умолчанию включается последний выбранный тип исследования

- 7. Для акушерского или гинекологического исследований выберите соответственно OB или GYN в выпадающем меню **Study**, а затем введите клинические данные.
- 8. Для предварительной регистрации пациентов (регистрационные данные сохраняются в **Scheduler**):
	- a. В нижней части формы **Patient Registration** выберите **Preregister**.

Система сохраняет регистрационные данные в **Scheduler** и очищает поля формы.

- б. Для предварительной регистрации другого пациента введите необходимую информацию и нажмите **Preregister** в нижней части регистрационной формы.
- в. Для выхода из формы **Patient Registration** нажмите **Cancel**.

Форма **Patient Registration** закрывается, а на экран выводится карточка задач **Image**.

9. Для сохранения введенной регистрационной информации в виде изображения и начала исследование с использованием зарегистрированных данных, нажмите клавишу **PRINT/STORE**, расположенную на панели управления, которой присвоена функция сохранения.

Система завершает текущее исследование (если таковое производится), закрывает форму **Patient Registration** и выводит на экран карточку задач **Image**. Затем, система сохраняет изображение с введенными регистрационными данными на жесткий диск.

10. Для начала исследования с использованием введенных регистрационных данных нажмите **ОK** в нижней части регистрационной формы. (Для переход к исследованию можно также выбрать закладку **Patient Registration** в нижней части экрана, либо на клавиатуре нажать кнопку **Patient**.)

Форма **Patient Registration** закрывается, а на экран выводится карточка задач **Image**.

氓

*Клавиша Browser расположена на клавиатуре.* 

# <span id="page-201-0"></span>Выбор запланированной процедуры для регистрации

В окне просмотра списка пациентов из памяти Scheduler можно выбрать запланированную процедуру. Если выбрана запланированная процедура для регистрации и началось исследование, статус SPS обновляется и указывает на то, что исследование началось.

Примечание: Для того чтобы запланированные процедуры были доступны. ультразвуковой аппарат необходимо подключить к серверам HIS/RIS (Рабочих списков) с поддержкой функции MPPS (Modality Performed Procedure Step). Для получения технической поддержки обратитесь в отдел технического обслуживания компании Siemens или к ближайшему представителю Siemens.

#### Выбор запланированной процедуры

- 1. Для открытия окна Patient Browser нажмите клавишу Browser на клавиатуре или клавишу быстрого выбора Patient Browser в нижней части экрана.
- 2. Для того чтобы вывести на экран запланированные процедуры. щелкните по значку Scheduler.
- 3. Дважды щелкните по этапу процедуры. Или выделите этап и в меню Patient, находящемся в верхней части экрана, затем нажмите Register...

Окно Patient Browser закроется и появится форма Patient **Registration.** Поля формы Patient Registration автоматически заполнятся данными выбранного этапа процедуры.

4. При необходимости можно редактировать или вводить данные с помошью клавиатуры.

Примечание: Поля, содержащие данные с серверов HIS/RIS (Рабочих списков). недоступны для редактирования.

- 5. Для регистрации пациента и начала исследования нажмите на кнопку ОК в нижней части формы.
- 6. Если система запрашивает подтверждение окончания текущего исследования, подтвердите это действие.

#### **System Reference**

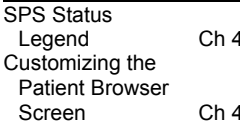

[2] Инструкции по эксплуатации

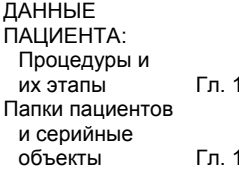

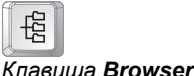

Значок Scheduler.

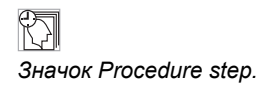

# <span id="page-202-0"></span>Поля в форме регистрации пациента

В форме Patient Registration обязательны следующие поля: Last Name, Patient ID, Sex, Date of Birth, Transducer u Study.

Для настройки внешнего вида формы Patient Registration используйте предустановленные параметры системы.

### Варианты выбора в регистрационной форме пациента

ÍΕ Patient Registration

#### **System Reference**

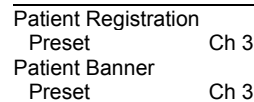

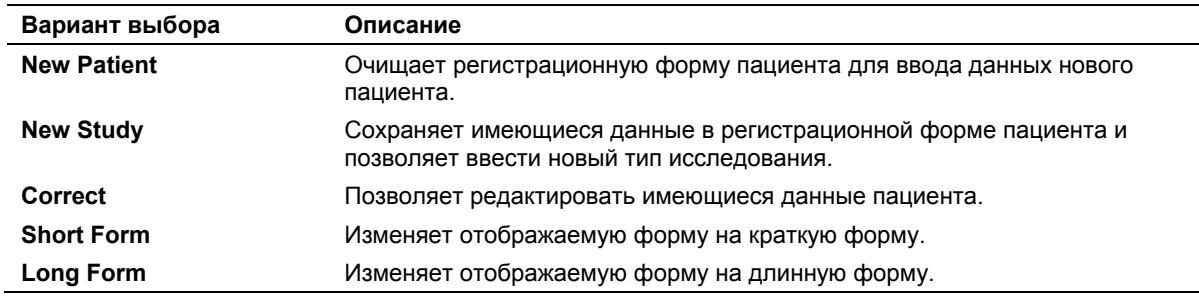

### Данные о пациенте

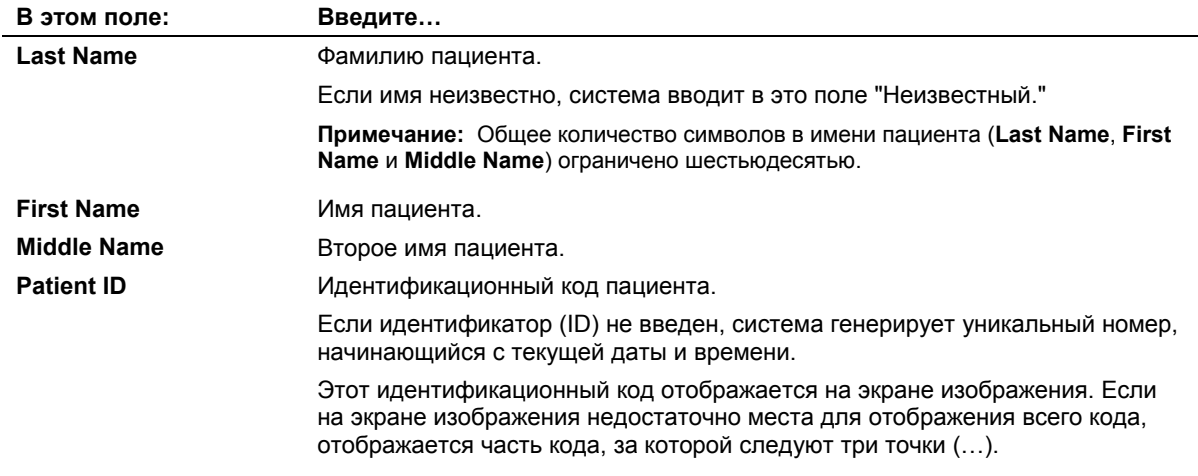

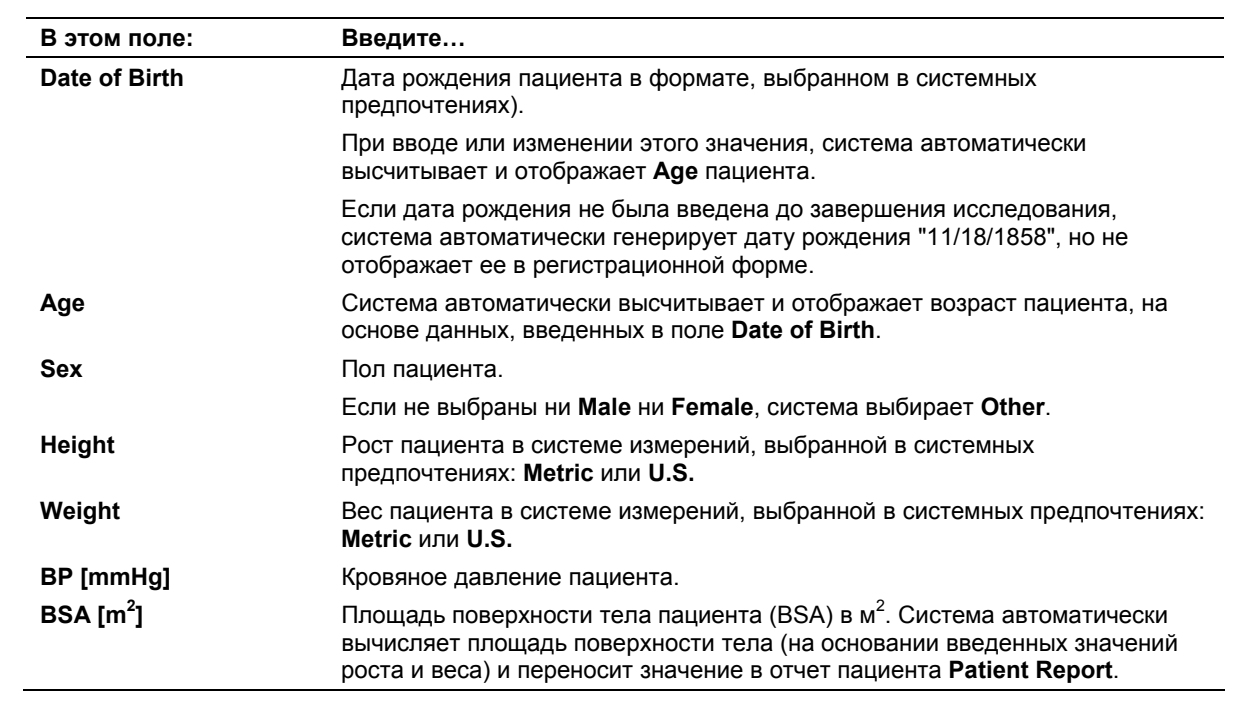

命

### <span id="page-204-0"></span>История (Акушерское или гинекологическое исследование)

Age

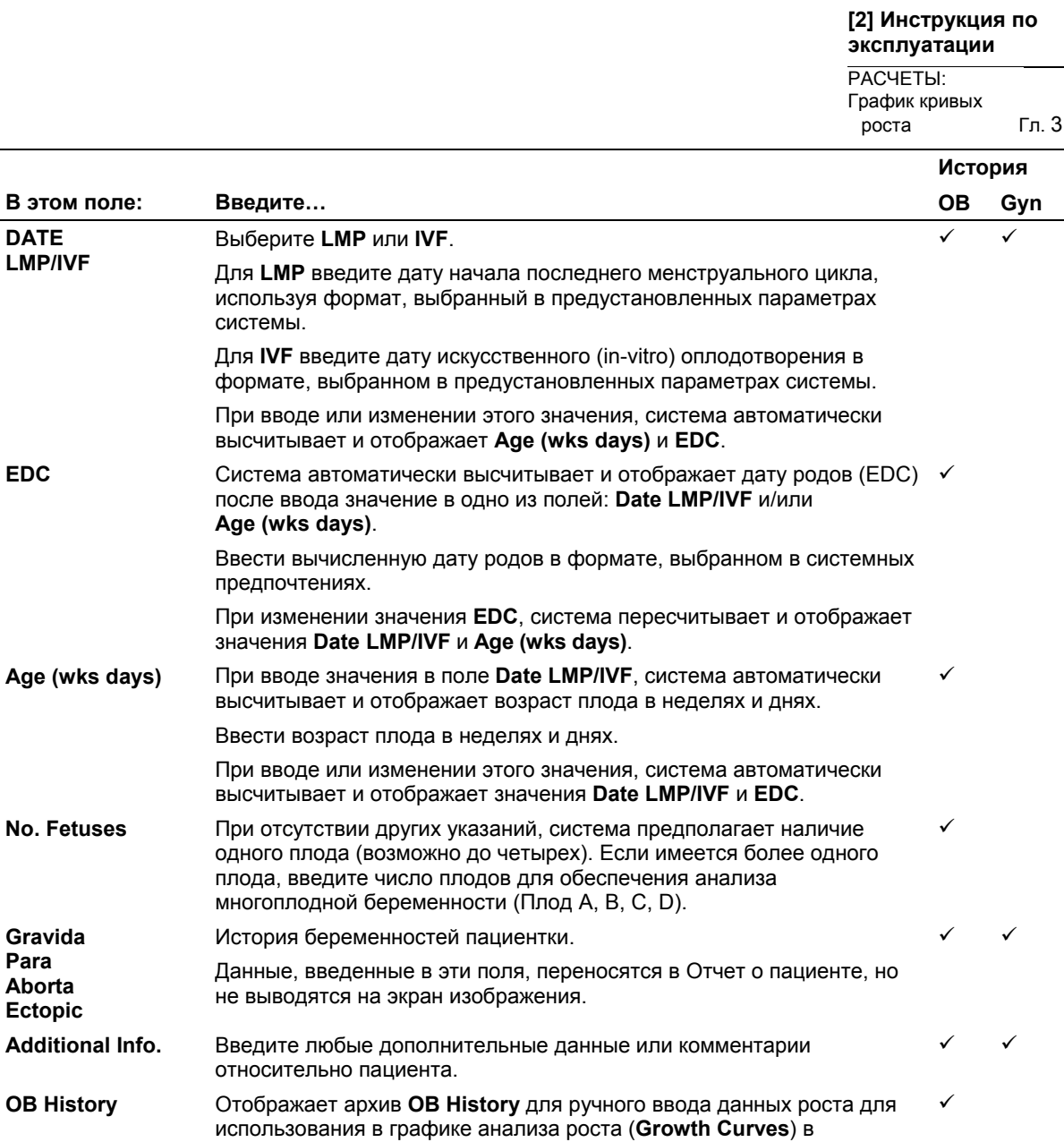

отчете об ОВ.

### <span id="page-205-0"></span>Ввод данных организации

Примечание: При вводе нового значения в поле INSTITUTION (при условии, что страния ланное количество вводов для этого поля не было достигнуто) система<br>автоматически добавляет введенное значение в список регистрационных форм, имеющихся в предустановках системы, как новое.

lιΞ Patient Registration

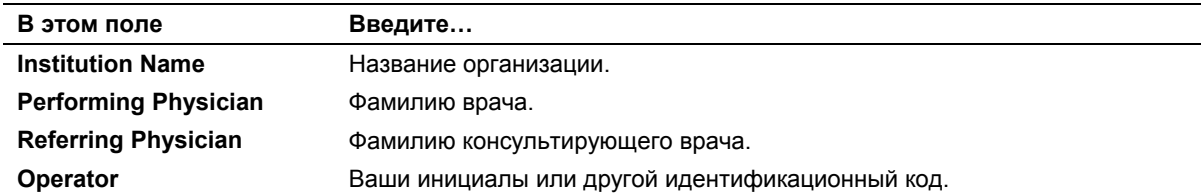

 $\blacksquare$ 

### <span id="page-206-0"></span>**Обследование**

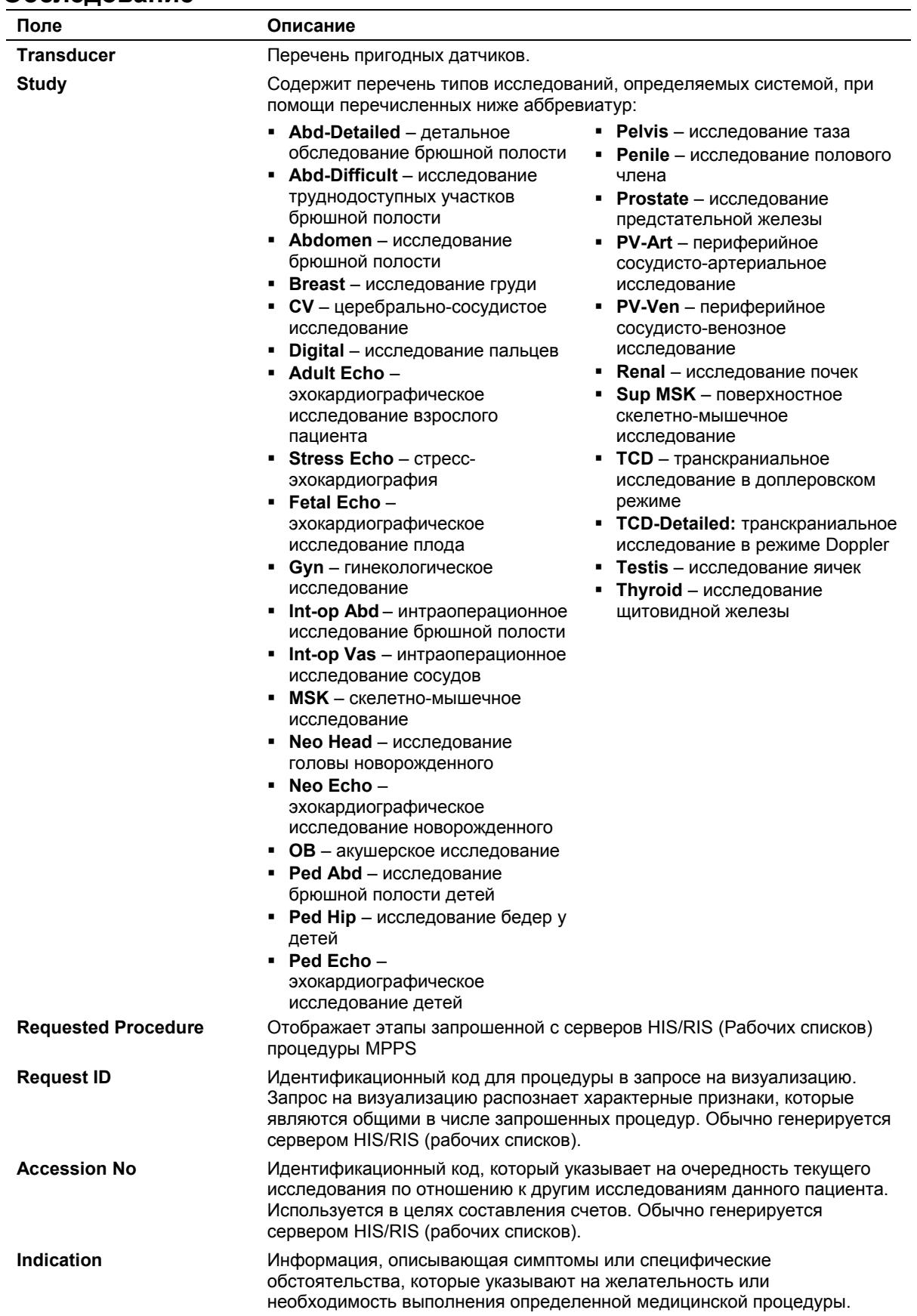

# <span id="page-207-0"></span>**Во время обследования**

В процессе проведения обследования оператор может внести изменения в регистрационные данные, начать новое исследование, выбрать другой датчик или режим сканирования, оптимизировать изображение, вывести на печать или сохранить изображения, включить функцию измерений и просмотреть протокол пациента.

### **Изменение регистрационных данных**

Записи в форме **Patient Registration** (за исключением полей **Study** и **Transducer**) можно редактировать в любой момент во время обследования пациента. Выбранный тип исследования определяет тип обследования во время его проведения. Оператор не может изменить тип исследования в процессе проведения обследования, однако он может начать новое исследование. Изображения, сохраненные до внесения изменений в регистрационные данные, могут содержать неверный текст (например, исходная неправильная фамилия пациента).

**Примечание:** Регистрационные данные, полученные с подключенного сервера HIS/RIS (рабочих списков), не могут изменяться при помощи формы **Patient Registration**.

**Для вывода на экран и редактирования формы Регистрация пациента:** 

1. Нажмите клавишу **Patient** на клавиатуре или выберите закладку **Patient Registration** в нижней части экрана.

Система отображает текущую форму регистрации пациента.

- 2. Выберите **Correct** в верхней части формы.
- 3. Обновите записи с помощью клавиатуры.
- 4. Выберите **OK** для сохранения изменений. Для выхода из формы **Patient Registration** без сохранения изменений выберите **Cancel**.

#### **[1] Инструкция по эксплуатации**

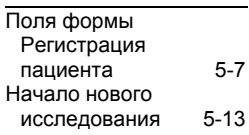

### <span id="page-208-0"></span>**Выбор типа исследования**

В форме регистрации пациента **Patient Registration** система приводит перечень сокращений для типов исследования. Выбранный тип исследования определяет тип обследования во время его проведения. Система отображает только те поля и разделы, которые настроены для формы **Patient Registration**.

Для настройки вариантов выбора типа исследования используйте предустановленные параметры системы.

**Примечание:** Оператор может оптимизировать изображение во время обследования с помощью выпадающего меню **Exam** в меню Параметры, специфичном для режима.

#### **Чтобы выбрать тип исследования в процессе регистрации:**

 Выберите требуемый тип исследования в выпадающем меню **Study** в правой части формы **Patient Registration**.

#### **Чтобы начать новое исследование (во время проведения обследования):**

1. Нажмите клавишу **Patient** на клавиатуре или выберите закладку **Patient Registration** в нижней части экрана.

Система выводит на экран форму **Patient Registration**, которая содержит данные обследования текущего пациента.

- 2. Выберите **New Study** в верхней части формы.
- 3. При необходимости обновите записи в полях **Study** и **Transducer**, затем выберите **ОK** в форме **Patient Registration**, чтобы начать новое исследование.

При этом система заканчивает текущее исследование, начинает новое и выводит на экран карточку заданий **Image**.

**[1] Инструкция по эксплуатации**

Сокращения типов исследования 5-[11](#page-206-0)

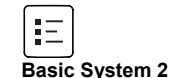

# <span id="page-209-0"></span>Выбор датчика

Для выбора датчика используйте поле Transducer формы Patient Registration. Если датчик не выбран, система активизирует датчик по умолчанию для выбранного типа исследования, если он подсоединен к системе. Название выбранного датчика отображается в меню Параметры, специфичном для режима.

Примечание: Оператор может выбрать датчик во время обследования пациента с помощью выпадающего меню Transducer в меню Параметры, специфичном для пежима

Примечание: типы обследования, поддерживаемые каждым датчиком, будут **OTRIVIATICA** 

Примечание: если выбрать неподдерживаемый тип исследования в форме Patient Registration для выбранного датчика, система во время визуализации активирует тип исследования, используемый по умолчанию.

# Выбор режима сканирования

При включении системы она автоматически отображает экран в двухмерном режиме. Режим сканирования можно изменить, нажимая регуляторы режима на панели управления.

Ультразвуковая система может работать в следующих режимах:

- Двухмерный режим двухмерный режим установлен по умолчанию. При включении системы экран изображения выводится в двухмерном режиме.
- М-режим в М-режиме отображается двухмерное изображение и развертка М-режима.
- **Doppler** в режиме доплера отображается доплеровский спектр с двухмерным изображением - либо одновременно, либо с помощью функции обновления.

Функция обновления переключает стоп-кадр двухмерного изображения на доплеровский спектр в реальном времени или же двухмерное изображение в реальном времени на стоп-кадр доплеровского спектра.

**CW** - Использование вспомогательного непрерывного волнового доплера возможно с непрерывно-волновыми датчиками или пучковыми датчиками.

Функция обновления переключает стоп-кадр двухмерного изображения на спектр в реальном времени или же двухмерное изображение в реальном времени на стоп-кадр спектра.

- Режим цвета двухмерное изображение отображается в цвете.
- Энергетический режим определяет и назначает цвет энергии. генерируемой отражением кровотока в двухмерном изображении.

### <span id="page-210-0"></span>**Оптимизация изображения**

Оператор может активизировать любой режим работы при помощи регуляторов режимов, которые расположены на панели управления. Меню и пункты меню, характерные для режима, представлены в левой части экрана в карточке задач **Image**. Каждый режим визуализации имеет зависимое от режима *меню параметров*, используемое для настройки параметров сканирования, таких как динамический диапазон, частота передачи и сглаживание краев.

Регуляторы для форматов сканирования, обновления стилей в смешанных режимах, функций SieScape, 3-Scape, экранных направляющих биопсии, записи на видеомагнитофон и физиологических параметров организованы в групповые окна, которые отображаются на экране под меню Параметры. Другие регуляторы, предназначенные для оптимизации изображения, расположены на панели управления.

#### **[1] Инструкция по эксплуатации** Регуляторы режимов Гл. 3 Карточка задач Обзор Гл. 3 Выбор конфигурации клавиш Клавиша печати/<br>Сохранения Гл. 4 Сохранения

# <span id="page-211-0"></span>**Печать и сохранение изображений**

Во время проведения исследования оператор может выводить на печать и сохранять изображения (активного исследования). Чтобы назначить функции печати и/или сохранения для каждой клавиши **PRINT/STORE**, необходимо воспользоваться системными предпочтениями. Системные предпочтения также служат для выбора опций печати (например, размер кадра) и формата вывода для печатаемых и сохраненных изображений (например, формат получаемого кадра).

После нажатия клавиши **PRINT/STORE** система на короткое время отображает счетчик, представляющий клавишу **PRINT/STORE** в нижнем левом углу экрана.

Счетчик указывает, сколько раз во время текущего исследования была нажата клавиша **PRINT/STORE**. Каждой клавише **PRINT/STORE**  назначен счетчик.

#### **Для вывода на печать изображения во время проведения исследования:**

Нажмите клавишу **PRINT/STORE**, назначенную для функции печати.

При этом система посылает запрос принтеру, который настроен на печать этого типа изображений. Изображение также сохраняется в локальной базе данных.

**Примечание:** Изображения, которые распечатываются (но не сохраняются) во время активного исследования, не отображаются в карточке задач **Review**.

#### **Для сохранения изображения во время проведения исследования:**

 Нажмите клавишу **PRINT/STORE**, назначенную для функции сохранения.

Система сохраняет изображение в локальной базе данных.

### **Изображения в карточке задач Обзор**

Сохраненные изображения можно просмотреть при помощи карточки задач **Review**. Все изображения текущего исследования, включая те, которые были сохранены во время предыдущих обследований в папке исследования, отображаются в карточке задач **Review**. Например, если оператор повторно начинает завершенное исследование (путем перерегистрации пациента), система отображает на карточке задач **Review** изображения всех предыдущих обследований в пределах папки исследования в дополнение к изображениям, которые были сохранены во время текущего обследования.

Можно просматривать изображения, хранимые на жестком диске системы.

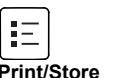

### <span id="page-212-0"></span>**Сохранение и просмотр клипов**

Видеоклипы являются поступательными и ретроспективными «видеозахватами» изображений на экране.

Клипы можно сохранить на жестком диске системы. В процессе его получения оператор имеет возможность задавать длину. Также клипы можно просматривать, выводить на печать или сохранять изображения, относящиеся к клипам.

Сохраненные изображения и видеоклипы отображаются в виде справочных мини-изображений (уменьшенные версии сохраненных изображений).

**Примечание:** если установлен модуль приложений для кардиологических исследований, карта задач **Review** поддерживает просмотр видеоклипов.

### **Сохранение клипов**

**Примечание:** видеоклипы не могут быть сохранены из карты задач **Compose** во время визуализации 3-Scape, если объемное изображение не вращается автоматически. Видеоклипы не совместимы с технологией SieScape.

Клипы представляют собой предварительные моментальные "видео" снимки выведенных на экран изображений.

Используйте настройки системы для конфигурации протоколов клипов, которые определяют данные, собранные для клипов. Вы можете сохранять клипы из карты задач **Review**.

**Примечание:** видеоклипы не восстанавливаются в режиме просмотра видеоклипов.

Чтобы выбрать нужный формат вывода сохраненных изображений или клипов, воспользуйтесь системными предпочтениями.

Во время получения видеоклипа отображается счетчик, представляющий клавишу **CLIP/VOL SAVE** в нижнем правом углу экрана. Счетчик показывает, сколько раз сохранялись клипы в процессе данного обследования. Система удаляет счетчик из экрана по завершении получения и сохранения видеоклипа.

Укажите продолжительность сохраняемого клипа, выбрав определение последовательности из группового блока **Protocol**.

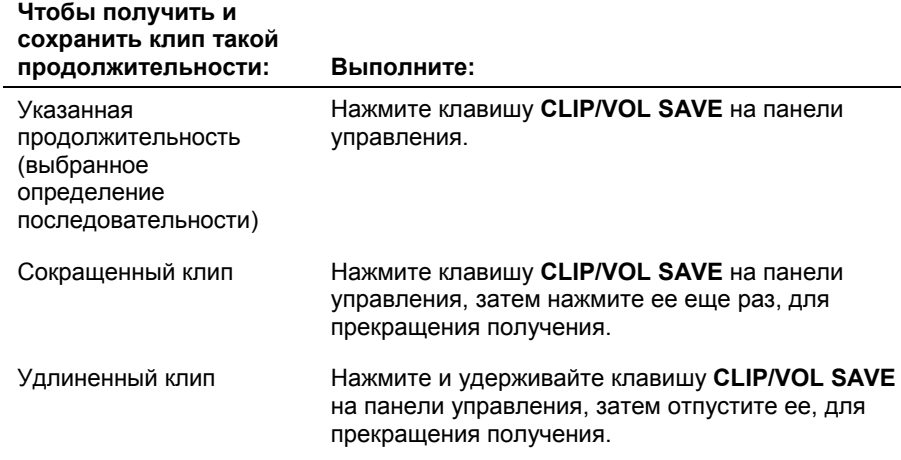

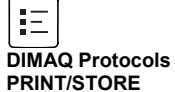

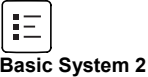

#### **[1] Инструкция по эксплуатации**

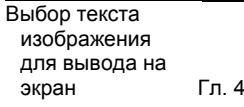

#### **Для того чтобы сохранить копию видеоклипа, выполните следующие действия:**

**Примечание:** Для просмотра видеоклипа из предыдущего исследования загрузите соответствующее исследование в карту задач **Review**.

- 1. Выберите карту задач **Review** в нижней части экрана.
- 2. Включите полноэкранный формат отображения, выбрав соответствующий параметр **Format** в верхнем левом углу экрана или наведя указатель трекбола на видеоклип и дважды быстро нажав клавишу **UPDATE VIEW**.

Система автоматически воспроизведет сохраненный видеоклип непрерывно в прямом направлении.

- 3. При необходимости отредактируйте видеоклип.
- 4. Чтобы снова начать непрерывное воспроизведение, быстро поверните колесо **CINE** вправо.
- 5. Для сохранения копии видеоклипа нажмите на панели управления клавишу **CLIP/VOL SAVE**.

Воспроизведение останавливается при выполнении сохранения.

### <span id="page-214-0"></span>**Просмотр клипов**

Клипы можно просматривать (проигрывать).

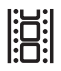

*Графический знак отображается на каждом клипе в карточке задач Review (если форматом отображения не является полноэкранный формат).* 

#### **Процедура просмотра клипа:**

**Примечание:** Чтобы просмотреть клип предыдущего обследования, необходимо загрузить соответствующее исследование в карточку задач **Review**.

- 1. В нижней части экрана щелкнуть по закладке карточки задач **Review**.
- 2. Выберите изображение для представления во весь экран.
- 3. Включить полноэкранный формат отображения: отрегулировать параметр **Format** в левой верхней части экрана или подвести курсор к клипу и дважды нажать клавишу **UPDATE VIEW**.

Сохраненный клип проигрывается в прямом направлении автоматически в непрерывном режиме.

4. Для изменения скорости воспроизведения, наведите трекбол на *Индикатор скорости*, который находится на панели инструментов клипов, расположенной под клипом и нажмите кнопку **SELECT**.

Система пролистывает доступные скорости воспроизведения.

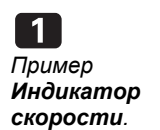

### <span id="page-215-0"></span>**Печать и сохранение изображений клипа**

**Примечание:** Изображения, состоящие из нескольких кадров, например, клипы и объемы, не могут быть распечатаны или скопированы в окно **Filming**.

Сохраненные изображения, которые относятся к клипу, содержат графические гистограммы, которые отображались под этим клипом.

**Порядок печати и сохранения изображения, содержащегося в клипе:** 

- 1. Начать проигрывание клипа, затем медленно прокрутить колесико кинопамяти **CINE**, чтобы остановить просмотр и вывести на экран нужный кадр изображения.
- 2. Нажать клавишу **PRINT/STORE**, которой присвоена нужная функция (печать или сохранение).

### **Создание и просмотр мини-изображений**

Можно просматривать сохраненные изображения и видеоклипы, представленные мини-изображениями. Мини-изображение – это уменьшенное представление видеоклипа, объемного изображения или отдельного кадра. По завершении операции сохранения миниизображения создаются автоматически.

Система одновременно отображает до шести мини-изображений на панели мини-изображений, расположенной в нижней части экрана. Каждому мини-изображению система назначает свой номер.

Использование мини-изображений включается в предустановленных параметрах системы.

**Примечание:** мини-изображение нельзя создать во время воспроизведения видеоклипа.

#### **Для создания мини-изображения выберите один из следующих способов.**

- Нажмите клавишу **PRINT/STORE**, назначенную для функции сохранения.
- Нажмите на панели управления клавишу **CLIP/VOL SAVE**, чтобы сохранить видеоклип.

Система создает мини-изображение и отображает его на панели мини-изображений. Если имеется больше шести миниизображений, система отображает полосу прокрутки для перехода по мини-изображениям.

**Basic System**
#### **Для того чтобы просмотреть изображение, видеоклип или объемное изображение, представленное мини-изображением, выполните следующие действия.**

 Наведите указатель на мини-изображение на панели миниизображений и дважды нажмите клавишу **SELECT**.

**Примечание:** при выборе каждое мини-изображение выделяется синей рамкой.

В карте задач **Review** изображение, видеоклип или объемное изображение отображается в полноэкранном формате.

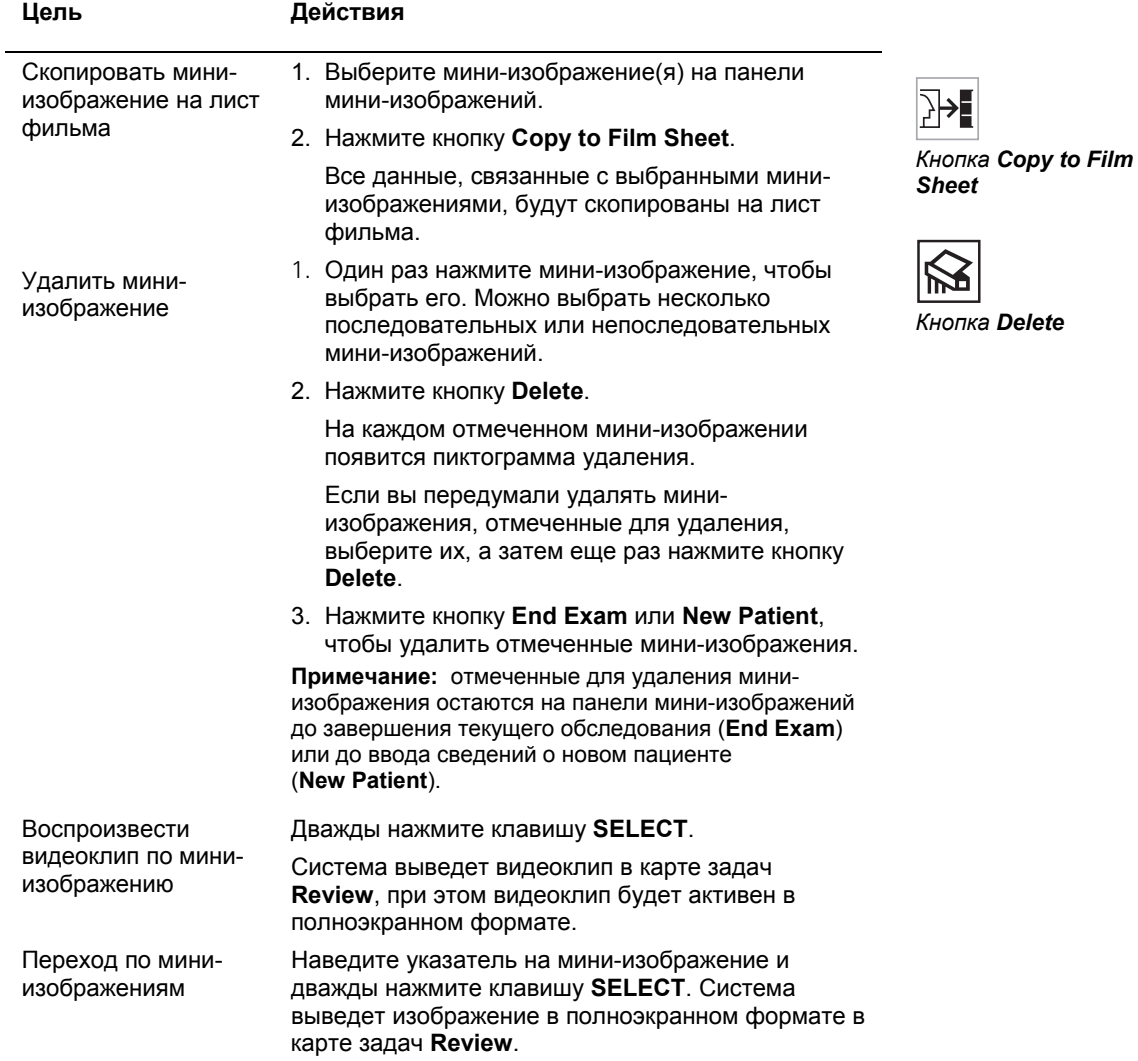

## **Включение функции измерения**

Измерения можно выполнять на изображениях реального времени или стоп-кадрах. Для включения функции измерения необходимо выбрать карточку задач **Calcs** в нижней части экрана. Можно использовать системные предпочтения для автоматического включения функции измерения при каждом нажатии клавиши **FREEZE**.

## **Использование протокола пациента**

Оператор может просмотреть, отредактировать, вывести на печать и сохранить протокол зарегистрированного в данный момент пациента.

**Примечание:** После завершения исследования данные протокола пациента не заносятся в память автоматически. В целях сбережения информации необходимо сохранить или распечатать протокол пациента прежде, чем закончить исследование.

### **Вызов отчета о пациенте**

После сохранения отчета о пациенте его можно просматривать в любой момент текущего исследования.

#### **Вызов отчета о пациенте**

- 1. После завершения маркированных измерений нажмите клавишу **Report** на клавиатуре или клавишу быстрого вызова **Reports** в нижней части экрана. Появится отчет о пациенте.
- 2. Если отчет о пациенте не помещается на экране, используйте полосы прокрутки для перемещения содержимого вверх или вниз.
- 3. Для увеличения или уменьшения какой-либо части отчета при помощи трекбола наведите курсор на значок maximize/minimize в правой части страницы отчета, затем нажмите клавишу **SELECT**.

#### **Для закрытия отчета о пациенте выберите один из следующих способов**

- Нажмите клавишу **Report** на клавиатуре.
- Нажмите клавишу быстрого вызова **Reports** в нижней части экрана.
- При помощи трекбола наведите курсор на значок «X» в правой верхней части экрана и нажмите клавишу **SELECT**.

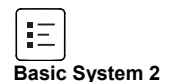

### **Вывод на печать и сохранение протокола пациента**

Протоколы пациентов сохраняются в виде изображений (моментальные снимки кадров). Оператор может распечатать как выведенную на экран часть протокола, так и все его части.

#### **Для вывода на печать всего протокола пациента:**

**Примечание:** клавиша **Print Report** в нижней части окна **Patient Report** имеется на системах, подключенных только к поддерживаемому лазерному принтеру.

 Выберите кнопку **Print Report** в нижнем левом углу окна **Patient Report**.

При этом система посылает все части протокола пациента к подключенному лазерному принтеру.

#### **Для печати протокола пациента в виде моментального снимка (только выведенная на экран часть):**

Нажмите клавишу **PRINT/STORE**, назначенную для функции печати.

Система посылает запрос на печать выведенной на экран части протокола пациента принтеру, который настроен на печать разнообразных изображений. Система также сохраняет протокол пациента в виде изображения (моментального снимка) в локальную базу данных.

- **Для сохранения протокола пациента (только выведенной на экран части):**
- Нажмите клавишу **PRINT/STORE**, назначенную для функции сохранения.

Система сохраняет протокол пациента в виде изображения (моментального снимка) в локальную базу данных.

**Примечание:** для настройки распечатки отчета используйте предустановленные параметры системы. Скрытие информации о пациенте в предустановленных параметрах системы влияет на все типы исследований.

**[1] Инструкция по эксплуатации**

Настройка функций печати/ сохранения Гл. 4

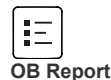

## **Управление видеомагнитофоном с ультразвукового аппарата**

Для управления видеомагнитофоном непосредственно с карты задач **Image** используйте кнопки группы **VCR**.

**[2] Инструкции по эксплуатации** ИЗОБРАЖЕНИЕ: Вызов группы Гл. 1

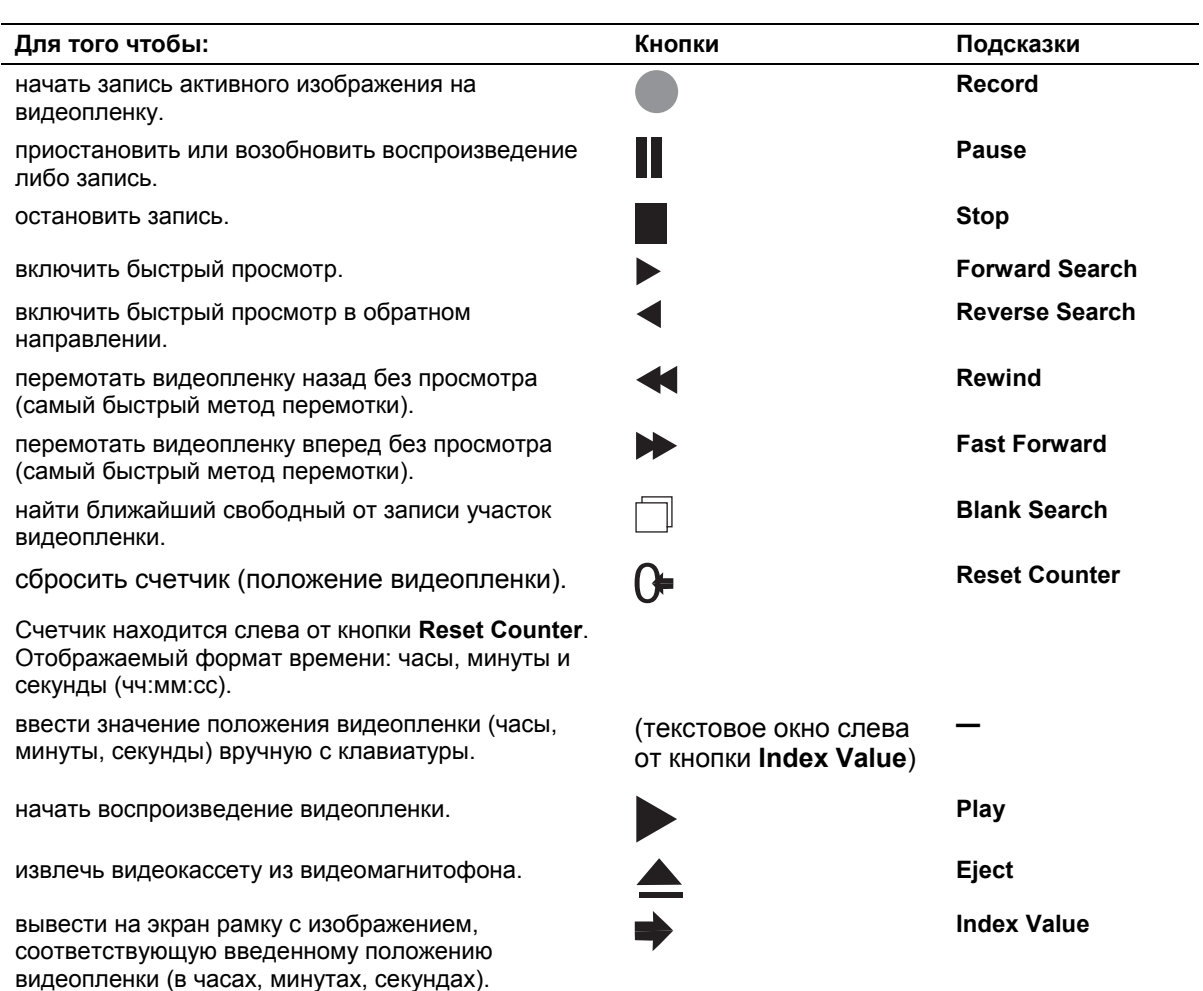

## **Завершение обследования**

Оператор может завершить обследование (исследование) при помощи карточки задач **Review** или в окне **Patient Registration**.

#### **Чтобы завершить текущее обследование (исследование):**

- Выберите ярлычок карточки задач **Review**, а затем выберите кнопку **End Exam** в нижнем левом углу экрана; или
- Нажмите клавишу **Patient** на клавиатуре, выберите **New Patient**, введите данные для другого пациента и нажмите кнопку **OK** внизу формы **Patient Registration**, чтобы зарегистрировать нового пациента и начать новое исследование; или
- Нажмите клавишу **Patient** на клавиатуре, выберите **New Study**, при необходимости обновите поля и выберите кнопку **OK** внизу формы **Patient Registration**, чтобы начать новое исследование для текущего пациента.
- Нажмите кнопку **End Exam** в окне отчета по пациенту.

**[1] Инструкция по эксплуатации**

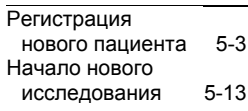

5 Начало обследования

# 6 Техническое описание

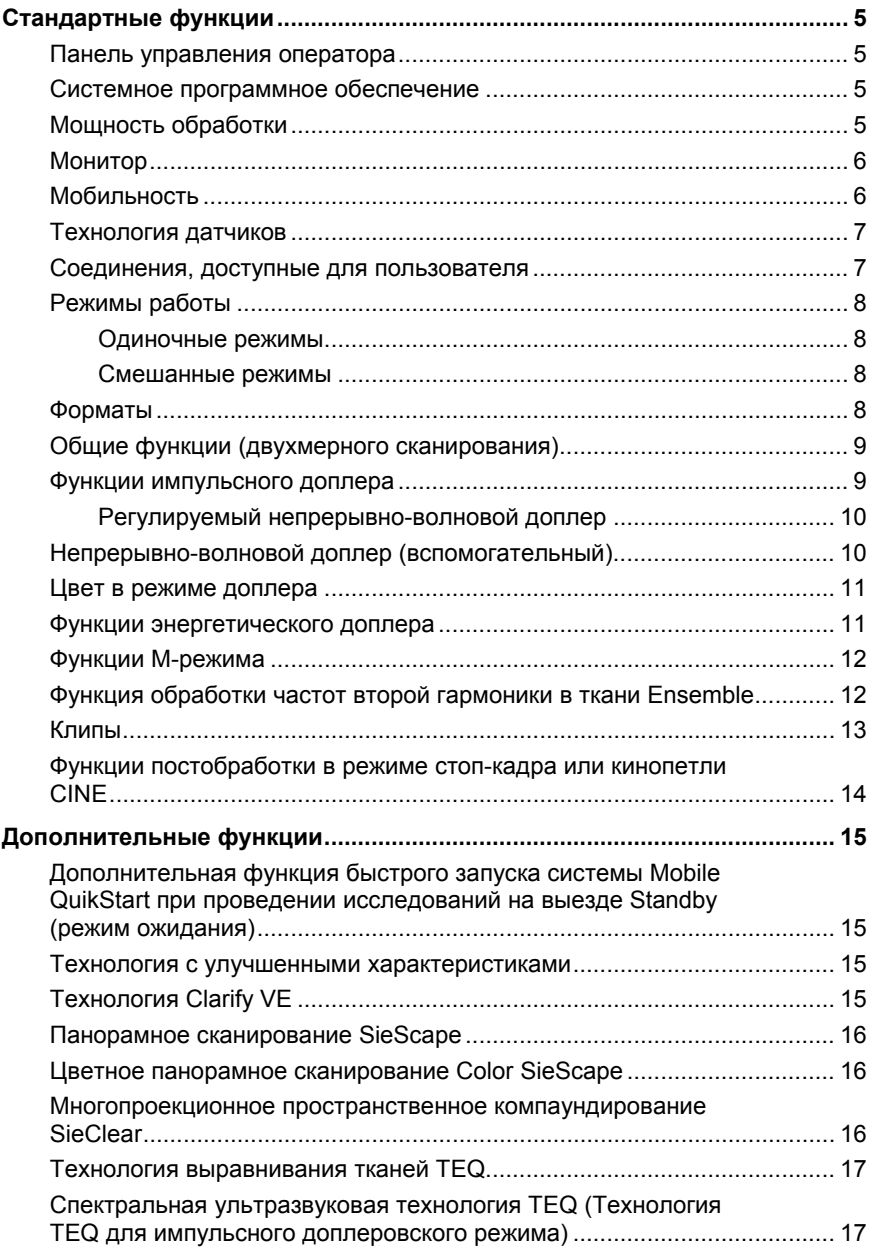

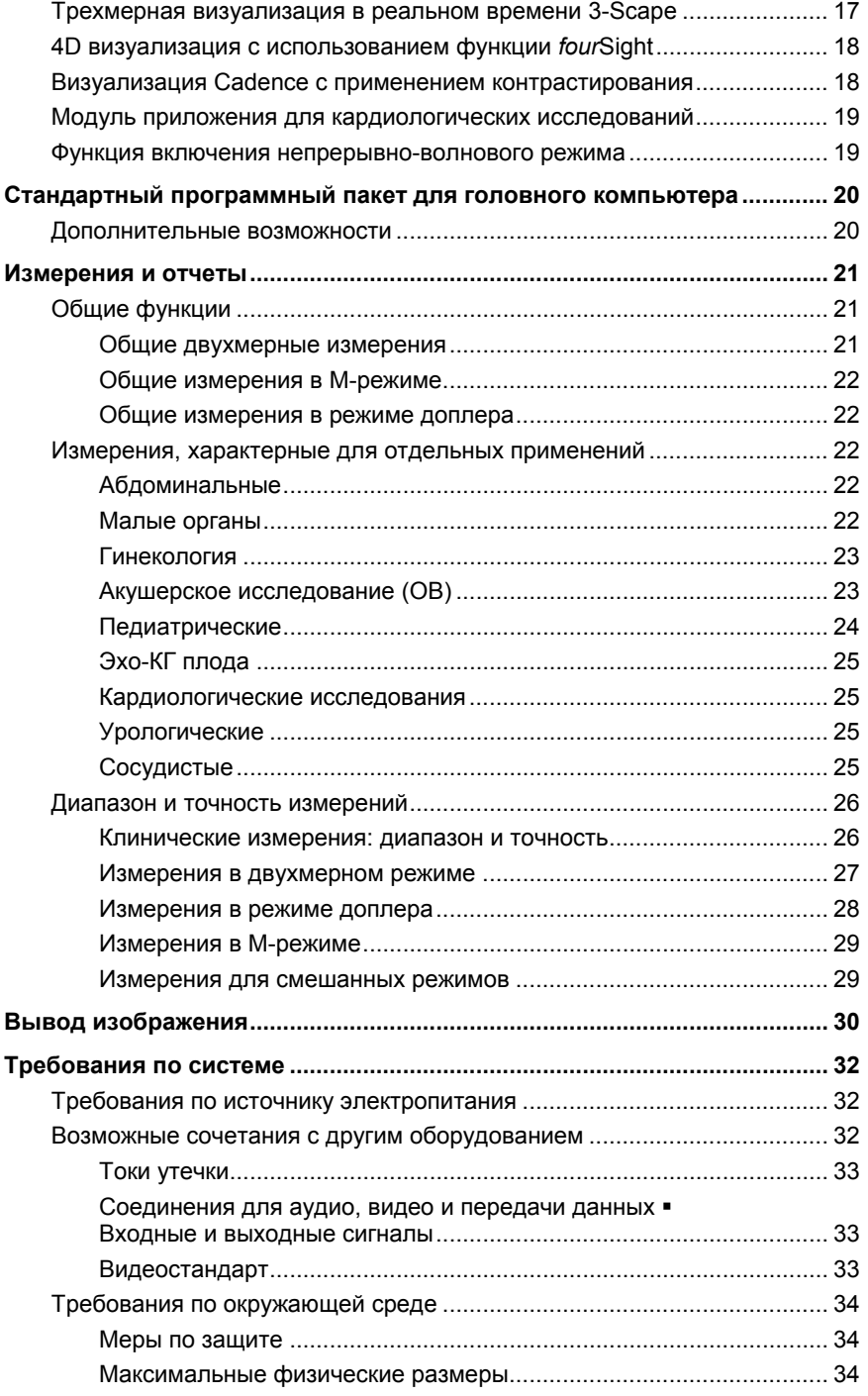

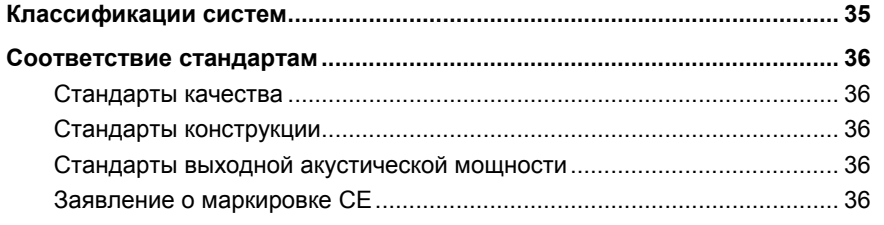

#### 6 Техническое описание

合

# <span id="page-226-0"></span>Стандартные функции

Примечание: Перечь функций и дополнительных устройств, в т.ч. датчиков, к конкретной системе см. в главе "Принадлежности и дополнительные устройства" Системной справки.

## Панель управления оператора

- Подсветка задач и задняя подсветка регуляторов и клавиш
- Регулировка высоты панели управления и монитора для удобства работы стоя и сидя
- Буквенно-цифровая клавиатура для различных языков со специальными функциональными клавишами
- Раскладка панели управления для лиц, одинаково хорошо владеющих правой и левой рукой
- Накладка панели управления

## Системное программное обеспечение

- Многоязыковая поддержка  $\blacksquare$
- Системные предпочтения, программируемые пользователем
- Функция задания типа обследования, определяющая до 10 установок обследований. датчиков и параметров сканирования на каждый тип обследования
- Поддержка формата DICOM

## Мощность обработки

Интегрированный процессор многомерных изображений Crescendo для обработки большого объема цифровых данных, позволяющий использовать новые технологии отображения в реальном времени

Технология обработки GigaProcessing способствует повышению разрешения, увеличению частоты кадров и оптимизации соотношения сигнала и шума во всех режимах.

Конфигурируемое аппаратное обеспечение обработки сигналов. позволяющее в будущем повысить производительность и усовершенствовать технологии

**System Reference** 

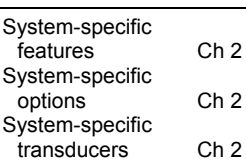

## <span id="page-227-0"></span>**Монитор**

- Цветной 19-дюймовый (48 см) жидкокристаллический плоскопанельный дисплей (монитор)
- Технология IPS (in-plane switching)
- Разрешение 1280 х 1024, монитор с прогрессивной разверткой и немерцающим экраном
- Регулировка:
	- **–** Монитор: по горизонтали, по вертикали, вращение влево и вправо, наклон вперед и назад
	- **–** Шарнирно-сочлененный кронштейн: вращение влево и вправо
- Регуляторы яркости
- Встроенные полнофункциональные стереодинамики
- Встроенный микрофон
- Энергосбережение в соответствии со стандартом VESA «Сигнализация управления питанием дисплея»

## **Мобильность**

- Функция быстрого запуска системы Mobile QuikStart предназначена для проведения исследований на выезде (дополнительная функция)
- Настраиваемая пользователем высота монитора и панели управления
- Центральная система торможения и система блокировки отдельных колес
- Поворотные колеса с амортизацией
- Компактная и легкая конструкция
- Большая ручка управления, обеспечивающая подвижность и маневренность
- Регулировка держателей датчиков и кабелей
- Наклоните плоский экран
- Фиксируемый кронштейн для плоско-панельного монитора

## <span id="page-228-0"></span>Технология датчиков

- $\blacksquare$ Технология мультичастотных датчиков Wideband MultiHertz
- Технология датчиков с линзами Hanafy ٠
- Функция отображения в виртуальном формате позволяет выполнять вывод изображений в линейном, секторном, круговом и трапециевидном формате
- Диапазон сканирования от 2,0 до 13,0 Мгц  $\blacksquare$
- Три порта матричных датчиков  $\blacksquare$
- Один вспомогательный порт подключения непрерывно-волнового  $\overline{a}$ датчика
- 360-штырьковое соединение  $\blacksquare$
- Выбор электронного датчика
- Легкая и эргономичная конструкция датчиков с кабелями SuppleFlex

### Соединения, доступные для пользователя

- Дисковод для записи компакт-дисков (CD-R) и аппаратное обеспечение для хранения. просмотра и архивирования данных пациента и изображений.
- Возможность подсоединения до трех устройств регистрации.  $\blacksquare$
- Порт USB для модема и порт RS-232, обеспечивающие  $\blacksquare$ возможность соединения с пользовательской или служебной сетью.

# <span id="page-229-0"></span>**Режимы работы**

### **Одиночные режимы**

- Двухмерный режим
- M-режим
- Режим цвета
- Энергетический режим
- Режим импульсного доплера
- $\blacksquare$  Непрерывно-волновой доплер<sup>[1](#page-229-1)</sup>

### **Смешанные режимы**

- Режим доплера/М-режим
- Двухмерный/режим доплера
- Двухмерный с режимом цвета
- Двухмерный с энергетическим режимом
- цветной 2D/M-режим
- энергетический 2D/M-режим
- Двухмерный/режим доплера с режимом цвета
- Двухмерный/режим доплера с энергетическим режимом

## **Форматы**

- Отображение двойного и бесшовного двойного изображения
- Сканирование в виртуальном формате: линейный, секторный, круговой и трапециевидный формат
- Форматы получения и отображения криволинейно-секторных, линейных и фазово-секторных данных

1

<span id="page-229-1"></span> $1$  Требует наличия модуля приложения для кардиологических исследований

## <span id="page-230-0"></span>Общие функции (двухмерного сканирования)

- Настройка формата поля обзора (FOV)
- Отображение 256 оттенков по шкале серого цвета
- До 16 вариантов увеличения в режиме стоп-кадра, CINE или сканирования в реальном времени
- ä, Глубина отображения от 0.25 см до 28 см
- Объем памяти CINE: до 30 секунд CINE-захвата ×
- Частота захвата кадров в двухмерном режиме: до 500 кадров в  $\blacksquare$ секунду
- До пяти частот передачи на датчик в двухмерном режиме  $\blacksquare$
- Параллельная обработка квадратурного сигнала
- Управление лучом линейного матричного датчика ٠
- Функции регенерации, обновления, и триплекса в двухмерном режиме/режиме доплера
- [1] Усиление от -20 дБ до 60 дБ с приращением по одному децибелу
- Динамический диапазон от 30 дБ до 70 дБ с приращением по пять децибел
- Функция мультичастотной обработки частот второй гармоники в ткани Ensemble
- Три уровня динамической оптимизации ткани (DTO) $^1$

### Функции импульсного доплера

- Доплеровские измерения и вычисления возможны для всех линейных и криволинейных датчиков, а также для фазовых матричных датчиков
- Обработка быстрых преобразований Фурье (FFT) от 32 до 256 точек
- Скорость FFT до 1920 FFT в секунду при самой высокой скорости развертки
- До четырех выбираемых пользователем частот передачи на датчик
- Одновременное отображение в двухмерном режиме и в режиме доплера, а также в двухмерном режиме/режиме доплера с режимом цвета (триплекс)
- Выбираемое пользователем обновление в режиме доплера
- Регулируемая пользователем доплеровская шкала и регуляторы положения
- Коррекция угла от 0° до 85° с приращением по одному градусу  $\blacksquare$
- Автоматическая коррекция угла 60/0/60
- Частоты передачи от 2 до 9 Мгц п
- Понижение частоты и доплер с высоким ЧПИ
- Доплеровская шкала серого цвета и карты окрашивания (оттенков)
- Спектральное инвертирование

Постобработка  $6 - 14$ 

<span id="page-230-1"></span><sup>&</sup>lt;sup>1</sup> Требует наличия модуля приложения для кардиологических исследований

- <span id="page-231-0"></span> Выбираемый пользователем формат отображения частоты (Кгц) или скорости (м/сек)
- Выбор настенных фильтров: от 20 Гц до 1,600 Гц
- Регулируемый размер доплеровских ворот от 0,1 см до 4,0 см в зависимости от датчика
- Коррекция угла потока в изображениях реального времени или стоп-кадрах с обновлением данных скорости
- Диапазон ЧПИ от 100 Гц до 52,000 Гц
- Доплеровская сигнальная обработка, обеспечивающая автоматическое вычисление статистических данных формы сигнала при сканировании в реальном времени
- Функция производной доплеровской трассы формы сигнала анализирует «замороженные» доплеровские спектры для получения информации о средней и максимальной скорости. Форма сигнала может быть установлена на трассу выше опорной линии, ниже опорной линии или на обе трассы.
- Доплеровский аудиовыход при курсоре в режиме доплера
- Управление доплеровской CINE-памятью: можно сохранять до 30 секунд доплеровских данных
- Выбор пяти скоростей развертки: 25, 50, 100, 150 и 200

### **Регулируемый непрерывно-волновой доплер**

(Требует наличия модуля приложения для кардиологических исследований)

 Регулируемый непрерывно-волновой доплер для фазированных матричных датчиков.

## **Непрерывно-волновой доплер (вспомогательный)**

(Требует наличия модуля приложения для кардиологических исследований и функции включения непрерывно-волнового доплеровского режима)

 Активирует порт для пучковых датчиков непрерывно-волнового доплера.

## <span id="page-232-0"></span>**Цвет в режиме доплера**

- Двухмерное/цветное отображение
- Настраиваемая пользователем цветовая область интереса (ОИ), размер и положение
- Независимые регуляторы для коэффициента усиления цвета, ЧПИ, инвертирования, базовой линии, разрешения/частоты кадров, устойчивости, приоритета и сглаживания
- До четырех выбираемых пользователем частот передачи
- Функции включения/выключения цвета и смещения опорной линии
- Три выбираемых пользователем состояния цветового потока: низкое, обычное, высокое
- Подбираемый по цвету настенный фильтр
- Диапазон ЧПИ от 100 Гц до 19 500 Гц
- Шесть цветных карт скорости (три карты скорости и три карты скорости + карты вариаций (VV))
- До 512 образцов цвета на одну строку цветовых данных
- До 512 двухмерных линий и 256 цветных линий

### **Функции энергетического доплера**

- Переключатель энергетического режима
- Включение и выключение фонового энергетического доплера
- Усиление мощности от -20 дБ до 20 дБ с приращением по одному децибелу
- Независимые регуляторы для коэффициента усиления цвета, ЧПИ, инвертирования, базовой линии, разрешения/частоты кадров, устойчивости, приоритета и сглаживания
- До четырех выбираемых пользователем частот передачи
- До восьми выбираемых пользователем карт мощности
- До пяти уровней устойчивости (от 0 до 4)
- До четырех уровней выравнивания мощности (от 0 до 3)
- Диапазон ЧПИ от 100 Гц до 19,500 Гц
- Адаптивный настенный фильтр
- Три выбираемых пользователем состояния потока: низкое, обычное, высокое

**[1] Инструкция по эксплуатации** Постобработка 6-[14](#page-235-0) 

## <span id="page-233-0"></span>**Функции M-режима**

- Независимые регуляторы усиления, положения ворот, размера ворот и скорости развертки в M-режиме
- Отображение динамического диапазона от 30 дБ до 70 дБ с приращением по пять децибел
- Усиление в M-режиме от -20 дБ до 60 дБ с приращением по одному децибелу
- Функция увеличения/уменьшения в М-режиме
- Выбор пяти скоростей развертки: 25, 50, 100, 150 и 200
- До пяти выбираемых пользователем частот передачи
- До четырех выбираемых пользователем вариантов усиления краев Шесть карт по шкале серого и до 12 карт окрашивания в М-режиме
- CINE-память на 25 секунд для измерений

## **Функция обработки частот второй гармоники в ткани Ensemble**

*(Стандартная функция системы)* 

- Работает с датчиками VF13-5, VFX13-5, VF10-5, VFX9-4, VF7-3, EC9-4, C5F1, C7F2, C5-2, CX5-2, CH4-1, CH6-2, P10-4, PX4-1, EV9F4, и PH4-1
- До пяти частот передачи на датчик в режиме тканевой гармоники (THI)

**[1] Инструкция по эксплуатации** Постобработка 6-[14](#page-235-0) 

## <span id="page-234-0"></span>Клипы

(Стандартная функция системы)

- $\blacksquare$ Непрерывный захват изображений
- × Ретроспективный захват данных динамических изображений
- Переменная длина видеоклипа (от 1 секунды до 10 минут)  $\blacksquare$
- Формат сжатия информации с потерями  $\blacksquare$
- Формат DICOM  $\blacksquare$
- формат AVI для экспортирования на компакт-диск
- Поддержка функции сохранения отдельных изображений в пределах  $\blacksquare$ клипа
- Возможность использования:
	- со всеми режимами работы
	- с функцией кинопетель CINE
	- с функцией гармонического сканирования тканей Ensemble
	- с технологией повышения качества изображения сосудов Clarify VE
	- с функцией многопроекционного пространственного компаундирования SieClear
	- с технологией мгновенной балансировки изображения TEQ
	- с функцией трехмерной визуализации в реальном времени 3-Scape
	- с контрастной ультразвуковой технологией Cadence
	- 4D визуализация с использованием функции fourSight

## <span id="page-235-0"></span>**Функции постобработки в режиме стопкадра или кинопетли CINE**

- Двухмерный режим:
	- **–** Увеличение/уменьшение и панорамирование
	- **–** Динамический диапазон
	- **–** Карта оттенков серого
	- **–** Карта оттенков двухмерного режима
	- **–** Измерения, аннотации, пиктограммы.
- Цветной доплер:
	- **–** Увеличение/уменьшение и панорамирование
	- **–** Карта цветов
	- **–** Инвертирование цвета
	- **–** Сдвиг базовой линии цвета
	- **–** Цветной дисплей: Вкл./Выкл.
	- **–** Приоритетность цвета
	- **–** Измерения, аннотации, пиктограммы.
	- Доплеровский режим:
		- **–** Сдвиг базовой линии
		- **–** Спектральный динамический диапазон
		- **–** Карта оттенков серого
		- **–** Карта оттенков доплеровского режима
		- **–** Изменение угла
		- **–** Спектральное инвертирование
		- **–** Измерения, аннотации, пиктограммы.
		- **–** Скорость развертки.
- M-режим:
	- **–** Динамический диапазон
	- **–** Карта оттенков серого
	- **–** Карта оттенков М-режима
	- **–** Измерения, аннотации, пиктограммы.
	- **–** Скорость развертки.

# <span id="page-236-0"></span>Дополнительные функции

Примечание: Перечь функций и дополнительных устройств, в т.ч. датчиков, к конкретной системе см. в главе "Принадлежности и дополнительные устройства" Системной справки.

## Дополнительная функция быстрого запуска системы Mobile QuikStart при проведении исследований на выезде Standby (режим ожидания)

(Дополнительная функция)

Дополнительная функция системы Mobile QuikStart, предназначенная для проведения исследований на выезде, сокрашает время.

необходимое для включения/выключения системы. Это обеспечивается за счет аккумуляторной батареи, которая способствует работе системы в режиме ожидания.

### Технология с улучшенными характеристиками

(Дополнительная функция)

- Усовершенствованная технология обеспечивает максимальное качество изображения, сочетая период передачи повышенной мощности с периодом временной приостановки, когда мощность не излучается.
- Может применяться для следующих датчиков визуализации и типов исследования:
	- СН4-1 (Брюшная полость, труднодоступные участки брюшной полости, почки)
	- СН6-2 (Брюшная полость, труднодоступные участки брюшной полости, почки)
	- С7F2 (Брюшная полость, почки)
- Применяется в следующих режимах визуализации: 2D-режим. цветной, энергетический, доплеровский (с использованием типа обновления D-Lv/2D-Frz), THI, и 3-Scape с энергетическим режимом (с использованием только Auto Sweep и только для C7F2).
- Несовместим с биопсией, CCAI, технологией Clarify, CPS, SieScape или THI.

## **Технология Clarify VE**

(Дополнительная функция системы)

- Доступна для всех датчиков визуализации.
- Технология повышения качества изображения сосудов ClarifyVE является дополнительной функцией системы. Данная функция позволяет сократить артефакты на двухмерном изображении, вследствие чего улучшается видимость анатомических структур. Снижение артефактов дает возможность усилить различимость тканей и стенок сосудов путем повышения разрешения по контрастности и улучшения качества обнаружения границ. Технология Clarify VE использует информацию по кровотоку для устранения шумов и подавления отзвуков от тканей.
- Данная технология может использоваться совместно с 2D-режимом, с двухмерным изображением на доплеровском, с функцией многопроекционного пространственного компаундирования SieClear, с функцией тканевой гармоники THI, с технологией мгновенной балансировки изображения TEQ, с контрастной ультразвуковой технологией Cadence CCAI и панорамной визуализацией SieScape и 3-Scape.

#### **System Reference**

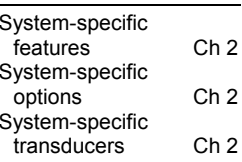

#### **Г11 Инструкция По** - .<br>Эксплуатации

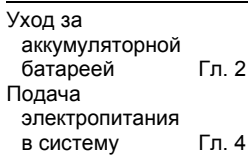

## <span id="page-237-0"></span>**Панорамное сканирование SieScape**

*(Дополнительная функция)* 

- Работает со всеми датчиками сканирования без каких-либо дополнительных соединений
- Можно создавать изображения SieScape до 60 см в длину и до 360°, когда глубина меньше радиуса области, подлежащей сканированию
- Покадровое CINE-отображение с возможностью просмотра отдельных кадров в изображении SieScape
- Экранные справки и индикаторы скорости улучшают технологию визуализации
- Функции паузы и прокрутки назад во время получения изображения

Возможности увеличения/уменьшения изображения и его панорамирования

## **Цветное панорамное сканирование Color SieScape**

*(Дополнительная функция системы; требует наличия программного обеспечения для панорамной визуализации SieScape)* 

- Работает со всеми датчиками сканирования без каких-либо дополнительных соединений
- Цветное панорамное сканирование Color SieScape представляет собой комбинацию визуализации SieScape и получения изображений реального времени в энергетическом режиме. Вся информация по энергии сберегается во время получения изображения; пик сигнала сохраняется для цветного изображения Color SieScape.
- Экранные справки и индикаторы скорости улучшают технологию визуализации
- Функции паузы и прокрутки назад во время получения изображения
- Возможности увеличения/уменьшения изображения и его панорамирования

## **Многопроекционное пространственное компаундирование SieClear**

*(Дополнительная функция)* 

- Работает с датчиками VF13-5, VFX13-5, VF10-5, VFX9-4, VF7 3, EC9-4, C5-2, CX5-2, CH4-1, CH6 2, PX4-1, PH4-1, P10-4, C5F1, C7F2 и EV9F4
- Многопроекционное пространственное компаундирование SieClear является дополнительной функцией системы, которая позволяет снизить количество пятен на изображении двухмерного режима, что способствует хорошей видимости структур изображения. Снижение пятнистости позволяет выделить нечеткие поражения и сделать границы менее прерывистыми.
- Данная функция доступна совместно с режимом тканевой гармоники (THI), трехмерным режимом (3D), функцией выравнивания тканей (TEQ) и с режимами цвета/доплера

## <span id="page-238-0"></span>**Технология выравнивания тканей TEQ**

*(Дополнительная функция)* 

- Работает со всеми датчиками сканирования без каких-либо дополнительных соединений
- Дополнительная функция системы технология TEQ (Выравнивание тканей) – служит для автоматической оптимизации яркости всего изображения в поле обзора (ПО) путем изменения компенсации усиления с глубиной, общего усиления и усиления в поперечном направлении.

### **Спектральная ультразвуковая технология TEQ (Технология TEQ для импульсного доплеровского режима)**

*(Дополнительная функция)* 

- Может применяться для всех датчиков визуализации
- Технология TEQ для доплеровского режима предусматривает автоматическую оптимизацию для импульсного доплеровского режима. К опциям оптимизации относятся усиление, динамический диапазон и/или масштабирование и базовая линия.

### **Трехмерная визуализация в реальном времени 3-Scape**

*(Дополнительная функция)* 

- Работает с датчиками VF7-3, VF10-5, VF13-5, VF13-5SP, VFX13-5, VFX9- 4, CH4-1, CH6-2, C5-2, CX5-2, EC9-4, PX4-1, PH4-1, и P10-4
- Доступна для датчиков *four*Sight 4D:C5F1, C7F2, EV9F4
- Функция трехмерной визуализации в реальном времени 3-Scape является дополнительной функцией системы, которая позволяет получать трехмерные ультразвуковые изображения. Многоплоскостная реформатизация (MPR) обеспечивает возможностью просмотра каждого сегмента объема в виде произвольного среза.
- Метод **Auto Sweep** для исследования объема представляет собой однократную развертку сканирования с механическим приводом через интересующую область. **Auto Sweep** пригоден для датчиков *four*Sight 4D: C5F1, C7F2, EV9F4
- Реконструкция в реальном времени в процессе произвольного получения изображения
- Одновременное получение объемов двухмерного и энергетического режимов можно просматривать независимо друг от друга при поверхностной реконструкции
- Многоплоскостная реконструкция демонстрирует плоскости изображения, недоступные при использовании обычных методов сканирования
- SieClear совместим с визуализацией 3-Scape

## <span id="page-239-0"></span>4D визуализация с использованием функции fourSight

(4D визуализация с использованием функции fourSight включается с поставляемыми по omдельному заказу датчиками fourSight 4D)

- Доступна для датчиков fourSight 4D:C5F1, C7F2, EV9F4
- технология ультразвуковой 4D визуализации fourSight обеспечивает полную  $\blacksquare$ визуализацию анатомических структур и патологий в реальном времени с отображением одновременно во всех измерениях пространства.
- органа во фронтальной плоскости и наклонные [произвольные] срезы в эмбриональной анатомии).

Примечание: Визуализация fourSight 4D не совместима с технологиями Clarify,<br>SieClear или CCAI. Обновление TEQ невозможно во время fourSight.

## Визуализация Cadence с применением контрастирования

(Дополнительная функция)

Может применяться для следующих датчиков и типов исследования/диагностики:

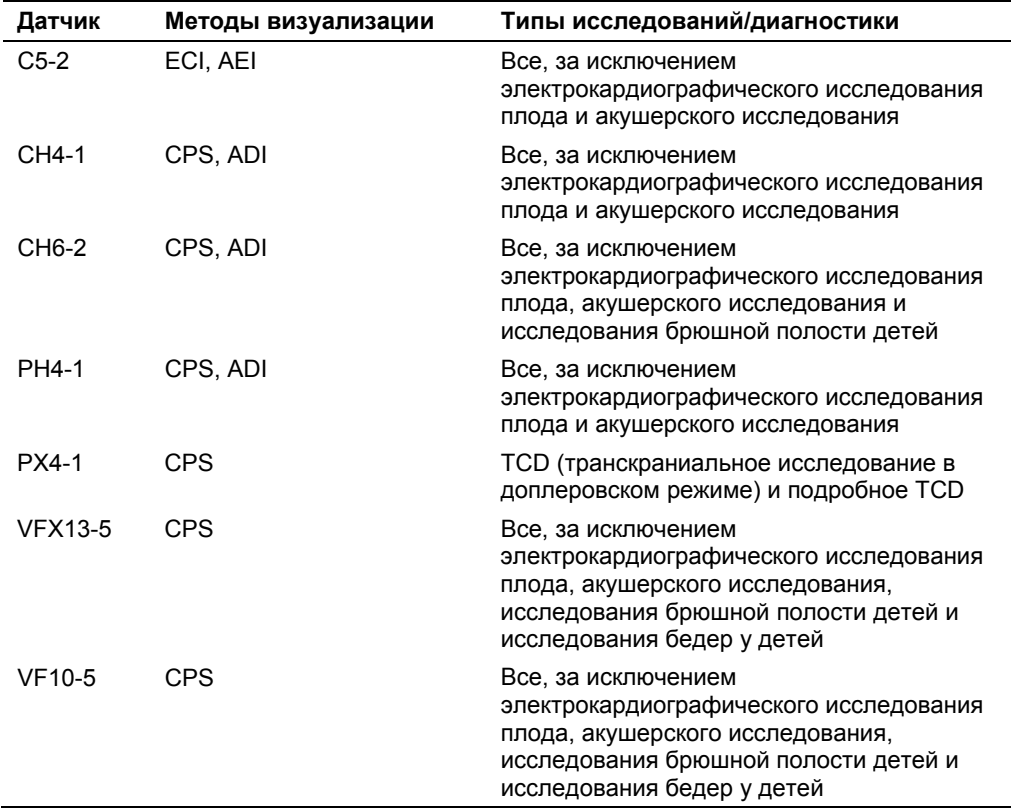

- <span id="page-240-0"></span>Визуализация с применением контрастирования Cadence (CCAI) является дополнительной функцией системы с технологией широкополосной визуализации гармоник, которая предназначена для использования с контрастными агентами. Функция CCAI включает в себя следующие методы:
	- Контрастная последовательность импульсов (CPS) или контрастная визуализация Ensemble (ECI) для оценки перфузии
	- Визуализация с выявлением контрастного вещества (ADI) или визуализация распространения контрастного вещества (AEI) для обнаружения сосудистых структур ранней фазы или патологических изменений
	- «Взрыв» микропузырьков контрастного вещества для оценки повторной перфузии

CPS и ECI являются методами с низким механическим индексом (MI); ADI, AEI и Burst - методы с высоким механическим индексом MI.

- Данная функция доступна совместно с двухмерным режимом, режимом тканевой гармоники (THI), цветным доплером и энергетическим режимом
- Функция экранного секундомера
- Регулятор частоты кадров в режиме прерывистой визуализации

## Модуль приложения для кардиологических исследований

(Дополнительная функция)

- Функция Stress Echo
- Кардиологические измерения и отчеты
- Непрерывно-волновой доплер (вспомогательный)
	- Доступные частоты: 2.0 МГц, 5.0 МГц
	- Доплеровская визуализации ткани Color DTI
	- Доступно для датчиков: Р10-4, РХ4-1
- Импульсно-волновой доплер
	- Доступно для датчиков: Р10-4, РХ4-1
	- Доплеровская визуализации ткани Pulsed Wave DTI
	- Доступные частоты: 2,1 МГц, 2,6 МГц
- Просмотр видеоклипов
	- Синхронное воспроизведение видеоклипов 4:1

## Функция включения непрерывноволнового режима

(Дополнительная функция)

- Совместимость с непрерывно-волновым режимом
	- Доступны непрерывно-волновые датчики с частотами: 2.0 МГц.  $5.0$  M $\Gamma$  $\mu$

# <span id="page-241-0"></span>Стандартный программный пакет для головного компьютера

Примечание: Перечь функций и дополнительных устройств, в т.ч. датчиков, к конкретной системе см. в главе "Принадлежности и дополнительные устройства" Системной справки.

- Системное программное обеспечение включает в себя пакет  $\blacksquare$ программного обеспечения
- Программное обеспечение для обычного сканирования
- Программное обеспечение для биопсии
- Программное обеспечение DICOM
- Функция обработки частот второй гармоники в ткани Ensemble п
- Жесткий диск высокой плотности
- Дисковод для записи компакт-дисков (CD-R)
- Связующее вещество (гель), 0.25 литров

### Дополнительные возможности

- Универсальный модем
- ЭКГ, версия для США
- ЭКГ, версия для Европы ٠
- Ножной переключатель
- Панорамная визуализация SieScape
- Дополнительная функция цветного панорамного сканирования Color SieScape (требует установки программного обеспечения для панорамной визуализации SieScape)
- Дополнительная функция многопроекционного пространственного компаундирования SieClear
- Дополнительная функция трехмерной визуализации в реальном  $\blacksquare$ времени 3-Scape
- Дополнительная функция выравнивания тканей ТЕQ  $\blacksquare$
- Опция спектральной ультразвуковой технологии ТЕQ (Технология ٠ TEQ для доплеровского режима)
- Дополнительная функция визуализации Cadence с применением контрастирования
- Опция контрастной последовательности импульсов (CPS) по технологии Cadence
- Дополнительная технология повышения качества изображения  $\blacksquare$ сосудов Clarify
- Дополнительная функция быстрого запуска системы Mobile QuikStart
- датчики fourSight 4D (требуют опции режима 3-Scape Real-Time 3D Imaging)
- Опция технологии с улучшенными характеристиками

#### **System Reference**

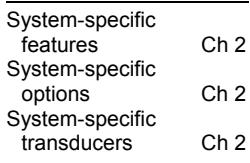

- <span id="page-242-0"></span>Новейшая технология матричных датчиков Multi-D
- Создание структурированных отчетов в формате DICOM для акушерских/гинекологических исследований
- Создание структурированных отчетов в формате DICOM для васкулярных исследований
- Модуль приложения для кардиологических исследований
	- Функция Stress Echo  $\overline{a}$
	- Кардиологические измерения и отчеты
	- Функция доплеровской визуализации ткани Color DTI  $\overline{a}$
	- Функция доплеровской визуализации ткани Pulsed Wave DTI
	- Просмотр видеоклипов Clip Review

## Измерения и отчеты

Измерения можно выполнять во время всех обследова-ний в реальном времени, в режиме стоп-кадра и в режиме CINE. При любом применении системы возможно использование комментариев, пиктограмм, инструментов измерения, отчетов и системных предпочтений.

Примечание: Изображения, сохраненные в формате вывода ультразвуковых изображений (с накладками или без них), могут быть повторно вызваны для выполнения измерений после завершения исследования.

## Общие функции

- В двухмерном режиме и М-режиме имеется неограниченное количество наборов меток на одно изображение для измерения расстояния
- В режиме доплера имеется неограниченное количество наборов меток на одно изображение для измерения скорости или частоты
- Инструменты измерений двухмерных изображений в режиме стопкадра/кинопетли CINE и изображений в реальном времени включают расстояние, эллипс и трассировку
- $\blacksquare$ Пакеты двухмерных измерений включают измерение расстояния, площади, окружности, объема, стеноза и объема кровотока
- Последовательность действий «метка, затем измерение» или «измерение, затем метка»

### Общие двухмерные измерения

- $\blacksquare$ Расстояние/глубина
- Окружность (с помощью метода трассы или эллипса)
- Площадь (с помощью метода трассы или эллипса) ٠
- Объем и стеноз
- Объем потока (с помощью метода площади или диаметра с доплеровскими измерениями)

### <span id="page-243-0"></span>Общие измерения в М-режиме

- Расстояние
- Частота сердцебиения
- Спад
- Время

### Общие измерения в режиме доплера

- Измерения изображений в режиме стоп-кадра или в режиме CINE, включая PS (пиковая систола), ED (конечная диастола), HR (частота сердцебиения), S/D (отношение систолы/диастолы), RI (показатель сопротивления), PI (показатель пульсации), TAMx (усредненная по времени максимальная скорость), TAMn (усредненная по времени средняя скорость), спад (ускорение/замедление), объем потока, коэффициенты A/B, Время
- Автоматические доплеровские измерения изображений реального времени в режиме доплера, включая обновление PS, ED, S/D, PI, RI, TAMx, TAMn

## Измерения, характерные для отдельных применений

При использовании ультразвуковой системы возможно выполнить следующие измерения, характерные для отдельных применений:

### Абдоминальные

- Все общие измерения
- Метки измерений для абдоминального и почечного обследований, а также для обследований таза

### Малые органы

- Все общие измерения
- Метки измерений для обследования груди, щитовидная железа, яичек, пальцев, а также скелетно-мышечного и поверхностного скелетно-мышечного обследований

### <span id="page-244-0"></span>**Гинекология**

- Все общие измерения
- Данные пациента относительно даты предыдущего исследования, о клиническом возрасте, EDC (вычисленной дате родов), о количестве беременностей, родов, абортов, внематочных беременностей, LMP (о последнем менструальном периоде).
- Метки измерений в двухмерном режиме для длины шейки матки, 1-6 (правых и левых) кист, 1-6 (правых и левых) фолликулов, эндометрия, яичников, мочевого пузыря до опорожнения и после опорожнения, матки, почек, маточной артерии, дугообразной артерии, артерии яичников.
- Метки измерений в режиме доплера для маточной артерии, дугообразной артерии, артерии яичников и HR (частоты сердцебиения).
- Метки измерений в M-режиме для HR (частоты сердцебиения).
- Измерение объема мочеиспускания (объем до/после опорожнения мочевого пузыря)
- В отчет о пациенте входят измерения и вычисления в двухмерном режиме, M-режиме и в режиме доплерa.

### **Акушерское исследование (OB)**

- Все общие измерения и вычисления
- Вычисления срока беременности (GA), композитного GA, расчетного веса плода, отношения OB, черепного индекса (CI), возраста плода и расчетной даты родов, объема мочеиспускания.
	- **–** Настраиваемое пользователем отображение параметров роста в поле Measured Results
	- **–** Автоматическое вычисление возраста плода (GA) или стандартного отклонения (SD) в каждом измерении
- Настройка измерений окружности для трассы эллипса и двухмерного режима.
- Измерение линейных размеров по контуру для определения длины шейки матки.
- Демографическая информация, включая количество беременностей, родов, абортов, внематочных бере-менностей, дату начала последнего менструального цикла (LMP), клинический возраст (вычисленный из LMP), EDC (вычисленную дату родов, основанную на клиническом возрасте), число плодов, и вычисленную дату оплодотворения in-virtro (IVF).
- Метки измерений в двухмерном режиме, вычисляю-щие GA, включая БПР, ОГ, ОЖ, ДБК, FTA, КТР, ЛЗР, GSD, бинокулярное расстояние, плечевую кость, больше-берцовую кость, локтевую кость, ключицу и стопу
- Метки измерений в двухмерном режиме, не вычисляющие GA, включая ИОВ, ПЗДЖ, ШЖП, ЛЗР, ПДЖ, ОГК, ПРМ, ПШ, APAD, TAD, длину шейки матки, радиус, желточный мешок, мозжечково-мозговую цистерну, толщину шеи, почку плода, материнскую почку, аорту плода, MCA, артерию яичников, маточную артерию, пупочную артерию.
- <span id="page-245-0"></span>Коэффициенты измерений в двухмерном режиме, включая ЦИ, ОГ/ОЖ, ДБК/ОЖ, ДБК/БПР, ДБК/ОГ, ПРМ/ОЖ, ШЖП/ПШ, СТА.
- Метки измерений в доплеровском режиме, включая аорту плода, МСА, артерию яичников, маточную артерию, пупочную артерию, HR (частоту сердцебиения) плода.
- Метки измерений в М-режиме, включая HR (частоту сердцебиения) плода.
- Общее вычисление околоплодных вод с применением количественного метода определения объема околоплодных вод.
- Отчет по пациенту, включая следующие данные для ОВ: комплексные вычисления, двухмерные измере-ния, вычисляющие GA, измерения для не GA, отно-шения измерений в двухмерном режиме, измерения и вычисления в режиме доплера и М-режиме, анализ роста.
	- Настраиваемый пользователем анатомический контрольный список в протоколе пациентки для оценки состояния плода.
	- Отображение настраиваемого пользователем отчета, включая раздел информации о пациенте.
	- Ручной ввод данных трех (макс.) предыдущих акушерских исследований (OB): CRL. GSD. BPD. HC. AC. FL. HL и EFW для анализа тенденций изменения с применением графиков роста. Одновременно можно вводить данные четырех плодов.
	- "Составление протокола акушерского исследования" для пересылки данных протокола пациентки в компьютер (РС) или на рабочую станцию. Ультразвуковая система пересылает все результаты измерений, включая 10 (макс.) определяемых пользователем измерений, расчеты EFW (вес плода), общий гестационный возраст (GA), а также вычисленные соотношения, доступные в 2D-режиме.
- До 10 определяемых пользователем меток измере-ний для двухмерного режима, режима доплера, двухмерного режима/режима доплера и М-режима.
- Редактируемые отчеты
- Анализ роста, включая ДПО, КТР, БПР, ОГ, ОЖ, ДБК, ДПК, РМП, **OLIOK**
- Задаваемые пользователем таблицы ОВ
- Четверни

### Педиатрические

- Измерения головы новорожденного без меток
- Метки измерения угла бедра в двухмерном режиме для левого и правого бедра, а также сонометр Graf для каждой стороны
- Отчет по обследованию пациента включает в себя описание исследования бедер.

[2] Инструкция по эксплуатации

PACYETЫ: Протокол акушерского исследования Гл. 3

## <span id="page-246-0"></span>**Эхо-КГ плода**

- Измерительные метки при Эхо-КГ исследовании плода в двухмерном режиме для левых и правых структур сердца, области сердца и груди, а также артерий.
- Измерительные метки при Эхо-КГ исследовании плода в М-режиме для левых и правых структур сердца
- Измерительные метки при Эхо-КГ исследовании плода в доплеровском режиме для клапанов, желудочков, артерий и вен.
- Измерение соотношений при Эхо-КГ исследовании плода для вычисления процента фракционного сокращения левого желудочка в двухмерном режиме, соотношения Е/А в митральном клапане в доплеровском режиме, а также индекса Tei.
- Частота сердечных сокращений плода
- Отчет по обследованию пациента включает в себя входные данные для оценки сердечной деятельности плода.

### **Кардиологические исследования**

(Требует наличия модуля приложения для кардиологических исследований)

- Измерения контура, линейных размеров и угла в режиме 2D
- Девять формул вычисления объема для оценки функции левого желудочка
- Вычисления в режиме 2D, М-режиме и режиме доплера
- Измерения уклона, сердечного ритма, времени и расстояния в Мрежиме
- Измерения ускорения, замедления, контура, сердечного ритма, времени и скорости в режиме доплера
- Отчет кардиологического исследования

### **Урологические**

- Все общие измерения и вычисления
- Измерительные метки при исследованиях полового члена, таза и предстательной железы
- Вычисление объема предстательной железы

### **Сосудистые**

- Все общие измерения
- Отчет по обследованию пациента включает в себя выборки для отношения ICA/CCA.
- Метки измерений для церебрально-сосудистого обследования, поперечного размера головного мозга, периферийного сосудистого (Венозного и Артериального) и половой член обследований, а также обследования пальцев.

## <span id="page-247-0"></span>**Диапазон и точность измерений**

В таблицах ниже характеризуется вариантность в точности клинических измерений.

### **Клинические измерения: диапазон и точность**

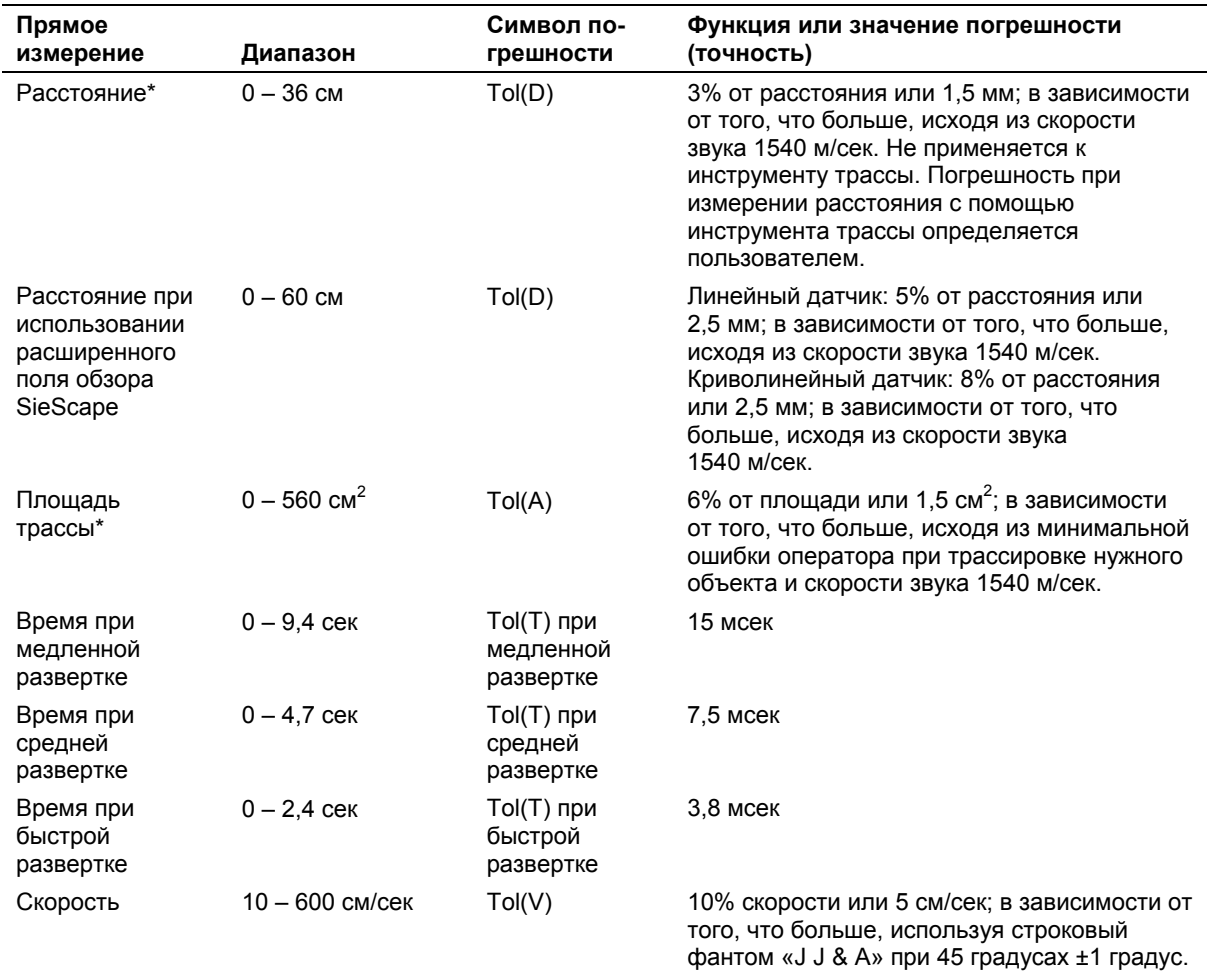

*\* Также применимо к измерениям квадрантов на многоплоскостной объемной реконструкции MPR (срез) исследуемых объемов.* 

न

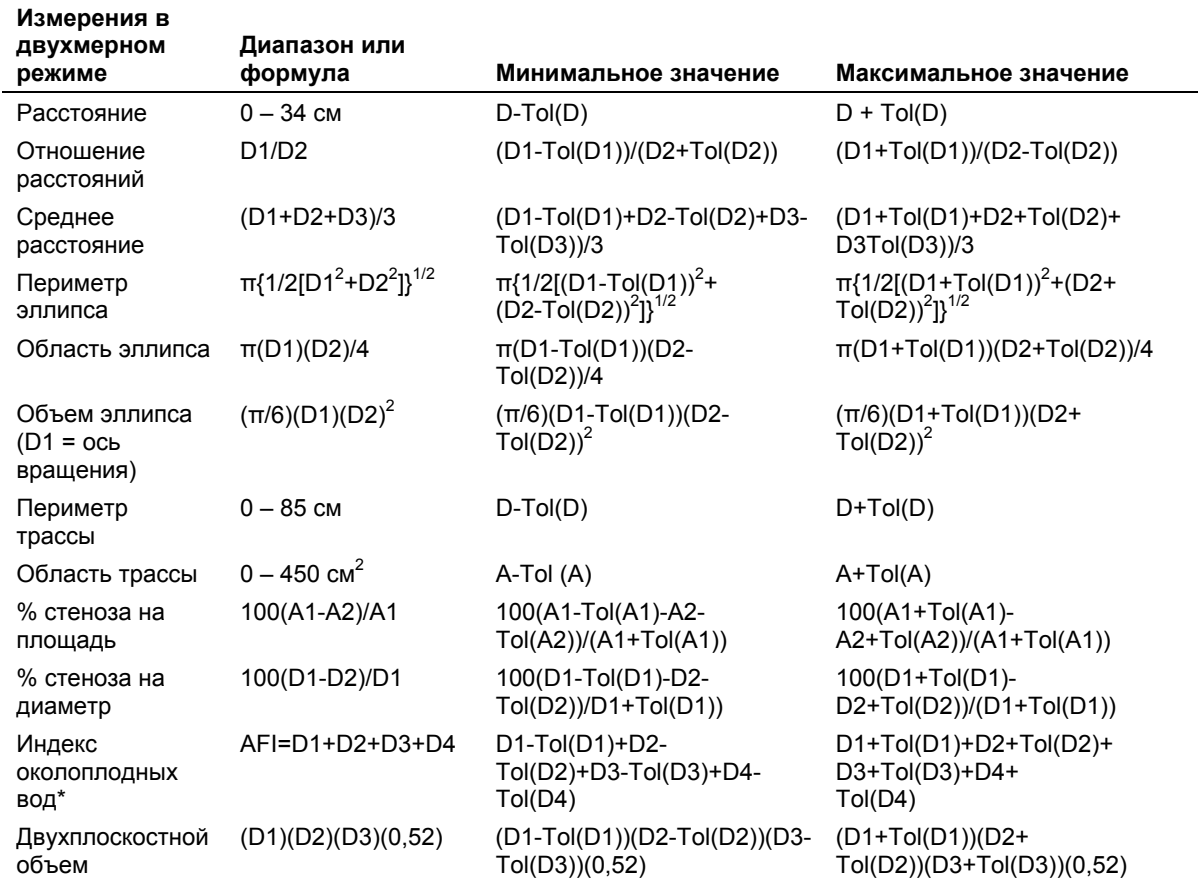

### <span id="page-248-0"></span>**Измерения в двухмерном режиме**

*\* Значения корректируются для менее чем четырех расстояний (квадрантов).* 

*Например, если измеряются второй и четвертый квадранты, то формула будет*

*"AFI= D2+D4." Минимальное значение составит "D2-Tol(D2)+D4-Tol(D4)", а*

*максимальное значение составит "D2+Tol(D2) +D4+Tol(D4)."* 

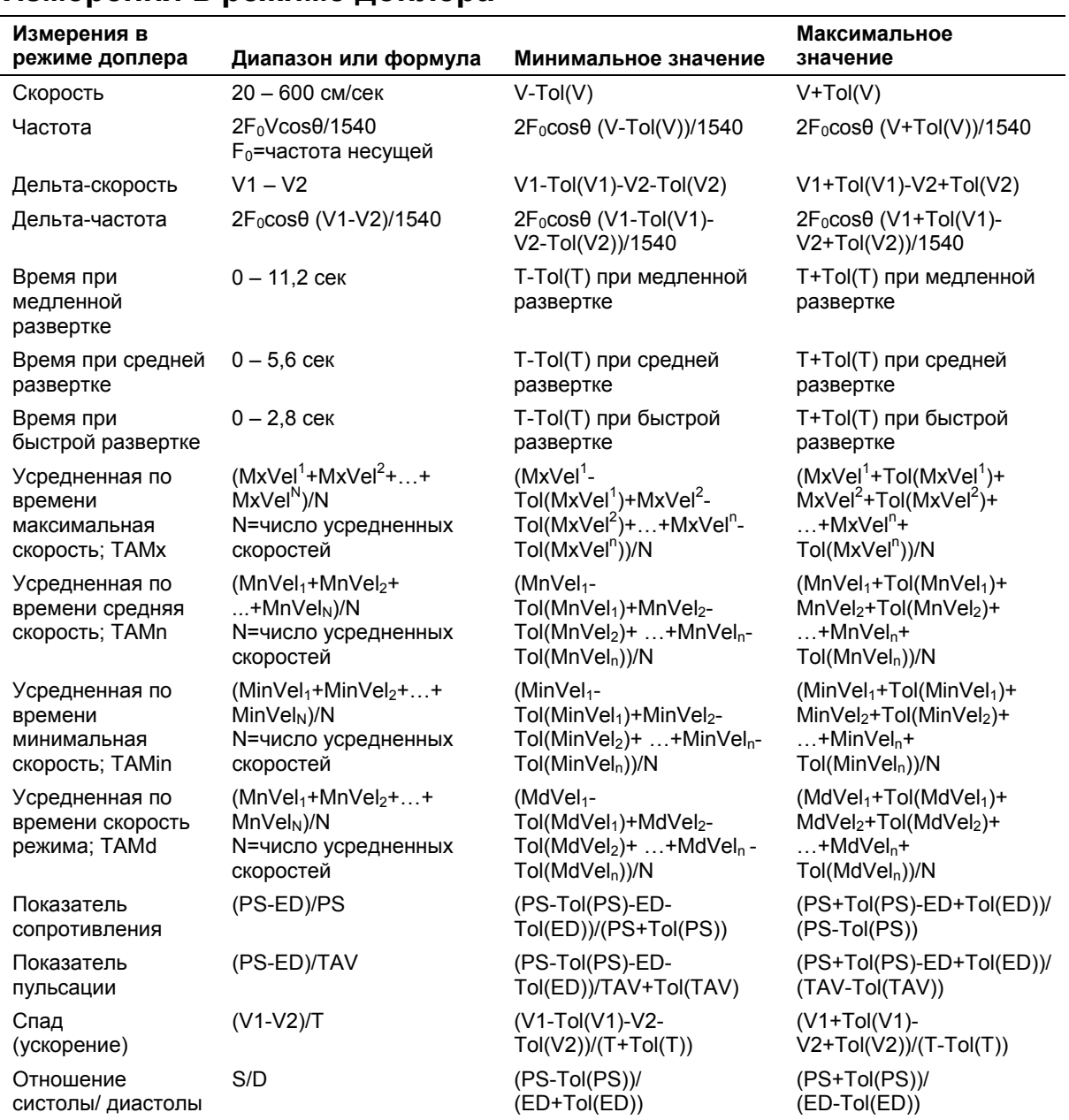

## <span id="page-249-0"></span>**Измерения в режиме доплера**

## <span id="page-250-0"></span>**Измерения в M-режиме**

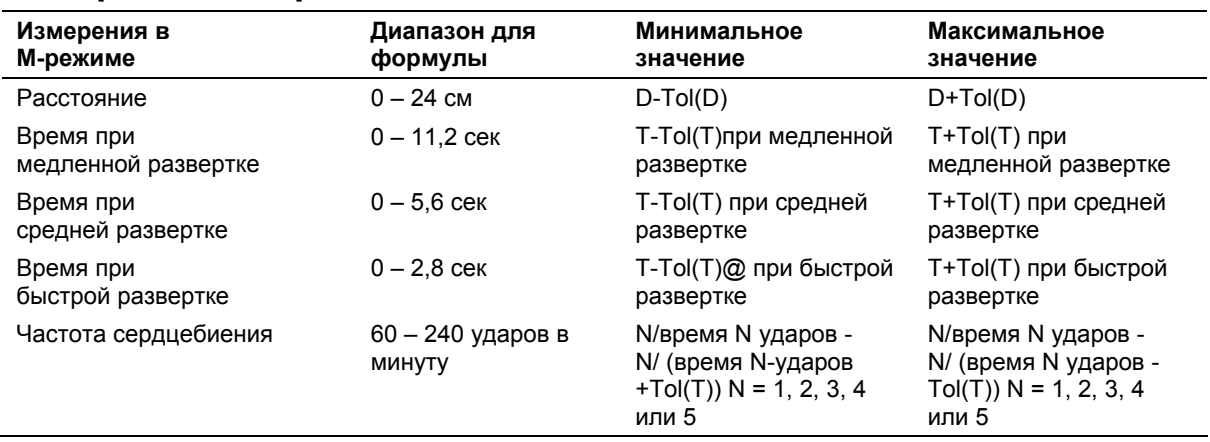

## **Измерения для смешанных режимов**

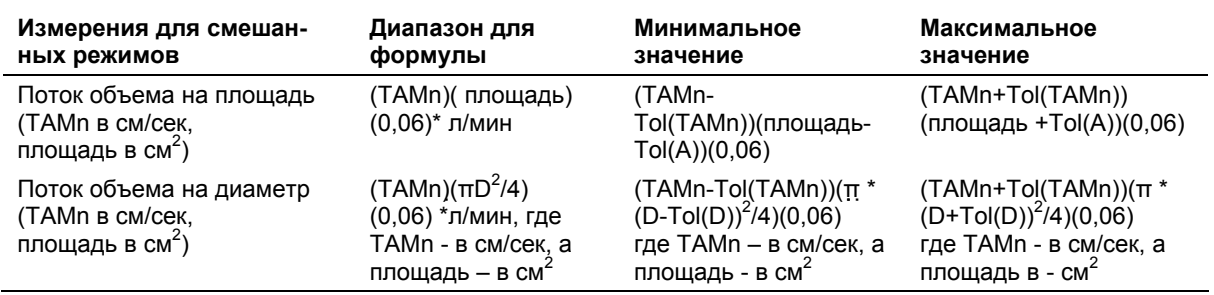

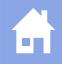

# <span id="page-251-0"></span>**Вывод изображения**

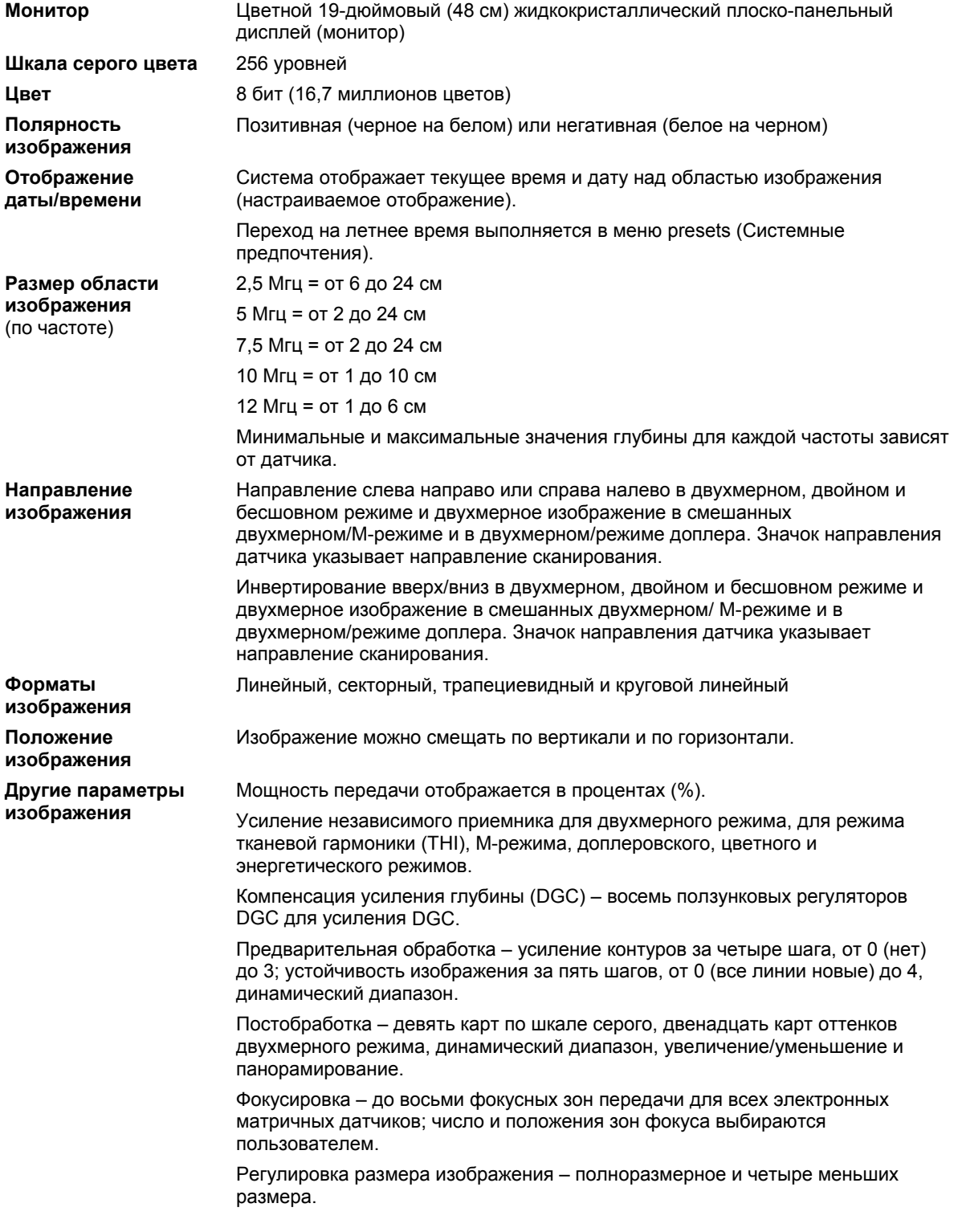
$\hat{\mathbf{n}}$ 

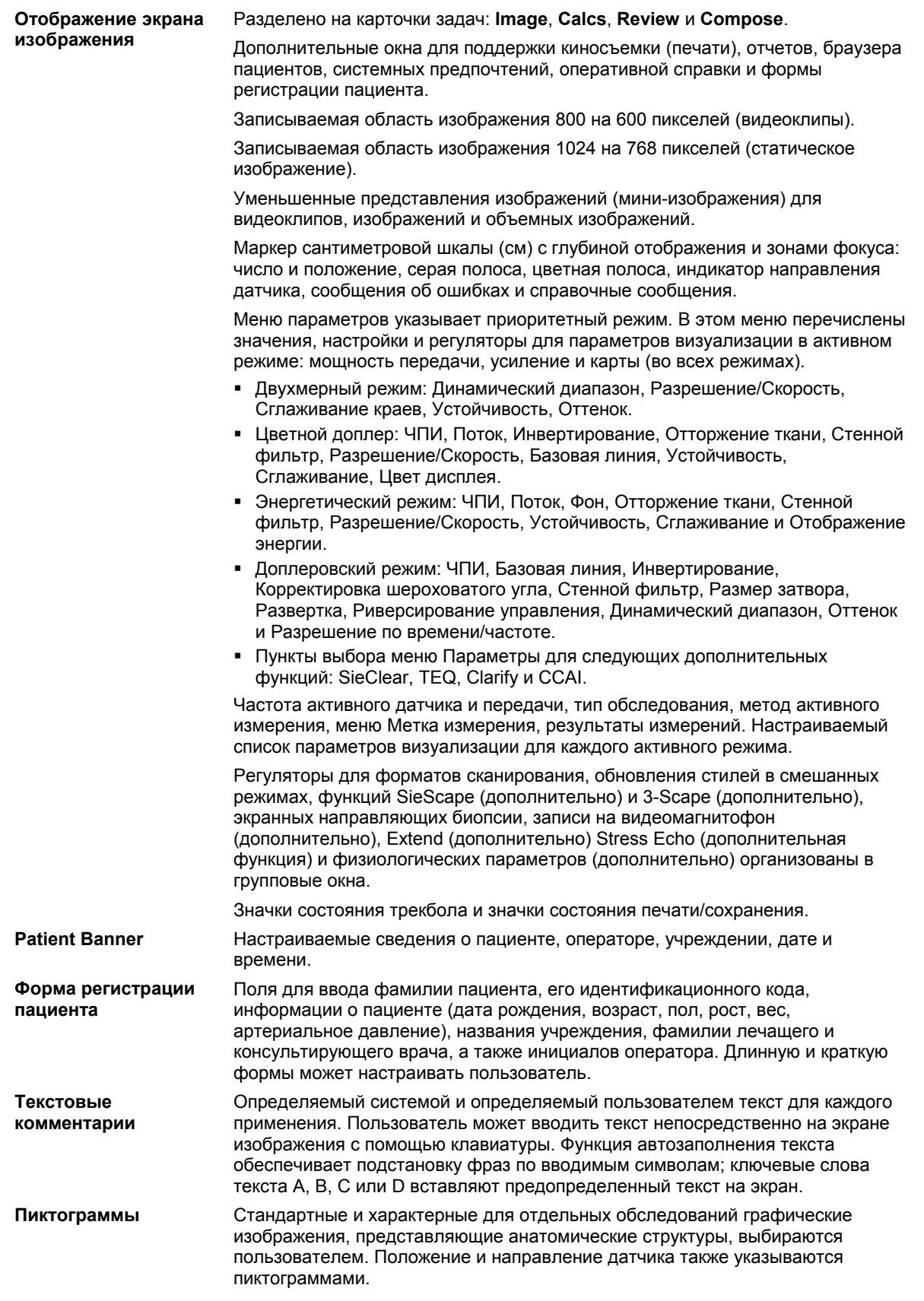

# **Требования по системе**

В этом разделе описаны требования по мощности и окружающей среде для системы ультразвукового сканирования Antares.

## **Требования по источнику электропитания**

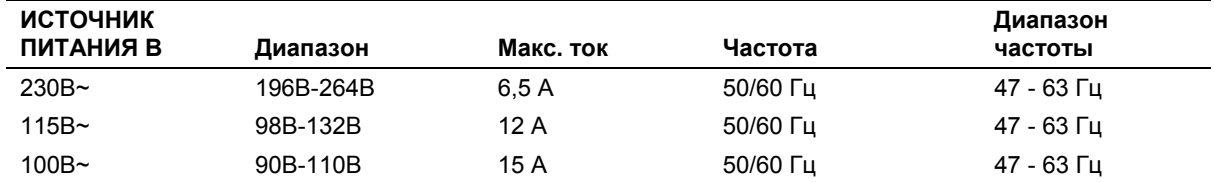

## **Возможные сочетания с другим оборудованием**

Для использования с ультразвуковой системой Antares утверждены только периферийные устройства, перечисленные в *«System Reference»*. Ответственность за применение с системой других устройств лежит на пользователе. Подобное применение может привести к отмене гарантии на систему.

Возможно, что внутренние периферийные устройства должны устанавливаться уполномоченным представителем компании Siemens или утвержденной сторонней организацией. Выясните это у вашего торгового представителя.

**ПРЕДУПРЕЖДЕНИЕ:** вспомогательное оборудование, подсоединенное к аналоговым и цифровым интерфейсам должно быть сертифицировано в соответствии с со стан-дартами EN и IEC (например, EN 60950 и IEC 60950 для оборудования обработки данных и EN 60601-1 и IEC 60601-1 для медицинского оборудования). Кроме того, все конфигурации должны соответствовать системным стан-дартам EN 60601-1-1 и IEC 60601-1-1. Любое лицо, подсо-единяющее дополнительное оборудование к любому порту ввода или вывода сигнала, конфигурирует медицинскую систему и, следовательно, несет ответственность за соответствие системы требованиям системных стандартов EN 60601-1-1 и IEC 60601-1-1. Компания Siemens может гарантировать только исправность и безопасность устройств, указанных в главе «Принадлежности и дополни-тельные устройства». При возникновении сомнений обращайтесь в отдел обслуживания компании Siemens или к вашим местным представителям Siemens.

#### **System Reference**

Listing of Accessories and Options Ch 2

### Токи утечки

Подсоединение периферийных устройств и принадлеж-ностей от неизолированных источников может привести к превышению безопасных уровней тока утечки в шасси.

#### Соединения для аудио, видео и передачи данных • Входные и выходные сигналы

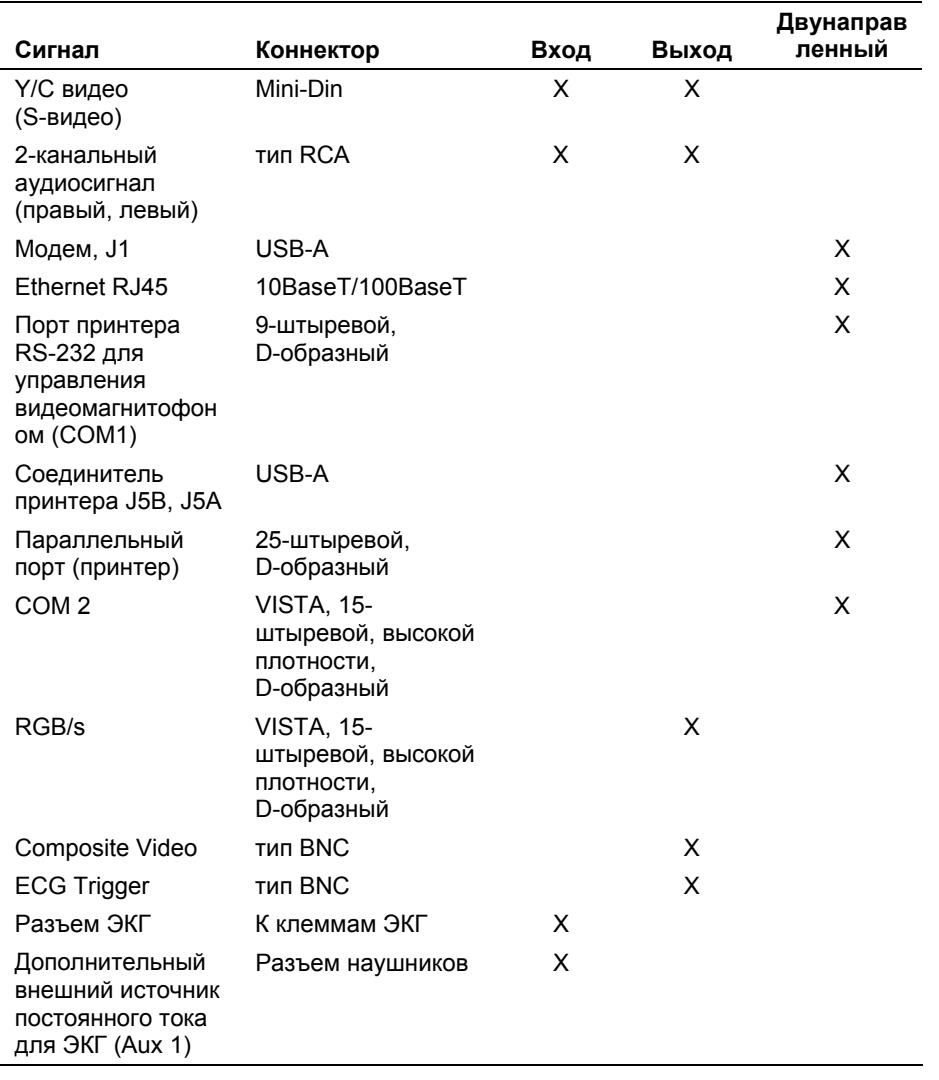

#### Видеостандарт

Заводская установка для напряжения 230B - PAL (625 строк), для 115B - NTSC (525 строк) и для 100B - NTSC (525 строк).

## **Требования по окружающей среде**

**Примечание об электромагнитной совместимости:** эксплуатация системы ультразвукового сканирования Antares в непосредственной близости к источникам сильных электромагнитных полей (например, к радиопередающим станциям или аналогичным установкам) может вызвать помехи, видимые на экране монитора. Однако данное устройство сконструировано и испытано в расчете на устойчивость к подобным помехам и не будет повреждено при их возникновении.

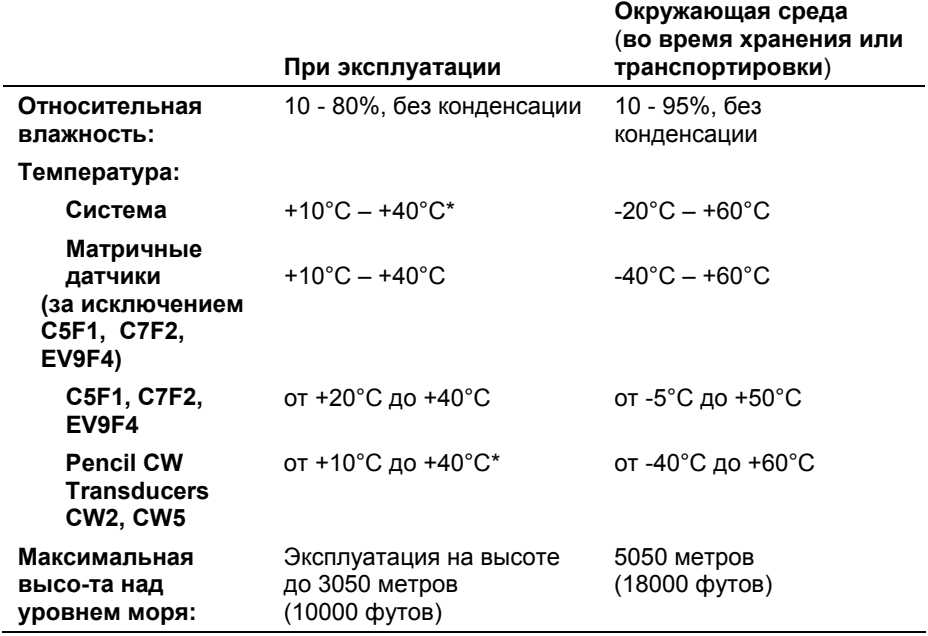

*\*Для систем с установленными устройствами регистрации*

#### **Меры по защите**

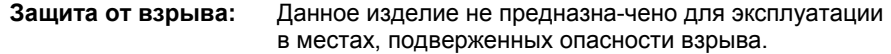

#### **Максимальные физические размеры**

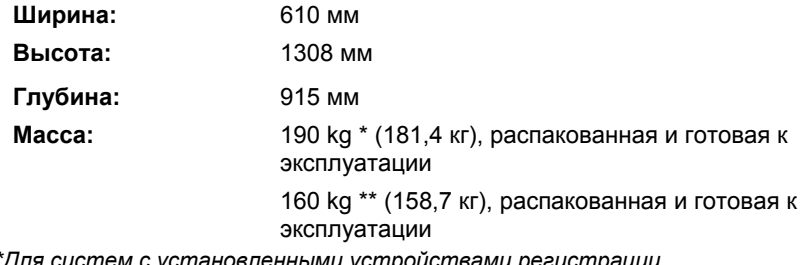

*я систем с установленными устройствами регист* 

*\*\*Для систем без установленных устройств регистрации.* 

# **Классификации систем**

Система ультразвукового сканирования Antares имеет следующие классификации:

- Тип защиты от поражения электрошоком: Класс I
- Степень защиты от поражения электрошоком: Оборудование типа B Соединение типа BF для подсоединения ЭКГ
- Степень защиты от проникновения воды: Обычное оборудование
- Уровень безопасности применения системы вблизи легковоспламеняющихся обезболивающих препаратов, содержащих воздух, кислород или закись азота:

Оборудование непригодно для применения вблизи легковоспламеняющихся обезболивающих препаратов, содержащих воздух, кислород или закись азота.

• Режим эксплуатации: Постоянная эксплуатация

[1] ИНСТРУКЦИЯ П О ЭКСПЛУАТАЦИИ 6 - 35

## **Соответствие стандартам**

Система Antares соответствует следующим стандартам, включая все применимые поправки на момент выпуска изделия.

#### **Стандарты качества**

- FDA QSR 21 CFR, Part 820
- ISO 13485:2003
- EN 46001:1996

### **Стандарты конструкции**

- UL 60601
- CSA C22.2 Nº 601.1
- EN 60601-1 и IEC 60601-1
- EN 60601-1-1 и IEC 60601-1-1
- EN 60601-1-2 и IEC 60601-1-2 (Class B)
- EN 60601-2-37 и IEC 60601-2-37

## **Стандарты выходной акустической мощности**

- **IEC 61157 (Заявление по акустической мощности)**
- AIUM/NEMA UD-2, 1998, Стандарт измерений выходной акустической мощности для ультразвуковой диагностики
- AIUM/NEMA UD-3, 1998, Стандарт отображения в реаль-ном времени выходных тепловых и механических индексов выходной акустической мощности ультразвукового диагностического оборудования

## **Заявление о маркировке CE**

Данное изделие поставляется с маркировкой CE в соответствии с правилами, приведенными в Директиве Совета 93/42/ЕЭС от 14 июня 1993 г. о медицинских устройствах. Компания Siemens Medical Solutions USA, Inc. сертифицирована упомянутым органом 0123 согласно Приложению II.3 – Система, полностью отвечающая требованиям по качеству.

Уполномоченный представитель EC: Siemens Aktiengesellschaft Medical Solutions Henkestraße 127 D-91052 Erlangen **Germany**